**Configuration and Use Manual** MMI-20020959, Rev AC April 2016

# **Micro Motion® Fork Density Meters (FDM)**

Configuration and Use Manual

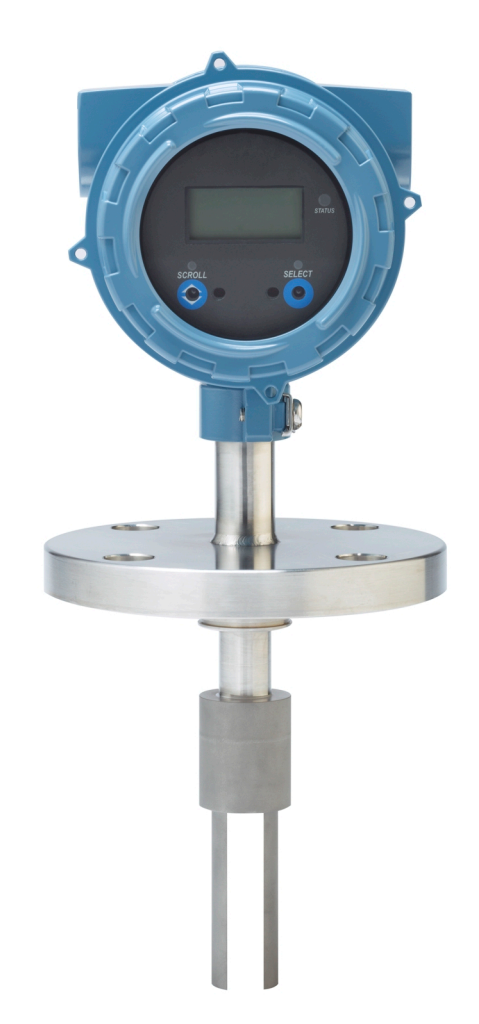

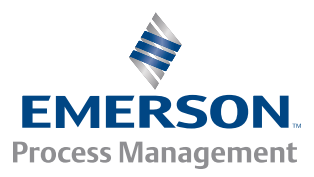

**MICRO MOTION** 

### **Safety messages**

Safety messages are provided throughout this manual to protect personnel and equipment. Read each safety message carefully before proceeding to the next step.

### **Emerson Flow customer service**

Email:

- Worldwide: *[flow.support@emerson.com](mailto:flow.support@emerson.com)*
- Asia-Pacific: *[APflow.support@emerson.com](mailto:APflow.support@emerson.com)*

Telephone:

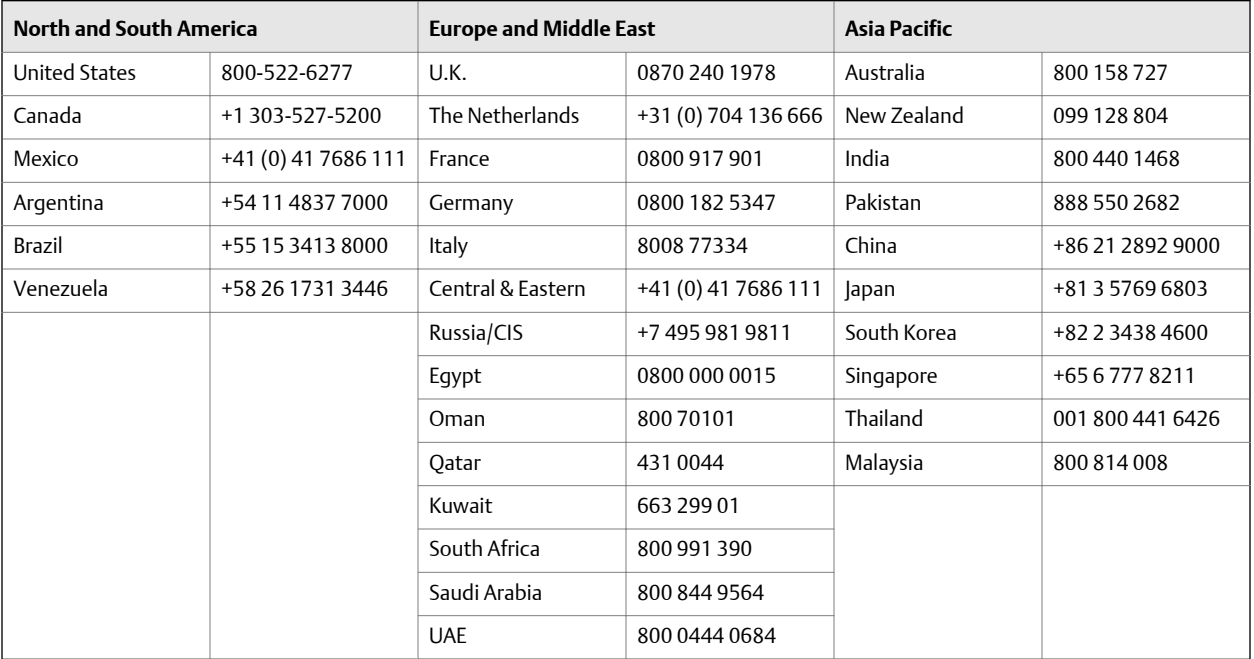

# Contents

# **Part I** Getting Started

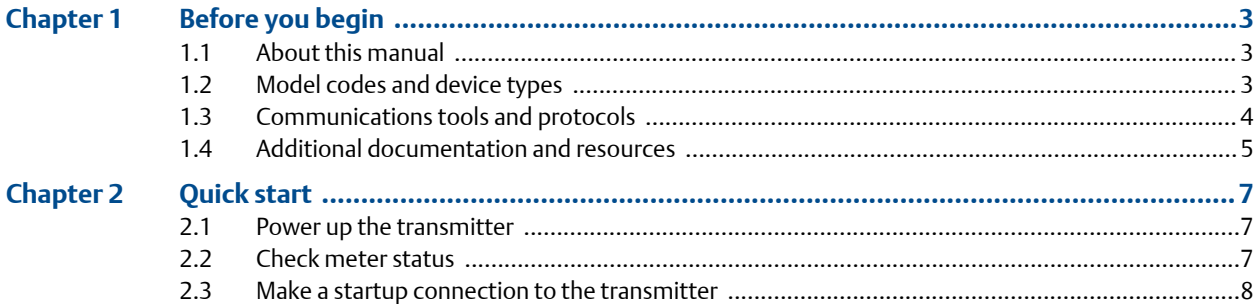

# Part II Configuration and commissioning

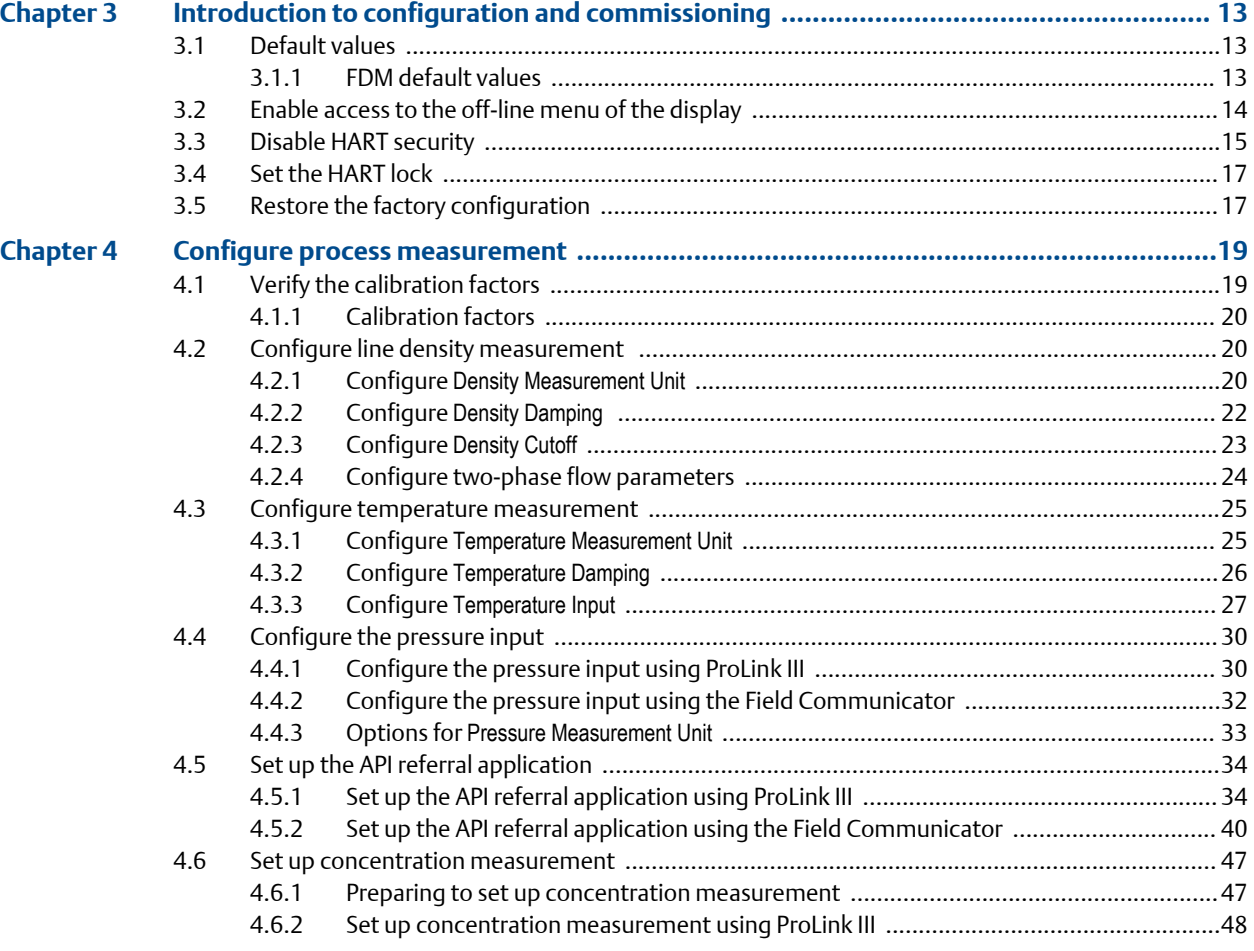

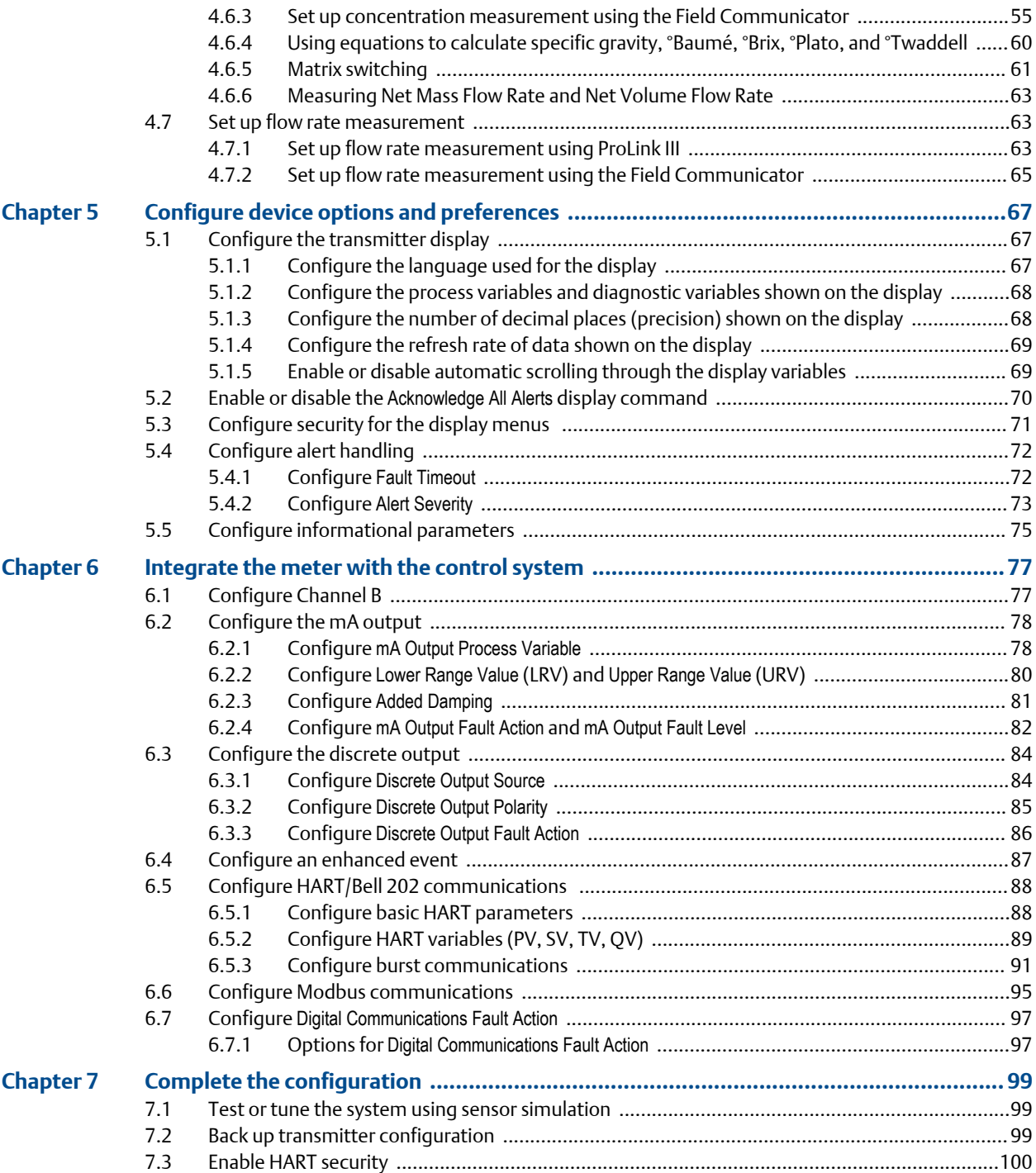

# **[Part III](#page-108-0) [Operations, maintenance, and troubleshooting](#page-108-0)**

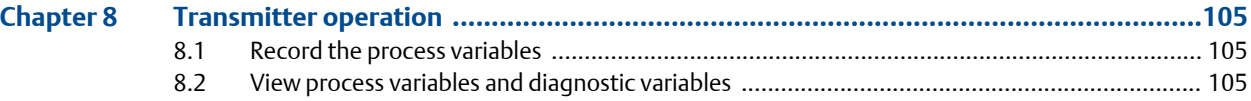

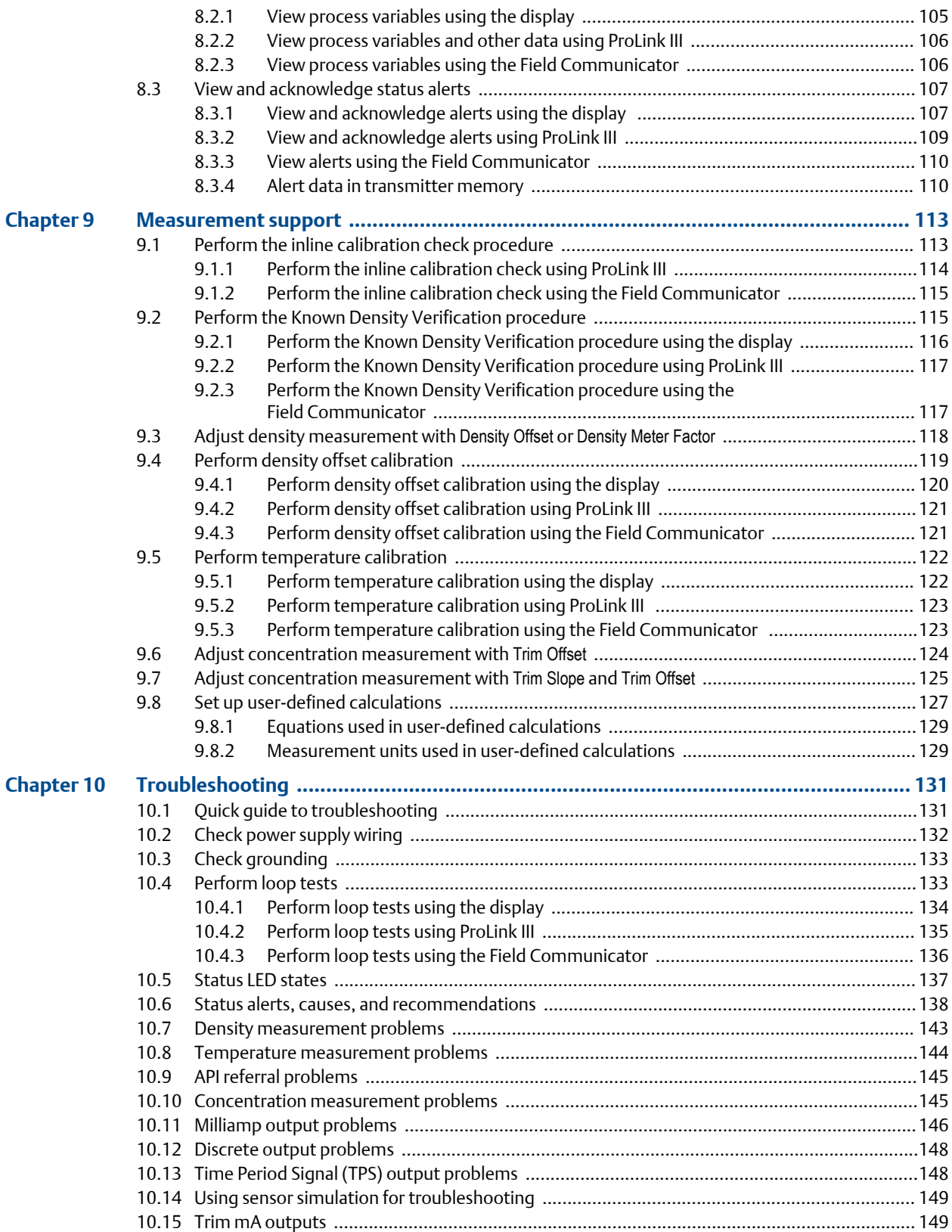

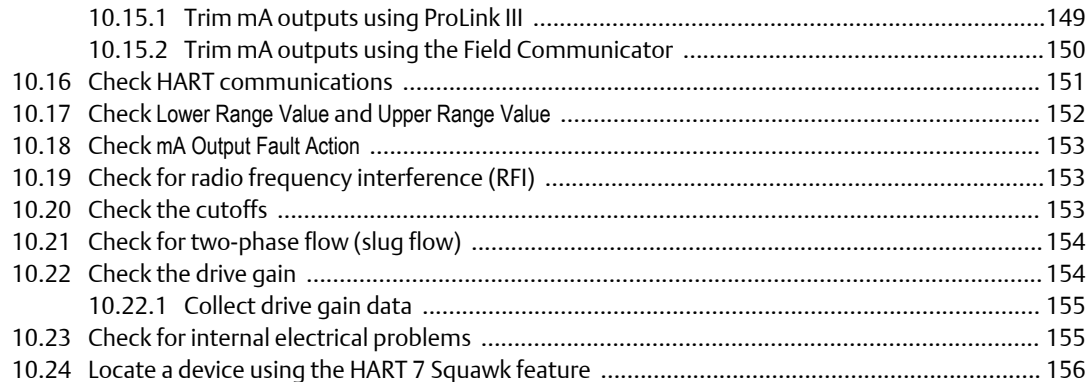

# **Appendices and reference**

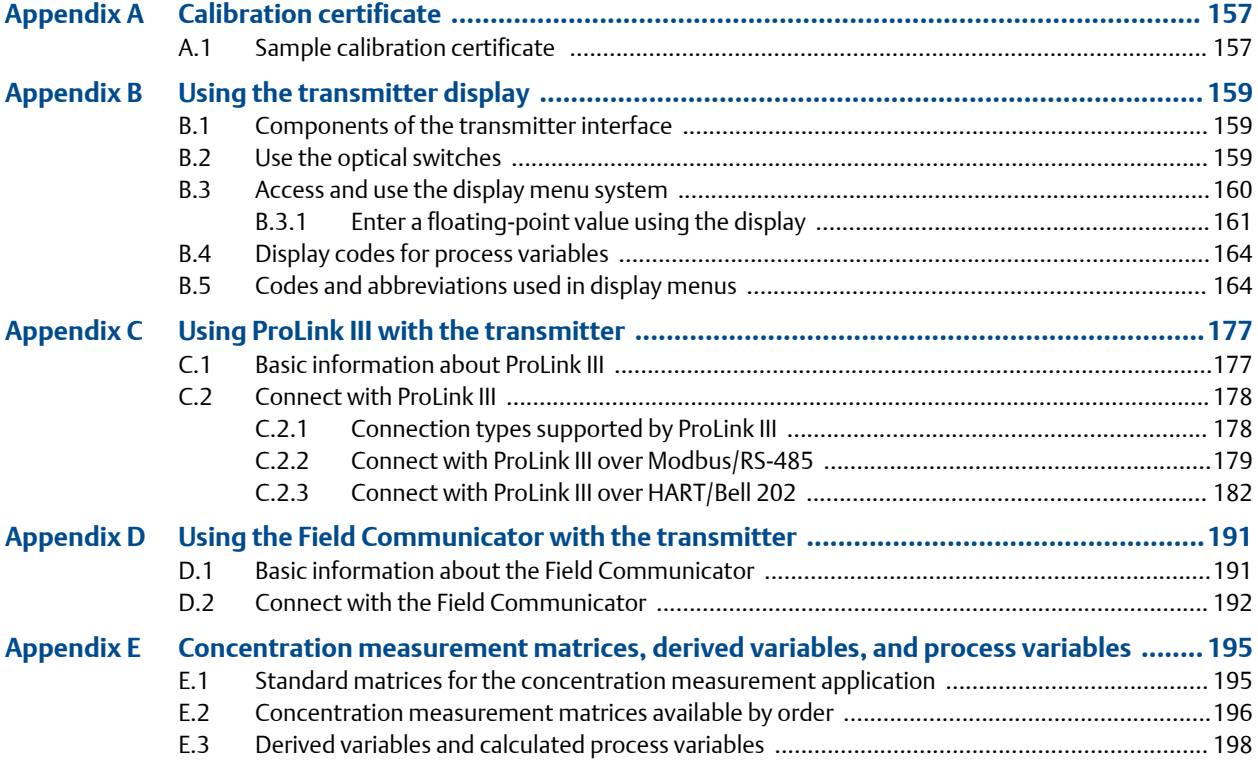

# <span id="page-6-0"></span>**Part I Getting Started**

### **Chapters covered in this part:**

- *[Before you begin](#page-8-0)*
- *[Quick start](#page-12-0)*

Getting Started

# <span id="page-8-0"></span>Before you begin

### **Topics covered in this chapter:**

- *About this manual*
- *Model codes and device types*
- *[Communications tools and protocols](#page-9-0)*
- *[Additional documentation and resources](#page-10-0)*

## **1.1 About this manual**

This manual provides information to help you configure, commission, use, maintain, and troubleshoot the Micro Motion Fork Density Meter (FDM).

The following versions of the FDM are documented in this manual:

- Fork Density Meter with Analog Outputs
- Fork Density Meter with Analog Output and Discrete Output
- Fork Density Meter with Time Period Signal Output

For the Fork Density Meter with FOUNDATION™ Fieldbus, see *Micro Motion® Fork Density Meters with FOUNDATION™ Fieldbus: Configuration and Use Manual*.

### **Important**

This manual assumes that the following conditions apply:

- The meter has been installed correctly and completely, according to the instructions in the installation manual.
- The installation complies with all applicable safety requirements.
- The user is trained in all government and corporate safety standards.

## **1.2 Model codes and device types**

Your device can be identified by the model code on the device tag.

### **Table 1-1: Model codes and device types**

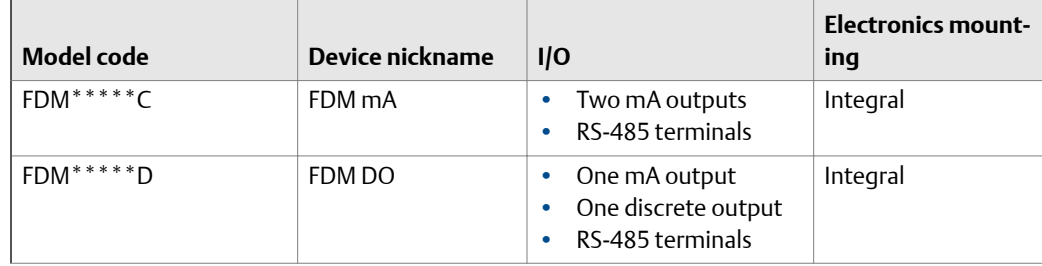

| Model code | Device nickname | I/O                                                 | <b>Electronics mount-</b><br>ing |
|------------|-----------------|-----------------------------------------------------|----------------------------------|
| $FDM****B$ | <b>FDM TPS</b>  | One mA output<br>One Time Period Sig-<br>nal output | Integral                         |
| $FDM*** A$ | <b>FDM FF</b>   | FOUNDATION™ field-<br>bus                           | 4-wire remote<br>transmitter     |

<span id="page-9-0"></span>**Table 1-1: Model codes and device types** *(continued)*

#### **Restriction**

The FDM and FDM FF support a complete set of application and configuration options. The FDM DO and FDM TPS support a subset of configuration options. Refer to the product data sheet for details.

## **1.3 Communications tools and protocols**

You can use several different communications tools and protocols to interface with the device. You may use different tools in different locations or for different tasks.

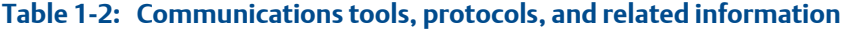

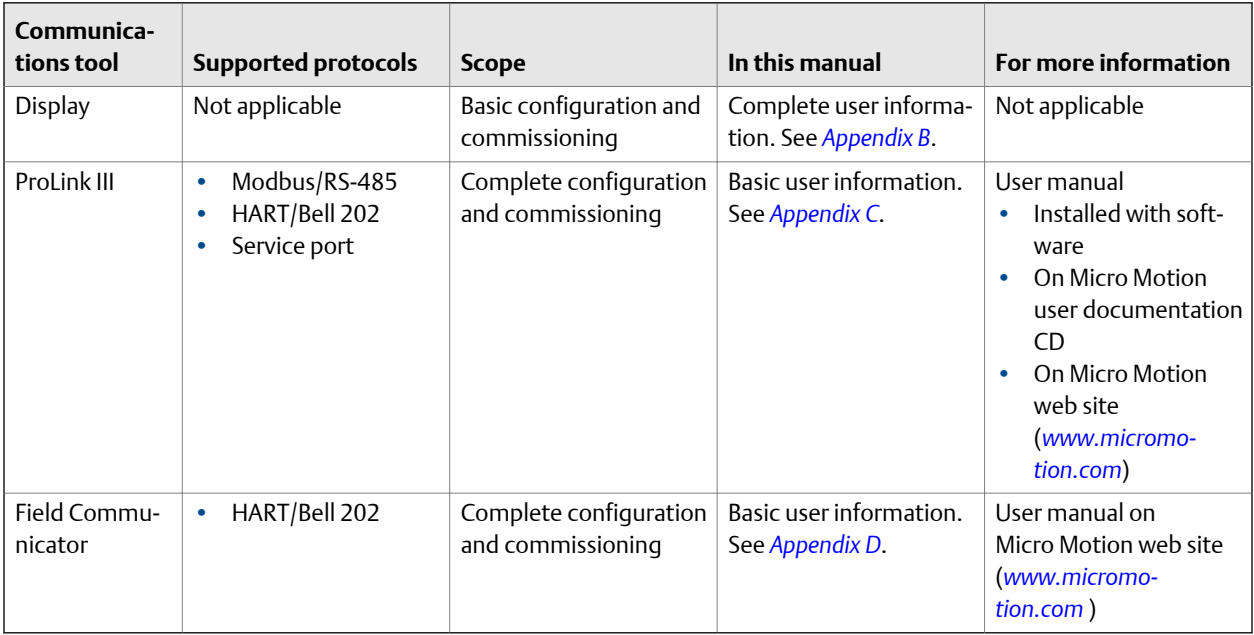

### **Tip**

You may be able to use other communications tools from Emerson Process Management, such as AMS Suite: Intelligent Device Manager, or the Smart Wireless THUM™ Adapter. Use of AMS or the Smart Wireless THUM Adapter is not discussed in this manual. For more information on the Smart Wireless THUM Adapter, refer to the documentation available at *[www.micromotion.com](http://www.micromotion.com)*.

# <span id="page-10-0"></span>**1.4 Additional documentation and resources**

Micro Motion provides additional documentation to support the installation and operation of the device.

### **Table 1-3: Additional documentation and resources**

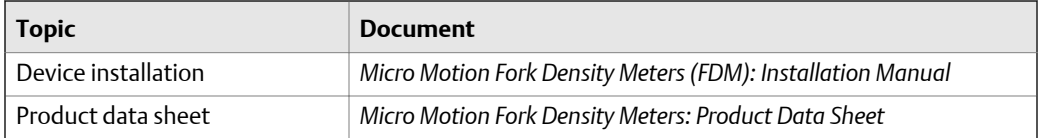

All documentation resources are available on the Micro Motion web site at *[www.micromotion.com](http://www.micromotion.com)* or on the Micro Motion user documentation DVD.

Before you begin

# <span id="page-12-0"></span>2 Quick start

### **Topics covered in this chapter:**

- *Power up the transmitter*
- *Check meter status*
- *[Make a startup connection to the transmitter](#page-13-0)*

## **2.1 Power up the transmitter**

The transmitter must be powered up for all configuration and commissioning tasks, or for process measurement.

1. Ensure that all transmitter and sensor covers and seals are closed.

### **A** WARNING!

**To prevent ignition of flammable or combustible atmospheres, ensure that all covers and seals are tightly closed. For hazardous area installations, applying power while housing covers are removed or loose can cause an explosion.**

2. Turn on the electrical power at the power supply.

The transmitter will automatically perform diagnostic routines. During this period, Alert 009 is active. The diagnostic routines should complete in approximately 30 seconds.

#### **Postrequisites**

Although the sensor is ready to receive process fluid shortly after power-up, the electronics can take up to 10 minutes to reach thermal equilibrium. Therefore, if this is the initial startup, or if power has been off long enough to allow components to reach ambient temperature, allow the electronics to warm up for approximately 10 minutes before relying on process measurements. During this warm-up period, you may observe minor measurement instability or inaccuracy.

## **2.2 Check meter status**

Check the meter for any error conditions that require user action or that affect measurement accuracy.

1. Wait approximately 10 seconds for the power-up sequence to complete.

Immediately after power-up, the transmitter runs through diagnostic routines and checks for error conditions. During the power-up sequence, Alert A009 is active. This alert should clear automatically when the power-up sequence is complete.

2. Check the status LED on the transmitter.

| <b>LED</b> state | <b>Description</b>                                                       | <b>Recommendation</b>                                                                                                    |
|------------------|--------------------------------------------------------------------------|----------------------------------------------------------------------------------------------------|
| Green            | No alerts are active.                                                    | Continue with configuration or process meas-<br>urement.                                                                                                    |
| Yellow           | One or more low-severity alerts are active.                              | A low-severity alert condition does not affect<br>measurement accuracy or output behavior.<br>You can continue with configuration or proc-<br>ess measurement. If you choose, you can iden-<br>tify and resolve the alert condition. |
| Flashing yellow  | Calibration in progress, or Known Density Veri-<br>fication in progress. | The measurement can fluctuate during the<br>calibration process or change as a result of the<br>calibration process. The alert will clear when<br>the calibration is complete. Check the calibra-<br>tion results before continuing. |
| Red              | One or more high-severity alerts are active.                             | A high-severity alert condition affects meas-<br>urement accuracy and output behavior. Re-<br>solve the alert condition before continuing.                                                                                           |

<span id="page-13-0"></span>Table 2-1: Transmitter status reported by status LED

- *[View and acknowledge status alerts](#page-112-0)* (Section 8.3)
- *[Status alerts, causes, and recommendations](#page-143-0)* (Section 10.6)

## **2.3 Make a startup connection to the transmitter**

For all configuration tools except the display, you must have an active connection to the transmitter to configure the transmitter.

Identify the connection type to use, and follow the instructions for that connection type in the appropriate appendix. Use the default communications parameters shown in the appendix.

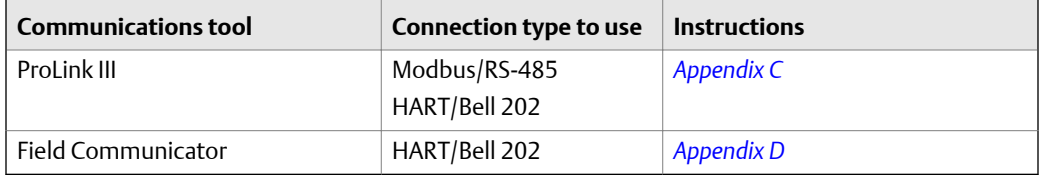

### **Postrequisites**

(Optional) Change the communications parameters to site-specific values.

- To change the communications parameters using ProLink III, choose Device Tools > Configuration > Communications.
- To change the communications parameters using the Field Communicator, choose Configure > Manual Setup > HART > Communications.

### **Important**

If you are changing communications parameters for the connection type that you are using, you will lose the connection when you write the parameters to the transmitter. Reconnect using the new parameters.

Quick start

# <span id="page-16-0"></span>**Part II Configuration and commissioning**

### **Chapters covered in this part:**

- *[Introduction to configuration and commissioning](#page-18-0)*
- *[Configure process measurement](#page-24-0)*
- *[Configure device options and preferences](#page-72-0)*
- *[Integrate the meter with the control system](#page-82-0)*
- *[Complete the configuration](#page-104-0)*

# <span id="page-18-0"></span>3 Introduction to configuration and commissioning

### **Topics covered in this chapter:**

- *Default values*
- *[Enable access to the off‐line menu of the display](#page-19-0)*
- *[Disable HART security](#page-20-0)*
- *[Set the HART lock](#page-22-0)*
- *[Restore the factory configuration](#page-22-0)*

### **3.1 Default values**

Default values for your meter are configured at the factory.

### **Important**

Default values are based on your purchase order options. Therefore, the default values described in the following tables may not be the factory default values configured for your system. For absolute accuracy, refer to the configuration sheet that was shipped with your meter.

### 3.1.1 FDM default values

### Table 3-1: FDM default mA scaling values

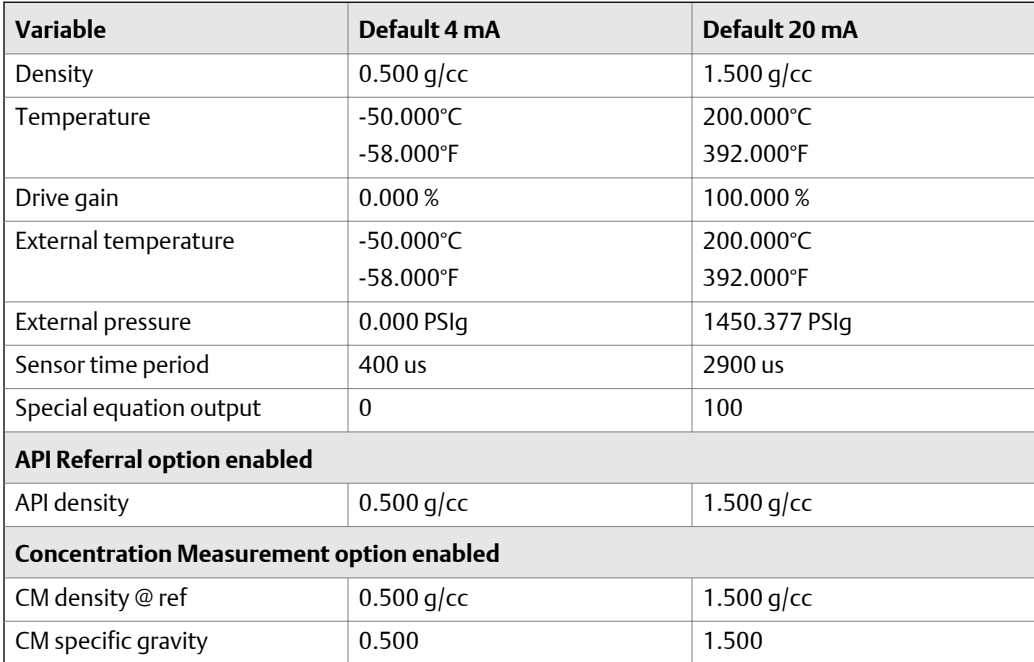

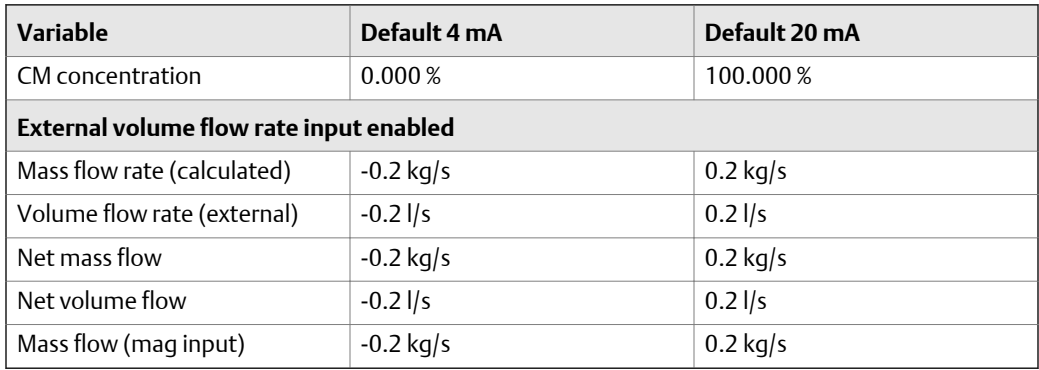

### <span id="page-19-0"></span>**Table 3-1: FDM default mA scaling values** *(continued)*

### **Fable 3-2: FDM default variables**

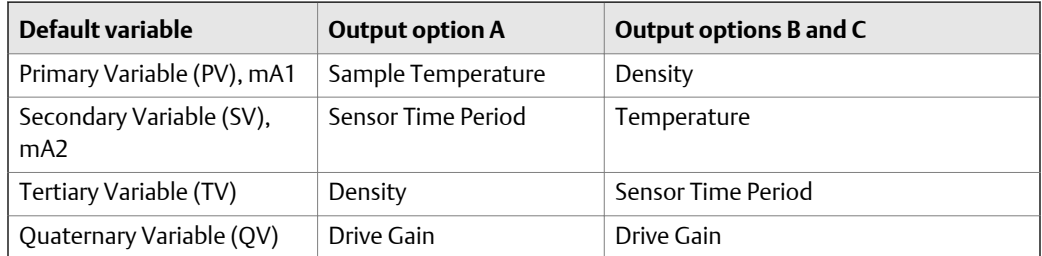

## **3.2 Enable access to the off-line menu of the display**

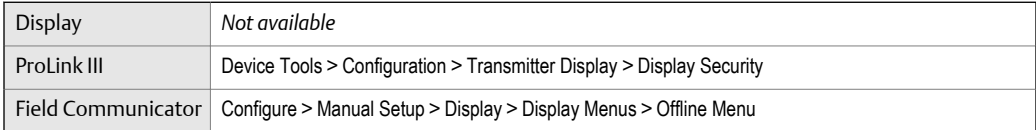

### **Overview**

By default, access to the off-line menu of the display is enabled. If it is disabled, you must enable it if you want to use the display to configure the transmitter.

### **Restriction**

You cannot use the display to enable access to the off-line menu. You must make a connection from another tool.

# <span id="page-20-0"></span>**3.3 Disable HART security**

If you plan to use HART protocol to configure the device, HART security must be disabled. HART security is disabled by default, so you may not need to do this.

### **Prerequisites**

- Strap wrench
- 3 mm hex key

### **Procedure**

- 1. Power down the meter.
- 2. Using the strap wrench, loosen the grub screws and remove the transmitter endcap.

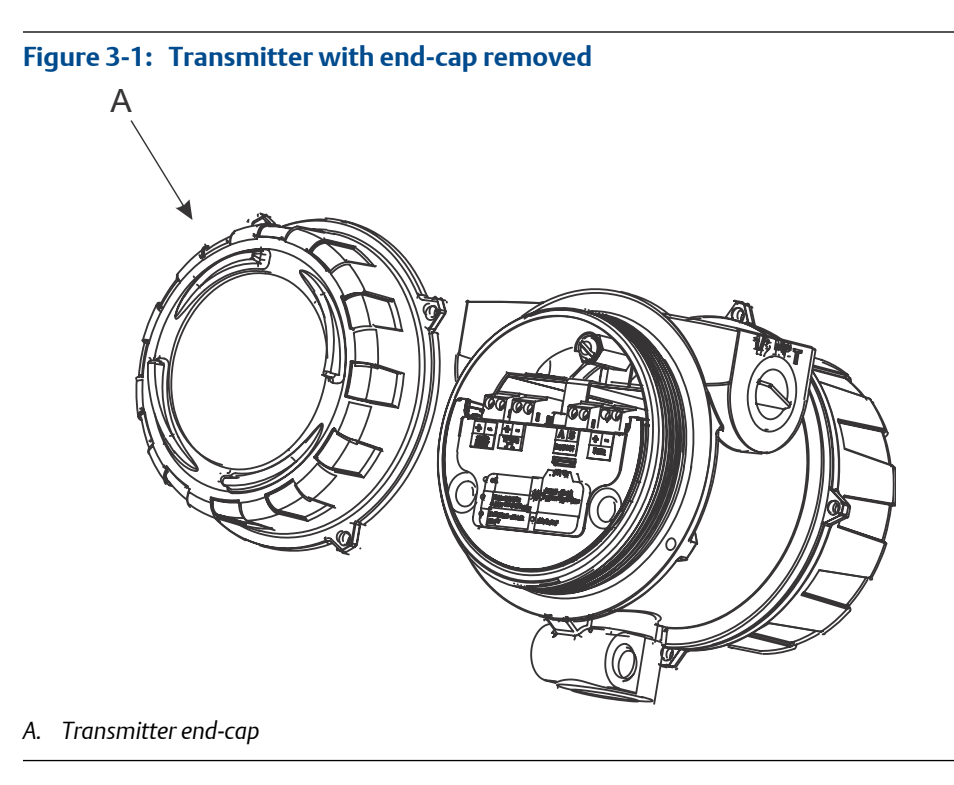

3. Using the hex key, remove the safety spacer.

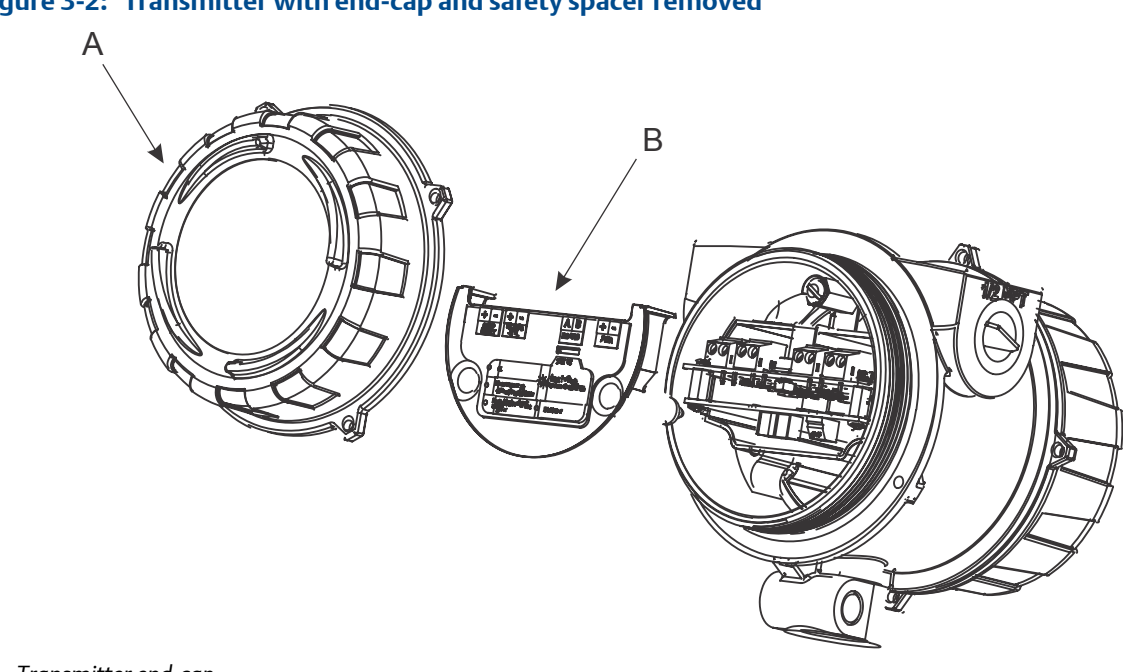

### Figure 3-2: Transmitter with end-cap and safety spacer removed

- *A. Transmitter end‐cap*
- *B. Safety spacer*
- 4. Move the HART security switch to the OFF position (up).

The HART security switch is the switch on the left.

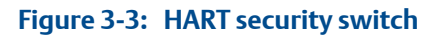

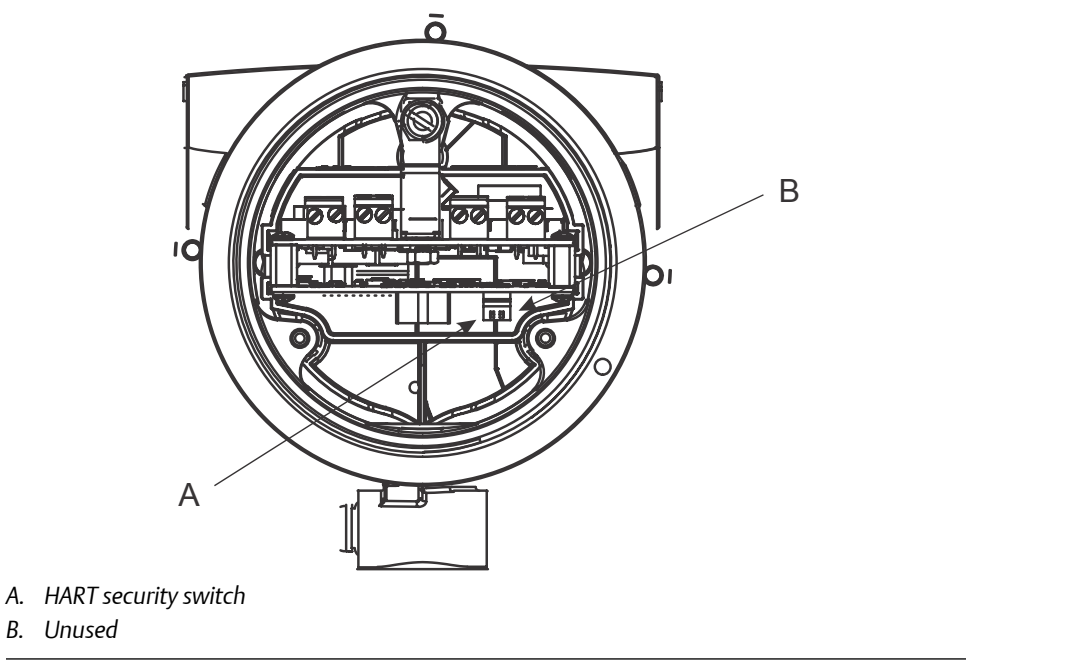

- 5. Replace the safety spacer and end-cap.
- 6. Power up the meter.

# <span id="page-22-0"></span>**3.4 Set the HART lock**

If you plan to use a HART connection to configure the device, you can lock out all other HART masters. If you do this, other HART masters will be able to read data from the device but will not be able to write data to the device.

### **Restrictions**

- This feature is available only when you are using the Field Communicator or AMS.
- This feature is available only with a HART 7 host.

### **Procedure**

- 1. Choose Configure > Manual Setup > Security > Lock/Unlock Device.
- 2. If you are locking the meter, set Lock Option as desired.

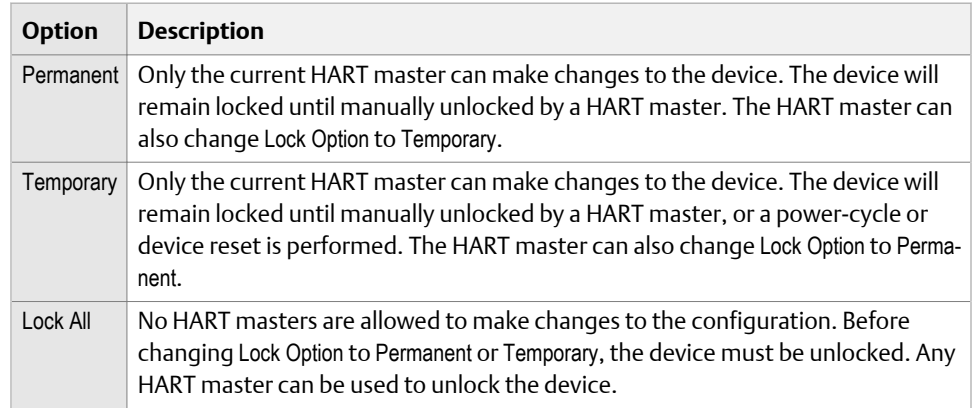

### **Postrequisites**

To avoid future confusion or difficulties, ensure that the device is unlocked after you have completed your tasks.

### **3.5 Restore the factory configuration**

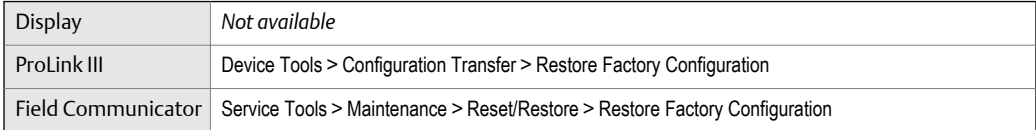

### **Overview**

Restoring the factory configuration returns the transmitter to a known operational configuration. This may be useful if you experience problems during configuration.

### **Tip**

Restoring the factory configuration is not a common action. You may want to contact Micro Motion to see if there is a preferred method to resolve any issues.

# <span id="page-24-0"></span>4 Configure process measurement

### **Topics covered in this chapter:**

- *Verify the calibration factors*
- *[Configure line density measurement](#page-25-0)*
- *[Configure temperature measurement](#page-30-0)*
- *[Configure the pressure input](#page-35-0)*
- *[Set up the API referral application](#page-39-0)*
- *[Set up concentration measurement](#page-52-0)*
- *[Set up flow rate measurement](#page-68-0)*

### **4.1 Verify the calibration factors**

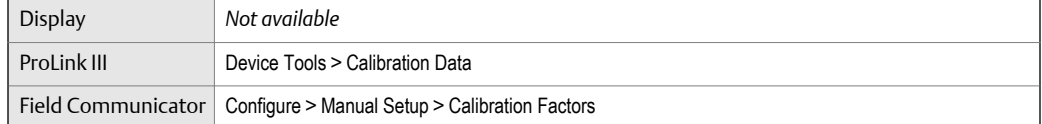

### **Overview**

The calibration factors are used to adjust measurement for the unique traits of the sensor. Your device was calibrated at the factory. However, you should verify that the calibration factors that are configured in your device match the factory values.

#### **Prerequisites**

You will need the factory values for the calibration factors. These are provided in two locations:

- The calibration certificate shipped with your meter
- The label inside the transmitter's end-cap

If the transmitter is not the original component, do not use the values from the transmitter label.

### **Procedure**

- 1. View the calibration factors that are stored in the device.
- 2. Compare them to the factory values.
	- If the values match, no action is required.
	- If the values do not match, contact Micro Motion customer service.

**Important**

### **Related information**

*[Sample calibration certificate](#page-162-0)*

### <span id="page-25-0"></span>4.1.1 Calibration factors

The original calibration factors are obtained from factory calibration, and are unique to each device. They are used to adjust measurements for the specific physical properties of the device.

The calibration certificate contains two sets of factors:

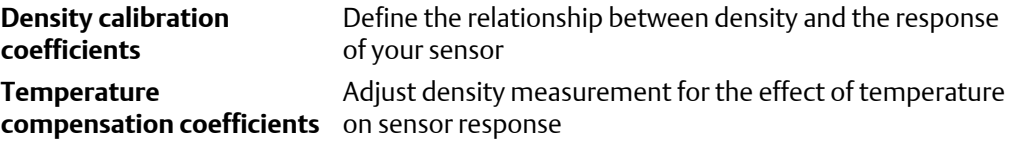

The calibration certificate also provides the results of the Known Density Verification procedure that was performed at the factory.

For each calibration performed at the factory, the calibration certificate contains the data used to calculate the calibration coefficients.

### **Related information**

*[Sample calibration certificate](#page-162-0)*

## **4.2 Configure line density measurement**

The density measurement parameters control how density is measured and reported.

- *Configure Density Measurement Unit* (Section 4.2.1)
- *Configure [Density Damping](#page-27-0)* (Section 4.2.2)
- *Configure [Density Cutoff](#page-28-0)* (Section 4.2.3)
- *[Configure two‐phase flow parameters](#page-29-0)* (Section 4.2.4)

### 4.2.1 Configure Density Measurement Unit

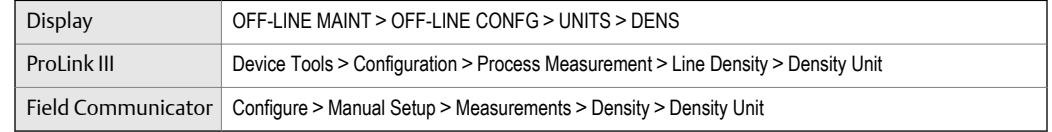

### **Overview**

Density Measurement Unit controls the measurement units that will be used in density calculations and reporting.

#### **Restriction**

If the API referral application is enabled, you cannot change the density measurement unit here. The density measurement unit is controlled by the API table selection.

#### **Procedure**

Set Density Measurement Unit to the option you want to use.

The default setting for Density Measurement Unit is g/cm3 (grams per cubic centimeter).

### **Related information**

*[Set up the API referral application](#page-39-0)*

### **Options for Density Measurement Unit**

The transmitter provides a standard set of measurement units for Density Measurement Unit. Different communications tools may use different labels.

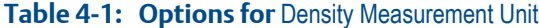

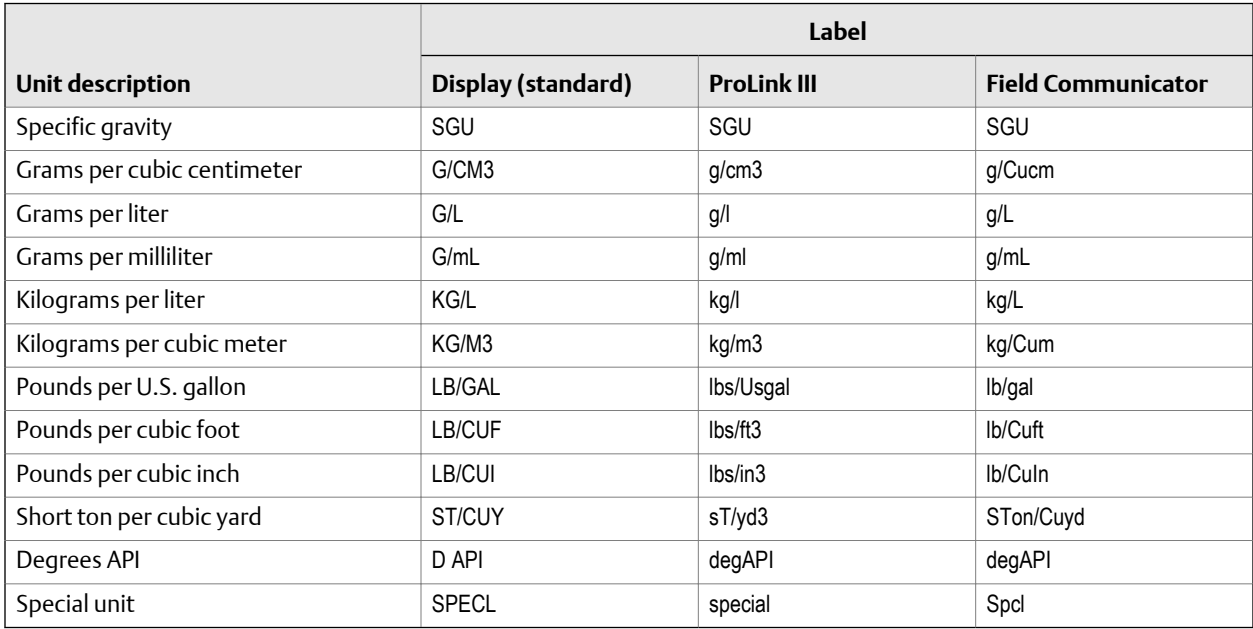

### **Define a special measurement unit for density**

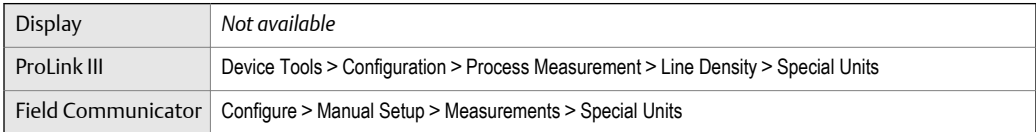

### <span id="page-27-0"></span>**Overview**

A special measurement unit is a user-defined unit of measure that allows you to report process data in a unit that is not available in the transmitter. A special measurement unit is calculated from an existing measurement unit using a conversion factor.

### **Procedure**

1. Specify Density Special Unit Base.

Density Special Unit Base is the existing density unit that the special unit will be based on.

- 2. Calculate Density Special Unit Conversion Factor as follows:
	- a.  $x$  base units =  $y$  special units
	- b. Density Special Unit Conversion Factor =  $x \div y$
- 3. Enter Density Special Unit Conversion Factor.

The original density value is divided by this conversion factor.

4. Set User-Defined Label to the name you want to use for the density unit.

The special measurement unit is stored in the transmitter. You can configure the transmitter to use the special measurement unit at any time.

### **Example: Defining a special measurement unit for density**

You want to measure density in ounces per cubic inch.

- 1. Set Density Special Unit Base to g/cm3.
- 2. Calculate Density Special Unit Conversion Factor:
	- a.  $1 \frac{q}{cm}$  = 0.578 oz/in3
	- b.  $1 \div 0.578 = 1.73$
- 3. Set Density Special Unit Conversion Factor to 1.73.
- 4. Set User-Defined Label to oz/in3.

### 4.2.2 Configure Density Damping

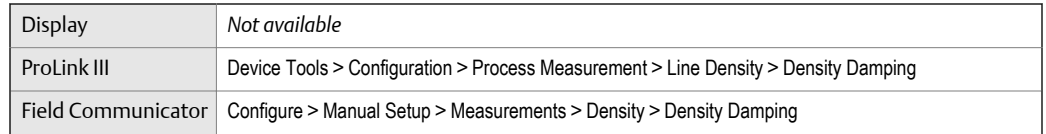

### **Overview**

Density Damping controls the amount of damping that will be applied to the line density value.

<span id="page-28-0"></span>Damping is used to smooth out small, rapid fluctuations in process measurement. Damping Value specifies the time period (in seconds) over which the transmitter will spread changes in the process variable. At the end of the interval, the internal value will reflect 63% of the change in the actual measured value.

#### **Tip**

Density damping affects all process variables that are calculated from line density.

### **Procedure**

Set Density Damping to the value you want to use.

The default value is 1.6 seconds. The range is 0 to 60 seconds.

### **Interaction between** Density Damping **and** Added Damping

When the mA output is configured to report density, both Density Damping and Added Damping are applied to the reported density value.

Density Damping controls the rate of change in the value of the process variable in transmitter memory. Added Damping controls the rate of change reported via the mA output.

If mA Output Process Variable is set to Density, and both Density Damping and Added Damping are set to non-zero values, density damping is applied first, and the added damping calculation is applied to the result of the first calculation. This value is reported over the mA output.

### **Related information**

*Interaction between mA Output Damping [and process variable damping](#page-87-0)*

### 4.2.3 Configure Density Cutoff

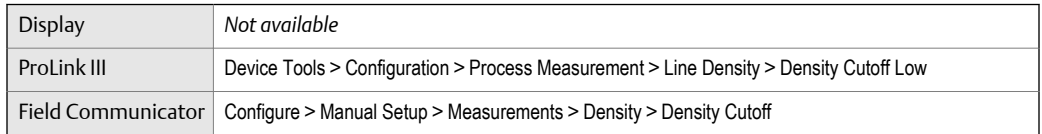

### **Overview**

Density Cutoff Low specifies the lowest density value that will be reported as measured. All density values below this cutoff will be reported as 0.

### **Procedure**

Set Density Cutoff Low to the value you want to use.

The default value is 0.2 g/cm<sup>3</sup>. The range is 0.0 g/cm<sup>3</sup> to 0.5 g/cm<sup>3</sup>.

### <span id="page-29-0"></span>4.2.4 Configure two-phase flow parameters

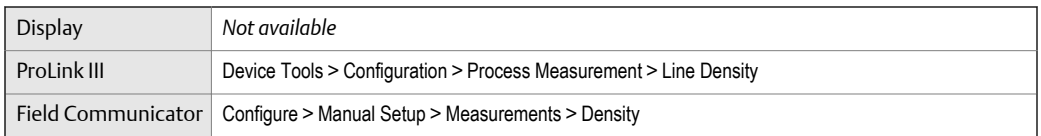

### **Overview**

The two-phase flow parameters control how the transmitter detects and reports twophase flow (gas in a liquid process or liquid in a gas process).

#### **Note**

Two-phase flow is sometimes referred to as *slug flow*.

### **Procedure**

1. Set Two-Phase Flow Low Limit to the lowest density value that is considered normal in your process.

Values below this will cause the transmitter to post Alert A105 (Two-Phase Flow).

#### **Tip**

Gas entrainment can cause your process density to drop temporarily. To reduce the occurrence of two-phase flow alerts that are not significant to your process, set Two-Phase Flow Low Limit slightly below your expected lowest process density.

You must enter Two-Phase Flow Low Limit in  $g/cm<sup>3</sup>$ , even if you configured another unit for density measurement.

2. Set Two-Phase Flow High Limit to the highest density value that is considered normal in your process.

Values above this will cause the transmitter to post Alert A105 (Two-Phase Flow).

#### **Tip**

To reduce the occurrence of two-phase flow alerts that are not significant to your process, set Two-Phase Flow High Limit slightly above your expected highest process density.

You must enter Two-Phase Flow High Limit in  $q/cm<sup>3</sup>$ , even if you configured another unit for density measurement.

3. Set Two-Phase Flow Timeout to the number of seconds that the transmitter will wait for a two-phase flow condition to clear before posting the alert.

The default value for Two-Phase Flow Timeout is 0.0 seconds, meaning that the alert will be posted immediately. The range is 0.0 to 60.0 seconds.

### <span id="page-30-0"></span>**Detecting and reporting two-phase flow**

Two-phase flow (gas in a liquid process or liquid in a gas process) can cause a variety of process control issues. By configuring the two-phase flow parameters appropriately for your application, you can detect process conditions that require correction.

#### **Tip**

To decrease the occurrence of two-phase flow alerts, lower Two-Phase Flow Low Limit or raise Two-Phase Flow High Limit.

A two-phase flow condition occurs whenever the measured density goes below Two-Phase Flow Low Limit or above Two-Phase Flow High Limit. If this occurs:

- A two-phase flow alert is posted to the active alert log.
- Line density is held at its last *pre‐alert* value for the number of seconds configured in Two-Phase Flow Timeout.

If the two-phase flow condition clears before Two-Phase Flow Timeout expires:

- Line density reverts to actual process density.
- The two-phase flow alert is deactivated, but remains in the active alert log until it is acknowledged.

If the two-phase flow condition does not clear before Two-Phase Flow Timeout expires, line density reverts to actual process density, but the two-phase flow alert remains active.

If Two-Phase Flow Timeout is set to 0.0 seconds, two-phase flow will cause a two-phase flow alert but will have no effect on how the meter measures or reports line density.

## **4.3 Configure temperature measurement**

The temperature measurement parameters control how temperature data from the sensor is reported.

- *Configure Temperature Measurement Unit* (Section 4.3.1)
- *Configure [Temperature Damping](#page-31-0)* (Section 4.3.2)
- *Configure [Temperature Input](#page-32-0)* (Section 4.3.3)

### 4.3.1 Configure Temperature Measurement Unit

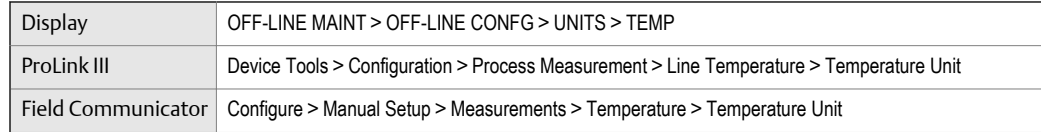

#### <span id="page-31-0"></span>**Overview**

Temperature Measurement Unit specifies the unit that will be used for temperature measurement.

### **Restriction**

If the API referral application is enabled, the API table selection automatically sets the temperature measurement unit. Configure the API referral application first, then change the temperature measurement unit if desired.

#### **Procedure**

Set Temperature Measurement Unit to the option you want to use.

The default setting is Degrees Celsius.

### **Related information**

*[Set up the API referral application](#page-39-0)*

### **Options for Temperature Measurement Unit**

The transmitter provides a standard set of units for Temperature Measurement Unit. Different communications tools may use different labels for the units.

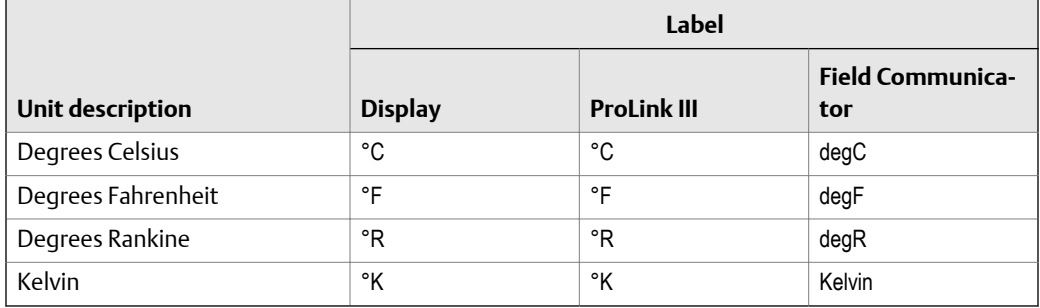

#### **Table 4-2: Options for** Temperature Measurement Unit

### 4.3.2 Configure Temperature Damping

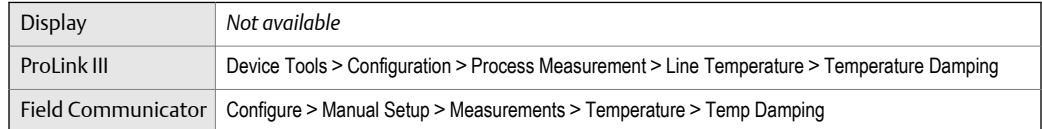

### **Overview**

Temperature Damping controls the amount of damping that will be applied to the line temperature value, when the on-board temperature data is used (RTD).

<span id="page-32-0"></span>Damping is used to smooth out small, rapid fluctuations in process measurement. Damping Value specifies the time period (in seconds) over which the transmitter will spread changes in the process variable. At the end of the interval, the internal value will reflect 63% of the change in the actual measured value.

#### **Tip**

Temperature Damping affects all process variables, compensations, and corrections that use temperature data from the sensor.

#### **Procedure**

Enter the value you want to use for Temperature Damping.

• Default: 4.8 seconds

#### **Tips**

- A high damping value makes the process variable appear smoother because the reported value changes slowly.
- A low damping value makes the process variable appear more erratic because the reported value changes more quickly.
- Whenever the damping value is non-zero, the reported measurement will lag the actual measurement because the reported value is being averaged over time.
- In general, lower damping values are preferable because there is less chance of data loss, and less lag time between the actual measurement and the reported value.

The value you enter is automatically rounded down to the nearest valid value.

### 4.3.3 Configure Temperature Input

Temperature data from the on-board temperature sensor (RTD) is always available. Optionally, you can set up an external temperature device and use external temperature data.

#### **Tip**

Use an external device only if it is more accurate than the internal RTD.

#### **Important**

Line temperature data is used in several different measurements and calculations. It is possible to use the internal RTD temperature in some areas and an external temperature in others. The transmitter stores the internal RTD temperature and the external temperature separately. However, the transmitter stores only one alternate temperature value, which may be either an external temperature or the configured fixed value. Accordingly, if you set up polling for temperature in one area, and digital communications in another, and configure a fixed temperature value in a third, the fixed value will be overwritten by polling and digital communications, and polling and digital communications will overwrite each other.

- *Configure Temperature Input using ProLink III*
- *Configure Temperature Input [using the Field Communicator](#page-34-0)*

### **Configure** Temperature Input **using ProLink III**

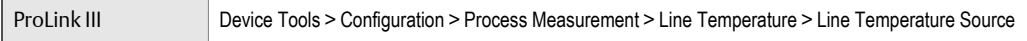

### **Procedure**

Choose the method to be used to supply temperature data, and perform the required setup.

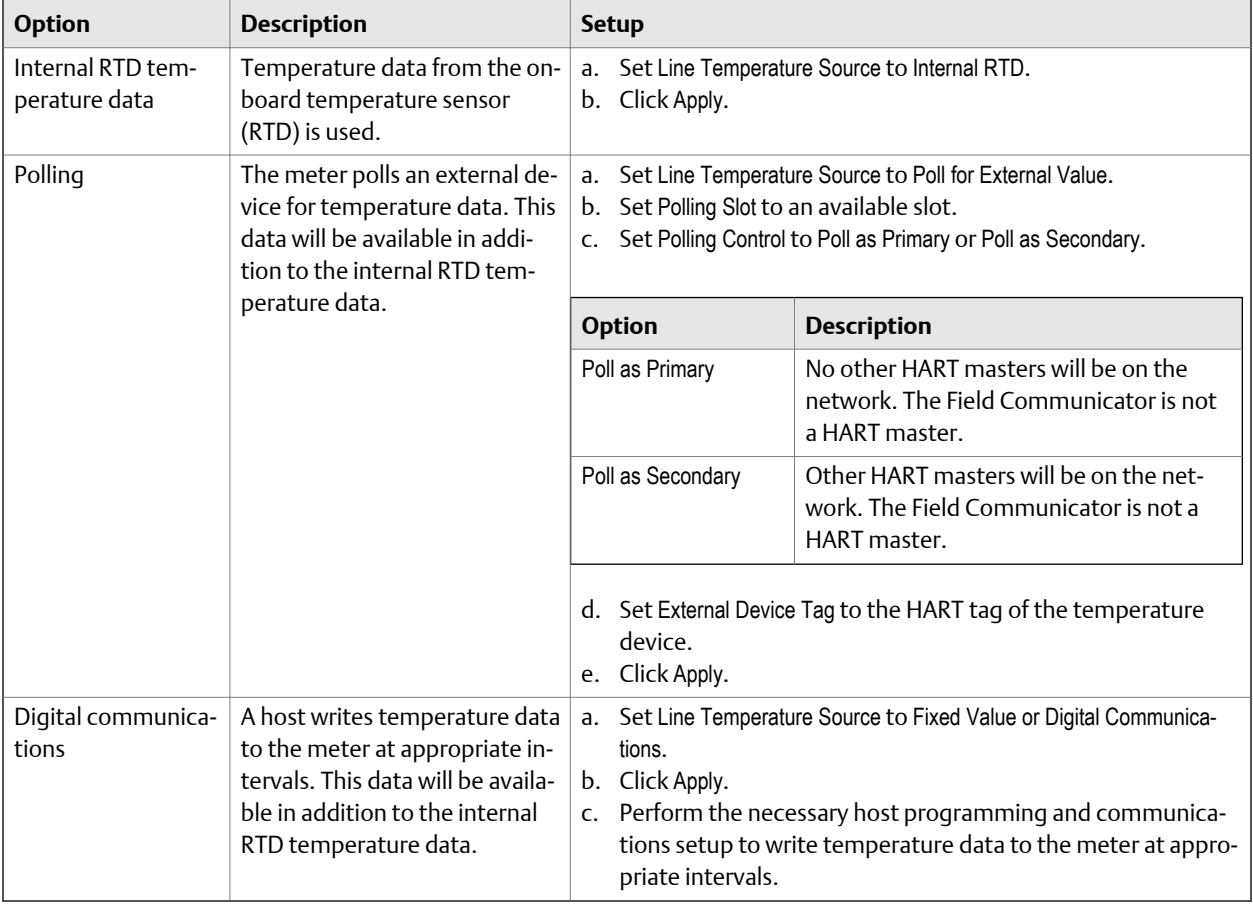

### **Postrequisites**

If you are using external temperature data, verify the external temperature value displayed in the Inputs group on the ProLink III main window.

**Need help?** If the value is not correct:

- <span id="page-34-0"></span>• For polling:
	- Verify the wiring between the meter and the external device.
	- Verify the HART tag of the external device.
- For digital communications:
	- Verify that the host has access to the required data.
	- Verify that the host is writing to the correct register in memory, using the correct data type.

### **Configure** Temperature Input **using the Field Communicator**

Choose the method to be used to supply temperature data, and perform the required setup.

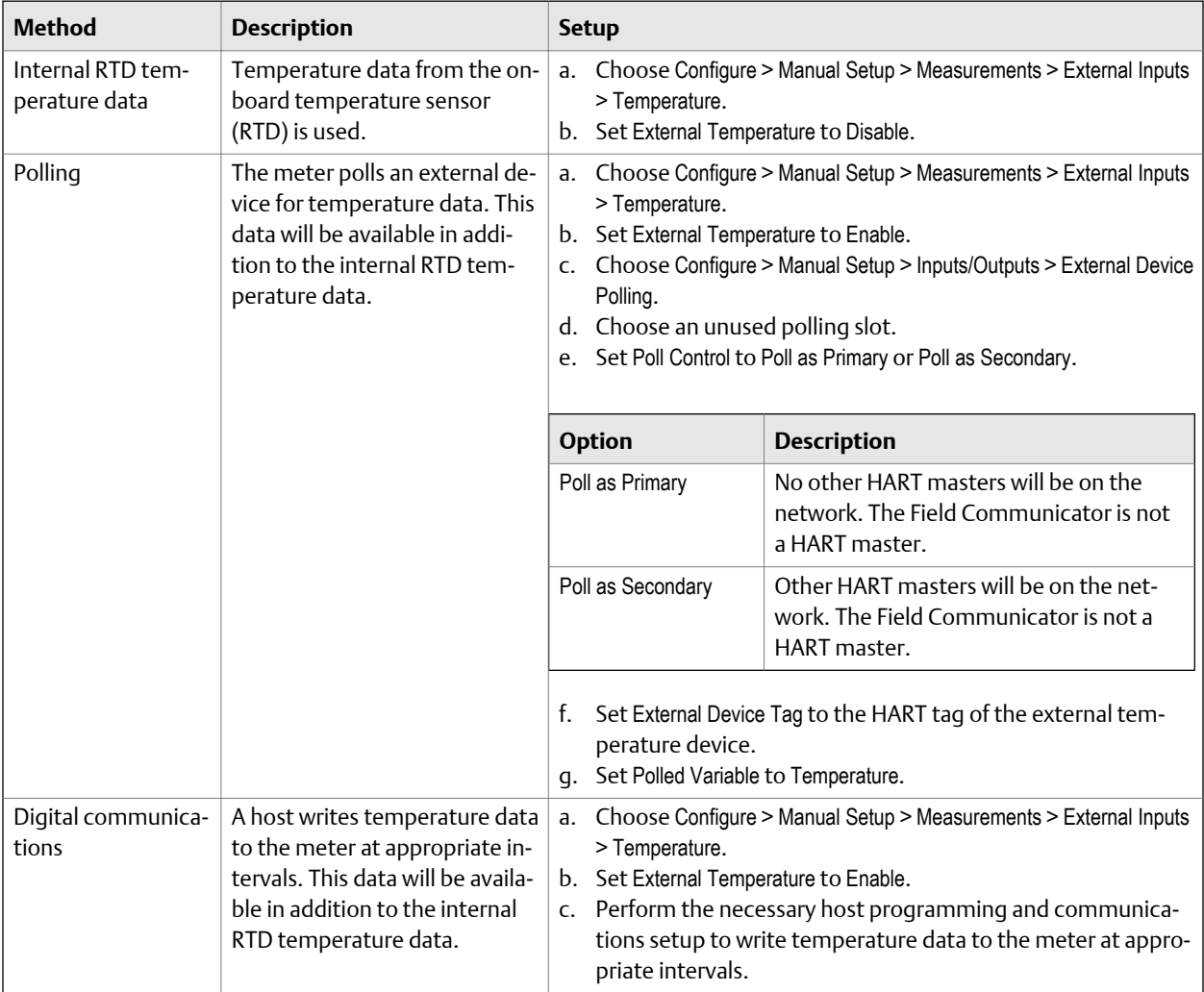

### <span id="page-35-0"></span>**Postrequisites**

Choose Service Tools > Variables > External Variables and verify the value for External Temperature.

**Need help?** If the value is not correct:

- Ensure that the external device and the meter are using the same measurement unit.
- For polling:
	- Verify the wiring between the meter and the external device.
	- Verify the HART tag of the external device.
- For digital communications:
	- Verify that the host has access to the required data.
	- Verify that the host is writing to the correct register in memory, using the correct data type.
- If necessary, apply an offset.

## **4.4 Configure the pressure input**

Pressure data is required to calculate base density from line density.

- The meter does not measure pressure, so you must provide an external pressure input.
- You must use absolute pressure.
- Pressure data is required for several different measurements.
- There are several different methods to obtain pressure data.

#### **Tip**

A fixed pressure value is not recommended as it can produce inaccurate process data.

- *Configure the pressure input using ProLink III* (Section 4.4.1)
- *[Configure the pressure input using the Field Communicator](#page-37-0)* (Section 4.4.2)

### 4.4.1 Configure the pressure input using ProLink III

- 1. Choose Device Tools > Configuration > Process Measurement > Line Pressure.
- 2. Set Pressure Type to match the pressure measurement from the external pressure device.

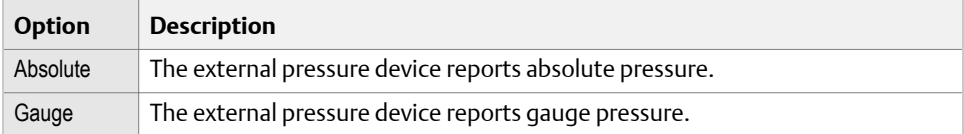
#### **Restriction**

If Line Pressure Source is set to Fixed, you cannot configure Pressure Type. You must enter the pressure value in the required form. To set Pressure Type, you may need to change the setting of Line Pressure Source.

The meter requires gauge pressure. If you select Absolute, the device will convert the input pressure value to the equivalent gauge pressure.

3. Set Pressure Unit to the unit used by the external pressure device.

#### **Restriction**

If the API referral application is enabled, the API table selection automatically sets the pressure measurement unit. Configure the API referral application first, then change the pressure measurement unit if necessary.

4. Choose the method used to supply pressure data and perform the required setup.

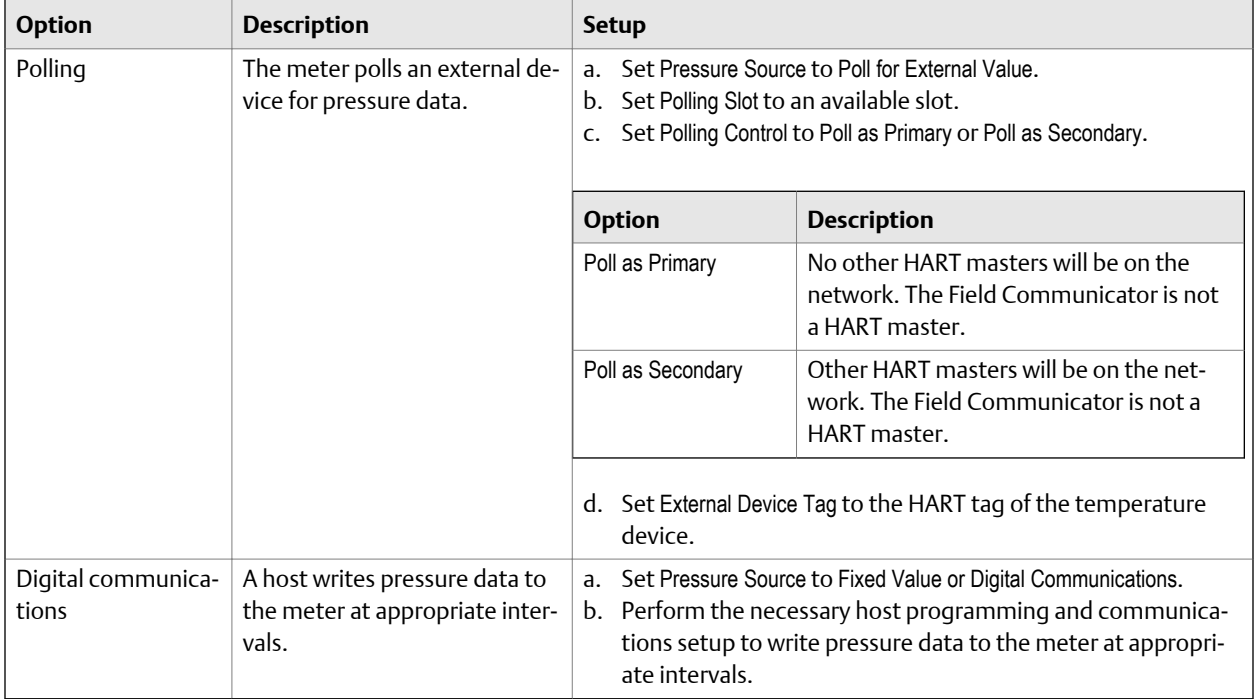

#### **Postrequisites**

The current pressure value is displayed in the External Pressure field. Verify that the value is correct.

**Need help?** If the value is not correct:

- Ensure that the external device and the meter are using the same measurement unit.
- For polling:
	- Verify the wiring between the meter and the external device.
- Verify the HART tag of the external device.
- For digital communications:
	- Verify that the host has access to the required data.
	- Verify that the host is writing to the correct register in memory, using the correct data type.
- If necessary, apply an offset.

#### **Note**

Do not use the offset in conjunction with the fixed pressure value. Enter the adjusted value.

### **Related information**

*[Set up the API referral application](#page-39-0)*

# 4.4.2 Configure the pressure input using the Field Communicator

- 1. Choose Configure > Manual Setup > Measurements > External Inputs > Pressure.
- 2. Set Pressure Input to Enable.
- 3. Set Pressure Type to match the pressure measurement from the external pressure device.

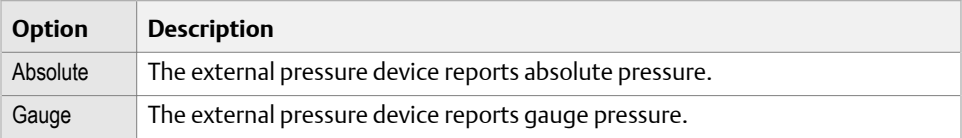

#### **Restriction**

If Line Pressure Source is set to Fixed, you cannot configure Pressure Type. You must enter the pressure value in the required form. To set Pressure Type, you may need to change the setting of Line Pressure Source.

The meter requires gauge pressure. If you select Absolute, the device will convert the input pressure value to the equivalent gauge pressure.

4. Set Pressure Unit to the unit used by the external pressure device.

#### **Restriction**

If the API referral application is enabled, the API table selection automatically sets the pressure measurement unit. Configure the API referral application first, then change the pressure measurement unit if necessary.

- 5. Set up the pressure input.
	- a. Choose Configure > Manual Setup > Inputs/Outputs > External Device Polling.
	- b. Choose an unused polling slot.

c. Set Polling Control to Poll as Primary or Poll as Secondary.

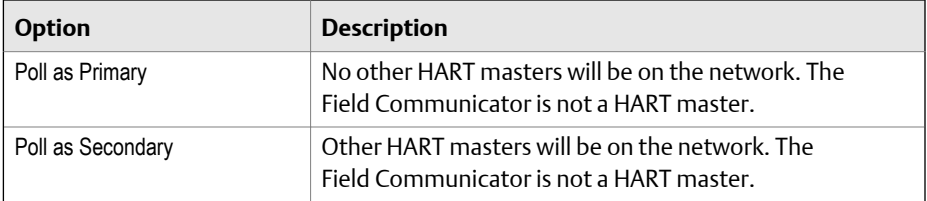

- d. Set External Device Tag to the HART tag of the external pressure device.
- e. Set Polled Variable to Pressure.

## **Postrequisites**

Choose Service Tools > Variables > External Variables and verify the value for External Pressure.

**Need help?** If the value is not correct:

- Ensure that the external device and the meter are using the same measurement unit.
- For polling:
	- Verify the wiring between the meter and the external device.
	- Verify the HART tag of the external device.
- For digital communications:
	- Verify that the host has access to the required data.
	- Verify that the host is writing to the correct register in memory, using the correct data type.
- If necessary, apply an offset.

## **Related information**

*[Set up the API referral application](#page-39-0)*

# 4.4.3 Options for Pressure Measurement Unit

The transmitter provides a standard set of measurement units for Pressure Measurement Unit. Different communications tools may use different labels for the units. In most applications, Pressure Measurement Unit should be set to match the pressure measurement unit used by the remote device.

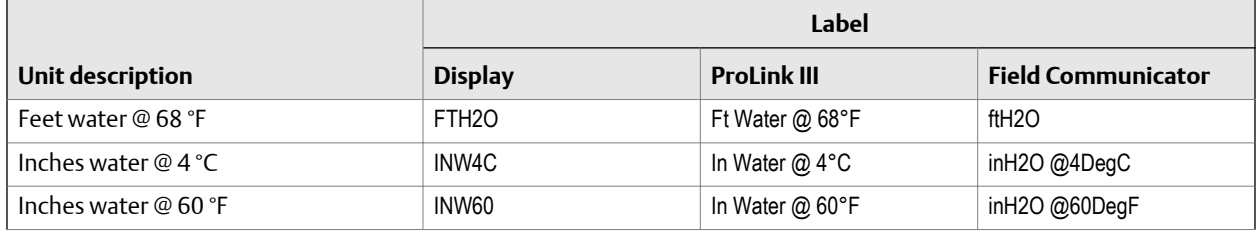

#### **Table 4-3: Options for** Pressure Measurement Unit

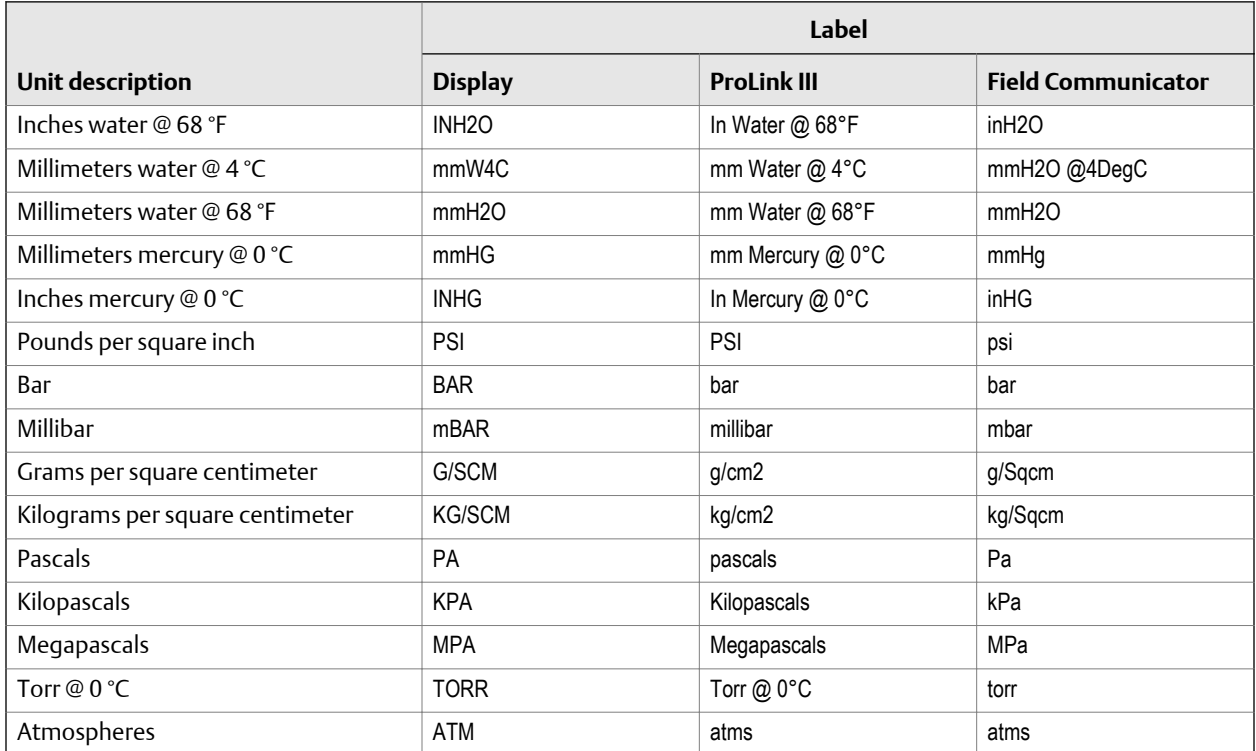

<span id="page-39-0"></span>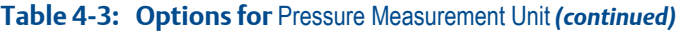

# **4.5 Set up the API referral application**

The API referral application corrects line density to reference temperature and reference pressure according to American Petroleum Institute (API) standards. The resulting process variable is *referred density*.

- *Set up the API referral application using ProLink III* (Section 4.5.1)
- *[Set up the API referral application using the Field Communicator](#page-45-0)* (Section 4.5.2)

# 4.5.1 Set up the API referral application using ProLink III

This section guides you through the tasks required to set up and implement the API referral application.

- 1. *Enable the API referral application using ProLink III*
- 2. *[Configure API referral using ProLink III](#page-40-0)*
- 3. *[Set up temperature and pressure data for API referral using ProLink III](#page-42-0)*

## **Enable the API referral application using ProLink III**

The API referral application must be enabled before you can perform any setup. If the API referral application was enabled at the factory, you do not need to enable it now.

- <span id="page-40-0"></span>1. Choose Device Tools > Configuration > Transmitter Options.
- 2. If the concentration measurement application is enabled, disable it and click Apply.

The concentration measurement application and the API referral application cannot be enabled simultaneously.

3. Enable API Referral and click Apply.

## **Configure API referral using ProLink III**

The API referral parameters specify the API table, measurement units, and reference values to be used in referred density calculations.

### **Prerequisites**

You will need API documentation for the API table that you select.

Depending on your API table, you may need to know the thermal expansion coefficient (TEC) for your process fluid.

You must know the reference temperature and reference pressure that you want to use.

## **Procedure**

- 1. Choose Device Tools > Configuration > Process Measurement > API Referral.
- 2. Specify the API table to use.

Each API table is associated with a specific set of equations.

a. Set Process Fluid to the API table group that your process fluid belongs to.

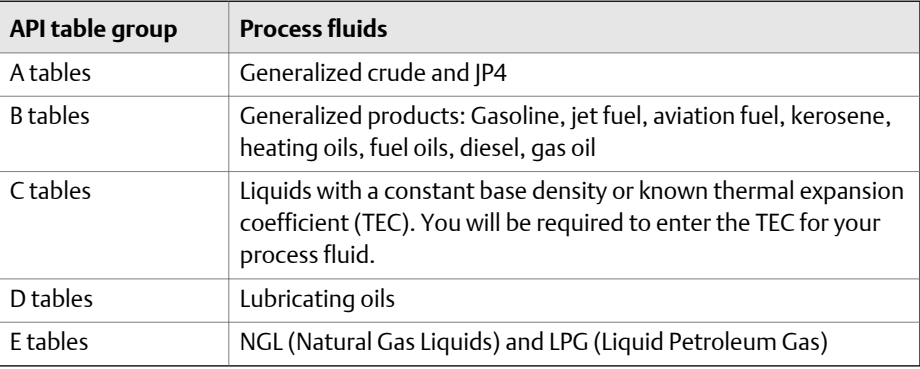

#### **Restriction**

The API referral application is not appropriate for the following process fluids: propane and propane mixes, butane and butane mixes, butadiene and butadiene mixes, isopentane, LNG, ethylene, propylene, cyclohexane, aeromatics, asphalts, and road tars.

- b. Set Referred Density Measurement Unit to the measurement units that you want to use for referred density.
- c. Click Apply.

These parameters uniquely identify the API table. The selected API table is displayed, and the meter automatically changes the density unit, temperature unit, pressure unit, reference temperature, and reference pressure to match the API table.

#### **Restriction**

Not all combinations are supported by the API referral application. See the list of API tables in this manual.

- 3. Refer to the API documentation and confirm your table selection.
	- a. Verify that your process fluid falls within range for line density, line temperature, and line pressure.

If your process fluid goes outside any of these limits, the meter will post a status alert and will report line density instead of referred density until the process fluid goes back within range.

- b. Verify that the referred density range of the selected table is adequate for your application.
- 4. If you chose a C table, enter Thermal Expansion Coefficient (TEC) for your process fluid.
- 5. Set Reference Temperature to the temperature to which density will be corrected in referred density calculations. If you choose Other, select the temperature measurement unit and enter the reference temperature.
- 6. Set Reference Pressure to the pressure to which density will be corrected in referred density calculations.

## API tables supported by the API referral application

The API tables listed here are supported by the API referral application.

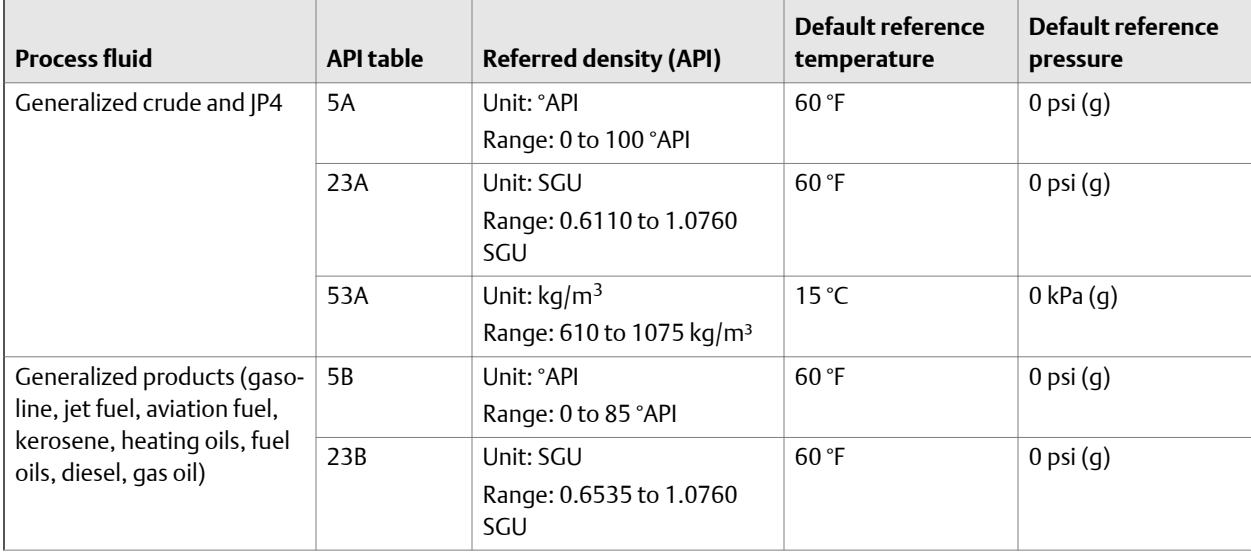

## **Table 4-4: API tables, process fluids, measurement units, and default reference values**

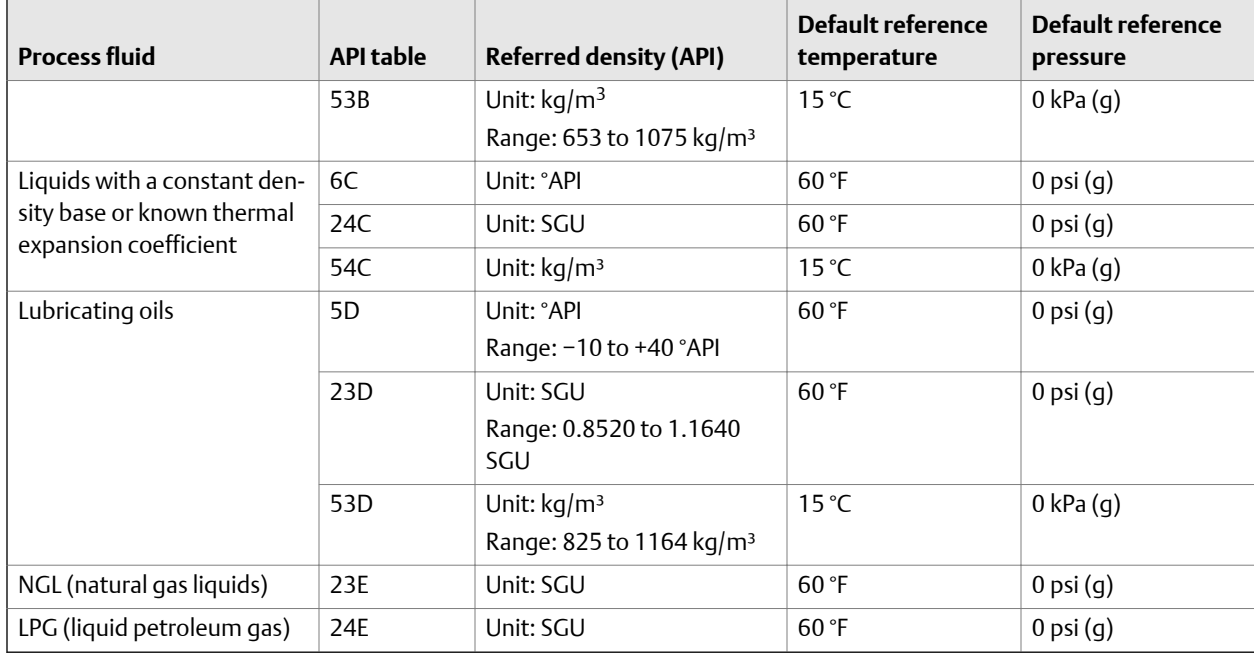

<span id="page-42-0"></span>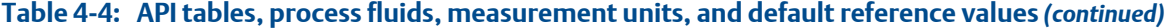

#### **Restriction**

These tables are not appropriate for the following process fluids: propane and propane mixes, butane and butane mixes, butadiene and butadiene mixes, isopentane, LNG, ethylene, propylene, cyclohexane, aeromatics, asphalts, and road tars.

## **Set up temperature and pressure data for API referral using ProLink III**

The API referral application uses temperature and, optionally, pressure data in its calculations. You must decide how to provide this data, then perform the required configuration and setup.

#### **Tip**

Fixed values for temperature or pressure are not recommended. Using a fixed temperature or pressure value may produce inaccurate process data.

#### **Important**

Line temperature data is used in several different measurements and calculations. It is possible to use the internal RTD temperature in some areas and an external temperature in others. The transmitter stores the internal RTD temperature and the external temperature separately. However, the transmitter stores only one alternate temperature value, which may be either an external temperature or the configured fixed value. Accordingly, if you set up polling for temperature in one area, and digital communications in another, and configure a fixed temperature value in a third, the fixed value will be overwritten by polling and digital communications, and polling and digital communications will overwrite each other.

#### **Important**

Line pressure data is used in several different measurements and calculations. The transmitter stores only one pressure value, which may be either the external pressure or the configured fixed value. Accordingly, if you choose a fixed pressure for some uses, and an external pressure for others, the external pressure will overwrite the fixed value.

### **Prerequisites**

- If you plan to poll an external device, the primary mA output (Channel A) must be wired to support HART communications.
- The pressure measurement must be gauge pressure, not atmospheric pressure. If your pressure input is absolute, you can set the pressure type to absolute and it will be converted to gauge for the API calculations.
- The pressure device must use the pressure unit that is configured in the transmitter.
- If you are using an external temperature device, it must use the temperature unit that is configured in the transmitter.

### **Procedure**

- 1. Choose Device Tools > Configuration > Process Measurement > API Referral.
- 2. Choose the method to be used to supply temperature data, and perform the required setup.

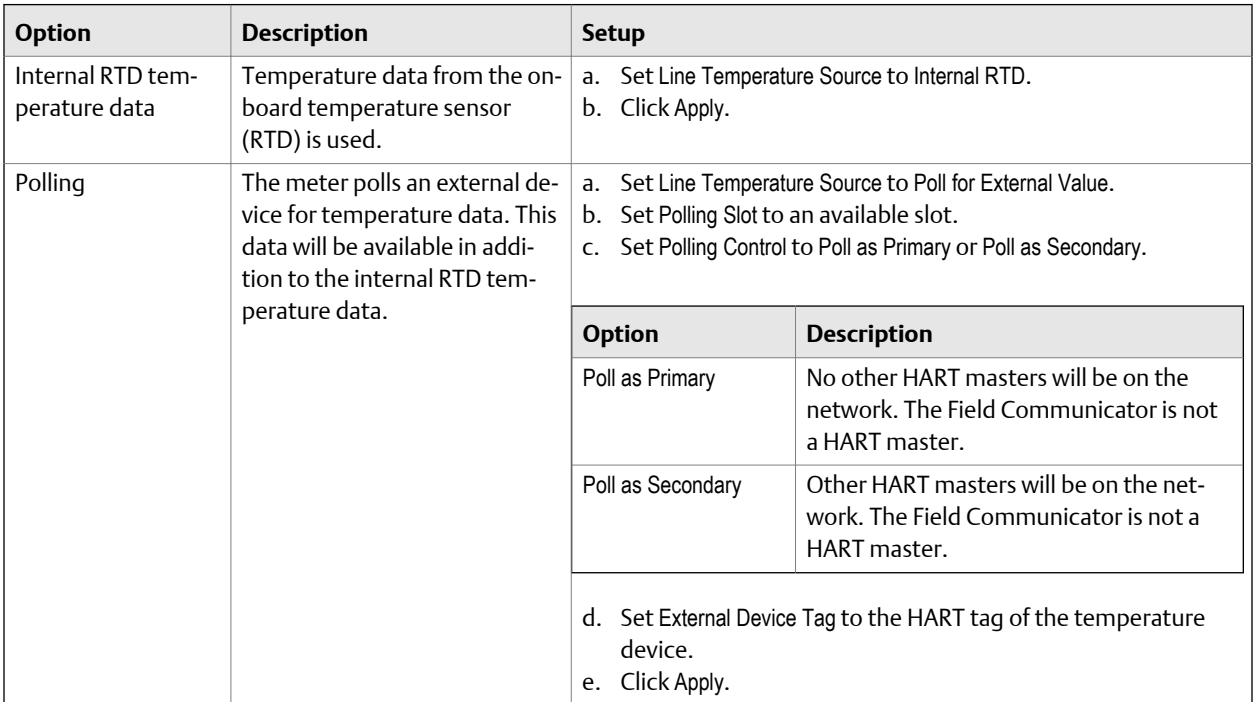

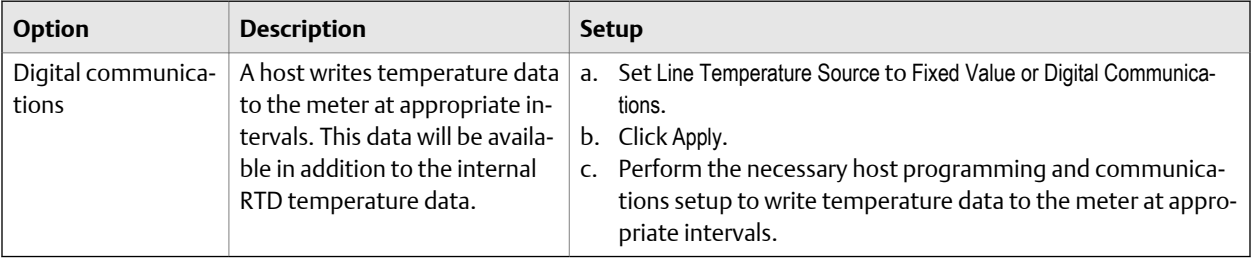

3. Choose the method used to supply pressure data and perform the required setup.

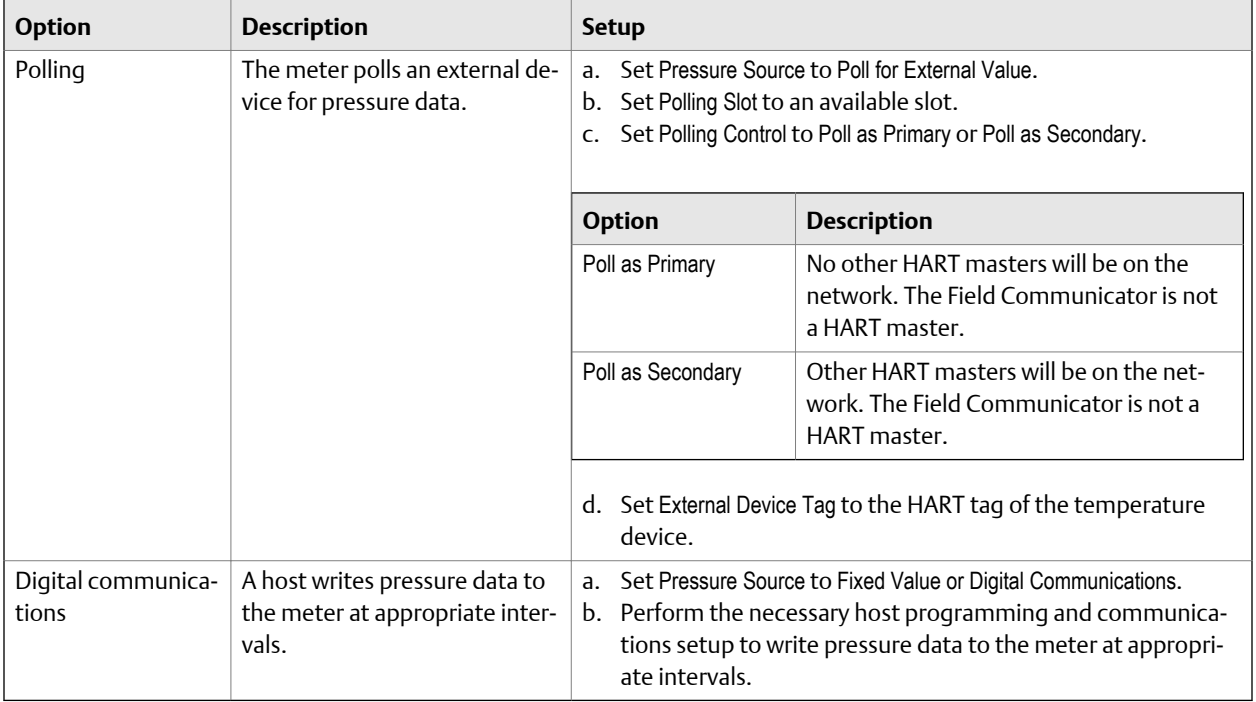

## **Postrequisites**

If you are using external temperature data, verify the external temperature value displayed in the Inputs group on the ProLink III main window.

The current pressure value is displayed in the External Pressure field. Verify that the value is correct.

**Need help?** If the value is not correct:

- Ensure that the external device and the meter are using the same measurement unit.
- For polling:
	- Verify the wiring between the meter and the external device.
	- Verify the HART tag of the external device.
- For digital communications:
	- Verify that the host has access to the required data.
- Verify that the host is writing to the correct register in memory, using the correct data type.
- If necessary, apply an offset.

# <span id="page-45-0"></span>4.5.2 Set up the API referral application using the Field Communicator

This section guides you through the tasks required to set up and implement the API referral application.

- 1. *Enable the API referral application using the Field Communicator*
- 2. *Configure API referral using the Field Communicator*
- 3. *[Set up temperature and pressure data for API referral using the Field Communicator](#page-48-0)*

## **Enable the API referral application using the Field Communicator**

The API referral application must be enabled before you can perform any setup. If the API referral application was enabled at the factory, you do not need to enable it now.

- 1. Choose Overview > Device Information > Applications > Enable/Disable Applications.
- 2. If the concentration measurement application is enabled, disable it.

The concentration measurement application and the API referral application cannot be enabled simultaneously.

3. Enable the API referral application.

## **Configure API referral using the Field Communicator**

The API referral parameters specify the API table, measurement units, and reference values to be used in referred density calculations.

## **Prerequisites**

You will need API documentation for the API table that you select.

Depending on your API table, you may need to know the thermal expansion coefficient (TEC) for your process fluid.

You must know the reference temperature and reference pressure that you want to use.

### **Procedure**

- 1. Choose Configure > Manual Setup > Measurements > API Referral.
- 2. Choose API Referral Setup.
- 3. Specify the API table that you want to use for measurement.

Each API table is associated with a specific set of equations.

a. Set API Table Number to the number that matches the API table units that you want to use for referred density.

Your choice also determines the measurement units to be used for temperature and pressure, and the default values for reference temperature and reference pressure.

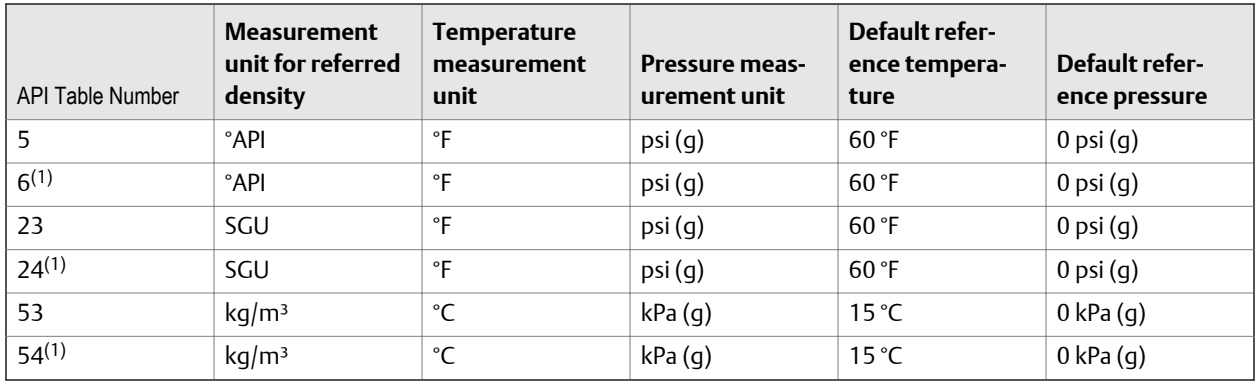

*(1) Used only with API Table Letter = C.*

b. Set API Table Letter to the letter of the API table group that is appropriate for your process fluid.

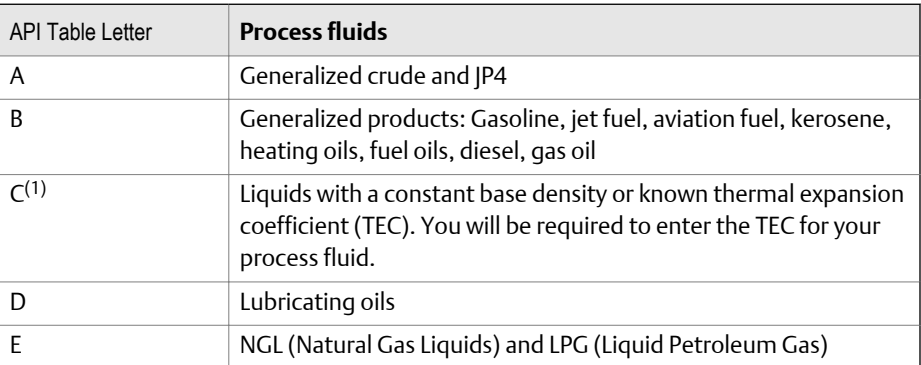

 $(1)$  Used only with API Table Number = 6, 24, or 54.

### **Restriction**

The API referral application is not appropriate for the following process fluids: propane and propane mixes, butane and butane mixes, butadiene and butadiene mixes, isopentane, LNG, ethylene, propylene, cyclohexane, aeromatics, asphalts, and road tars.

API Table Number and API Table Letter uniquely identify the API table. The selected API table is displayed, and the meter automatically changes the density unit, temperature unit, pressure unit, reference temperature, and reference pressure to match the API table.

#### **Restriction**

Not all combinations are supported by the API referral application. See the list of API tables in this manual.

- 4. If you chose a C table, enter Thermal Expansion Coefficient (TEC) for your process fluid.
- 5. Refer to the API documentation and confirm your table selection.
	- a. Verify that your process fluid falls within range for line density, line temperature, and line pressure.

If your process fluid goes outside any of these limits, the meter will post a status alert and will report line density instead of referred density until the process fluid goes back within range.

- b. Verify that the referred density range of the selected table is adequate for your application.
- 6. If required, set Ref Temperature to the temperature to which density will be corrected in referred density calculations.

The default reference temperature is determined by the selected API table.

- a. Choose Service Tools > Maintenance > Modbus Data > Write Modbus Data.
- b. Write the desired reference temperature to Registers 319–320, in the measurement unit required by the selected API table. Use 32-bit IEEE floatingpoint format.
- 7. If required, set Ref Pressure (Gauge) to the pressure to which density will be corrected in referred density calculations.

The default reference pressure is determined by the selected API table. API referral requires gauge pressure.

- a. Choose Service Tools > Maintenance > Modbus Data > Write Modbus Data.
- b. Write the desired reference pressure to Registers 4601–4602, in the measurement unit required by the selected API table. Use 32-bit IEEE floatingpoint format.

## API tables supported by the API referral application

The API tables listed here are supported by the API referral application.

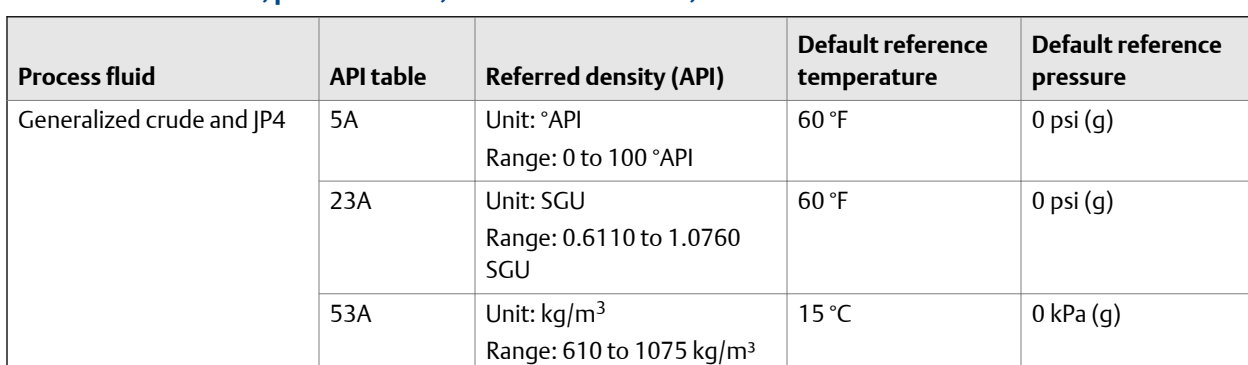

## **Table 4-5: API tables, process fluids, measurement units, and default reference values**

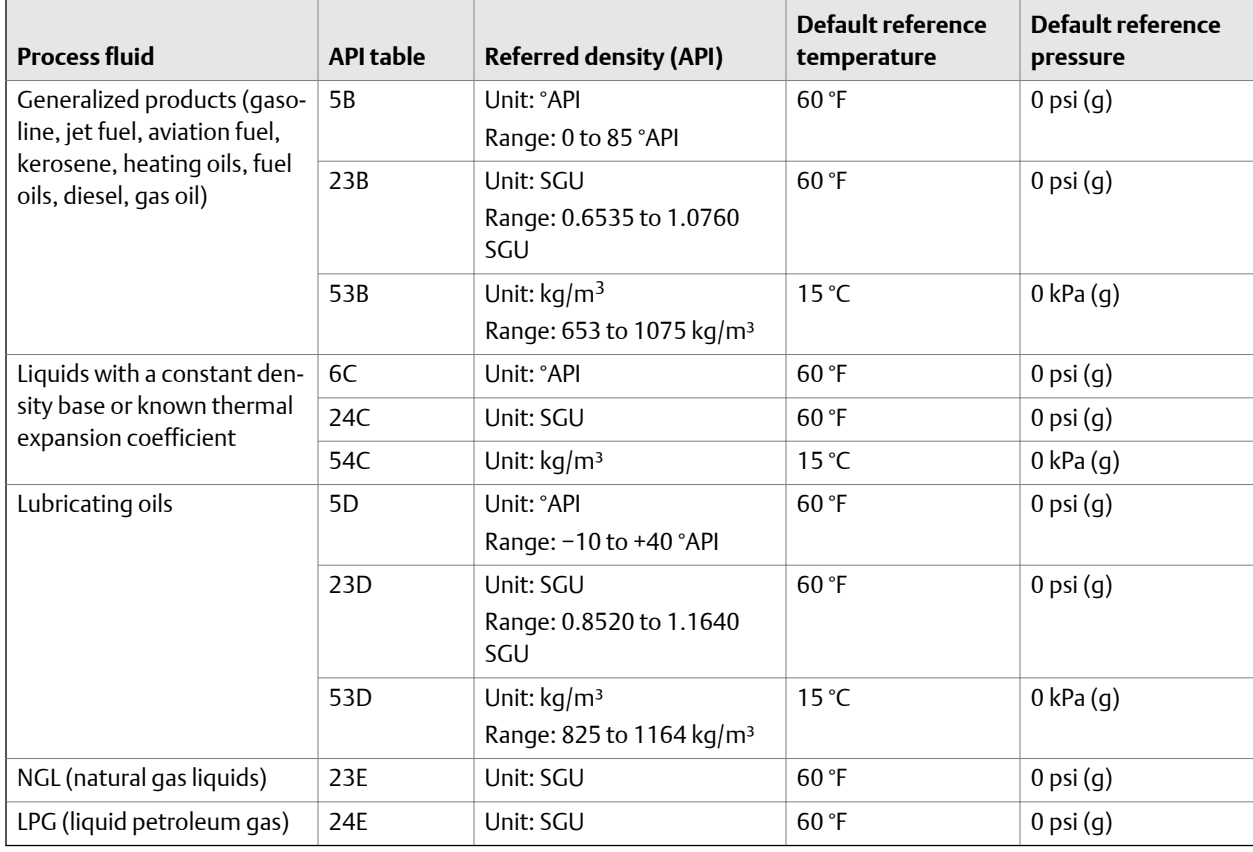

### <span id="page-48-0"></span>**Table 4-5: API tables, process fluids, measurement units, and default reference values** *(continued)*

#### **Restriction**

These tables are not appropriate for the following process fluids: propane and propane mixes, butane and butane mixes, butadiene and butadiene mixes, isopentane, LNG, ethylene, propylene, cyclohexane, aeromatics, asphalts, and road tars.

## **Set up temperature and pressure data for API referral using the Field Communicator**

The API referral application uses temperature and, optionally, pressure data in its calculations. You must decide how to provide this data, then perform the required configuration and setup.

#### **Tip**

Fixed values for temperature or pressure are not recommended. Using a fixed temperature or pressure value may produce inaccurate process data.

#### **Important**

Line temperature data is used in several different measurements and calculations. It is possible to use the internal RTD temperature in some areas and an external temperature in others. The transmitter stores the internal RTD temperature and the external temperature separately. However, the transmitter stores only one alternate temperature value, which may be either an external temperature or the configured fixed value. Accordingly, if you set up polling for temperature in one area, and digital communications in another, and configure a fixed temperature value in a third, the fixed value will be overwritten by polling and digital communications, and polling and digital communications will overwrite each other.

#### **Important**

Line pressure data is used in several different measurements and calculations. The transmitter stores only one pressure value, which may be either the external pressure or the configured fixed value. Accordingly, if you choose a fixed pressure for some uses, and an external pressure for others, the external pressure will overwrite the fixed value.

#### **Prerequisites**

If you plan to poll an external device, the primary mA output (Channel A) must be wired to support HART communications.

The pressure measurement must be gauge pressure, not atmospheric pressure. If your pressure input is absolute, you can set the pressure type to absolute and it will be converted to gauge for the API calculations.

The pressure device must use the pressure unit that is configured in the transmitter.

If you are using an external temperature device, it must use the temperature unit that is configured in the transmitter.

### **Procedure**

1. Choose the method to be used to supply temperature data, and perform the required setup.

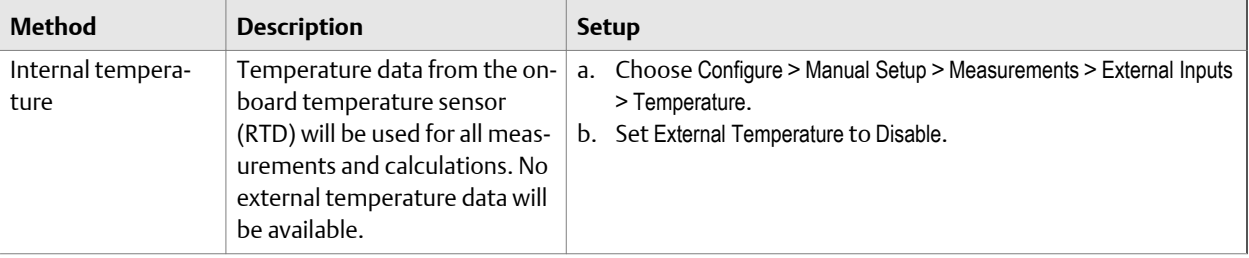

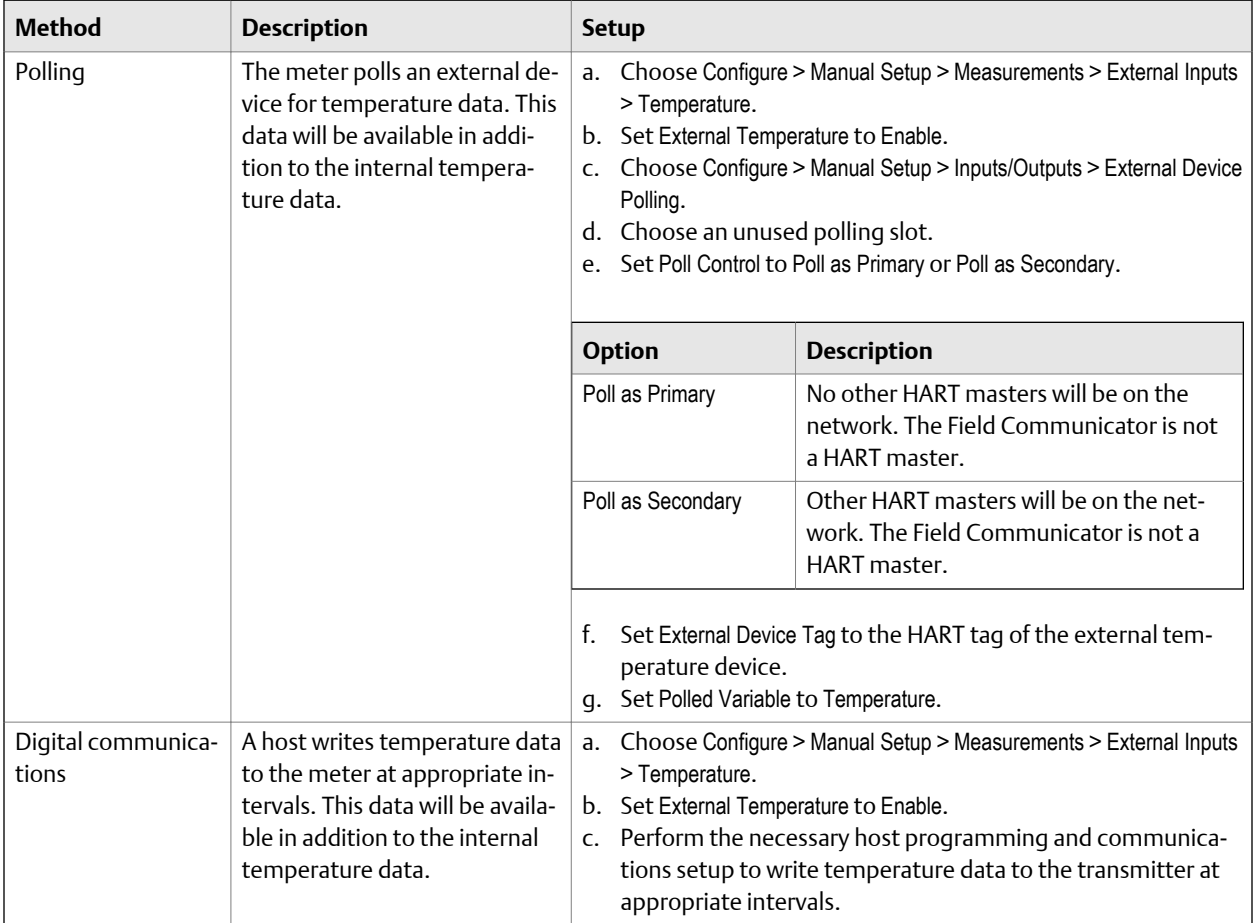

2. Choose the method to be used to supply pressure data, and perform the required setup.

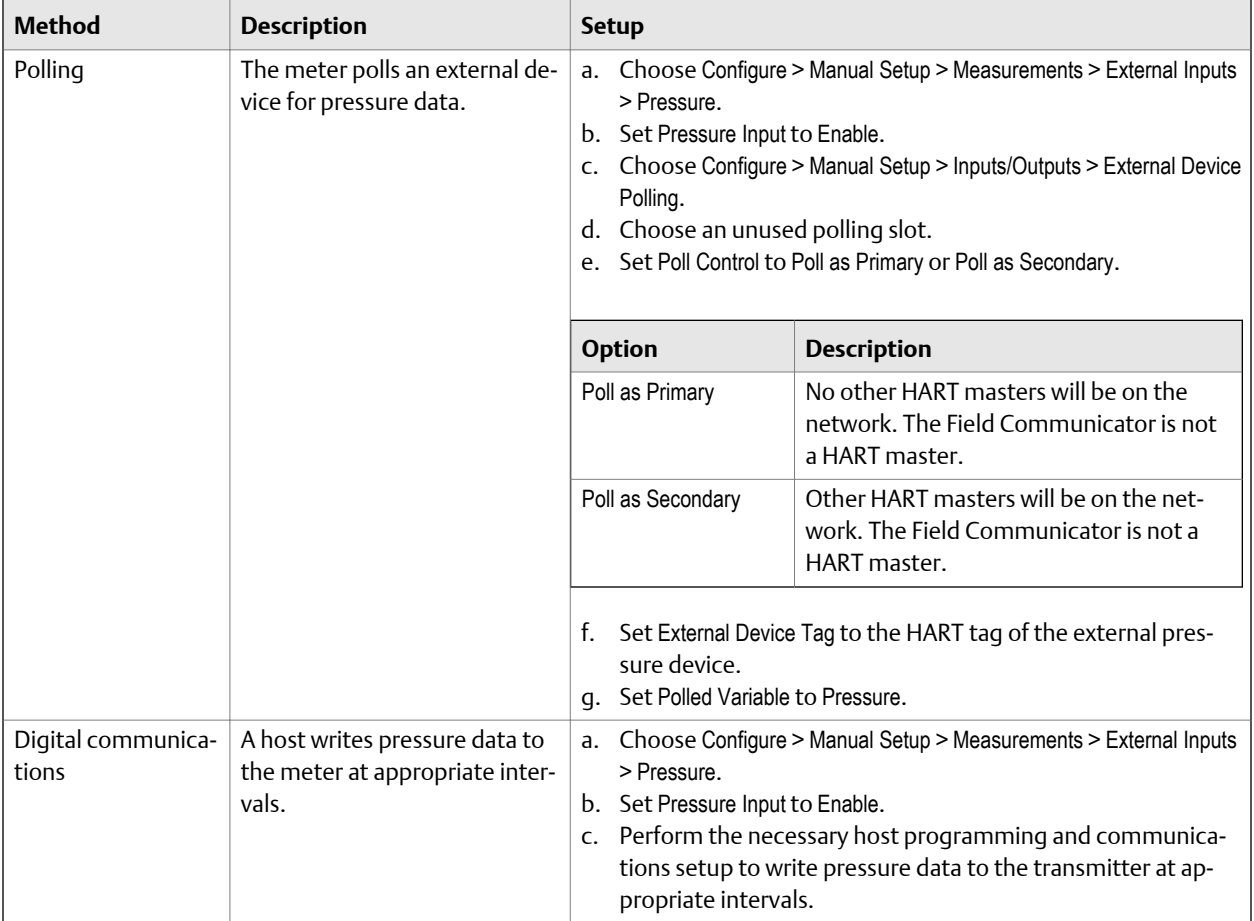

## **Postrequisites**

Choose Service Tools > Variables > External Variables and verify the values for External Temperature and External Pressure.

**Need help?** If the value is not correct:

- Ensure that the external device and the meter are using the same measurement unit.
- For polling:
	- Verify the wiring between the meter and the external device.
	- Verify the HART tag of the external device.
- For digital communications:
	- Verify that the host has access to the required data.
	- Verify that the host is writing to the correct register in memory, using the correct data type.
- If necessary, apply an offset.

# **4.6 Set up concentration measurement**

The concentration measurement application calculates concentration from line density and line temperature.

## **Related information**

*Preparing to set up concentration measurement [Set up concentration measurement using ProLink III](#page-53-0) [Set up concentration measurement using the Field Communicator](#page-60-0)*

## 4.6.1 Preparing to set up concentration measurement

The procedure for setting up concentration measurement application depends on how your device was ordered and how you want to use the application. Review this information before you begin.

### **Requirements for concentration measurement**

To use the concentration measurement application, the following conditions must be met:

- The concentration measurement application must be enabled.
- One or more concentration matrices must be stored in your transmitter.

### **Tip**

In most cases, the concentration matrix that you ordered was loaded at the factory. If you need to add concentration matrices and you are using ProLink III, you can load concentration matrices from a file or you can build a custom matrix. If you are using the Field Communicator, you can build a custom matrix but you cannot load a matrix from a file. This manual does not discuss building a custom matrix. For information on building a custom matrix, see *Micro Motion Enhanced Density Application: Theory, Configuration, and Use*.

- If your concentration matrices use Specific Gravity as the derived variable, the reference temperature values must be set.
- Temperature Source must be configured and set up.
- One matrix must be selected as the active matrix (the matrix used for measurement).

### **Optional tasks in setting up concentration measurement**

The following tasks are optional:

- Modifying names and labels
- Configuring operational parameters
	- Extrapolation alerts
	- Calculation method (matrix or equation)
	- Matrix switching

# <span id="page-53-0"></span>4.6.2 Set up concentration measurement using ProLink III

This section guides you through the tasks required to set up, configure, and implement concentration measurement.

#### **Restriction**

This section does not cover building a concentration matrix. See *Micro Motion Enhanced Density Application: Theory, Configuration, and Use* for detailed information on building a matrix.

- 1. *Enable the concentration measurement application using ProLink III*
- 2. *Load a concentration matrix using ProLink III*
- 3. *[Set reference temperature values for specific gravity using ProLink III](#page-55-0)*
- 4. *[Set up temperature data for concentration measurement using ProLink III](#page-56-0)*
- 5. *[Modify matrix names and labels using ProLink III](#page-58-0)*
- 6. *[Modify operational parameters for concentration measurement using ProLink III](#page-58-0)*
- 7. *[Select the active concentration matrix using ProLink III](#page-60-0)*

## **Enable the concentration measurement application using ProLink III**

The concentration measurement application must be enabled before you can perform any setup. If the concentration measurement application was enabled at the factory, you do not need to enable it now.

- 1. Choose Device Tools > Configuration > Transmitter Options.
- 2. If the API referral application is enabled, disable it and click Apply.

The concentration measurement application and the API referral application cannot be enabled simultaneously.

3. Set Concentration Measurement to Enabled and click Apply.

## **Load a concentration matrix using ProLink III**

At least one concentration matrix must be loaded onto your transmitter. You can load up to six.

#### **Tip**

In many cases, concentration matrices were ordered with the device and loaded at the factory. You may not need to load any matrices.

#### **Prerequisites**

*[Standard matrices for the concentration measurement application](#page-200-0) [Concentration measurement matrices available by order](#page-201-0)*

The concentration measurement application must be enabled on your device.

For each concentration matrix that you want to load, you need a file containing the matrix data. The ProLink III installation includes a set of standard concentration matrices. Other matrices are available from Micro Motion.

#### **Tips**

- If you have a custom matrix on another device, you can save it to a file, then load it to the current device.
- If you have a matrix file in ProLink II format, you can load it using ProLink III.

You must know the following information for your matrix:

- The derived variable that the matrix is designed to calculate
- The density unit that the matrix was built with
- The temperature unit that the matrix was built with

#### **Important**

- All concentration matrices on your transmitter must use the same derived variable.
- If you change the setting of Derived Variable, all existing concentration matrices will be deleted from transmitter memory. Set Derived Variable before loading concentration matrices.
- If you want the meter to calculate Net Mass Flow Rate, the derived variable must be set to Mass Concentration (Density). If your matrix is not set up for Mass Concentration (Density), contact Micro Motion for assistance or for a custom matrix.
- If you want the meter to calculate Net Volume Flow Rate, the derived variable must be set to Volume Concentration (Density). If your matrix is not set up for Volume Concentration (Density), contact Micro Motion for assistance or for a custom matrix.

If you plan to use matrix switching, you must identify the two matrices to be used for switching and load them into Slot 1 and Slot 2.

### **Procedure**

1. Choose Device Tools > Configuration > Process Measurement > Line Density and set Density Unit to the density unit used by your matrix.

#### **Important**

When you load a matrix, if the density unit is not correct, concentration data will be incorrect. The density units must match at the time of loading. You can change the density unit after the matrix is loaded.

2. Choose Device Tools > Configuration > Process Measurement > Line Temperature and set Temperature Unit to the temperature unit used by your matrix.

#### **Important**

When you load a matrix, if the temperature unit is not correct, concentration data will be incorrect. The temperature units must match at the time of loading. You can change the temperature unit after the matrix is loaded.

3. Choose Device Tools > Configuration > Process Measurement > Concentration Measurement.

The Concentration Measurement window is displayed. It is organized into steps that allow you to perform several different setup and configuration tasks. For this task, you will not use all the steps.

<span id="page-55-0"></span>4. In Step 1, ensure that the setting of Derived Variable matches the derived variable used by your matrix. If it does not, change it as required and click Apply.

#### **Important**

If you change the setting of Derived Variable, all existing concentration matrices will be deleted from transmitter memory. Verify the setting of Derived Variable before continuing.

- 5. Load one or more matrices.
	- a. In Step 2, set Matrix Being Configured to the location (slot) to which the matrix will be loaded.
	- b. Click Load Matrix from a File, navigate to the matrix file on your computer, and load it.
	- c. Repeat until all required matrices are loaded.
- 6. (Optional) Set the density and temperature units to the units you want to use for measurement.

#### **Related information**

*[Matrix switching](#page-66-0) [Derived variables and calculated process variables](#page-203-0) Configure [Temperature Measurement Unit](#page-30-0) Configure [Density Measurement Unit](#page-25-0) [Measuring Net Mass Flow Rate and Net Volume Flow Rate](#page-68-0)*

## **Set reference temperature values for specific gravity using ProLink III**

When Derived Variable is set to Specific Gravity, you must set the reference temperature to be used for density measurement and the reference temperature of water, and then verify the density of water at the configured reference temperature. The two reference temperature values affect specific gravity measurement.

Additionally, the two reference temperature values affect any concentration process variable that is calculated by equation, rather than by matrix, because the equations are based on specific gravity.

Typically, the two reference temperature values are the same, but this is not required.

#### **Restriction**

If Derived Variable is not set to Specific Gravity, do not change any of these values. These are set by the active concentration matrix.

#### **Procedure**

1. Choose Device Tools > Configuration > Process Measurement > Concentration Measurement.

The Concentration Measurement window is displayed. It is organized into steps that allow you to perform several different setup and configuration tasks. For this task, you will not use all the steps.

- <span id="page-56-0"></span>2. Scroll to Step 2, set Matrix Being Configured to the matrix you want to modify, and click Change Matrix.
- 3. Scroll to Step 3, then perform the following actions:
	- a. Set Reference Temperature for Referred Density to the temperature to which line density will be corrected for use in the specific gravity calculation.
	- b. Set Reference Temperature for Water to the water temperature that will be used in the specific gravity calculation.
	- c. Set Water Density at Reference Temperature to the density of water at the specified reference temperature.

The transmitter automatically calculates the density of water at the specified temperature. The new value will be displayed the next time that transmitter memory is read. You can enter a different value if you want to.

4. Click the Apply button at the bottom of Step 3.

### **Related information**

*[Using equations to calculate specific gravity, °Baumé, °Brix, °Plato, and °Twaddell](#page-65-0)*

## **Set up temperature data for concentration measurement using ProLink III**

The concentration measurement application uses line temperature data in its calculations. You must decide how to provide this data, then perform the required configuration and setup. Temperature data from the on-board temperature sensor (RTD) is always available. You can set up an external temperature device and use external temperature data if you want to.

The temperature setup that you establish here will be used for all concentration measurement matrices on this meter.

#### **Important**

Line temperature data is used in several different measurements and calculations. It is possible to use the internal RTD temperature in some areas and an external temperature in others. The transmitter stores the internal RTD temperature and the external temperature separately. However, the transmitter stores only one alternate temperature value, which may be either an external temperature or the configured fixed value. Accordingly, if you set up polling for temperature in one area, and digital communications in another, and configure a fixed temperature value in a third, the fixed value will be overwritten by polling and digital communications, and polling and digital communications will overwrite each other.

#### **Prerequisites**

If you plan to poll an external device, the primary mA output (Channel A) must be wired to support HART communications.

#### **Procedure**

1. Choose Device Tools > Configuration > Process Measurement > Concentration Measurement.

The Concentration Measurement window is displayed. It is organized into steps that allow you to perform several different setup and configuration tasks. For this task, you will not use all the steps.

- 2. Scroll to Step 4.
- 3. Choose the method to be used to supply temperature data, and perform the required setup.

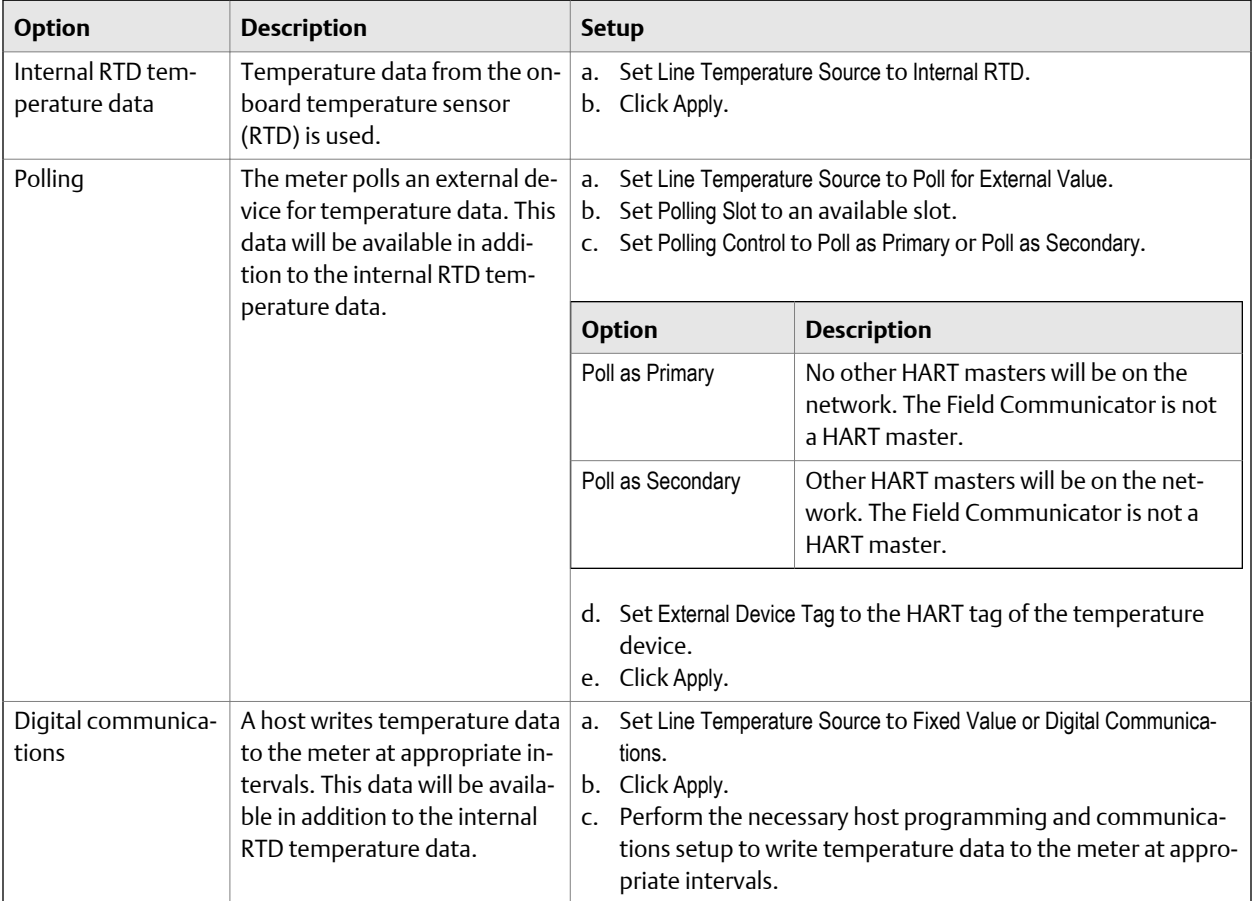

## **Postrequisites**

If you are using external temperature data, verify the external temperature value displayed in the Inputs group on the ProLink III main window.

**Need help?** If the value is not correct:

- Ensure that the external device and the meter are using the same measurement unit.
- For polling:
	- Verify the wiring between the meter and the external device.
	- Verify the HART tag of the external device.
- For digital communications:
- <span id="page-58-0"></span>- Verify that the host has access to the required data.
- Verify that the host is writing to the correct register in memory, using the correct data type.
- If necessary, apply an offset.

## **Modify matrix names and labels using ProLink III**

For convenience, you can change the name of a concentration matrix and the label used for its measurement unit. This does not affect measurement.

1. Choose Device Tools > Configuration > Process Measurement > Concentration Measurement.

The Concentration Measurement window is displayed. It is organized into steps that allow you to perform several different setup and configuration tasks. For this task, you will not use all the steps.

- 2. Scroll to Step 2, set Matrix Being Configured to the matrix you want to modify, and click Change Matrix.
- 3. Scroll to Step 3, then perform the following actions:
	- a. Set Concentration Units Label to the label that will be used for the concentration unit.
	- b. If you set Concentration Units Label to Special, enter the custom label in User-Defined Label.
	- c. In Matrix Name, enter the name to be used for the matrix.
- 4. Click the Apply button at the bottom of Step 3.

## **Modify operational parameters for concentration measurement using ProLink III**

You can enable and disable extrapolation alerts, set extrapolation alert limits, and control matrix switching. These parameters control the behavior of the concentration measurement application but do not affect measurement directly. Additionally, for certain types of concentration measurement, you can select the calculation method to be used.

1. Choose Device Tools > Configuration > Process Measurement > Concentration Measurement.

The Concentration Measurement window is displayed. It is organized into steps that allow you to perform several different setup and configuration tasks. For this task, you will not use all the steps.

- 2. Scroll to Step 2, set Matrix Being Configured to the matrix you want to modify, and click Change Matrix.
- 3. Scroll to Step 4.
- 4. Set up extrapolation alerts.

Each concentration matrix is built for a specific density range and a specific temperature range. If line density or line temperature goes outside the range, the transmitter will extrapolate concentration values. However, extrapolation may

affect accuracy. Extrapolation alerts are used to notify the operator that extrapolation is occurring, and can also be used to initiate matrix switching. Each concentration matrix has its own extrapolation alert settings.

- a. Set Extrapolation Alert Limit to the point, in percent, at which an extrapolation alert will be posted.
- b. Enable or disable the high and low limit alerts for temperature and density, as desired, and click Apply.

#### **Important**

If you plan to use matrix switching, you must enable the appropriate extrapolation alerts.

Example: If Extrapolation Alert Limit is set to 5%, High Extrapolation Limit (Temperature) is enabled, and the matrix is built for a temperature range of 40 °F to 80 °F, an extrapolation alert will be posted if line temperature goes above 82 °F.

5. If applicable, use the Equation Selection parameter to specify the type of calculation to be used, and click Apply.

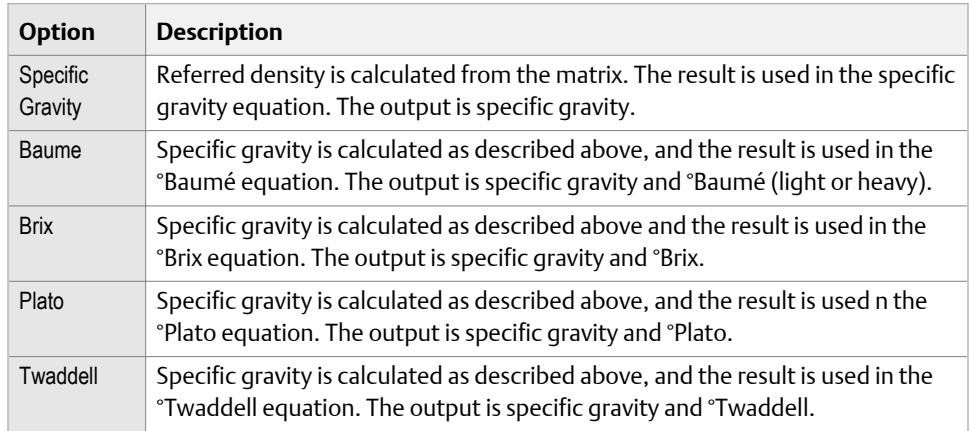

This option is available only when Derived Variable is set to Specific Gravity.

6. Enable or disable Matrix Switching as desired, and click Apply.

When matrix switching is enabled and an extrapolation alert occurs, the transmitter automatically switches from the matrix in Slot 1 to the matrix in Slot 2, or vice versa. This occurs only if no extrapolation alert would be generated by the other matrix. Matrix switching is not applicable to any other slots.

## **Related information**

*[Using equations to calculate specific gravity, °Baumé, °Brix, °Plato, and °Twaddell](#page-65-0) [Matrix switching](#page-66-0)*

## <span id="page-60-0"></span>**Select the active concentration matrix using ProLink III**

You must select the concentration matrix to be used for measurement. Although the transmitter can store up to six concentration matrices, only one matrix can be used for measurement at any one time.

1. Choose Device Tools > Configuration > Process Measurement > Concentration Measurement.

The Concentration Measurement window is displayed. It is organized into steps that allow you to perform several different setup and configuration tasks. For this task, you will not use all the steps.

2. Scroll to Step 2, set Active Matrix to the matrix you want to use and click Change Matrix.

**Note**

To support matrix switching, you must select the matrix in Slot 1 or the matrix in Slot 2.

## **Related information**

*[Matrix switching](#page-66-0)*

## 4.6.3 Set up concentration measurement using the Field Communicator

This section guides you through most of the tasks related to setting up and implementing the concentration measurement application.

### **Restrictions**

- This section does not cover building a concentration matrix. See *Micro Motion Enhanced Density Application: Theory, Configuration, and Use* for detailed information on building a matrix.
- You cannot load a concentration matrix using the Field Communicator. If you need to load a matrix, you must use ProLink III.
- 1. *Enable the concentration measurement application using the Field Communicator*
- 2. *[Set reference temperature values for specific gravity using the Field Communicator](#page-61-0)*
- 3. *[Provide temperature data for concentration measurement using the Field Communicator](#page-62-0)*
- 4. *[Modify matrix names and labels using the Field Communicator](#page-64-0)*
- 5. *[Modify concentration measurement operational parameters using the](#page-64-0) [Field Communicator](#page-64-0)*
- 6. *[Select the active concentration matrix using the Field Communicator](#page-65-0)*

## **Enable the concentration measurement application using the Field Communicator**

The concentration measurement application must be enabled before you can perform any setup. If the concentration measurement application was enabled at the factory, you do not need to enable it now.

1. Choose Overview > Device Information > Applications > Enable/Disable Applications.

<span id="page-61-0"></span>2. If the API referral application is enabled, disable it.

The concentration measurement application and the API referral application cannot be enabled simultaneously.

3. Enable the concentration measurement application.

## **Set reference temperature values for specific gravity using the Field Communicator**

When Derived Variable is set to Specific Gravity, you must set the reference temperature to be used for density measurement and the reference temperature of water, and then verify the density of water at the configured reference temperature. The two reference temperature values affect specific gravity measurement.

Additionally, the two reference temperature values affect any concentration process variable that is calculated by equation, rather than by matrix, because the equations are based on specific gravity.

Typically, the two reference temperature values are the same, but this is not required.

#### **Restriction**

If Derived Variable is not set to Specific Gravity, do not change any of these values. These are set by the active concentration matrix. To check the setting of Derived Variable, choose Configure > Manual Setup > Measurements > Conc Measure (CM) > CM Configuration.

#### **Important**

Do not change the setting of Derived Variable. If you change the setting of Derived Variable, all existing concentration matrices will be deleted from transmitter memory.

## **Procedure**

- 1. Choose Configure > Manual Setup > Measurements > Conc Measure (CM) > Configure Matrix.
- 2. Set Matrix Being Configured to the matrix you want to modify.
- 3. Choose Reference Conditions, then perform the following actions:
	- a. Set Reference Temp to the temperature to which line density will be corrected for use in the specific gravity calculation.
	- b. Set Water Ref Temp to the water temperature that will be used in the specific gravity calculation.
	- c. Set Water Ref Density to the density of water at the specified reference temperature.

The transmitter automatically calculates the density of water at the specified temperature. The new value will be displayed the next time that transmitter memory is read. You can enter a different value if you want to.

## **Related information**

*[Using equations to calculate specific gravity, °Baumé, °Brix, °Plato, and °Twaddell](#page-65-0)*

## <span id="page-62-0"></span>**Provide temperature data for concentration measurement using the Field Communicator**

The concentration measurement application uses line temperature data in its calculations. You must decide how to provide this data, then perform the required configuration and setup. Temperature data from the on-board temperature sensor (RTD) is always available. You can set up an external temperature device and use external temperature data if you want to.

The temperature setup that you establish here will be used for all concentration measurement matrices on this meter.

### **Important**

Line temperature data is used in several different measurements and calculations. It is possible to use the internal RTD temperature in some areas and an external temperature in others. The transmitter stores the internal RTD temperature and the external temperature separately. However, the transmitter stores only one alternate temperature value, which may be either an external temperature or the configured fixed value. Accordingly, if you set up polling for temperature in one area, and digital communications in another, and configure a fixed temperature value in a third, the fixed value will be overwritten by polling and digital communications, and polling and digital communications will overwrite each other.

## **Prerequisites**

If you plan to poll an external device, the primary mA output (Channel A) must be wired to support HART communications.

### **Procedure**

Choose the method to be used to supply temperature data, and perform the required setup.

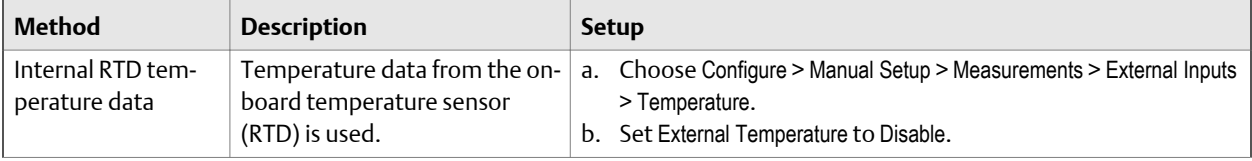

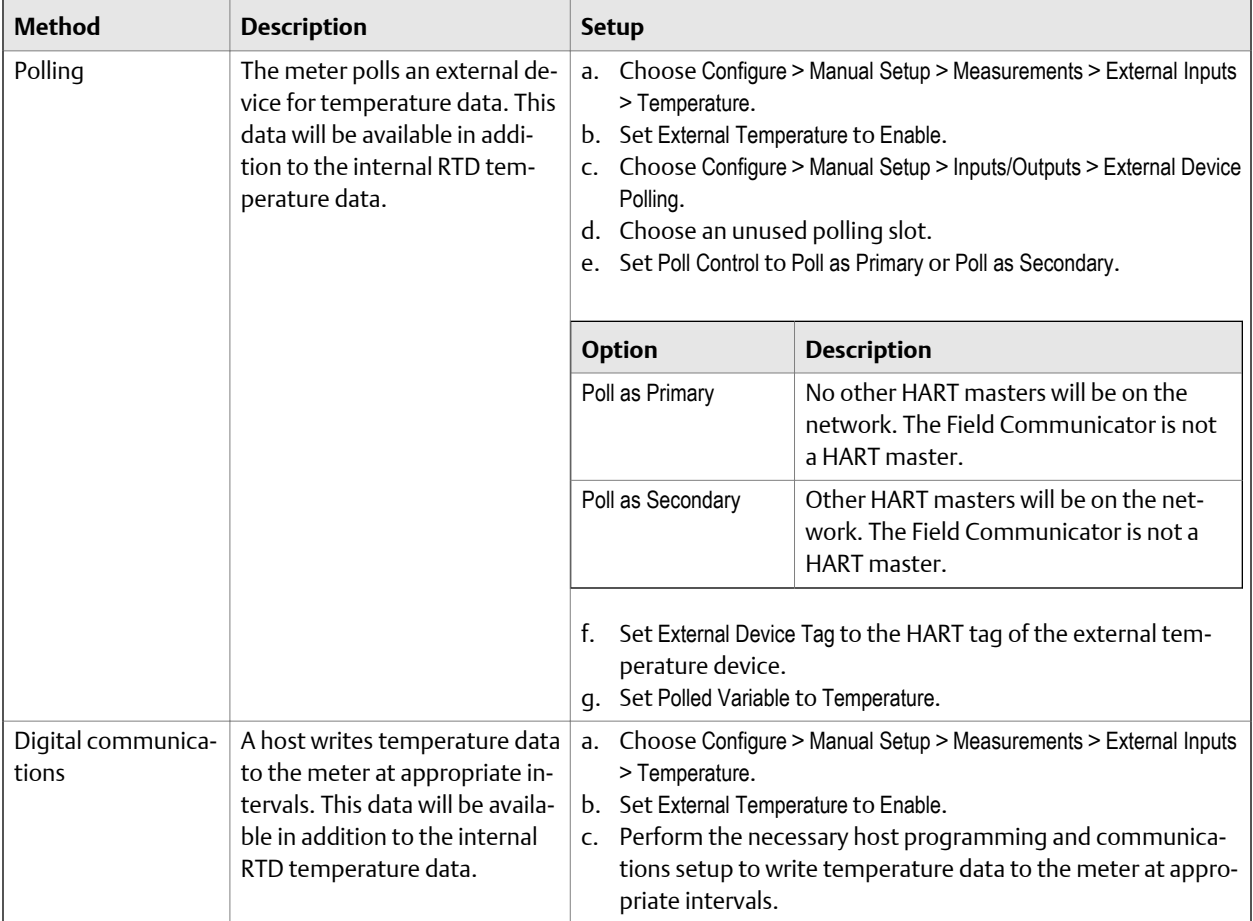

## **Postrequisites**

Choose Service Tools > Variables > External Variables and verify the value for External Temperature.

**Need help?** If the value is not correct:

- Ensure that the external device and the meter are using the same measurement unit.
- For polling:
	- Verify the wiring between the meter and the external device.
	- Verify the HART tag of the external device.
- For digital communications:
	- Verify that the host has access to the required data.
	- Verify that the host is writing to the correct register in memory, using the correct data type.
- If necessary, apply an offset.

## <span id="page-64-0"></span>**Modify matrix names and labels using the Field Communicator**

For convenience, you can change the name of a concentration matrix and the label used for its measurement unit. This does not affect measurement.

- 1. Choose Configure > Manual Setup > Measurements > Conc Measure (CM) > Configure Matrix.
- 2. Set Matrix Being Configured to the matrix you want to modify.
- 3. Set Matrix Name to the name to be used for the matrix.
- 4. Set Concentration Units to the label that will be used for the concentration unit.
- 5. If you set Concentration Units to Special, choose Concentration Label and enter the custom label.

## **Modify concentration measurement operational parameters using the Field Communicator**

You can enable and disable extrapolation alerts, set extrapolation alert limits, and control matrix switching. These parameters control the behavior of the concentration measurement application but do not affect measurement directly. Additionally, for certain types of concentration measurement, you can select the calculation type to be used.

- 1. Choose Configure > Manual Setup > Measurements > Conc Measure (CM) > Configure Matrix.
- 2. Set Matrix Being Configured to the matrix you want to modify.
- 3. If applicable, set Equation Type to the type of calculation to be used.

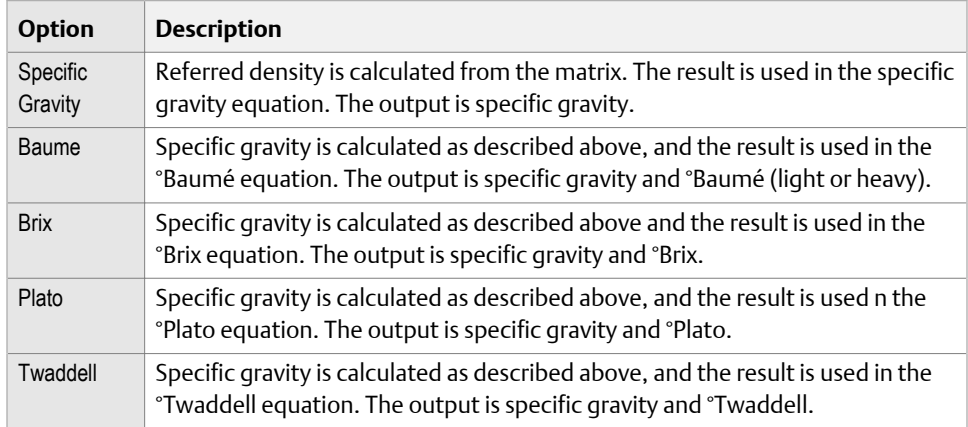

This option is available only when Derived Variable is set to Specific Gravity.

4. Set up extrapolation alerts.

Each concentration matrix is built for a specific density range and a specific temperature range. If line density or line temperature goes outside the range, the transmitter will extrapolate concentration values. However, extrapolation may affect accuracy. Extrapolation alerts are used to notify the operator that extrapolation is occurring, and can also be used to initiate matrix switching. Each concentration matrix has its own extrapolation alert settings.

- <span id="page-65-0"></span>a. Set Extrapolation Alert Limit to the point, in percent, at which an extrapolation alert will be posted.
- b. Choose Online > Configure > Alert Setup > Concentration Measurement Alerts.
- c. Enable or disable the high and low alerts for temperature and density, as desired.

#### **Important**

If you are using matrix switching, you must enable the appropriate extrapolation alerts.

Example: If Extrapolation Alert Limit is set to 5%, High Extrapolation Limit (Temperature) is enabled, and the matrix is built for a temperature range of 40 °F to 80 °F, an extrapolation alert will be posted if line temperature goes above 82 °F.

5. Choose Configure > Manual Setup > Measurements > Conc Measure (CM) > CM Configuration, then enable or disable Matrix Switching as desired.

When matrix switching is enabled and an extrapolation alert occurs, the transmitter automatically switches from the matrix in Slot 1 to the matrix in Slot 2, or vice versa. This occurs only if no extrapolation alert would be generated by the other matrix. Matrix switching is not applicable to any other slots.

### **Related information**

*Using equations to calculate specific gravity, °Baumé, °Brix, °Plato, and °Twaddell [Matrix switching](#page-66-0)*

## **Select the active concentration matrix using the Field Communicator**

You must select the concentration matrix to be used for measurement. Although the transmitter can store up to six concentration matrices, only one matrix can be used for measurement at any one time.

Set Active Matrix to the matrix you want to use.

### **Related information**

*[Matrix switching](#page-66-0)*

# 4.6.4 Using equations to calculate specific gravity, °Baumé, °Brix, °Plato, and °Twaddell

Whenever the derived variable is set to Specific Gravity, you have the option of using equations to calculate °Baumé, °Brix,°Plato, and °Twaddell, instead of matrix referral. Whenever the equation method is used, the active matrix is used to measure referred density. This value is used to calculate specific gravity. The result of the specific gravity calculation is then used in the equations used to calculate °Baumé, °Brix, °Plato, or °Twaddell.

Specific gravity is always calculated using the two reference temperatures that are specified during concentration measurement configuration.

If you are measuring in °Baumé, the meter will automatically select the appropriate equation according to the specific gravity of the process fluid, and will switch equations when specific gravity crosses 1.0.

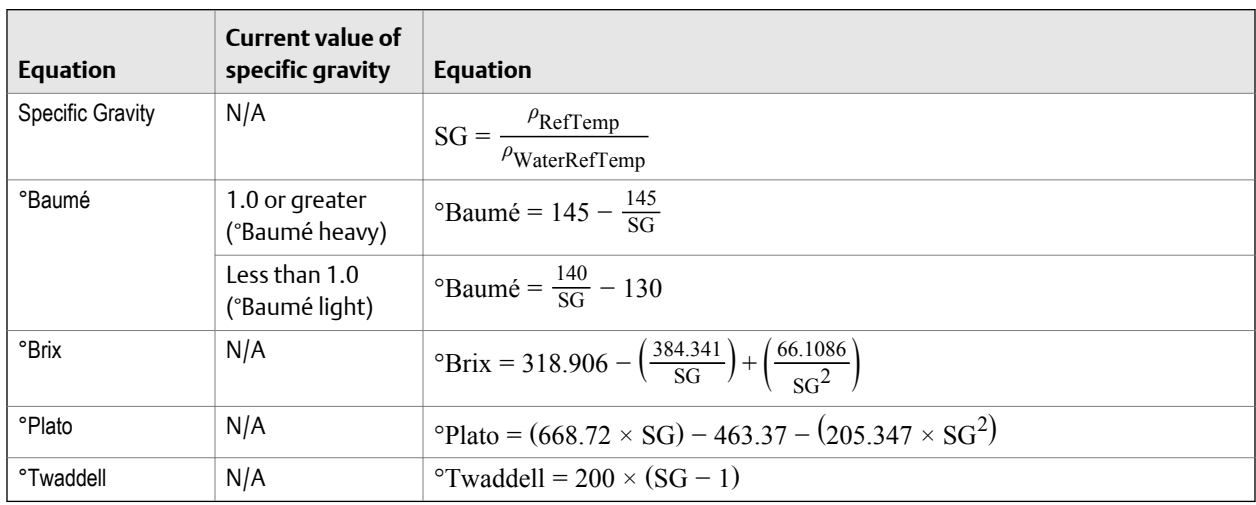

<span id="page-66-0"></span>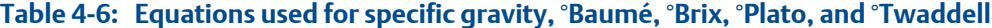

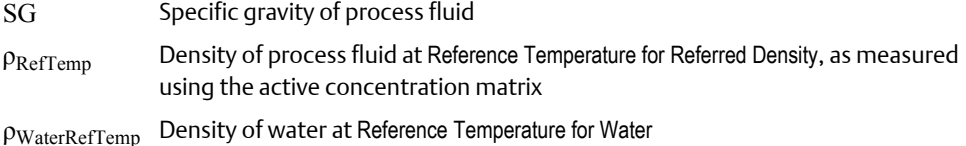

### **Related information**

*[Set reference temperature values for specific gravity using ProLink III](#page-55-0) [Set reference temperature values for specific gravity using the Field Communicator](#page-61-0)*

# 4.6.5 Matrix switching

Matrix switching can be used to measure different process fluids without resetting the active matrix manually. Matrix switching can also be used to increase measurement accuracy.

When matrix switching is enabled, the meter automatically switches between the matrices in Slot 1 and Slot 2 whenever an extrapolation alert is present for the active matrix but would not be generated by the other matrix. For example:

• The matrix in Slot 2 is active, the high-density extrapolation alert is enabled, and matrix switching is enabled. Line density goes above the range of the matrix plus the extrapolation limit. The meter posts an alert, then checks the range of the matrix in Slot 1. No extrapolation alert would be posted, so the meter automatically switches to the matrix in Slot 1.

• The matrix in Slot 2 is active, the high-density extrapolation alert is enabled, and matrix switching is enabled. Line density goes above the range of the matrix plus the extrapolation limit. The meter posts an alert, then checks the range of the matrix in Slot 1. The current line density would also generate an extrapolation alert for this matrix, so the meter does not switch.

You can control the conditions that trigger matrix switching by enabling or disabling specific extrapolation alerts. For example, if the low-density and high-density extrapolation alerts are enabled, but the low-temperature and high-temperature extrapolation alerts are disabled, matrix switching will be triggered only by changes in line density. Changes in line temperature will not trigger matrix switching.

Depending on your application, you may need to set up your matrices and extrapolation limits so that there is no overlap in density and/or temperature, or so that there is slight overlap.

On the display, the matrix number for the active matrix will alternately flash with the concentration and referred density units.

## **Example: Using matrix switching to measure different process fluids**

The line may contain either of two process fluids, depending on the current product. The matrix in Slot 1 is appropriate for the first process fluid. The matrix in Slot 2 is appropriate for the second process fluid. Whenever the line is switched, an extrapolation alert is posted for the current matrix, and the meter automatically switches to use the other matrix.

To ensure that the correct matrix is used, there can be no overlap between the ranges of the two matrices. In other words:

- If you are using density to trigger matrix switching, there can be no density values that are within the ranges of both matrices, after the extrapolation limits are applied.
- If you are using temperature to trigger matrix switching, there can be no temperature values that are within the ranges of both matrices, after the extrapolation limits are applied.
- If you are using both density and temperature to trigger matrix switching, there can be no density or temperature values that are within the ranges of both matrices, after the extrapolation limits are applied.

### **Example: Using matrix switching to increase measurement accuracy**

For some process fluids, measurement accuracy is increased when the matrix has a narrower temperature or density range. By using two matrices with adjacent or slightly overlapping ranges, increased accuracy is available over a wider range of process variation.

To ensure continuous process measurement, there should be no gap between the ranges, after the extrapolation limits are applied.

## <span id="page-68-0"></span>4.6.6 Measuring Net Mass Flow Rate and Net Volume Flow Rate

Net Mass Flow Rate is calculated by multiplying concentration by the mass flow rate. Net Volume Flow Rate is calculated by multiplying concentration by the volume flow rate.

To measure Net Mass Flow Rate, the following are required:

- A mass flow rate process variable, either measured or calculated, depending on what is available on your meter
- Concentration measurement configured and active, with Mass Concentration (Density) set as the derived variable

To measure Net Volume Flow Rate, the following are required:

- A volume flow rate process variable, either measured or calculated, depending on what is available on your meter
- Concentration measurement configured and active, with Volume Concentration (Density) set as the derived variable

# **4.7 Set up flow rate measurement**

The meter does not measure flow rate directly. However, you can provide volume flow rate data to the meter and use this data to calculate mass flow rate.

# 4.7.1 Set up flow rate measurement using ProLink III

## **Prerequisites**

- To calculate mass flow rate, you must be able to supply volume flow rate data to the meter.
- If you plan to poll an external device, the primary mA output must be wired to support HART communications.

## **Procedure**

- 1. Choose Device Tools > Configuration > I/O > Inputs > External Inputs.
- 2. Set Mass Flow (Calculated) to Enabled and click Apply.
- 3. Set Mass Flow Rate (Calculated) Unit to the unit in which the mass flow rate will be reported.
- 4. Set Line Volume Flow Rate Unit to the units used by the external volume measurement device
- 5. Set Line Volume Flow Source to the method to be used to retrieve volume flow data and perform the required setup.

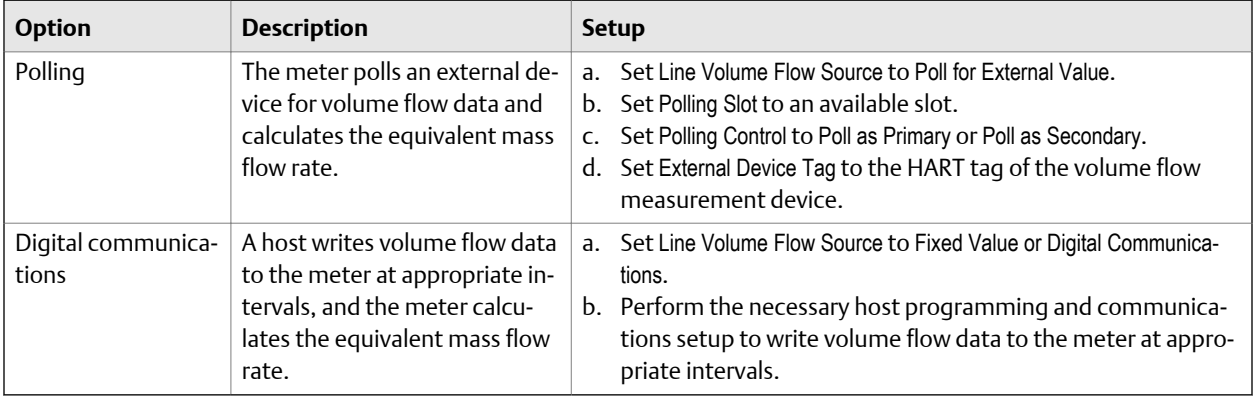

### **Tip**

A fixed value is not recommended. A fixed value may produce inaccurate process data.

The following process variables are now available:

- Line Volume Flow Rate
- Mass Flow Rate (Calculated)

If the concentration measurement application is enabled and configuration requirements are met, one of the following process variables is also available:

- Net Volume Flow Rate
- Net Mass Flow Rate

#### **Postrequisites**

To verify the volume flow rate, view the value displayed on the ProLink III main window, in the Inputs group.

To verify the calculated mass flow rate, set up one of the ProLink III gauges to display it.

**Need help?** If the value is not correct:

- Ensure that the external device and the meter are using the same measurement unit.
- For polling:
	- Verify the wiring between the meter and the external device.
	- Verify the HART tag of the external device.
- For digital communications:
	- Verify that the host has access to the required data.
	- Verify that the host is writing to the correct register in memory, using the correct data type.
- If necessary, apply an offset.

## **Related information**

*[Measuring Net Mass Flow Rate and Net Volume Flow Rate](#page-68-0)*

# 4.7.2 Set up flow rate measurement using the Field Communicator

## **Prerequisites**

- To calculate mass flow rate, you must be able to supply volume flow rate data to the meter.
- If you plan to poll an external device, the primary mA output must be wired to support HART communications.

### **Procedure**

- 1. Choose Configure > Manual Setup > Measurements > Mass (Calculated) and set Mass Flow Rate Unit to the unit in which the mass flow rate will be reported.
- 2. Choose Configure > Manual Setup > Measurements > Volume and set Volume Flow Rate Unit to the unit used by the external volume measurement device.
- 3. Choose Configure > Manual Setup > Measurements > External Inputs > Volumeand set Volume Flow Source to Enabled.
- 4. Choose the method to be used to supply volume flow rate data, and perform the required setup.

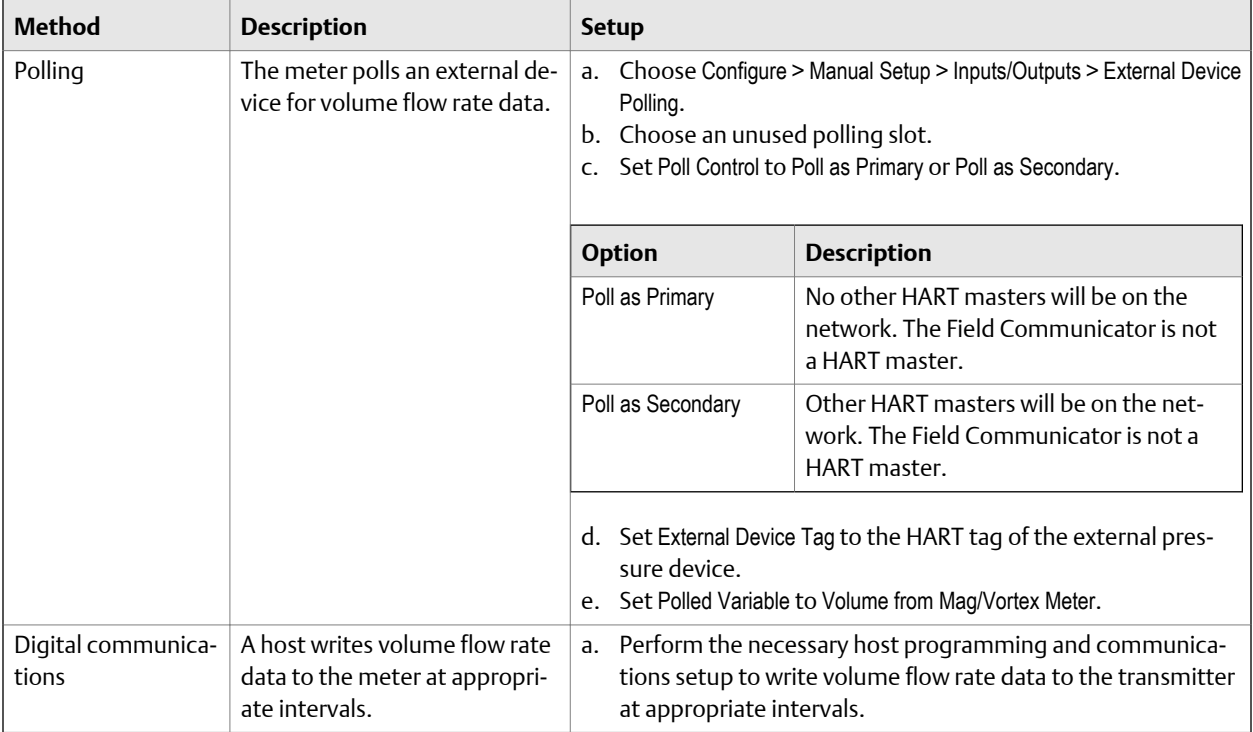

#### **Tip**

A fixed value is not recommended. A fixed value may produce inaccurate process data.

The following process variables are now available:

- Line Volume Flow Rate
- Mass Flow Rate (Calculated)

If the concentration measurement application is enabled and configuration requirements are met, one of the following process variables is also available:

- Net Volume Flow Rate
- Net Mass Flow Rate

## **Postrequisites**

Choose Service Tools > Variables > External Variables and verify the values for External Volume Flow Rate and Mass Flow Rate (Calculated).

**Need help?** If the value is not correct:

- Ensure that the external device and the meter are using the same measurement unit.
- For polling:
	- Verify the wiring between the meter and the external device.
	- Verify the HART tag of the external device.
- For digital communications:
	- Verify that the host has access to the required data.
	- Verify that the host is writing to the correct register in memory, using the correct data type.
- If necessary, apply an offset.

## **Related information**

*[Measuring Net Mass Flow Rate and Net Volume Flow Rate](#page-68-0)*
5 Configure device options and preferences

#### **Topics covered in this chapter:**

- *Configure the transmitter display*
- *[Enable or disable the](#page-75-0) Acknowledge All Alerts display command*
- *[Configure security for the display menus](#page-76-0)*
- *[Configure alert handling](#page-77-0)*
- *[Configure informational parameters](#page-80-0)*

### **5.1 Configure the transmitter display**

You can control the process variables shown on the display and a variety of display behaviors.

- *Configure the language used for the display* (Section 5.1.1)
- *[Configure the process variables and diagnostic variables shown on the display](#page-73-0)* (Section 5.1.2)
- *[Configure the number of decimal places \(precision\) shown on the display](#page-73-0)* (Section 5.1.3)
- *[Configure the refresh rate of data shown on the display](#page-74-0)* (Section 5.1.4)
- *[Enable or disable automatic scrolling through the display variables](#page-74-0)* (Section 5.1.5)

### 5.1.1 Configure the language used for the display

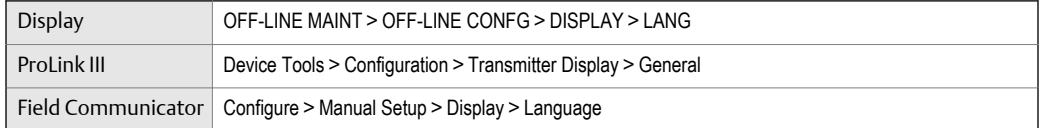

#### **Overview**

Display Language controls the language used for process data and menus on the display.

#### **Procedure**

Select the language you want to use.

The languages available depend on your transmitter model and version.

### <span id="page-73-0"></span>5.1.2 Configure the process variables and diagnostic variables shown on the display

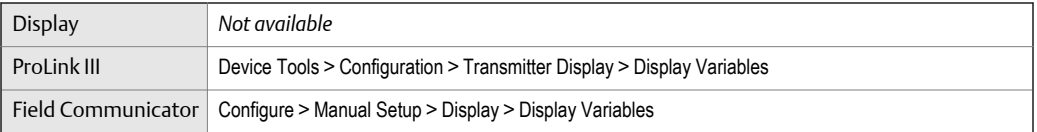

#### **Overview**

You can control the process variables and diagnostic variables shown on the display, and the order in which they appear. The display can scroll through up to 15 variables in any order you choose. In addition, you can repeat variables or leave slots unassigned.

#### **Restriction**

You cannot set Display Variable 1 to None or to a diagnostic variable. Display Variable 1 must be set to a process variable.

#### **Procedure**

For each display variable you want to change, assign the process variable you want to use.

### 5.1.3 Configure the number of decimal places (precision) shown on the display

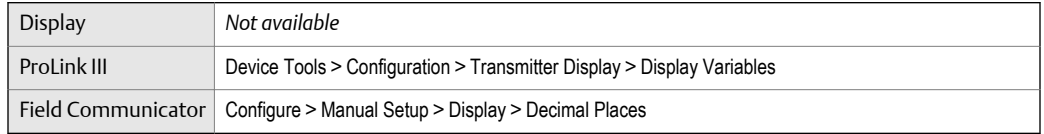

#### **Overview**

You can specify the number of decimal places (precision) that are shown on the display for each process variable or diagnostic variable. You can set the precision independently for each variable.

The display precision does not affect the actual value of the variable or the value used in calculations.

#### **Procedure**

- 1. Select a variable.
- 2. Set Number of Decimal Places to the number of decimal places you want shown when the process variable or diagnostic variable appears on the display.

For temperature and density process variables, the default value is 2 decimal places. For all other variables, the default value is 4 decimal places. The range is 0 to 5.

#### **Tip**

The lower the precision, the greater the change must be for it to be reflected on the display. Do not set the precision too low or too high to be useful.

### <span id="page-74-0"></span>5.1.4 Configure the refresh rate of data shown on the display

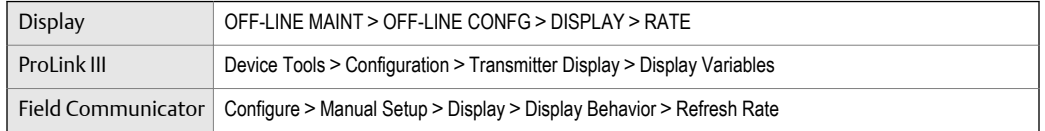

#### **Overview**

You can set Refresh Rate to control how frequently data is refreshed on the display.

#### **Procedure**

Set Refresh Rate to the desired value.

The default value is 1000 milliseconds. The range is 100 milliseconds to 10,000 milliseconds (10 seconds).

### 5.1.5 Enable or disable automatic scrolling through the display variables

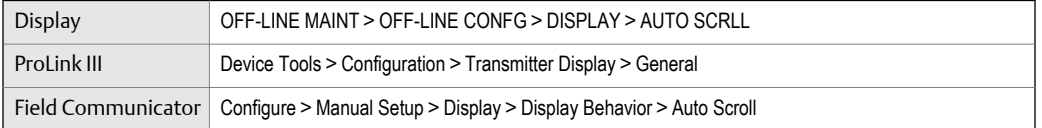

#### **Overview**

You can configure the display to automatically scroll through the configured display variables or to show a single display variable until the operator activates Scroll. When you set automatic scrolling, you can also configure the length of time each display variable is displayed.

#### **Procedure**

1. Enable or disable Auto Scroll as desired.

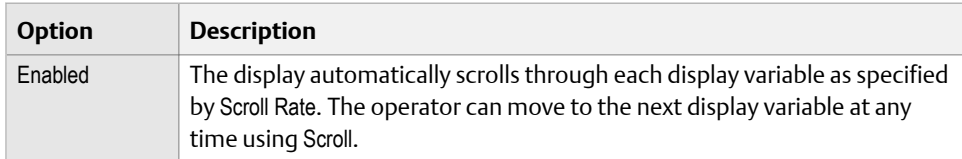

<span id="page-75-0"></span>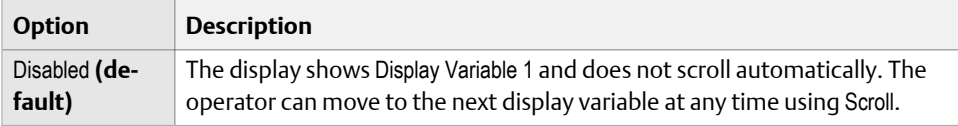

2. If you enabled Auto Scroll, set Scroll Rate as desired.

The default value is 10 seconds.

**Tip**

Scroll Rate may not be available until you apply Auto Scroll.

### **5.2 Enable or disable the** Acknowledge All Alerts **display command**

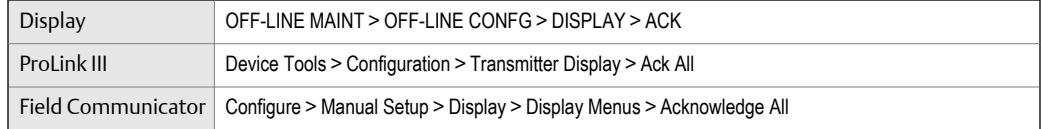

#### **Overview**

You can configure whether or not the operator can use a single command to acknowledge all alerts from the display.

#### **Procedure**

1. Ensure that the alert menu is accessible from the display.

To acknowledge alerts from the display, operators must have access to the alert menu.

2. Enable or disable Acknowledge All Alerts as desired.

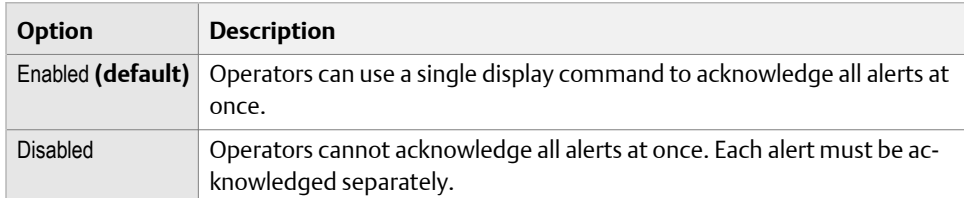

### <span id="page-76-0"></span>**5.3 Configure security for the display menus**

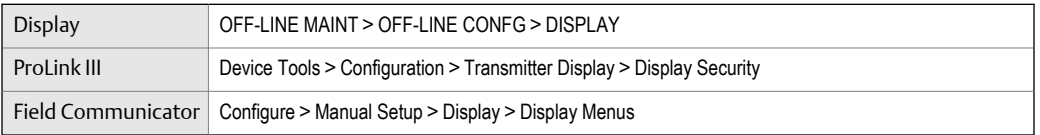

#### **Overview**

You can control operator access to different sections of the display off-line menu. You can also configure a passcode to control access.

#### **Procedure**

1. To control operator access to the maintenance section of the off-line menu, enable or disable Off-Line Menu.

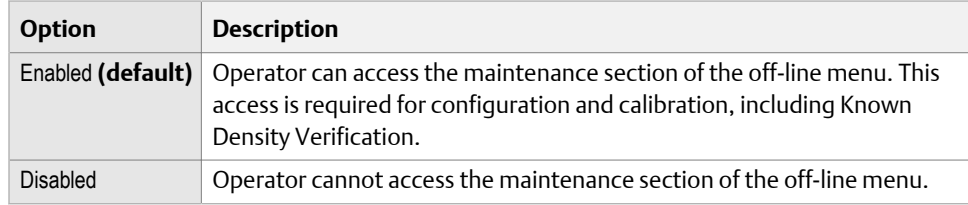

2. To control operator access to the alert menu, enable or disable Alert Menu.

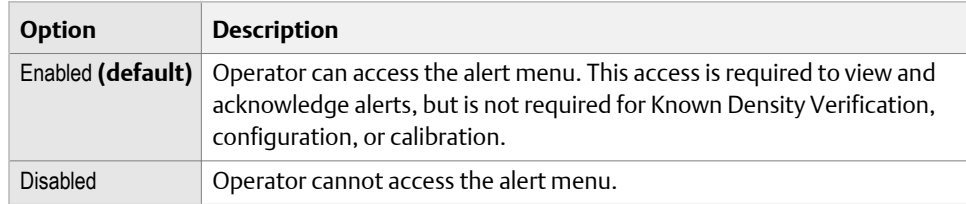

#### **Note**

The transmitter status LED changes color to indicate that there are active alerts, but does not show specific alerts.

3. To require a passcode for access to the off-line menu, enable or disable Off-Line Password.

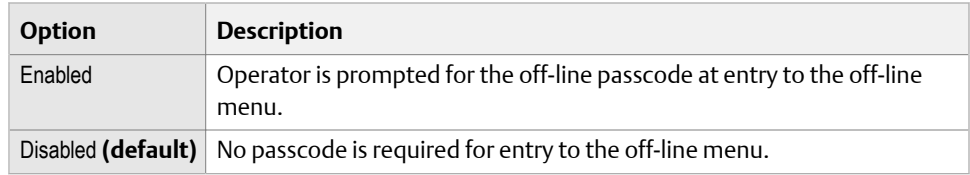

4. Set Off-Line Password to the desired value.

The default value is 1234. The range is 0000 to 9999.

**Tip**

Record your passcode for future reference.

### <span id="page-77-0"></span>**5.4 Configure alert handling**

The alert handling parameters control the transmitter's response to process and device conditions.

- *Configure Fault Timeout* (Section 5.4.1)
- *Configure [Alert Severity](#page-78-0)* (Section 5.4.2)

### 5.4.1 Configure Fault Timeout

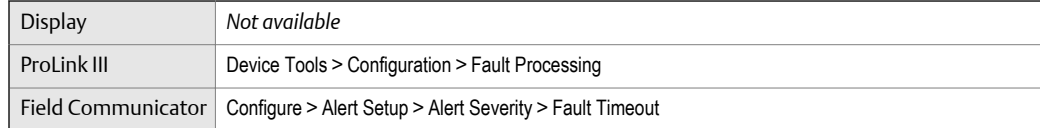

#### **Overview**

Fault Timeout controls the delay before fault actions are performed.

#### **Restriction**

Fault Timeout is applied only to the following alerts (listed by Status Alert Code): A003, A004, A008, A016, A033. For all other alerts, fault actions are performed as soon as the alert is detected.

#### **Procedure**

Set Fault Timeout as desired.

The default value is 0 seconds. The range is 0 to 60 seconds.

If you set Fault Timeout to 0, fault actions are performed as soon as the alert condition is detected.

The fault timeout period begins when the transmitter detects an alert condition. During the fault timeout period, the transmitter continues to report its last valid measurements.

If the fault timeout period expires while the alert is still active, the fault actions are performed. If the alert condition clears before the fault timeout expires, no fault actions are performed.

### <span id="page-78-0"></span>5.4.2 Configure Alert Severity

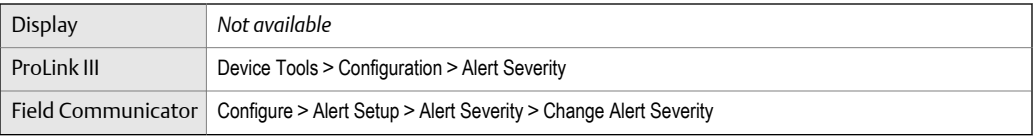

#### **Overview**

Use Alert Severity to control the fault actions that the transmitter performs when it detects an alert condition.

#### **Restrictions**

- For some alerts, Alert Severity is not configurable.
- For some alerts, Alert Severity can be set only to two of the three options.

#### **Tip**

Micro Motion recommends using the default settings for Alert Severity unless you have a specific requirement to change them.

#### **Procedure**

- 1. Select a status alert.
- 2. For the selected status alert, set Alert Severity as desired.

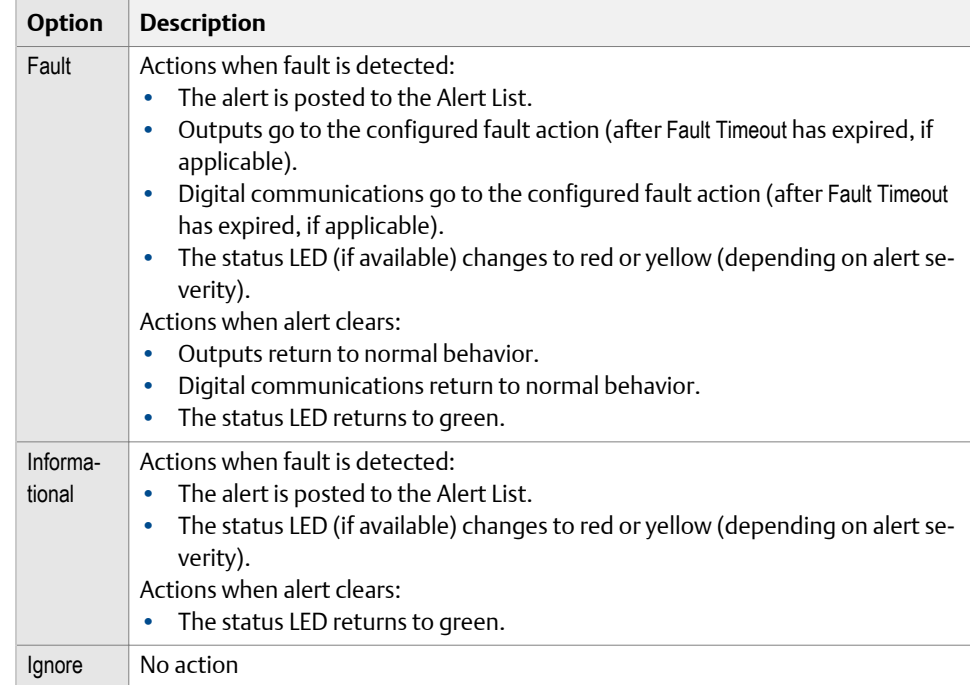

### **Status alerts and options for Status Alert Severity**

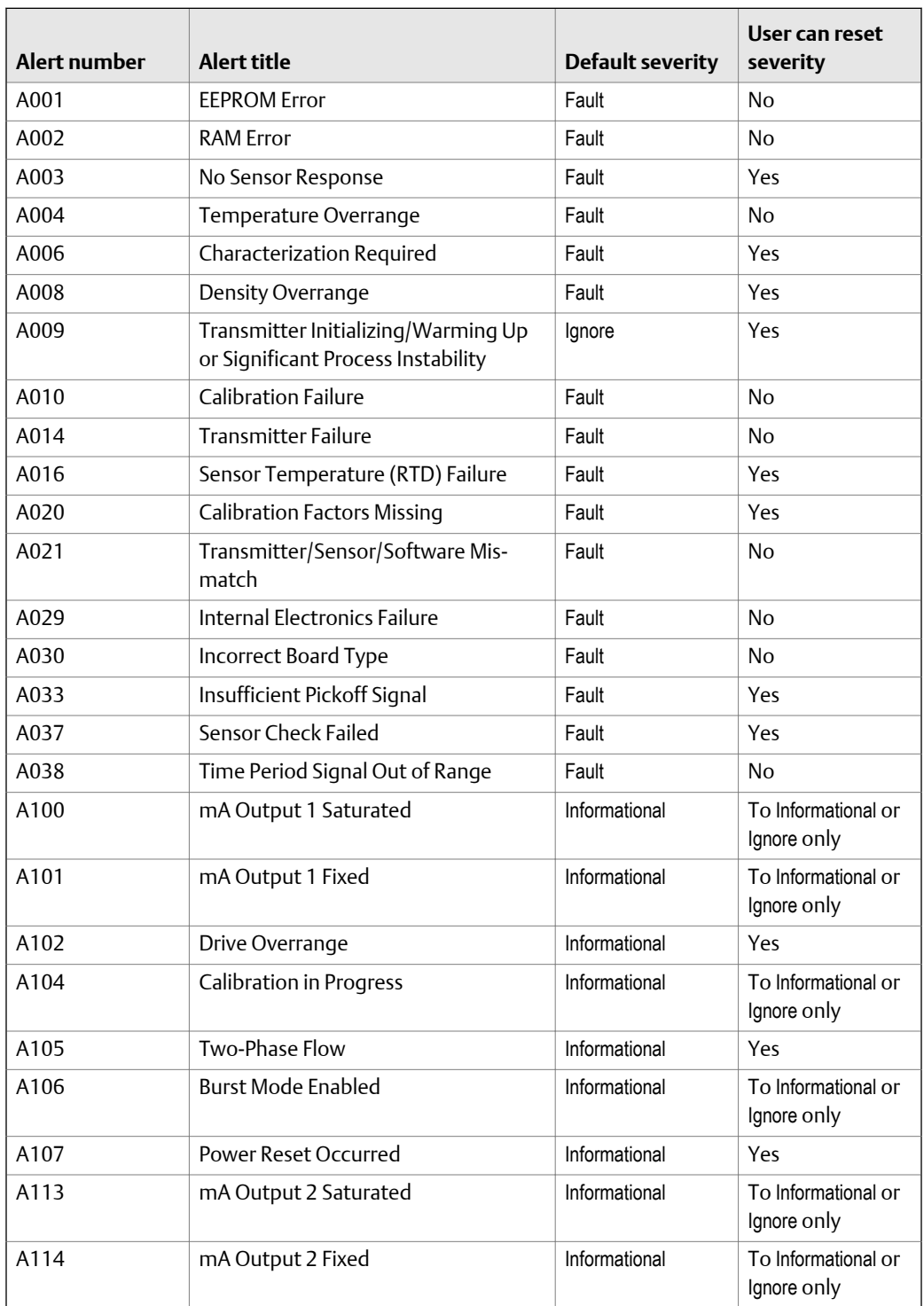

### **Table 5-1: Status alerts and** Status Alert Severity

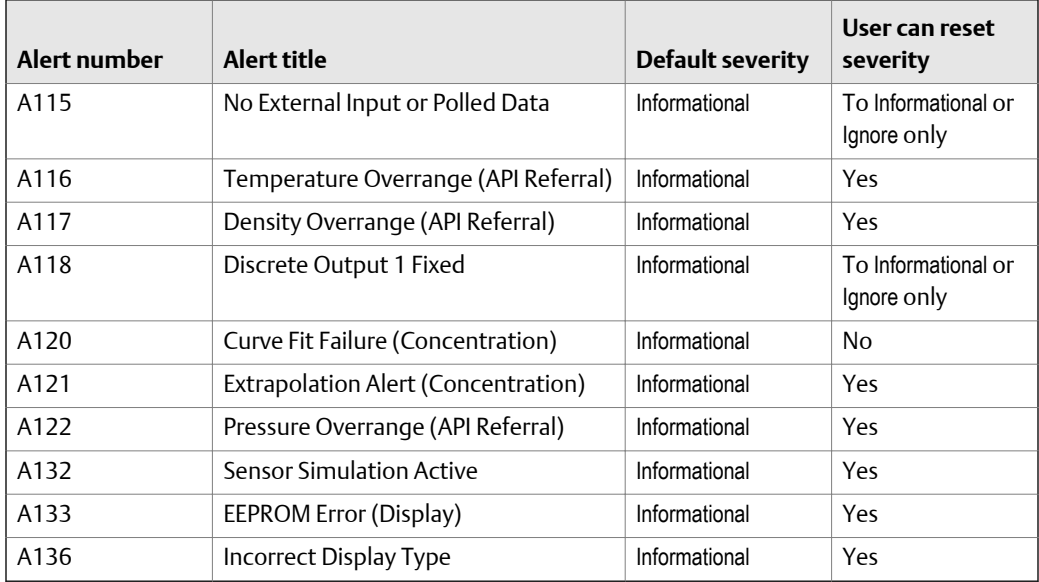

<span id="page-80-0"></span>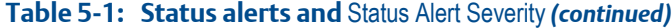

# **5.5 Configure informational parameters**

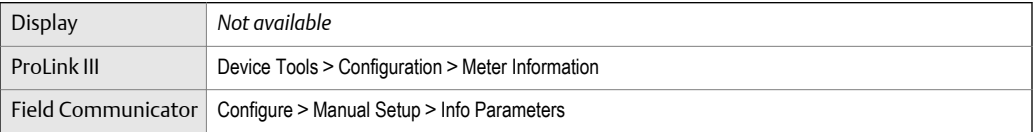

#### **Overview**

The informational parameters can be used to identify or describe your meter. They are not used in process measurement and they are not required.

#### **Procedure**

Enter data as desired.

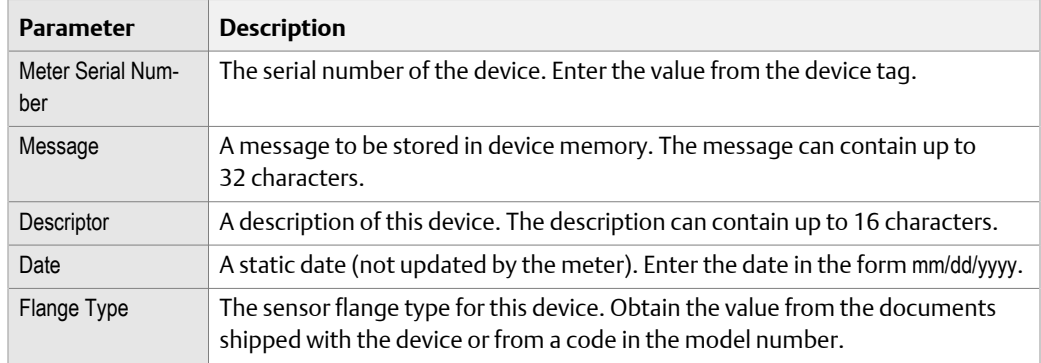

#### **Tips**

- The Field Communicator does not support all informational parameters. If you need to configure all of the informational parameters, use ProLink III.
- The Field Communicator allows you to configure HART Tag and HART Long Tag from this location. These parameters are replicated from Configure > Manual Setup > HART > Communications. These parameters are used in HART communications.

# 6 Integrate the meter with the control system

#### **Topics covered in this chapter:**

- *Configure Channel B*
- *[Configure the mA output](#page-83-0)*
- *[Configure the discrete output](#page-89-0)*
- *[Configure an enhanced event](#page-92-0)*
- *[Configure HART/Bell 202 communications](#page-93-0)*
- *[Configure Modbus communications](#page-100-0)*
- *Configure [Digital Communications Fault Action](#page-102-0)*

### **6.1 Configure Channel B**

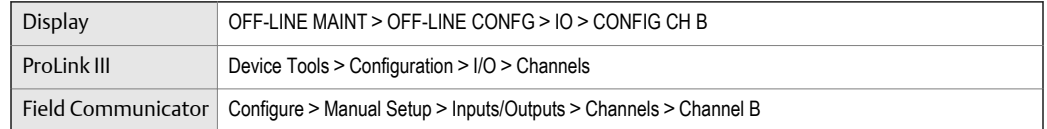

#### **Overview**

Depending on your device, you can configure Channel B to operate as either an mA output or a discrete output.

#### **Restriction**

You cannot configure Channel B on the FDM TPS device. On this device, Channel B always operates as a TPS output.

#### **Prerequisites**

The configuration of Channel B must match the wiring. See the installation manual for your device.

To avoid causing process errors:

- Configure Channel B before configuring the mA output or discrete output.
- Before changing the channel configuration, ensure that all control loops affected by the channel are under manual control.

#### **Procedure**

Set Channel B as desired.

<span id="page-83-0"></span>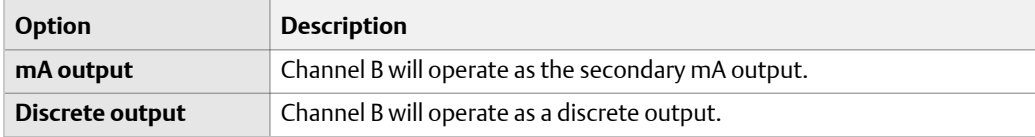

### **6.2 Configure the mA output**

The mA output is used to report the configured process variable. The mA output parameters control how the process variable is reported.

The FDM mA device has two mA outputs: Channel A and Channel B. Both outputs are fully configurable.

The FDM DO device has one mA output: Channel A. The output is fully configurable.

The FDM TPS device has one mA output: Channel A. The output is fully configurable.

#### **Important**

Whenever you change an mA output parameter, verify all other mA output parameters before returning the meter to service. In some situations, the transmitter automatically loads a set of stored values, and these values may not be appropriate for your application.

- *Configure mA Output Process Variable* (Section 6.2.1)
- *Configure [Lower Range Value](#page-85-0) (LRV) and Upper Range Value (URV)* (Section 6.2.2)
- *Configure [Added Damping](#page-86-0)* (Section 6.2.3)
- *Configure [mA Output Fault Action](#page-87-0) and mA Output Fault Level* (Section 6.2.4)

### 6.2.1 Configure mA Output Process Variable

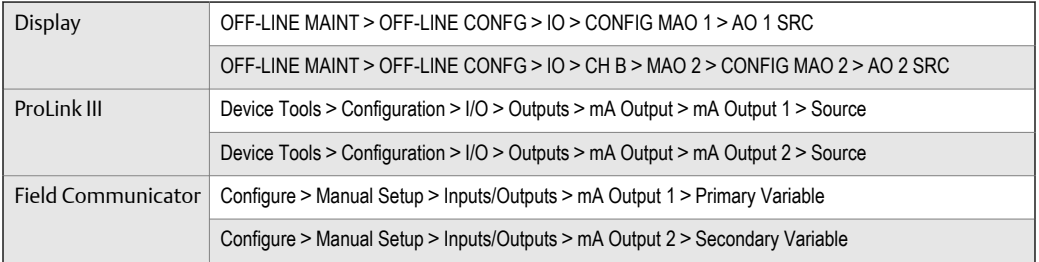

#### **Overview**

Use mA Output Process Variable to select the variable that is reported over the mA output.

#### **Prerequisites**

If you are using the HART variables, be aware that changing the configuration of mA Output Process Variable will change the configuration of the HART Primary Variable (PV) and/or the HART Secondary Variable (SV).

#### **Procedure**

Set mA Output Process Variable as desired.

Default settings are shown in the following table.

#### **Table 6-1: Default settings for** mA Output Process Variable

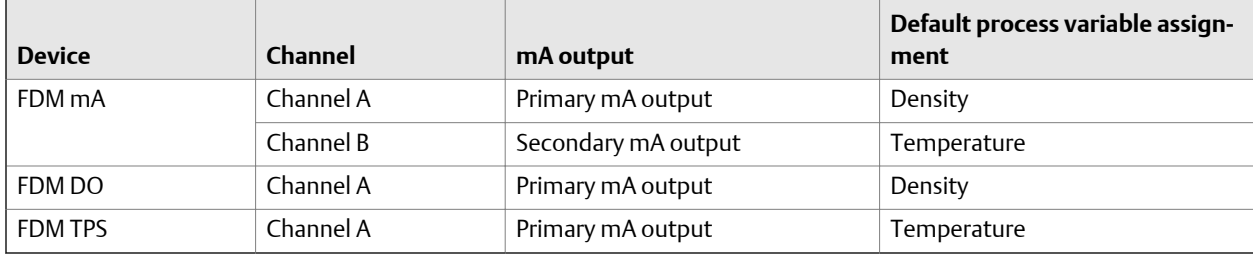

#### **Postrequisites**

If you changed the setting of mA Output Process Variable, verify the settings of Lower Range Value (LRV) and Upper Range Value (URV).

### **Options for mA Output Process Variable**

The transmitter provides a basic set of options for mA Output Process Variable, plus several application-specific options. Different communications tools may use different labels for the options.

#### Table 6-2: Options for mA Output Process Variable

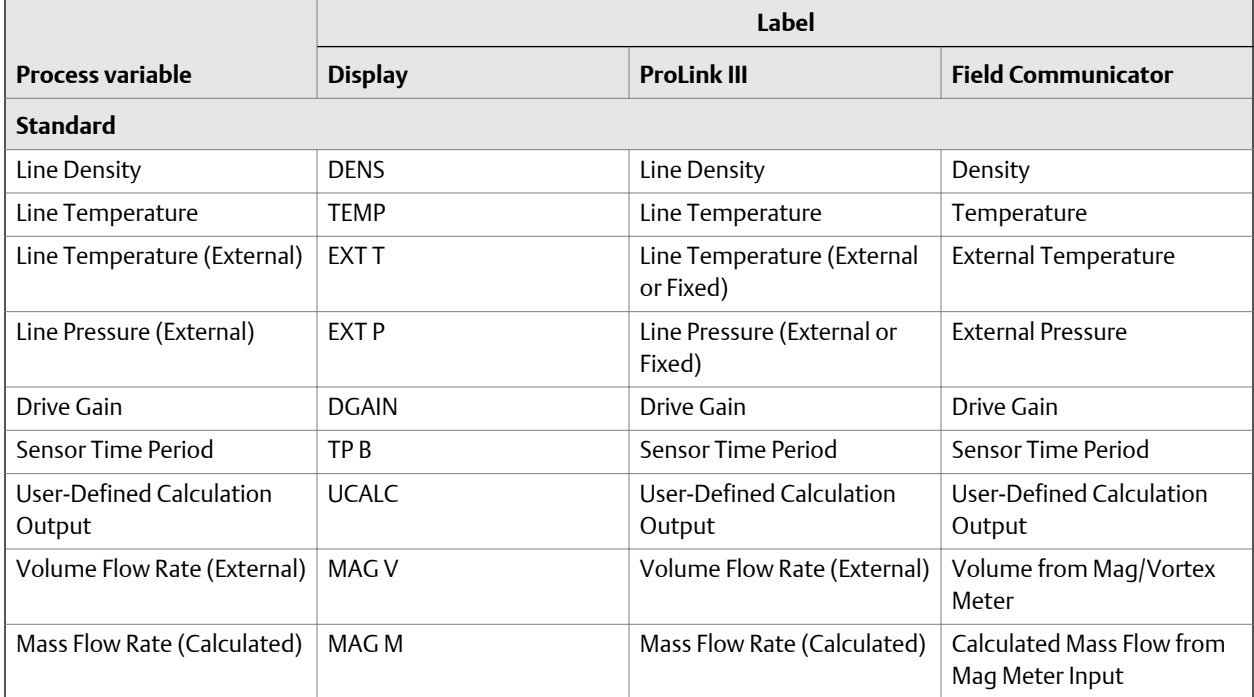

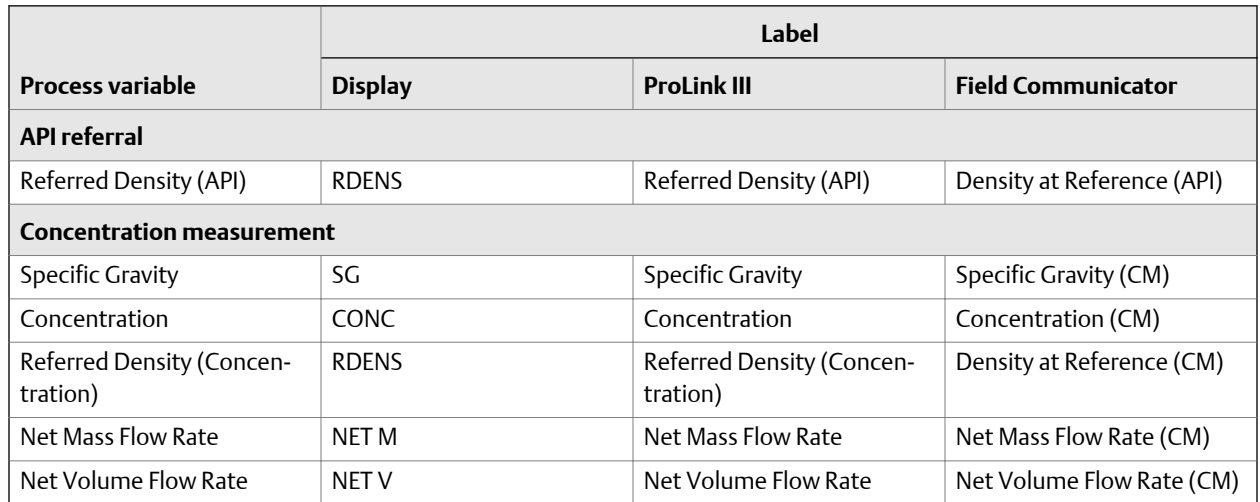

<span id="page-85-0"></span>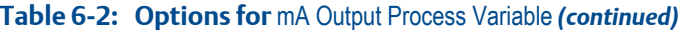

### 6.2.2 Configure Lower Range Value (LRV) and Upper Range Value (URV)

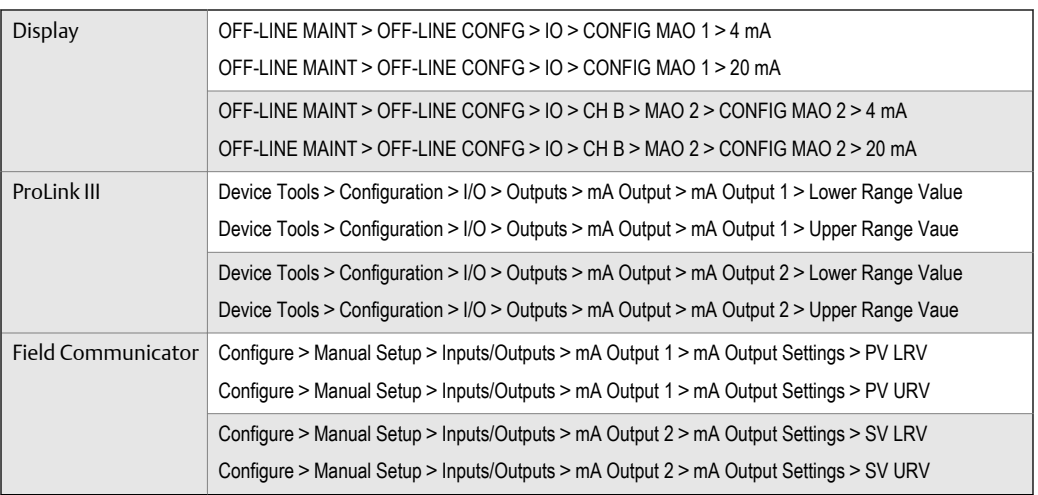

#### **Overview**

The Lower Range Value (LRV) and Upper Range Value (URV) are used to scale the mA output, that is, to define the relationship between mA Output Process Variable and the mA output level.

#### **Prerequisites**

Ensure that mA Output Process Variable is set to the desired process variable. Each process variable has its own set of LRV and URV values. When you change the values of LRV and URV, you are configuring values for the currently assigned mA output process variable.

<span id="page-86-0"></span>Ensure that the measurement unit for the configured process variable has been set as desired.

#### **Procedure**

Set LRV and URV as desired.

- LRV is the value of mA Output Process Variable represented by an output of 4 mA. The default value for LRV depends on the setting of mA Output Process Variable. Enter LRV in the measurement units that are configured for mA Output Process Variable.
- URV is the value of mA Output Process Variable represented by an output of 20 mA. The default value for URV depends on the setting of mA Output Process Variable. Enter URV in the measurement units that are configured for mA Output Process Variable.

#### **Tip**

For best performance:

- Set LRV ≥ LSL (lower sensor limit).
- Set URV ≤ USL (upper sensor limit).
- Set these values so that the difference between URV and LRV is ≥ Min Span (minimum span).

Defining URV and LRV within the recommended values for Min Span, LSL, and USL ensures that the resolution of the mA output signal is within the range of the bit precision of the D/A converter.

#### **Note**

You can set URV below LRV. For example, you can set URV to 50 and LRV to 100.

The mA output uses a range of 4–20 mA to represent mA Output Process Variable. Between LRV and URV, the mA output is linear with the process variable. If the process variable drops below LRV or rises above URV, the transmitter posts an output saturation alert.

### 6.2.3 Configure Added Damping

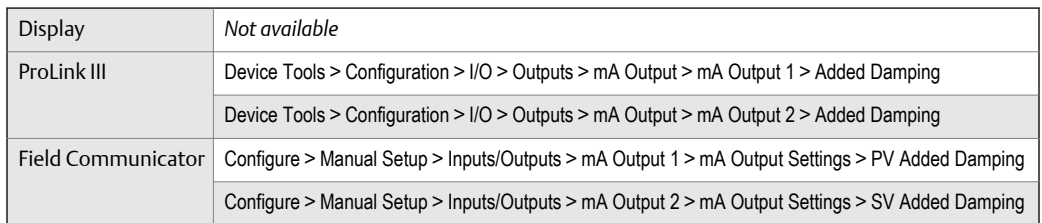

#### **Overview**

Added Damping controls the amount of damping that will be applied to the mA output.

Damping is used to smooth out small, rapid fluctuations in process measurement. Damping Value specifies the time period (in seconds) over which the transmitter will spread changes in the process variable. At the end of the interval, the internal value will reflect 63% of the change in the actual measured value.

<span id="page-87-0"></span>Added Damping affects the reporting of mA Output Process Variable through the mA output only. It does not affect the reporting of that process variable via any other method (e.g., a frequency output or digital communications), or the value of the process variable used in calculations.

#### **Note**

Added Damping is not applied if the mA output is fixed (for example, during loop testing) or if the mA output is reporting a fault. Added Damping is applied while sensor simulation is active.

#### **Procedure**

Set Added Damping to the desired value.

The default value is 0.0 seconds. The range is 0.0 to 440 seconds.

When you specify a value for Added Damping, the transmitter automatically rounds the value down to the nearest valid value.

### **Interaction between** mA Output Damping **and process variable damping**

When mA Output Process Variable is set to density or temperature, Added Damping interacts with Density Damping or Temperature Damping.

#### **Example: Damping interaction**

Configuration:

- mA Output Process Variable = Density
- Density Damping = 1 second
- Added Damping = 2 seconds

Result: A change in density will be reflected in the mA output over a time period that is greater than 3 seconds. The exact time period is calculated by the transmitter according to internal algorithms which are not configurable.

#### **Related information**

*[Interaction between](#page-28-0) Density Damping and Added Damping*

### 6.2.4 Configure mA Output Fault Action and mA Output Fault Level

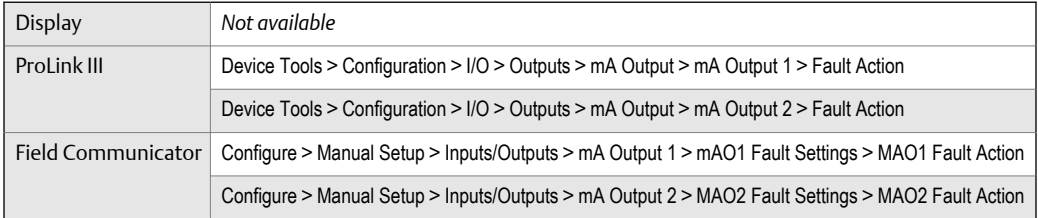

#### **Overview**

mA Output Fault Action controls the behavior of the mA output if the transmitter encounters an internal fault condition.

#### **Note**

For some faults only: If Fault Timeout is set to a non-zero value, the transmitter will not implement the fault action until the timeout has elapsed.

#### **Procedure**

1. Set mA Output Fault Action to the desired value.

The default setting is Downscale.

#### **Restriction**

If Digital Communications Fault Action is set to NAN (not a number), you cannot set mA Output Fault Action to None. If you try to do this, the device will not accept the configuration.

2. If you set mA Output Fault Action to Upscale or Downscale, set mA Output Fault Level as desired.

#### **Postrequisites**

#### **A** CAUTION!

**If you set** mA Output Fault Action **to** None**, be sure to set** Digital Communications Fault Action **to** None**. If you do not, the output will not report actual process data, and this may result in measurement errors or unintended consequences for your process.**

### **Options for** mA Output Fault Action **and** mA Output Fault Level

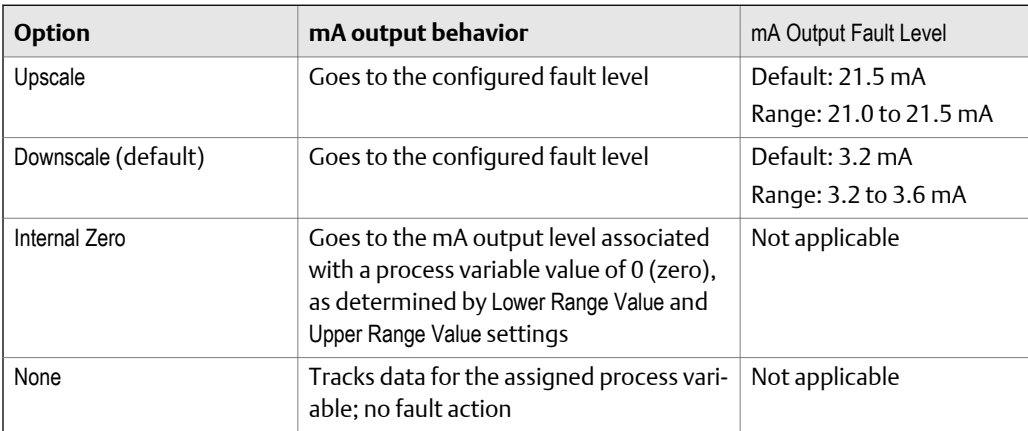

#### **Table 6-3: Options for** mA Output Fault Action **and** mA Output Fault Level

## <span id="page-89-0"></span>**6.3 Configure the discrete output**

The discrete output is used to report specific meter or process conditions. The discrete output parameters control which condition is reported and how it is reported. Depending on your purchase option, your transmitter may have one discrete output or no discrete outputs.

#### **Important**

Whenever you change a discrete output parameter, verify all other discrete output parameters before returning the meter to service. In some situations, the transmitter automatically loads a set of stored values, and these values may not be appropriate for your application.

- *Configure Discrete Output Source* (Section 6.3.1)
- *Configure [Discrete Output Polarity](#page-90-0)* (Section 6.3.2)
- *Configure [Discrete Output Fault Action](#page-91-0)* (Section 6.3.3)

### 6.3.1 Configure Discrete Output Source

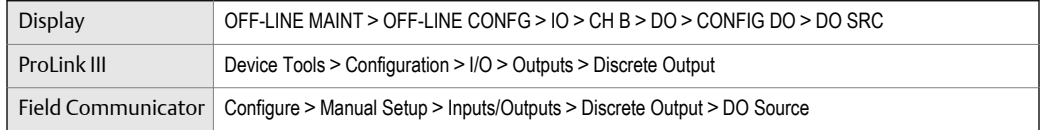

#### **Overview**

Discrete Output Source controls which device condition or process condition is reported via the discrete output.

#### **Procedure**

Set Discrete Output Source to the desired option.

The default setting for Discrete Output Source is Fault.

### **Options for Discrete Output Source**

#### **Table 6-4: Options for** Discrete Output Source

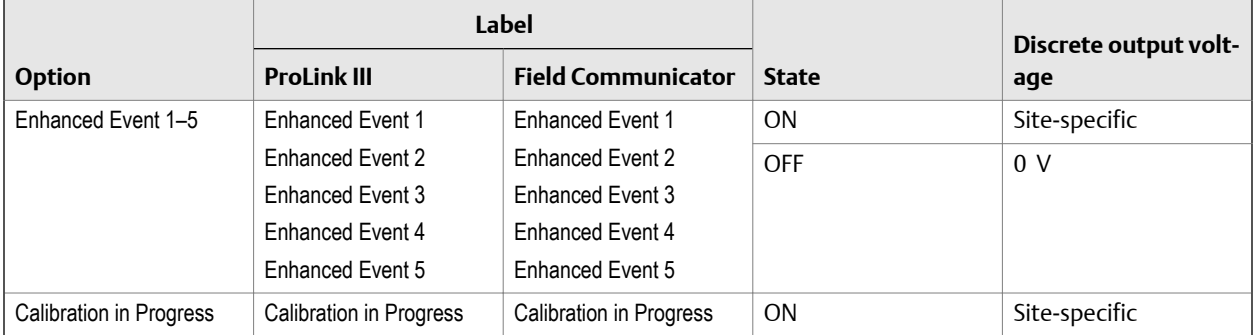

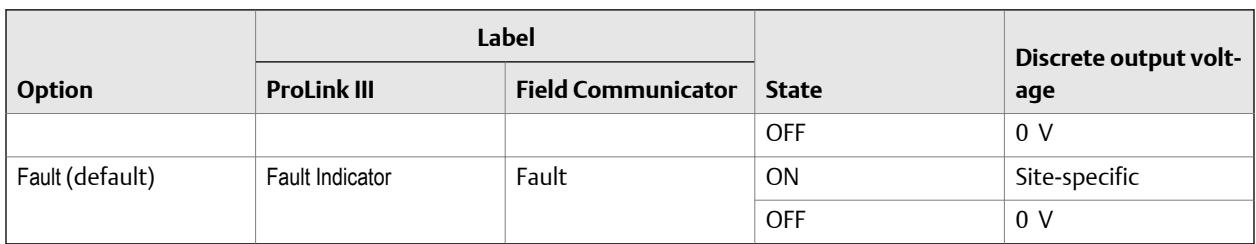

#### <span id="page-90-0"></span>**Table 6-4: Options for** Discrete Output Source *(continued)*

#### **Important**

This table assumes that Discrete Output Polarity is set to Active High. If Discrete Output Polarity is set to Active Low, reverse the voltage values.

### 6.3.2 Configure Discrete Output Polarity

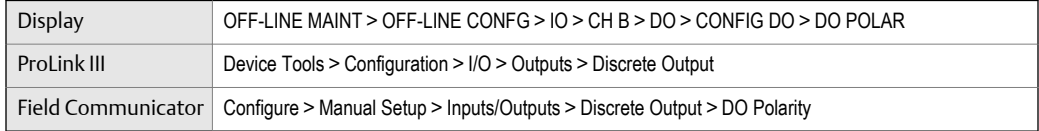

#### **Overview**

Discrete outputs have two states: ON (active) and OFF (inactive). Two different voltage levels are used to represent these states. Discrete Output Polarity controls which voltage level represents which state.

#### **Procedure**

Set Discrete Output Polarity as desired.

The default setting is Active High.

### **Options for Discrete Output Polarity**

#### **Table 6-5: Options for Discrete Output Polarity**

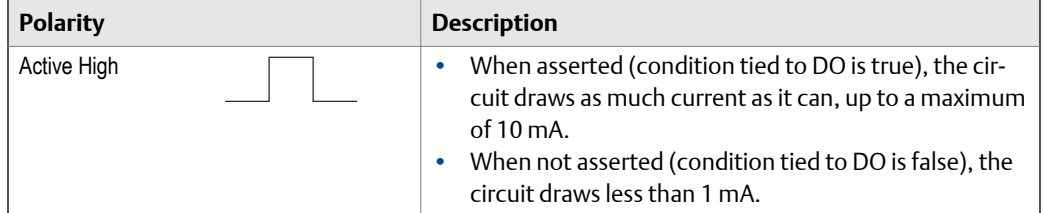

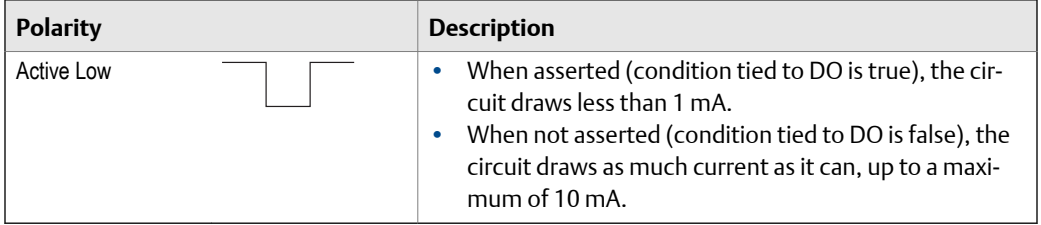

#### <span id="page-91-0"></span>**Table 6-5: Options for** Discrete Output Polarity *(continued)*

### 6.3.3 Configure Discrete Output Fault Action

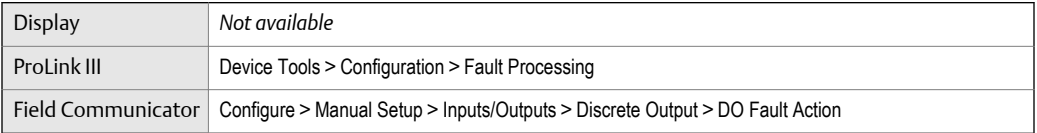

#### **Overview**

Discrete Output Fault Action controls the behavior of the discrete output if the transmitter encounters an internal fault condition.

#### **Note**

For some faults only: If Fault Timeout is set to a non-zero value, the transmitter will not implement the fault action until the timeout has elapsed.

#### **A** CAUTION!

**Do not use** Discrete Output Fault Action **as a fault indicator. If you do, you may not be able to distinguish a fault condition from a normal operating condition. If you want to use the discrete output as a fault indicator, set** Discrete Output Source **to** Fault **and set** Discrete Output Fault Action **to** None**.**

#### **Procedure**

Set Discrete Output Fault Action as desired.

The default setting is None.

### <span id="page-92-0"></span>**Options for Discrete Output Fault Action**

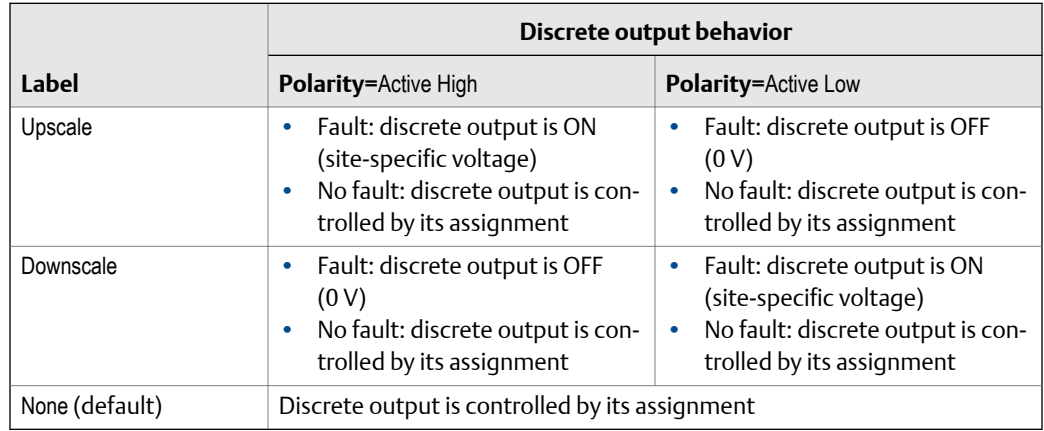

#### **Table 6-6: Options for** Discrete Output Fault Action

### **Fault indication with the discrete output**

To indicate faults via the discrete output, set Discrete Output Source to Fault. Then, if a fault occurs, the discrete output is always ON and the setting of Discrete Output Fault Action is ignored.

## **6.4 Configure an enhanced event**

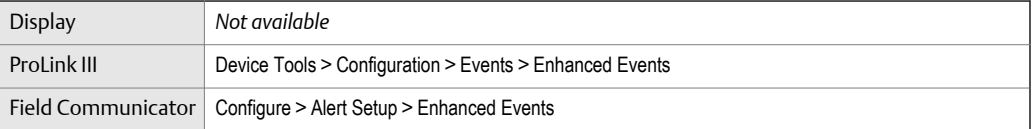

#### **Overview**

An enhanced event is used to provide notification of process changes. An enhanced event occurs (is ON) if the real-time value of a user-specified process variable moves above (HI) or below (LO) a user-defined setpoint, or in range (IN) or out of range (OUT) with respect to two user-defined setpoints. You can define up to five enhanced events.

#### **Procedure**

- 1. Select the event that you want to configure.
- 2. Specify Event Type.

<span id="page-93-0"></span>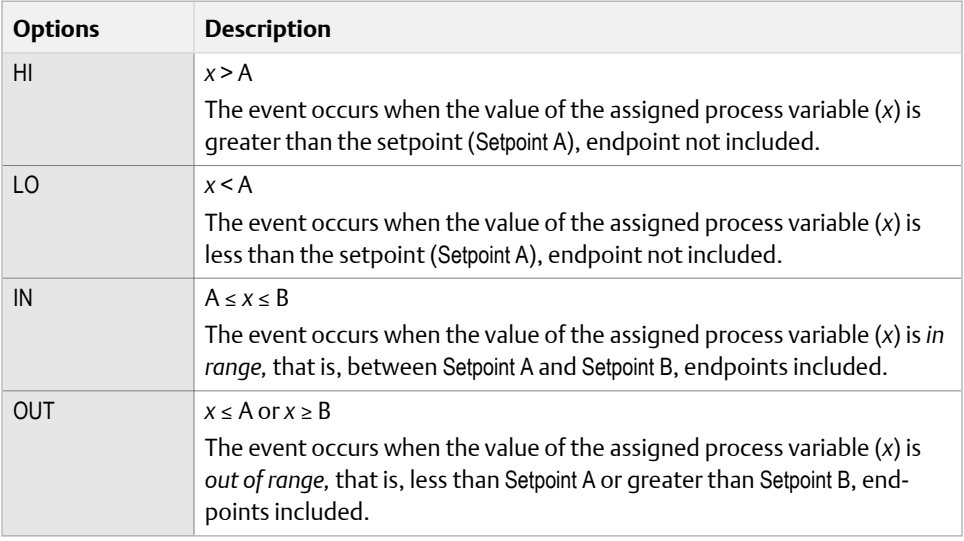

- 3. Assign a process variable to the event.
- 4. Set values for the required setpoints.
	- For HI and LO events, set Setpoint A.
	- For IN and OUT events, set Setpoint A and Setpoint B.
- 5. (Optional) Configure a discrete output to switch states in response to the event status.

#### **Related information**

*Configure [Discrete Output Source](#page-89-0)*

## **6.5 Configure HART/Bell 202 communications**

HART/Bell 202 communications parameters support HART communications with the transmitter's primary mA terminals over a HART/Bell 202 network.

- *Configure basic HART parameters* (Section 6.5.1)
- *[Configure HART variables \(PV, SV, TV, QV\)](#page-94-0)* (Section 6.5.2)
- *[Configure burst communications](#page-96-0)* (Section 6.5.3)

### 6.5.1 Configure basic HART parameters

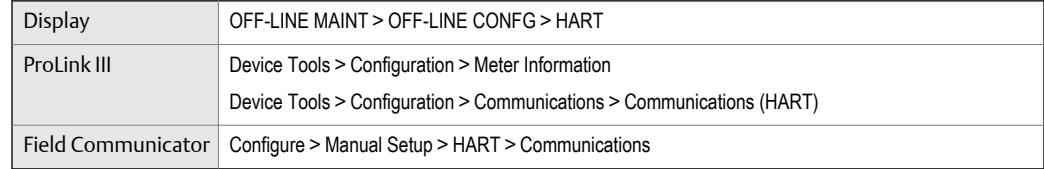

#### <span id="page-94-0"></span>**Overview**

Basic HART parameters include the HART address, HART tags, and the operation of the primary mA output.

#### **Restrictions**

- Your device supports HART 7. If you are using HART 5, HART Long Tag is not available.
- HART Tag, HART Long Tag, and mA Output Action are not configurable from the display.

#### **Procedure**

1. Set HART Address to a unique value on your network.

Valid address values are between 0 and 15. The default address (0) is typically used unless you are in a multidrop environment.

#### **Tip**

Devices using HART protocol to communicate with the transmitter may use either HART Address or HART Tag (Software Tag) to identify the transmitter. Configure either or both, as required by your other HART devices.

- 2. Set HART Long Tag to a unique value on your network.
- 3. Ensure that mA Output Action is configured appropriately.

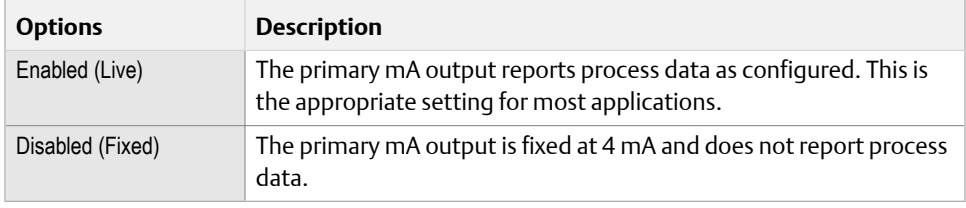

#### **Important**

If you use ProLink II or ProLink III to set HART Address to 0, the program automatically enables mA Output Action. If you use ProLink II or ProLink III to set HART Address to any other value, the program automatically disables mA Output Action. This is designed to make it easier to configure the transmitter for legacy behavior. Always verify mA Output Action after setting HART Address.

### 6.5.2 Configure HART variables (PV, SV, TV, QV)

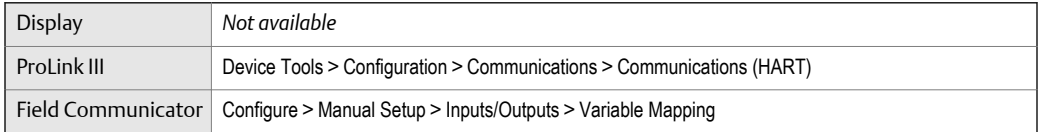

#### **Overview**

The HART variables are a set of four variables predefined for HART use. The HART variables include the Primary Variable (PV), Secondary Variable (SV), Tertiary Variable (TV), and Quaternary Variable (QV). You can assign specific process variables to the HART variables, and then use standard HART methods to read or broadcast the assigned process data.

#### **Tip**

The Tertiary Variable and Quaternary Variable are also called the Third Variable (TV) and Fourth Variable (FV).

#### **Restriction**

On some devices, the PV is fixed to a specific process variable and cannot be changed.

#### **Related information**

*[Set up the API referral application](#page-39-0)*

### **Options for HART variables**

#### **Table 6-7: Options for HART variables**

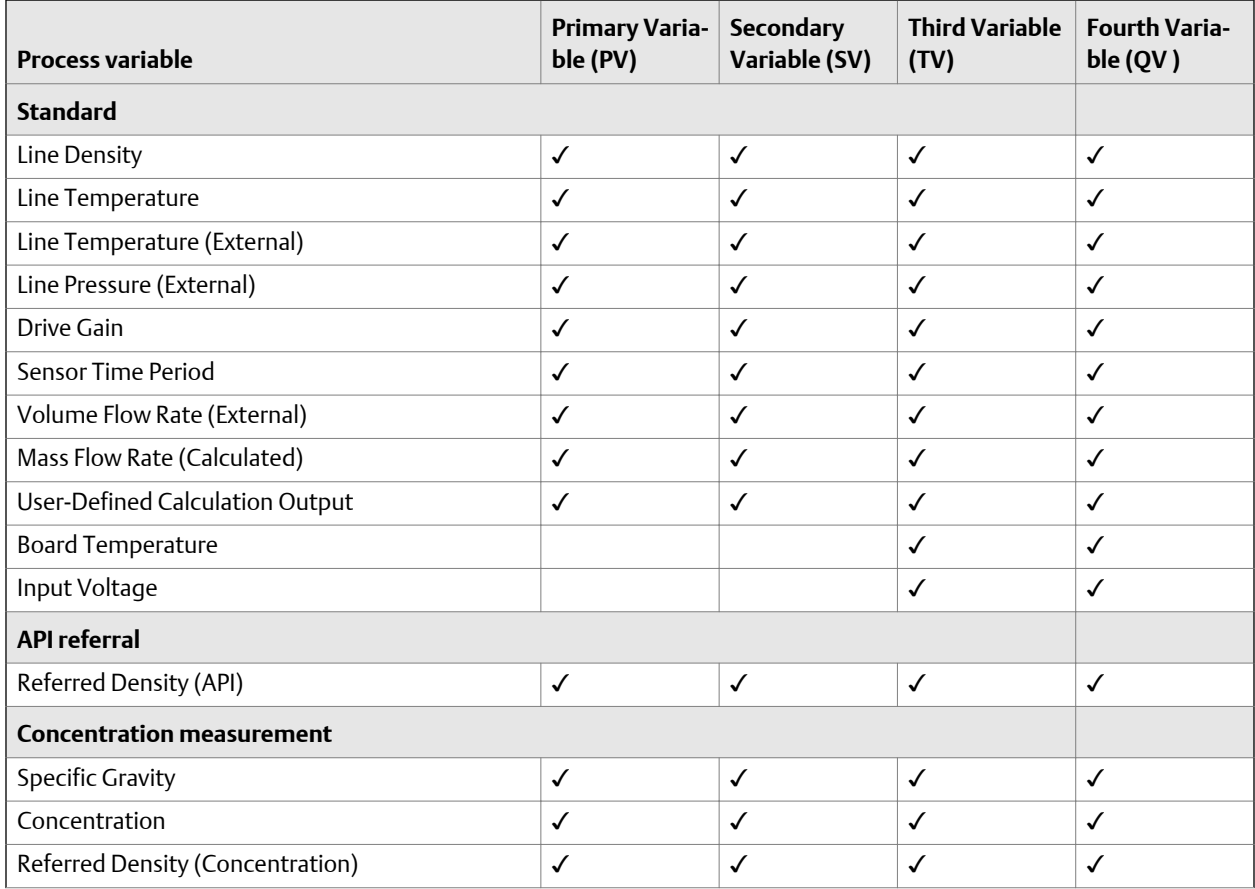

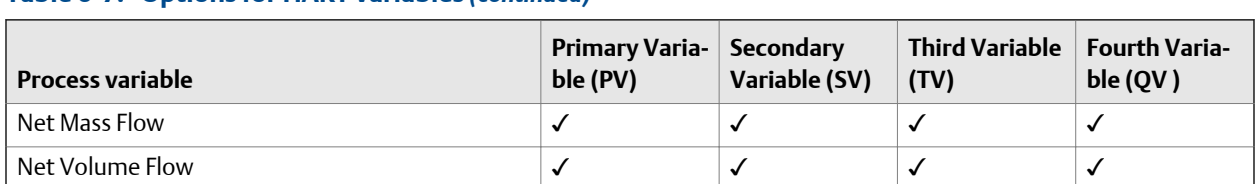

#### <span id="page-96-0"></span>**Table 6-7: Options for HART variables** *(continued)*

### **Interaction of HART variables and transmitter outputs**

The HART variables are automatically reported through specific transmitter outputs. They may also be reported through HART burst mode, if enabled on your transmitter.

**Restriction**

One some devices, the PV and the primary mA output are fixed to a specific process variable and cannot be changed.

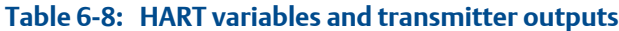

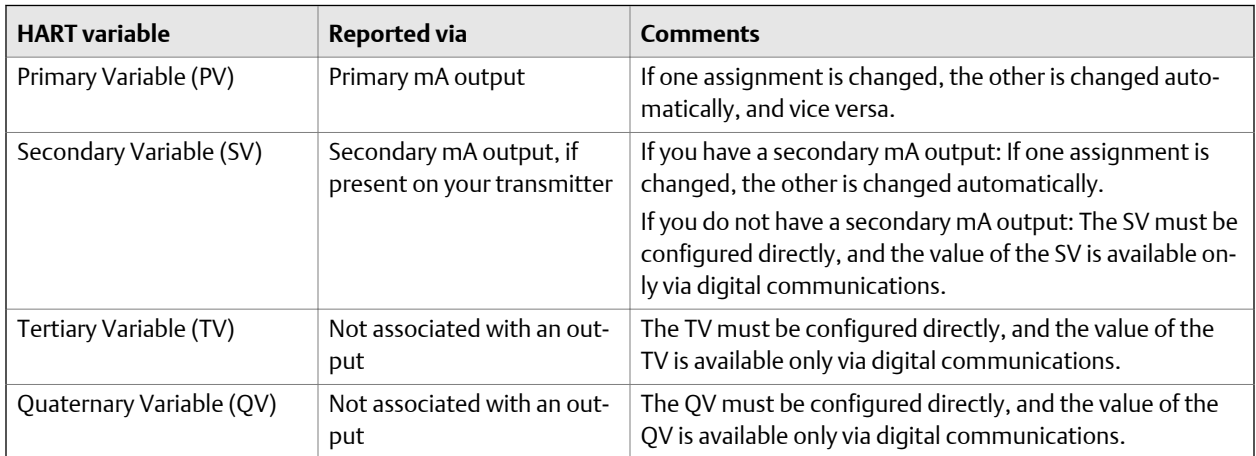

### 6.5.3 Configure burst communications

*Burst mode* is a mode of communication during which the transmitter regularly broadcasts HART digital information to the network via the primary mA output.

#### **Restriction**

Burst communications, including trigger mode and event notification, are not available on HART/ RS-485. These features are supported only on HART/Bell 202.

- *[Configure HART burst messages](#page-97-0)*
- *[Configure HART trigger mode](#page-98-0)*
- *[Configure HART event notification](#page-99-0)*

### <span id="page-97-0"></span>**Configure HART burst messages**

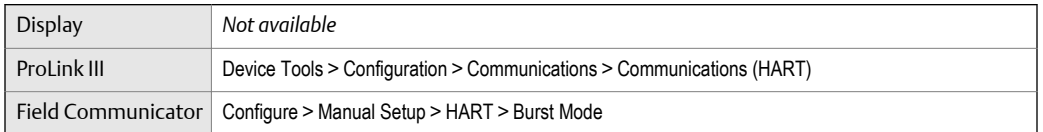

#### **Overview**

Burst messages contain information on process variables or transmitter status. You can configure up to three burst messages. Each message can contain different information. Burst messages also provide the mechanism for trigger mode and event notification.

#### **Restriction**

If you are using a HART 5 host, only one burst message is supported.

#### **Procedure**

- 1. Navigate to the burst message you want to configure.
- 2. Enable the burst message.
- 3. Set Burst Option to the desired content.

#### Table 6-9: Options for burst message contents

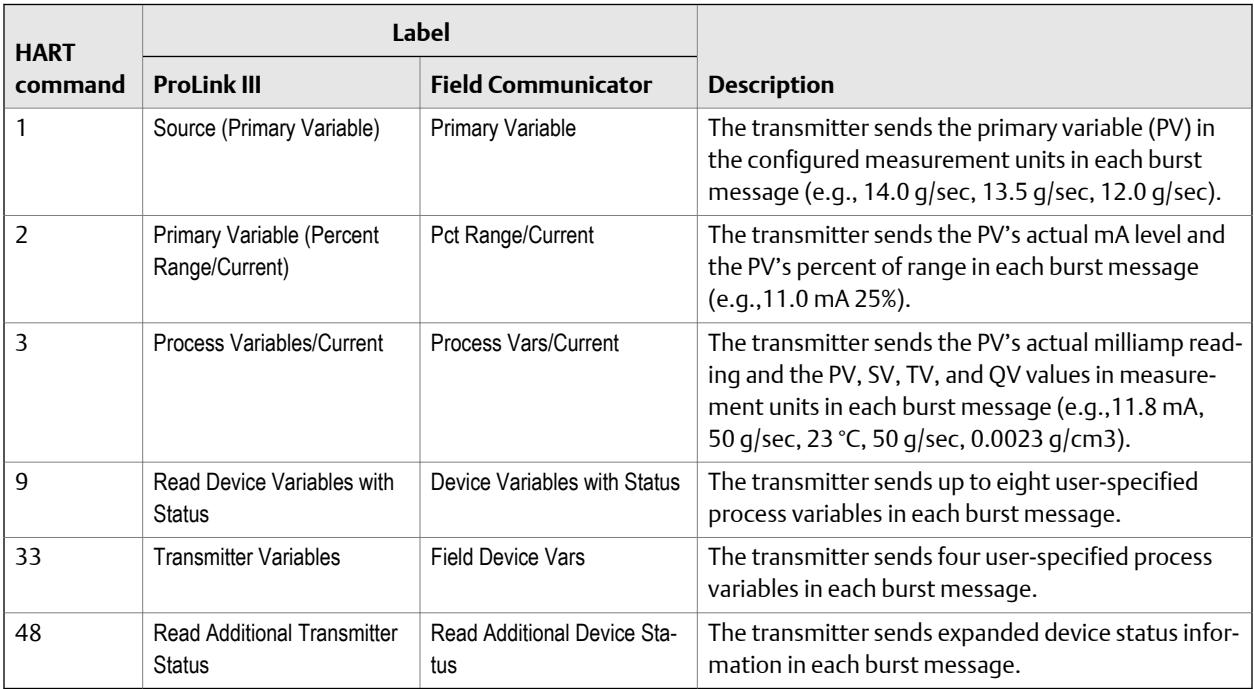

4. Depending on your choice, select the four or eight user-specified variables for the burst message, or set the HART variables as desired.

#### <span id="page-98-0"></span>**Important**

If you change the HART Primary Variable (PV) or Secondary Variable (SV), the process variables assigned to the primary mA output and the secondary mA output (if applicable) are automatically changed to match. The PV cannot be changed on devices with fixed mA output assignments.

### **Configure HART trigger mode**

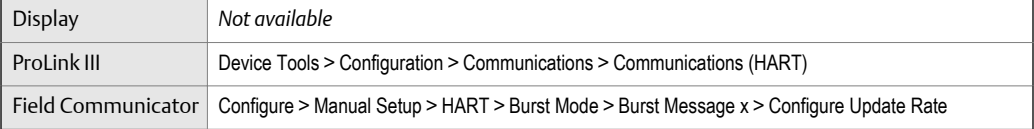

#### **Overview**

*Trigger mode* uses the burst message mechanism to indicate that a process variable has changed. When trigger mode is implemented, the bursting interval (HART update rate) changes if Primary Variable or Burst Variable 0 moves above or below the user-specified trigger level. You can set up a different trigger on each burst message.

#### **Restriction**

This feature is available only with a HART 7 host.

#### **Prerequisites**

Before you can configure trigger mode, the corresponding HART burst message must be enabled.

#### **Procedure**

- 1. Select the burst message for which you will set up trigger mode.
- 2. Set Trigger Mode to the type of trigger you want to use.

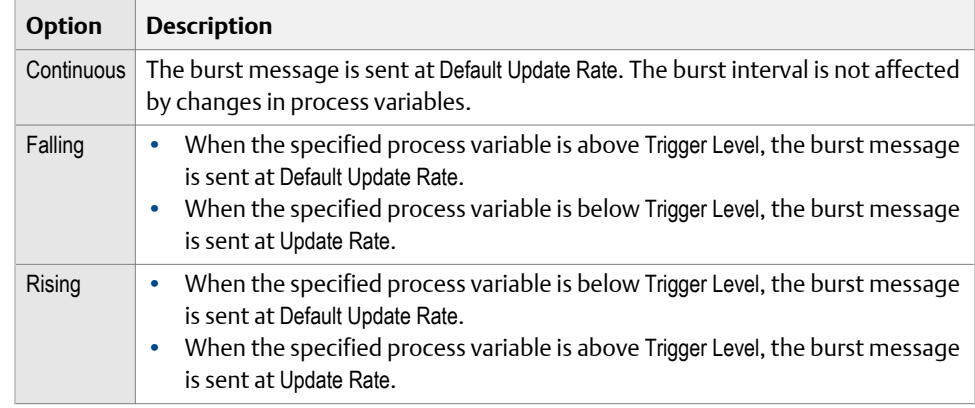

<span id="page-99-0"></span>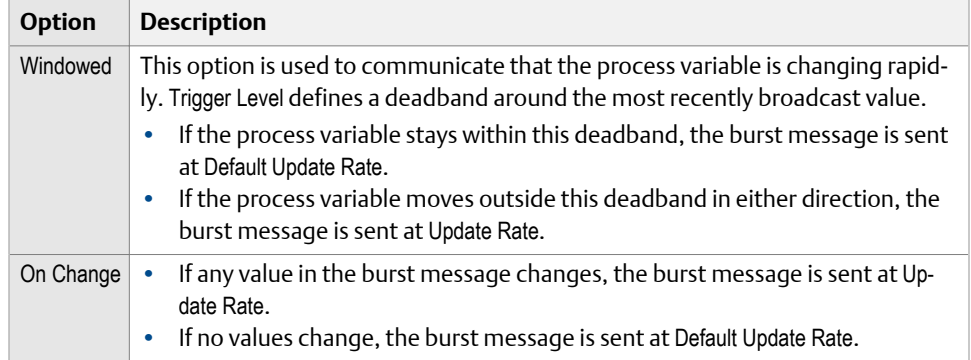

- 3. Ensure that Primary Variable or Burst Variable 0 is set to the variable that will activate the trigger. If it is not, reconfigure the burst message contents.
- 4. Set Trigger Level to the value of the process variable at which the trigger will be activated.
- 5. Set Default Update Rate to the burst interval to be used when the trigger is not active.
- 6. Set Update Rate to the burst interval to be used when the trigger is active.

### **Configure HART event notification**

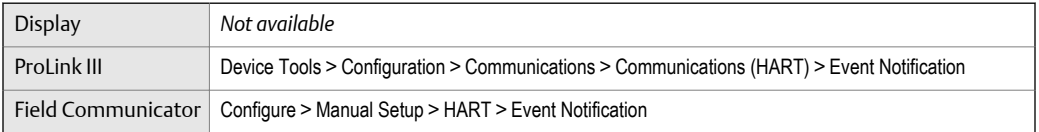

#### **Overview**

*Event notification* uses the burst message mechanism to indicate that an alert has occurred. When event notification is enabled and one or more of the selected alerts occurs, each active burst message will broadcast HART Command 119 until the condition is acknowledged by a HART master.

#### **Tip**

Event notification affects only HART burst messages. Whether an alert is selected for event notification or not, alert severity, alert status (active or inactive), fault timeout, and alert acknowledgment operate as normal.

#### **Restriction**

This feature is available only with a HART 7 host.

#### **Prerequisites**

If you are using the Field Communicator, you must enable a burst message before you can configure event notification.

#### <span id="page-100-0"></span>**Procedure**

- 1. Enable event notification.
- 2. Select all desired alerts.

If one or more of the selected alerts occurs, each active burst message will broadcast HART Command 119 until the alert is acknowledged by a HART master.

3. Set Trigger Interval as desired.

Trigger Interval controls the delay before HART Command 119 is broadcast.

- Default: 0 seconds
- Range: 0.5 to 3600 seconds

Trigger Interval begins when the transmitter detects the alert condition. When Trigger Interval expires:

- If the alert is still active, HART Command 119 is broadcast.
- If the alert is not active, no message is broadcast.

```
Tip
```
If you set Trigger Interval to 0, HART Command 119 is broadcast as soon as the alert is detected.

4. Set Retry Rate as desired.

Retry Rate controls the rate at which HART Command 119 is broadcast when event notification is active.

- Default: 0.5 seconds
- 5. Set Maximum Update Time as desired.

Maximum Update Time controls the rate at which HART Command 119 is broadcast when event notification is not active.

• Default: 60 seconds

### **6.6 Configure Modbus communications**

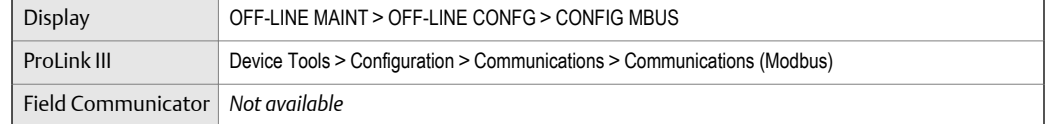

#### **Overview**

Modbus communications parameters control Modbus communications with the transmitter.

Modbus support is implemented on the RS-485 physical layer via the RS-485 terminals.

#### **Important**

Your device automatically accepts all connection requests within the following ranges:

- Protocol: Modbus RTU (8-bit) or Modbus ASCII (7-bit) unless Modbus ASCII Support is disabled
- Parity: odd or even
- Stop bits: 1 or 2
- Baud: 1200, 2400, 4800, 9600, 19200, 38400

You do not need to configure these communications parameters on the device.

#### **Procedure**

1. Enable or disable Modbus ASCII Support as desired.

The setting of this parameter controls the range of valid Modbus addresses for your device.

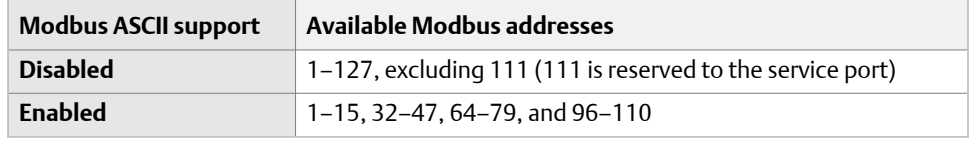

- 2. Set Modbus Address to a unique value on the network.
- 3. Set Floating-Point Byte Order to match the byte order used by your Modbus host.

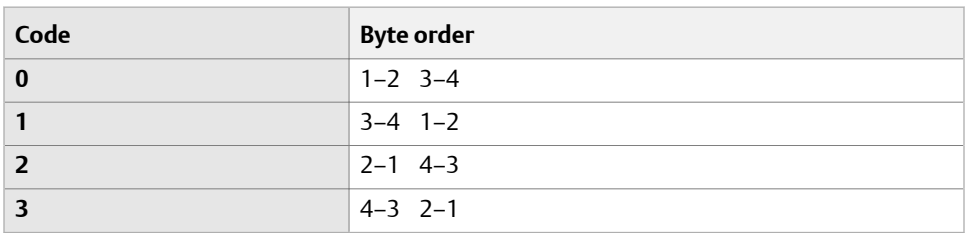

See the following table for the bit structure of bytes 1, 2, 3, and 4.

#### Table 6-10: Bit structure of floating-point bytes

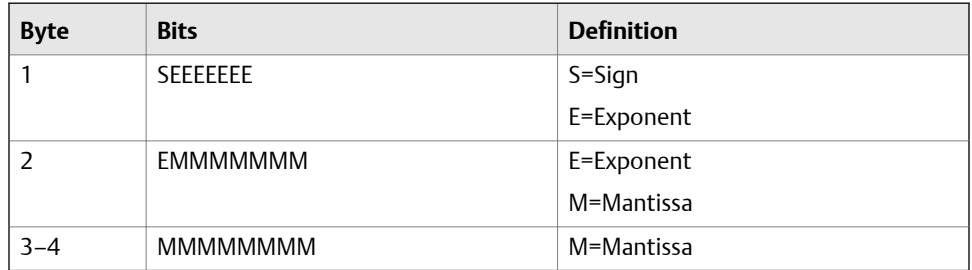

4. (Optional) Set Additional Communications Response Delay in *delay units*.

A delay unit is 2/3 of the time required to transmit one character, as calculated for the port currently in use and the character transmission parameters.

<span id="page-102-0"></span>Additional Communications Response Delay is used to synchronize Modbus communications with hosts that operate at a slower speed than the device. The value specified here will be added to each response the device sends to the host.

- Default: 0
- Range: 0 to 255

#### **Tip**

Do not set Additional Communications Response Delay unless required by your Modbus host.

## **6.7 Configure** Digital Communications Fault Action

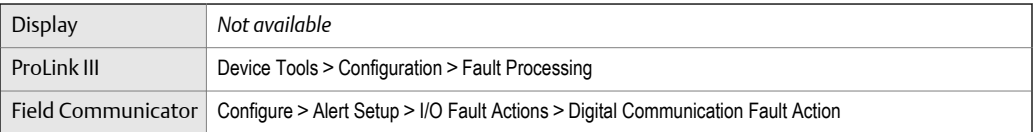

#### **Overview**

Digital Communications Fault Action specifies the values that will be reported via digital communications if the device encounters an internal fault condition.

#### **Procedure**

Set Digital Communications Fault Action as desired.

The default setting is None.

#### **Restrictions**

- If mA Output Fault Action is set to None, Digital Communications Fault Action should also be set to None. If you do not, the output will not report actual process data, and this may result in measurement errors or unintended consequences for your process.
- If you set Digital Communications Fault Action to NAN, you cannot set mA Output Fault Action to None. If you try to do this, the transmitter will not accept the configuration.

### 6.7.1 Options for Digital Communications Fault Action

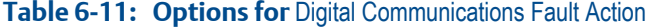

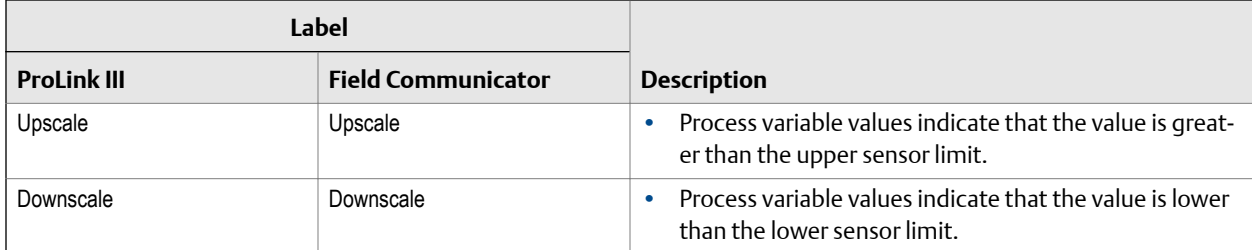

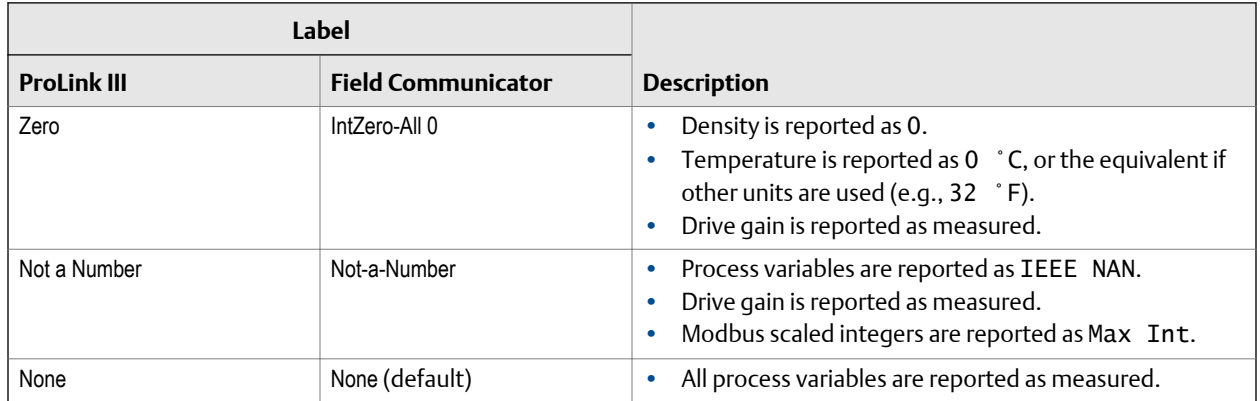

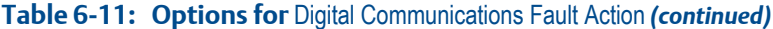

# 7 Complete the configuration

#### **Topics covered in this chapter:**

- *Test or tune the system using sensor simulation*
- *Back up transmitter configuration*
- *[Enable HART security](#page-105-0)*

### **7.1 Test or tune the system using sensor simulation**

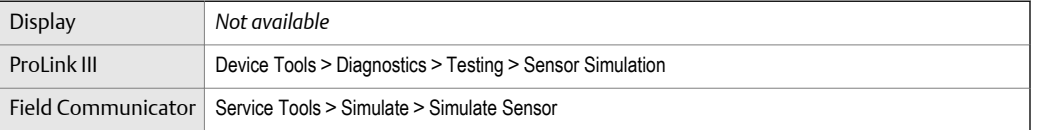

#### **Overview**

Use sensor simulation to test the system's response to a variety of process conditions, including boundary conditions, problem conditions, or alert conditions, or to tune the loop.

#### **Procedure**

- 1. Enable sensor simulation.
- 2. Set the process variables to the desired test values.
- 3. Observe the system response to the simulated values and make any appropriate changes to the transmitter configuration or to the system.
- 4. Modify the simulated values and repeat.
- 5. When you have finished testing or tuning, disable sensor simulation.

### **7.2 Back up transmitter configuration**

ProLink III provides a configuration upload/download function which allows you to save configuration sets to your PC. This allows you to back up and restore your transmitter configuration. This is also a convenient way to replicate a configuration across multiple devices.

#### **Restriction**

This function is not available with any other communications tools.

#### <span id="page-105-0"></span>**Procedure**

- 1. Choose Device Tools > Configuration Transfer > Save or Load Configuration Data.
- 2. In the Configuration groupbox, select the configuration data you want to save.
- 3. Click Save, then specify a file name and location on your computer.
- 4. Click Start Save.

The backup file is saved to the specified name and location. It is saved as a text file and can be read using any text editor.

### **7.3 Enable HART security**

When HART security is enabled, HART protocol cannot be used to write any data to the device. This prevents changes to configuration via HART. It does not prevent changes to configuration using any other protocol or method.

#### **Tip**

Do not enable HART security unless it is specifically required for your meter. Most installations do not enable HART security.

#### **Prerequisites**

- Strap wrench
- 3 mm hex key

#### **Procedure**

- 1. Power down the meter.
- 2. Using the strap wrench, loosen the grub screws and remove the transmitter endcap.

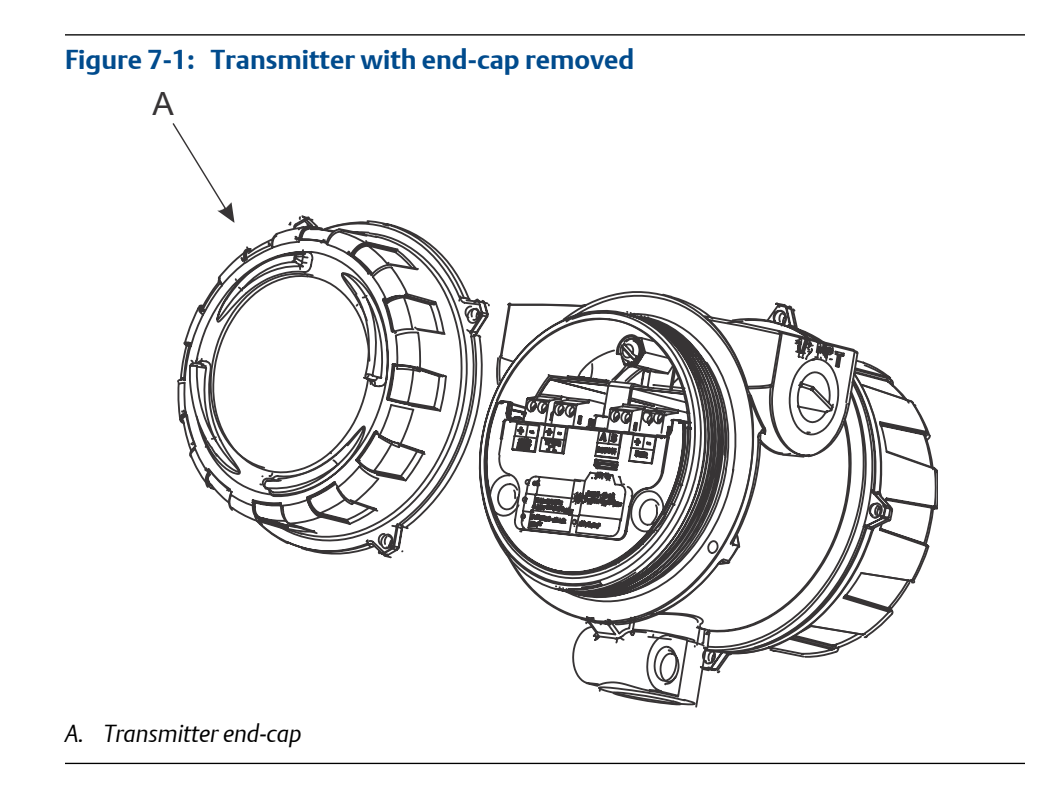

3. Using the hex key, remove the safety spacer.

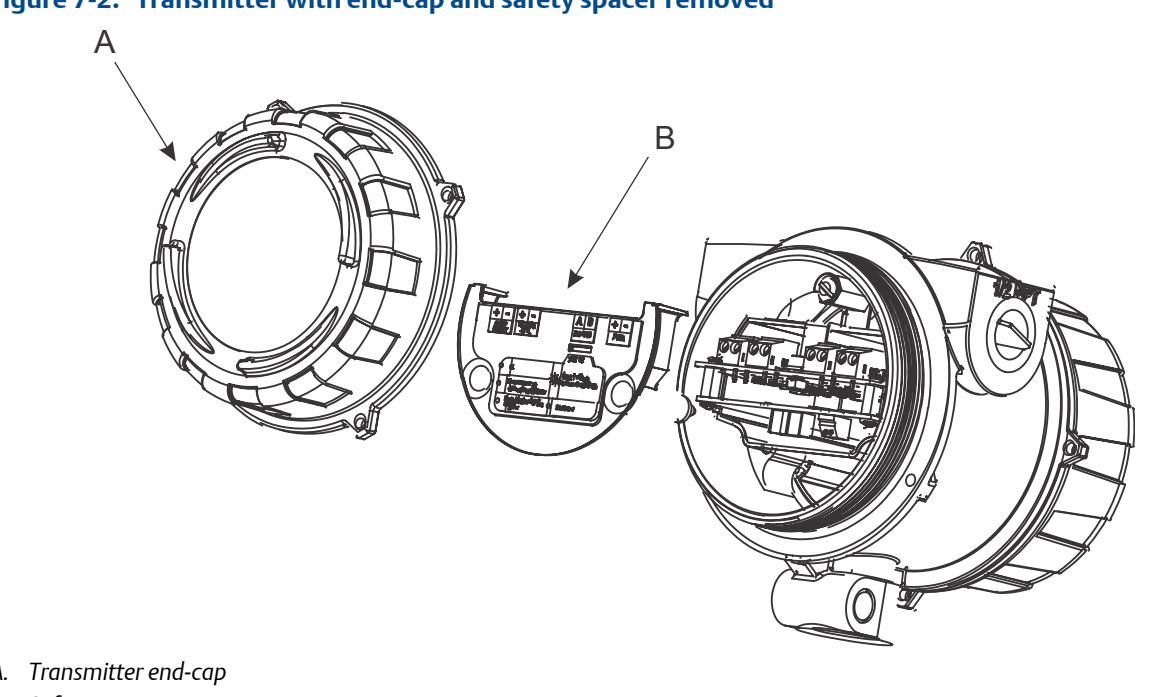

Figure 7-2: Transmitter with end-cap and safety spacer removed

- *A. Transmitter end‐cap*
- *B. Safety spacer*
- 4. Move the HART security switch to the ON position (down).

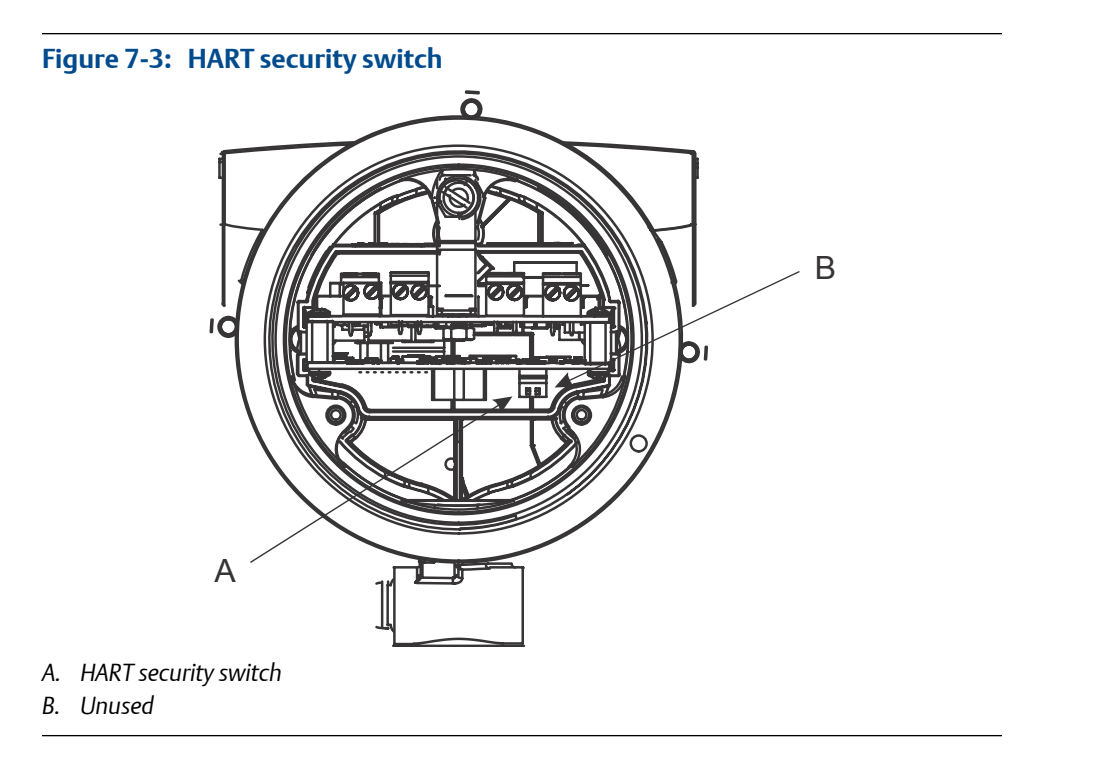

The HART security switch is the switch on the left.

- 5. Replace the safety spacer and end-cap.
- 6. Power up the meter.
# **Part III Operations, maintenance, and troubleshooting**

### **Chapters covered in this part:**

- *[Transmitter operation](#page-110-0)*
- *[Measurement support](#page-118-0)*
- *[Troubleshooting](#page-136-0)*

# <span id="page-110-0"></span>8 Transmitter operation

### **Topics covered in this chapter:**

- *Record the process variables*
- *View process variables and diagnostic variables*
- *[View and acknowledge status alerts](#page-112-0)*

# **8.1 Record the process variables**

Micro Motion suggests that you make a record of specific process variable measurements, including the acceptable range of measurements, under normal operating conditions. This data will help you recognize when the process or diagnostic variables are unusually high or low, and may help you diagnose and troubleshoot application issues.

### **Procedure**

Record the following process and diagnostic variables, under normal operating conditions.

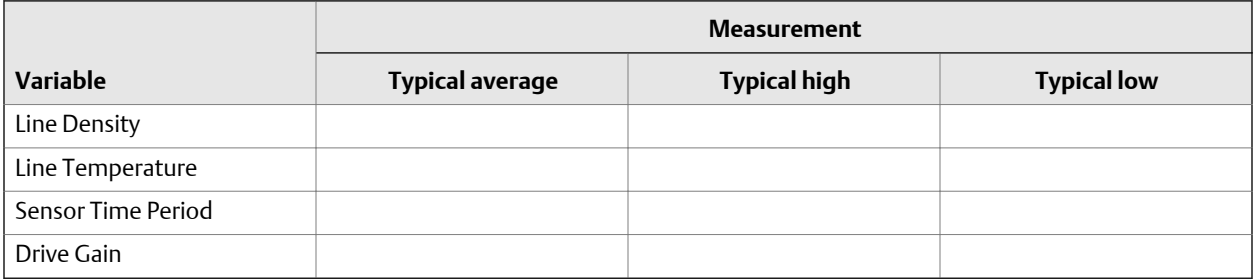

# **8.2 View process variables and diagnostic variables**

Process variables provide information about the state of the process fluid. Diagnostic variables provide data about meter operation. This information can be used to understand and troubleshoot your process.

- *View process variables using the display* (Section 8.2.1)
- *[View process variables and other data using ProLink III](#page-111-0)* (Section 8.2.2)
- *[View process variables using the Field Communicator](#page-111-0)* (Section 8.2.3)

### 8.2.1 View process variables using the display

View the desired process variable(s).

<span id="page-111-0"></span>The display shows the configured display variables. For each display variable, the display reports the abbreviated name of the process variable (for example, DENS for density), the current value of that process variable, and the associated unit of measure (for example, G/ CM3).

If Auto Scroll is enabled, the display cycles through the display variables, showing each display variable for a user-specified number of seconds. Whether or not Auto Scroll is enabled, you can activate Select to move to the next display variable.

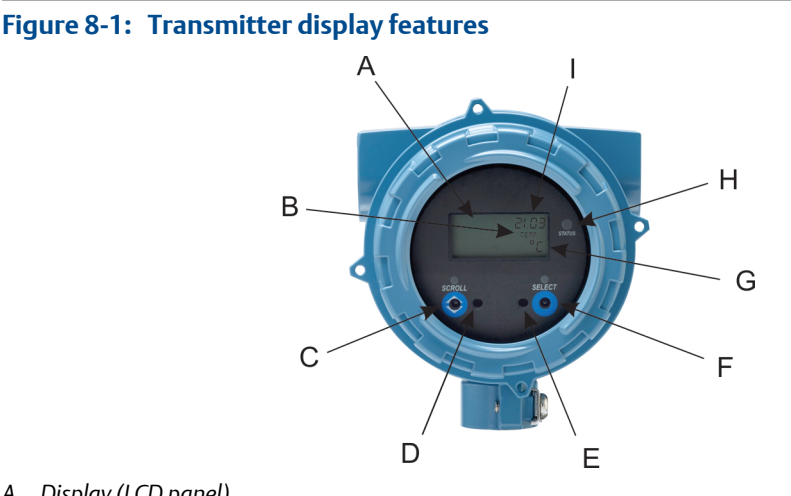

- *A. Display (LCD panel)*
- *B. Process variable*
- *C. Scroll optical switch*
- *D. Optical switch indicator: turns red when Scroll is activated*
- *E. Optical switch indicator: turns red when Select is activated*
- *F. Select optical switch*
- *G. Unit of measure for process variable*
- *H. Status LED*
- *I. Current value of process variable*

### 8.2.2 View process variables and other data using ProLink III

Monitor process variables, diagnostic variables, and other data to maintain process quality.

ProLink III automatically displays process variables, diagnostic variables, and other data on the main screen.

### **Tip**

ProLink III allows you to choose the process variables that appear on the main screen. You can also choose whether to view data in Analog Gauge view or digital view, and you can customize the gauge settings. For more information, see the ProLink III user manual.

### 8.2.3 View process variables using the Field Communicator

Monitor process variables to maintain process quality.

- To view current values of basic process variables, choose Overview.
- To view a more complete set of process variables, plus the current state of the outputs, choose Service Tools > Variables.

# <span id="page-112-0"></span>**8.3 View and acknowledge status alerts**

The transmitter posts status alerts whenever a process variable exceeds its defined limits or the transmitter detects a fault condition. You can view active alerts, and you can acknowledge alerts. Acknowledging alerts is not required.

- *View and acknowledge alerts using the display* (Section 8.3.1)
- *[View and acknowledge alerts using ProLink III](#page-114-0)* (Section 8.3.2)
- *[View alerts using the Field Communicator](#page-115-0)* (Section 8.3.3)

### 8.3.1 View and acknowledge alerts using the display

You can view a list containing all alerts that are active, or inactive but unacknowledged.

#### **Note**

Only Fault and Informational alerts are listed. The transmitter automatically filters out alerts with Status Alert Severity set to Ignore.

#### **Prerequisites**

Operator access to the alert menu must be enabled (default setting). If operator access to the alert menu is disabled, you must use another method to view or acknowledge status alerts.

#### **Procedure**

See *[Figure 8‐2](#page-113-0)*.

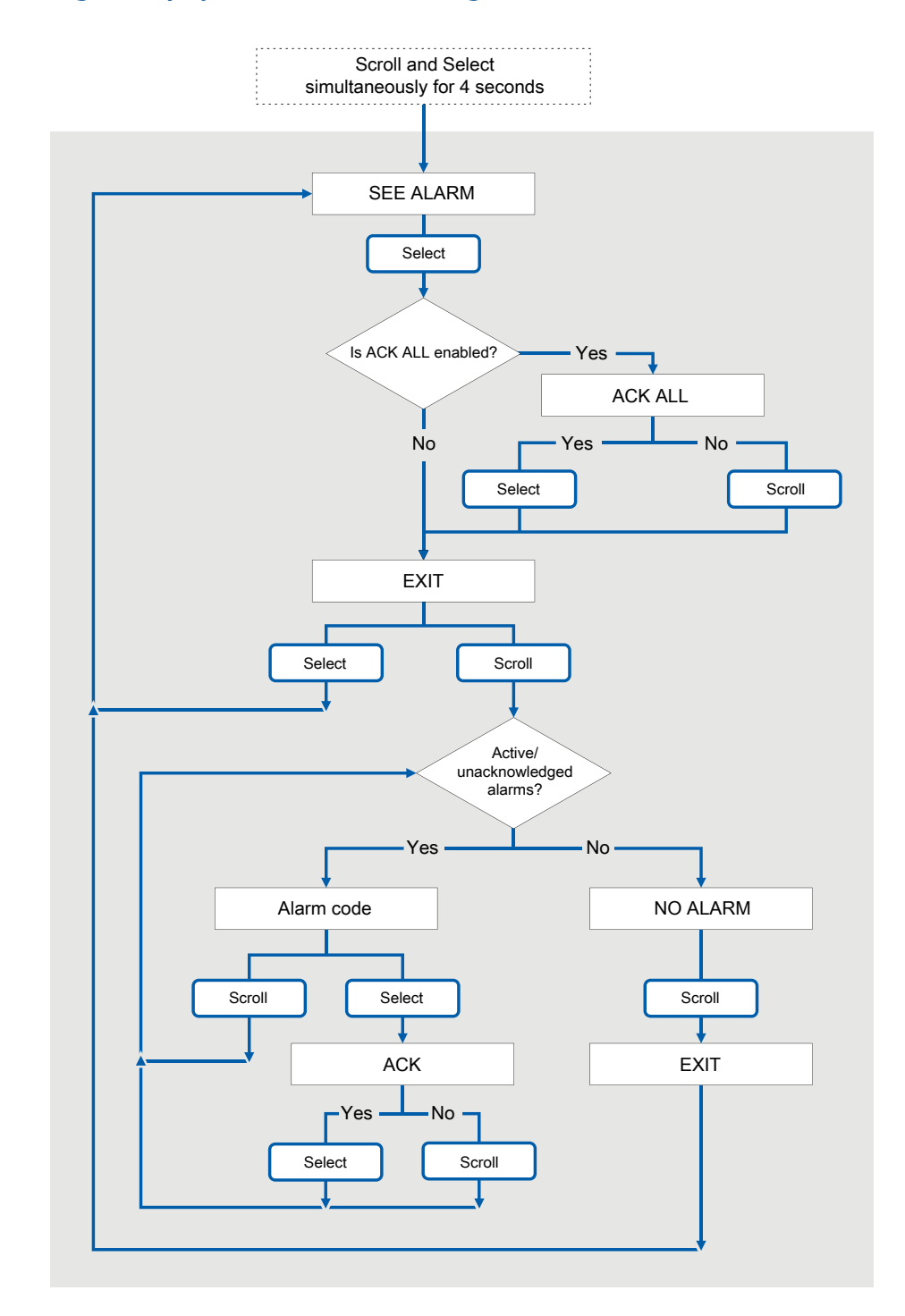

<span id="page-113-0"></span>Figure 8-2: Using the display to view and acknowledge the status alerts

### <span id="page-114-0"></span>**Postrequisites**

- To clear A010, A011, A012, A013 alerts, you must correct the problem, acknowledge the alert, then repeat the calibration.
- To clear A001, A002, A029, A031 alerts, you must correct the problem, acknowledge the alert, then power-cycle the transmitter.
- For all other alerts:
	- If the alert is inactive when it is acknowledged, it will be removed from the list.
	- If the alert is active when it is acknowledged, it will be removed from the list when the alert condition clears.

### **Related information**

*[Alert data in transmitter memory](#page-115-0)*

### 8.3.2 View and acknowledge alerts using ProLink III

You can view a list containing all alerts that are active, or inactive but unacknowledged. From this list, you can acknowledge individual alerts or choose to acknowledge all alerts at once.

1. View alerts on the ProLink III main screen under Alerts. If the alerts are not displayed, choose Device Tools > Alerts.

All active or unacknowledged alerts are listed, and displayed according to the following categories:

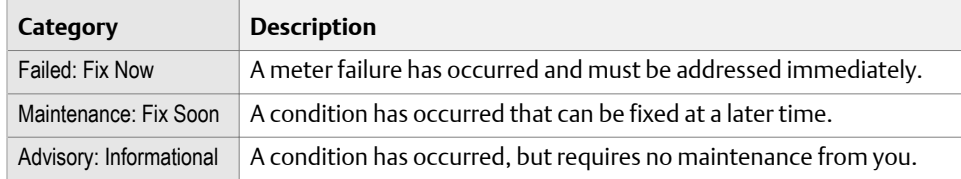

### **Notes**

- All fault alerts are displayed in the Failed: Fix Now category.
- All information alerts are displayed in either the Maintenance: Fix Soon category or the Advisory: Informational category. The category assignment is hard-coded.
- The transmitter automatically filters out alerts with Alert Severity set to Ignore.
- 2. To acknowledge a single alert, check the Ack checkbox for that alert. To acknowledge all alerts at once, click Ack All.

### **Postrequisites**

- To clear A010, A011, A012, A013 alerts, you must correct the problem, acknowledge the alert, then repeat the calibration.
- To clear A001, A002, A029, A031 alerts, you must correct the problem, acknowledge the alert, then power-cycle the transmitter.
- <span id="page-115-0"></span>• For all other alerts:
	- If the alert is inactive when it is acknowledged, it will be removed from the list.
	- If the alert is active when it is acknowledged, it will be removed from the list when the alert condition clears.

#### **Related information**

*Alert data in transmitter memory*

### 8.3.3 View alerts using the Field Communicator

You can view a list containing all alerts that are active, or inactive but unacknowledged.

• To view active or unacknowledged alerts, choose Service Tools > Alerts.

All active alerts and unacknowledged alerts are listed.

#### **Note**

Only Fault and Informational alerts are listed. The transmitter automatically filters out alerts with Status Alert Severity set to Ignore.

• To refresh the list, choose Service Tools > Alerts > Refresh Alerts.

### **Related information**

*Alert data in transmitter memory*

### 8.3.4 Alert data in transmitter memory

The transmitter maintains three sets of data for every alert that is posted.

For each alert occurrence, the following three sets of data are maintained in transmitter memory:

- Alert List
- Alert Statistics
- Recent Alerts

### **Table 8-1: Alert data in transmitter memory**

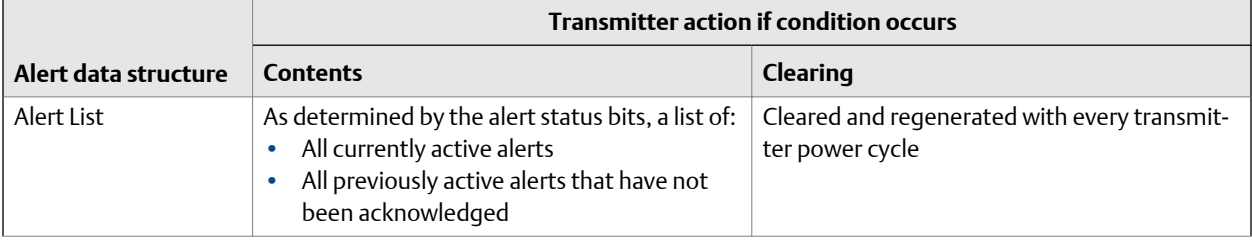

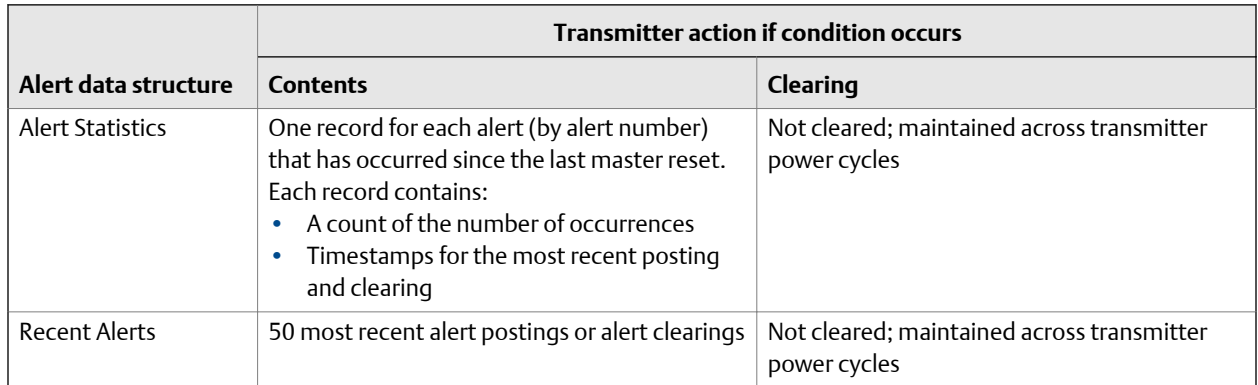

### **Table 8-1: Alert data in transmitter memory** *(continued)*

Transmitter operation

# <span id="page-118-0"></span>9 Measurement support

### **Topics covered in this chapter:**

- *Perform the inline calibration check procedure*
- *[Perform the Known Density Verification procedure](#page-120-0)*
- *[Adjust density measurement with](#page-123-0) Density Offset or Density Meter Factor*
- *[Perform density offset calibration](#page-124-0)*
- *[Perform temperature calibration](#page-127-0)*
- *[Adjust concentration measurement with](#page-129-0) Trim Offset*
- *[Adjust concentration measurement with](#page-130-0) Trim Slope and Trim Offset*
- *[Set up user‐defined calculations](#page-132-0)*

# **9.1 Perform the inline calibration check procedure**

Use the inline calibration check to compare the meter's calculated density value of a known fluid at process conditions to a lab measurement of the same fluid at reference conditions.

If the meter passes the check, the meter is performing as expected. If the meter fails the check, either a density offset may be required, or there has been a change to the meter that is affecting performance.

If at anytime during this procedure the density measurement fluctuates, remove the meter from the control loop.

### **Tip**

Use the inline calibration check as an initial diagnostic to validate meter performance. If there is a change to the meter that affects performance (such as corrosion, erosion or coating), the inline calibration check will fail. If the check fails, either an offset can be applied, or a more extensive evaluation is recommended.

#### **Restriction**

To use the inline calibration check, the fluid measured by the sensor must be either water or a known user fluid with a respective concentration measurement matrix or API table.

### **Prerequisites**

- The fluid being tested must be either water or a known fluid.
- If using water, you need to know the water density, temperature, and pressure that were measured in the laboratory.
- If using a fluid other than water, your meter must have concentration measurement or API referral enabled.
- If using a fluid other than water with API referral:
- Know the density at reference conditions that was measured in the laboratory.
- Make sure the correct API table is selected.
- If using a fluid other than water with concentration measurement:
	- Know the density at reference conditions that was measured in the laboratory.
	- Make sure the associated concentration measurement curve is loaded.
	- Make sure that the Active Matrix is set to the matrix for the fluid you want to measure.

### **A** CAUTION!

**Measured density values will fluctuate while the inline calibration check procedure is running.**

### **Related information**

*Perform the inline calibration check using ProLink III [Perform the inline calibration check using the Field Communicator](#page-120-0)*

## 9.1.1 Perform the inline calibration check using ProLink III

- 1. Read *[Section 9.1](#page-118-0)* if you have not done so already.
- 2. Choose Device Tools > Diagnostics > Inline Calibration Check.
- 3. Select Water or User for Fluid, and click Apply.

To test a fluid other than water, select User.

- 4. Enter the appropriate laboratory reference values.
	- For Water: Enter the laboratory reference values for Water Density, Reference Temperature, and Reference Pressure.
	- For User with API referral: Enter the value for Laboratory Density at Reference Conditions.

The values for Reference Temperature and Reference Pressure should already be populated from the API table.

• For User with concentration measurement: Enter the value for Laboratory Density at Reference Conditions.

The values for Active Matrix and Reference Temperature should already be populated.

- 5. Click Check Calibration.
- 6. Check the results at the bottom of the screen.
	- If the calibration check passed, no action is required.
	- If the calibration check failed, run the Density Offset Calibration wizard to apply the calculated offset at reference conditions.

#### <span id="page-120-0"></span>**Tip**

If the inline calibration check failed, continue to monitor the density performance on regular intervals. If the inline calibration check continues to fail, further diagnosis is required. Remove the meter from the line and run the Known Density Verification procedure.

### **Related information**

*[Perform the Known Density Verification procedure using ProLink III](#page-122-0) [Perform the Known Density Verification procedure using the Field Communicator](#page-122-0)*

### 9.1.2 Perform the inline calibration check using the Field Communicator

- 1. Read *[Section 9.1](#page-118-0)* if you have not done so already.
- 2. Navigate to the inline calibration check: Service Tools > Maintenance > Verification > Inline Calibration Check.
- 3. Enter the laboratory reference value.
- 4. Press OK.

Wait a few seconds while the calibration is performed.

- 5. Choose Results and check the values.
	- If the calibration check passed, no action is required.
	- If the calibration check failed, run the density offset calibration to apply the calculated offset at reference conditions.

#### **Tip**

If the inline calibration check failed, continue to monitor the density performance on regular intervals. If the inline calibration check continues to fail, further diagnosis is required. Remove the meter from the line and run the Known Density Verification procedure.

## **9.2 Perform the Known Density Verification procedure**

The Known Density Verification procedure is used to verify that the meter's current operation matches the factory baseline. If the meter passes the test, the meter does not have any physical problems such as denting, bending, twisting, erosion, or corrosion.

### **Prerequisites**

Check calibration integrity inline first by running water or a known fluid through the system using the factory measurements. Verify that the reported density is correct. If it is not correct, continue with a KDV check and the following prerequisites.

1. Power down the meter, remove the meter from the process, and place it in a protected stable environment.

- 2. Minimize variation in ambient temperature.
- 3. Eliminate or minimize vibration.
- 4. Ensure that the meter is clean. Check for deposition on the tines.
- 5. Power up the meter.
- *Perform the Known Density Verification procedure using the display* (Section 9.2.1)
- [Perform the Known Density Verification procedure using ProLink III](#page-122-0) (Section 9.2.2)
- *[Perform the Known Density Verification procedure using the Field Communicator](#page-122-0)* (Section 9.2.3)

### 9.2.1 Perform the Known Density Verification procedure using the display

### **Procedure**

- 1. Read *[Section 9.2](#page-120-0)* if you have not done so already.
- 2. Enter the Off-Line Maintenance menu and scroll to RUN KDV.
- 3. Set Alt to the value that is closest to the altitude of your meter, measured from sea level.
	- a. Activate SCROLL to move through the list of options.

The options are 0000, 1000 feet, 2000 feet, 3000 feet, 4000 feet, 5000 feet, 6000 feet, 500 meters, 1000 meters, and 2000 meters.

- b. When the correct value appears, activate SELECT and save the value to the meter.
- 4. When START KDV appears, activate SELECT.
- 5. Wait while the meter collects and analyzes process data.

This step should be complete in approximately 20 seconds.

- 6. Check the results in the Results data display.
	- If all process variables passed the tests, no action is required. Click Close to exit the wizard.
	- If one or more process variables failed the test:
		- For problems with Line Temperature, verify that the ambient temperature of the meter is stable, and that the meter temperature has stabilized in the test location. Then retry the Known Density Verification procedure.
		- For problems with Verification Time Period Signal or Drive Gain, ensure that the meter is clean and dry. Then retry the Known Density Verification procedure.
		- If the Known Density Verification procedure continues to fail, contact Micro Motion customer service.

### <span id="page-122-0"></span>9.2.2 Perform the Known Density Verification procedure using ProLink III

- 1. Read *[Section 9.2](#page-120-0)* if you have not done so already.
- 2. Choose Device Tools > Diagnostics > Known Density Verification.
- 3. (Optional) Enter identification data.
- 4. Set Altitude to the value that is closest to the altitude of your meter, measured from sea level.

Valid values are 0000 to 6000 feet, and 0000 to 2000 meters.

5. Click Start, then wait while the meter collects and analyzes process data.

This step should be complete in approximately 20 seconds.

- 6. Check the results in the Results data display.
	- If all process variables passed the tests, no action is required. Click Close to exit the wizard.
	- If one or more process variables failed the test:
		- For problems with Line Temperature, verify that the ambient temperature of the meter is stable, and that the meter temperature has stabilized in the test location. Then retry the Known Density Verification procedure.
		- For problems with Verification Time Period Signal or Drive Gain, ensure that the meter is clean and dry. Then retry the Known Density Verification procedure.
		- If the Known Density Verification procedure continues to fail, contact Micro Motion customer service.

### 9.2.3 Perform the Known Density Verification procedure using the Field Communicator

- 1. Read *[Section 9.2](#page-120-0)* if you have not done so already.
- 2. Choose Service Tools > Maintenance > Verification > Known Density Verification.
- 3. Set Altitude to the value that is closest to the altitude of your meter, measured from sea level.

Valid values are 0000 to 6000 feet, and 0000 to 2000 meters.

- 4. Click Next to start the procedure.
- 5. Wait while the meter collects and analyzes process data.

This step should be complete in approximately 20 seconds.

- 6. Check the results in the Results data display.
	- If all process variables passed the tests, no action is required. Click Close to exit the wizard.
	- If one or more process variables failed the test:
- <span id="page-123-0"></span>- For problems with Line Temperature, verify that the ambient temperature of the meter is stable, and that the meter temperature has stabilized in the test location. Then retry the Known Density Verification procedure.
- For problems with Verification Time Period Signal or Drive Gain, ensure that the meter is clean and dry. Then retry the Known Density Verification procedure.
- If the Known Density Verification procedure continues to fail, contact Micro Motion customer service.

# **9.3 Adjust density measurement with** Density Offset **or** Density Meter Factor

You can adjust the reported density measurement by modifying the value for Density Offset or Density Meter Factor. The measured density value is always multiplied by the density meter factor. The density offset is always added to the result.

The default value for Density Meter Factor is 1.0. The default value for Density Offset is 0. Accordingly, the default values have no effect on the reported density value.

#### **Important**

Density Offset and Density Meter Factor improve measurement accuracy only when the line temperature and line pressure of the sample are close to the line temperature and line pressure of the process.

### **Tip**

If the density offset calibration procedure is available, use it to calculate a density offset value that is corrected to reference temperature and reference pressure. Density offset calibration is the preferred method to adjust density measurement.

#### **Restriction**

You cannot enter a density offset from the display. If you want to change the density offset manually, you must use ProLink III or the Field Communicator.

#### **Prerequisites**

You will need an external density measurement method that is highly accurate.

Ensure that your process is stable during the sampling procedure. Minimize variation in density, temperature, flow rate, and fluid composition. Minimize aeration.

### **Procedure**

- 1. Take a density reading from the device.
	- a. Ensure that line temperature and line pressure are at typical operating levels.
	- b. Record the line temperature and line pressure.
	- c. Record the measured density.
- <span id="page-124-0"></span>2. Immediately after the previous step, take a sample from a location as close to the device as possible.
- 3. Using the external measurement method, measure the density of the sample at line temperature and line pressure.
- 4. Use the following equation to calculate an appropriate value for Density Offset or Density Meter Factor.

*ρ*Lab = (*ρ*Line × DensityMeterFactor) + DensityOffset

### **Tip**

In most cases, you will calculate and set only one parameter. Follow the guidelines established for your site.

- 5. If you are using the offset to adjust density measurement, set Density Offset to the calculated value.
	- Using the display: Not available
	- Using ProLink III: Device Tools > Configuration > Process Measurement > Line Density > Density Offset
	- Using the Field Communicator: Configure > Manual Setup > Measurements > Density > Density Offset

The default value for Density Offset is 0. The range is unlimited.

- 6. If you are using the meter factor to adjust density measurement, set Density Meter Factor to the calculated value.
	- Using the display: OFF-LINE MAINT > OFF-LINE CAL > DENS MTR F
	- Using ProLink III: Device Tools > Configuration > Process Measurement > Line Density > Density Meter Factor
	- Using the Field Communicator: Configure > Manual Setup > Measurements > Density > Meter Factor

The default value for Density Meter Factor is 1.0. The recommended range is 0.8 to 1.2. If your calculated meter factor is outside this range, contact Micro Motion customer service.

### **9.4 Perform density offset calibration**

Density offset calibration is used to verify or adjust the value of Density Offset. Density Offset is always added to the measured density value after the density meter factor is applied, and before other processing is performed.

The default value of Density Offset is 0.

#### **Restriction**

Density offset calibration is available only when API referral or concentration measurement is enabled on your meter. If neither of these is enabled, Density Offset must be entered manually.

#### **Tip**

Density offset calibration is the preferred method for calculating a density offset, because the procedure automatically corrects the data to reference temperature and reference pressure. If this procedure is available on your device, use it and do not set Density Offset manually.

### **Prerequisites**

- Ensure that your process is stable during the calibration procedure. Minimize variation in density, temperature, flow rate, and fluid composition. Minimize aeration.
- If concentration measurement is enabled on your meter, ensure that Active Matrix is set to the matrix that you want to calibrate.
- Following the procedures defined in ASTM 1298 or API 555, obtain a laboratory reference value for the density of your process fluid at reference temperature and reference pressure.
- *Perform density offset calibration using the display* (Section 9.4.1)
- *[Perform density offset calibration using ProLink III](#page-126-0)* (Section 9.4.2)
- *[Perform density offset calibration using the Field Communicator](#page-126-0)* (Section 9.4.3)

### 9.4.1 Perform density offset calibration using the display

- 1. Read *[Section 9.4](#page-124-0)* if you have not done so already.
- 2. Navigate to the Density Offset Calibration wizard: OFF-LINE MAINT > OFF-LINE CAL > DENS CAL OFFSET and activate Select.

If concentration measurement is enabled, the active matrix is displayed. Activate Scroll to continue. The current reference temperature is displayed.

- 3. Activate Scroll to move to the next step.
- 4. Enter the laboratory reference density and save it to the transmitter.
- 5. Activate Select to apply the offset, and wait for a few seconds while the calibration process is performed.

If the calibration succeeded, the calculated density offset is displayed.

If the calibration failed, Density Offset is reset to the original value.

- Verify your laboratory reference value.
- Ensure that your process was stable during the entire procedure.
- Repeat the calibration.
- 6. Activate Scroll to view the referred density value.
	- For concentration measurement, Referred Density (Concentration) is displayed.
	- For API referral, Referred Density (API) is displayed.
- 7. To exit the calibration, activate Scroll, then activate Select.

# <span id="page-126-0"></span>9.4.2 Perform density offset calibration using ProLink III

- 1. Read *[Section 9.4](#page-124-0)* if you have not done so already.
- 2. Navigate to the Density Offset Calibration wizard: Device Tools > Calibration > Density Offset > Density Offset Calibration.
- 3. Enter the laboratory reference value for density.
- 4. Click Apply Offset and wait for a few seconds while the calibration process is performed.
- 5. For API referral: Check the values displayed in the Density Offset and Referred Density (API) fields.

If the calibration succeeded:

- Density Offset displays the updated value for this parameter.
- Referred Density (API) shows this process variable with the new density offset applied. This value should match the laboratory reference value.

If the calibration failed, Density Offset is reset to the original value.

- Verify your laboratory reference value.
- Ensure that your process was stable during the entire procedure.
- Repeat the calibration.
- 6. For concentration measurement: Check the values displayed in the Density Offset and Referred Density (Concentration) fields.

If the calibration succeeded:

- Density Offset displays the updated value for this parameter.
- Referred Density (Concentration) shows this process variable with the new density offset applied. This value should match the laboratory reference value.

If the calibration failed, Density Offset is reset to the original value.

- Verify your laboratory reference value.
- Ensure that your process was stable during the entire procedure.
- Ensure that the active concentration matrix is valid.
- Repeat the calibration.

### 9.4.3 Perform density offset calibration using the Field Communicator

- 1. Read *[Section 9.4](#page-124-0)* if you have not done so already.
- 2. Navigate to the Density Offset Calibration method: Service Tools > Maintenance > Calibration > Density Offset Calibration.
- 3. Enter the laboratory reference value.
- 4. Press OK and wait for a few seconds while the calibration process is performed.

# <span id="page-127-0"></span>**9.5 Perform temperature calibration**

Temperature calibration establishes the relationship between the temperature of the calibration fluids and the signal produced by the sensor.

### **Prerequisites**

The temperature calibration is a two-part procedure: temperature offset calibration and temperature slope calibration. The two parts must be performed without interruption, in the order shown. Ensure that you are prepared to complete the process without interruption. You will need a low-temperature calibration fluid and a high-temperature calibration fluid. You will not see the effect of the calibration until both the temperature offset calibration and the temperature slope calibration are complete.

#### **Important**

Consult Micro Motion before performing a temperature calibration. Under normal circumstances, the temperature circuit is stable and should not need an adjustment.

- *Perform temperature calibration using the display* (Section 9.5.1)
- *[Perform temperature calibration using ProLink III](#page-128-0)* (Section 9.5.2)
- *[Perform temperature calibration using the Field Communicator](#page-128-0)* (Section 9.5.3)

### 9.5.1 Perform temperature calibration using the display

- 1. Read *Section 9.5* if you have not done so already.
- 2. Immerse the tines in a low-temperature fluid.
	- In a pipeline, bypass, or flow-through chamber installation, close an upstream valve and empty the segment. Then close a downstream valve, open the upstream valve, and fill the segment with the low-temperature fluid.
	- In a tank installation, empty the tank, then fill it with the low-temperature fluid.
- 3. Wait until the temperature of the tines matches the temperature of the fluid.
- 4. Navigate to the calibration menu and enter it.
	- a. Activate Scroll and Select simultaneously.
	- b. Scroll to OFF-LINE MAINT and activate Select.
	- c. Scroll to OFF-LINE CAL and activate Select.
	- d. Scroll to CAL TEMP and activate Select.
- 5. Enter the temperature of the low-temperature fluid.
	- a. When CAL OFFSET TEMP is flashing, activate Select.
	- b. Enter the temperature value and save it.
- 6. Immerse the tines in a high-temperature fluid.
- 7. Wait until the temperature of the tines matches the temperature of the fluid.
- 8. Enter the temperature of the high-temperature fluid.
- a. When CAL SLOPE TEMP is flashing, activate Select.
- b. Enter the temperature value and save it.
- 9. Activate Scroll to view the new offset and slope values.
- 10. Activate Select to exit.

### <span id="page-128-0"></span>9.5.2 Perform temperature calibration using ProLink III

- 1. Read *[Section 9.5](#page-127-0)* if you have not done so already.
- 2. Immerse the tines in a low-temperature fluid.
	- In a pipeline, bypass, or flow-through chamber installation, close an upstream valve and empty the segment. Then close a downstream valve, open the upstream valve, and fill the segment with the low-temperature fluid.
	- In a tank installation, empty the tank, then fill it with the low-temperature fluid.
- 3. Wait until the temperature of the tines matches the temperature of the fluid.
- 4. Choose Device Tools > Calibration > Temperature > Temperature Offset.
- 5. Enter the temperature of the low-temperature fluid.
- 6. Click Start Calibration.
- 7. Immerse the tines in a high-temperature fluid.
- 8. Wait until the temperature of the tines matches the temperature of the fluid.
- 9. Choose Device Tools > Calibration > Temperature > Temperature Slope.
- 10. Enter the temperature of the high-temperature fluid.
- 11. Click Start Calibration.
- 12. To view the new offset and slope values, choose Device Tools > Configuration > Process Measurement > Line Temperature.

### 9.5.3 Perform temperature calibration using the Field Communicator

- 1. Read *[Section 9.5](#page-127-0)* if you have not done so already.
- 2. Immerse the tines in a low-temperature fluid.
	- In a pipeline, bypass, or flow-through chamber installation, close an upstream valve and empty the segment. Then close a downstream valve, open the upstream valve, and fill the segment with the low-temperature fluid.
	- In a tank installation, empty the tank, then fill it with the low-temperature fluid.
- 3. Wait until the temperature of the tines matches the temperature of the fluid.
- 4. Choose Service Tools > Maintenance > Calibration > Temperature Calibration > Temperature Calibration Offset.
- 5. Enter the temperature of the low-temperature fluid.
- 6. Wait for the calibration to complete.
- 7. Immerse the tines in a high-temperature fluid.
- <span id="page-129-0"></span>8. Wait until the temperature of the tines matches the temperature of the fluid.
- 9. Choose Service Tools > Maintenance > Calibration > Temperature Calibration > Temperature Calibration Slope.
- 10. Enter the temperature of the high-temperature fluid.
- 11. Wait for the calibration to complete.

### **9.6 Adjust concentration measurement with** Trim **Offset**

Trim Offset adjusts the meter's concentration measurement to match a reference value.

### **Tip**

You can adjust concentration measurement by applying the trim offset only, or by applying both the trim offset and the trim slope. For most applications, the trim offset is sufficient.

#### **Prerequisites**

Ensure that the active matrix is the one that you want to trim. You can set the offset separately for each matrix on your transmitter.

You must be able to take a sample of your process fluid and obtain a laboratory concentration value at line density and line temperature.

### **Procedure**

- 1. Take a concentration reading from the meter, and record line density and line temperature.
- 2. Take a sample of the process fluid and obtain a laboratory value for concentration at line density and line temperature, in the units used by the meter.
- 3. Subtract the meter value from the laboratory value.
- 4. Enter the result as the trim offset.
	- Using the display: Not available
	- Using ProLink III: Choose Device Tools > Configuration > Process Measurement > Concentration Measurement, set Matrix Being Configured to your matrix, and enter Trim Offset.
	- Using the Field Communicator: Configure > Manual Setup > Measurements > Conc Measure (CM) > Trim CM Process Variables > Concentration Offset
- 5. Take another concentration reading from the meter, and compare it to the laboratory value.
	- If the two values are acceptably close, the trim is complete.
	- If the two values are not acceptably close, repeat this procedure.

### <span id="page-130-0"></span>**Example: Calculating the trim offset**

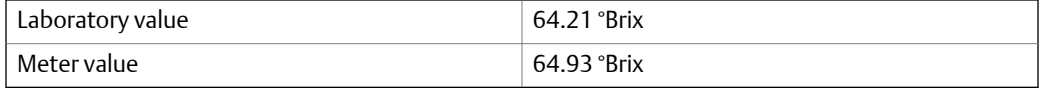

 $64.21 - 64.93 = -0.72$ 

Concentration offset: −0.72

### **Related information**

*Adjust concentration measurement with Trim Slope and Trim Offset*

### **9.7 Adjust concentration measurement with** Trim Slope **and** Trim Offset

Trim Slope and Trim Offset adjust the meter's concentration measurement to match a reference value.

#### **Tip**

You can adjust concentration measurement by applying the trim offset only, or by applying both the trim offset and the trim slope. For most applications, the trim offset is sufficient.

### **Prerequisites**

- Ensure that the active matrix is the one that you want to trim. You can set the offset and slope separately for each matrix on your transmitter.
- You must be able to take measurements of your process fluid at two different concentrations.
- You must be able to take a sample of your process fluid at each of these concentrations.
- For each sample, you must be able to obtain a laboratory concentration value at line density and line temperature.

#### **Procedure**

- 1. Collect data for Comparison 1.
	- a. Take a concentration reading from the meter and record line density and line temperature.
	- b. Take a sample of the process fluid at the current concentration.
	- c. Obtain a laboratory value for concentration at line density and line temperature, in the units used by the meter.
- 2. Collect data for Comparison 2.
	- a. Change the concentration of your process fluid.
- b. Take a concentration reading from the meter and record line density and line temperature.
- c. Take a sample of the process fluid at the current concentration.
- d. Obtain a laboratory value for concentration at line density and line temperature, in the units used by the meter.
- 3. Populate the following equation with values from each comparison.

Concentration<sub>Lab</sub> =  $(A \times$  Concentration<sub>Meter</sub>) + *B* 

- 4. Solve for A (slope).
- 5. Solve for B (offset), using the calculated slope and one set of values.
- 6. Enter the results as the trim slope and the trim offset.
	- Using the display: Not available
	- Using ProLink III: Choose Device Tools > Configuration > Process Measurement > Concentration Measurement, set Matrix Being Configured to your matrix, and enter Trim Slope and Trim Offset.
	- Using the Field Communicator: Configure > Manual Setup > Measurements > Conc Measure (CM) > Trim CM Process Variables
- 7. Take another concentration reading from the meter, and compare it to the laboratory value.
	- If the two values are acceptably close, the trim is complete.
	- If the two values are not acceptably close, repeat this procedure.

### **Example: Calculating the trim slope and the trim offset**

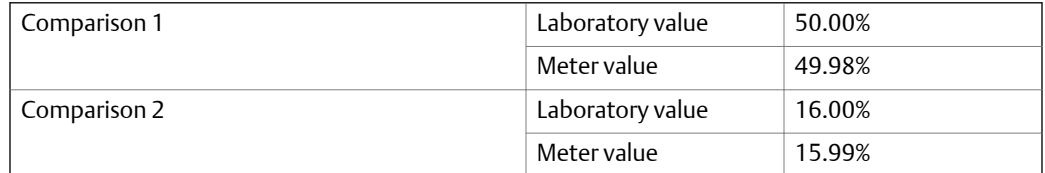

Populate the equations:

 $50 = (A \times 49.98) + B$  $16 = (A \times 15.99) + B$ Solve for A:  $50.00 - 16.00 = 34.00$  $49.98 - 15.99 = 39.99$  $34 = A \times 33.99$  $A = 1.00029$ 

Solve for B:

 $50.00 = (1.00029 \times 49.98) + B$  $50.00 = 49.99449 + B$  $B = 0.00551$ 

<span id="page-132-0"></span>Concentration slope (A): 1.00029

Concentration offset (B): 0.00551

#### **Related information**

*[Adjust concentration measurement with](#page-129-0) Trim Offset*

# **9.8 Set up user-defined calculations**

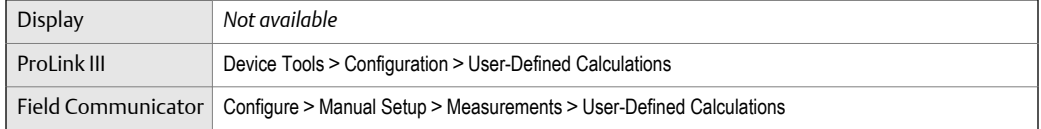

### **Overview**

User-defined calculations are used to enhance measurement or to adapt the meter to special process conditions.

A user-defined calculation allows you to create a new process variable by inserting constants and existing process variables into an equation. The output of the equation is the new process variable. Depending on your meter, either two or three equations are available.

### **Procedure**

- 1. Select the user-defined calculation that you want to use.
- 2. If you selected User-Defined Calculation 1:
	- a. Enter the values to be used for the constants: A, B, X, Y.
	- b. Enter the values to be used for *a*, *b*, *c*, *d*, *e*, and *f*.

For these terms:

- You can specify a constant value.
- You can specify a process variable. If you choose this, the current value of the process variable is used in the calculation.

### **Important**

User-defined calculations are performed using the meter's internal measurement units. Therefore:

• If a constant represents a process variable, you must enter its value in the internal measurement units.

- If a constant will be used to modify a process variable, you must use the internal measurement units to derive the constant.
- 3. If you selected User-Defined Calculation 2:
	- a. Enter the values to be used for the constants: A, B, C.
	- b. Enter the value to be used for *t*.

For this term:

- You can specify a constant value.
- You can specify a process variable. If you choose this, the current value of the process variable is used in the calculation.

#### **Important**

User-defined calculations are performed using the meter's internal measurement units. Therefore:

- If a constant represents a process variable, you must enter its value in the internal measurement units.
- If a constant will be used to modify a process variable, you must use the internal measurement units to derive the constant.
- 4. If you selected User-Defined Calculation 3:
	- a. Enter the values to be used for the constants: A, B, C, E, F.
	- b. Enter the value to be used for  $\rho_W$  (the density of water at reference temperature and reference pressure)

#### **Restriction**

User-Defined Calculation 3 is available only if the concentration measurement application is enabled and a matrix is active.

#### **Important**

User-defined calculations are performed using the meter's internal measurement units. Therefore:

- If a constant represents a process variable, you must enter its value in the internal measurement units.
- If a constant will be used to modify a process variable, you must use the internal measurement units to derive the constant.
- 5. Enter a label to be used for the output of the user-defined calculation (the new process variable).
- 6. (Optional) Set up a reporting method for the new process variable.

The new process variable can be configured as a display variable or a HART variable, or assigned to an mA output. It can also be read using digital communications.

#### **Important**

The output of the user-defined calculation is based on internal measurement units for process variables. You may need to convert this value to the configured units before using it in your application or process.

- *Equations used in user‐defined calculations* (Section 9.8.1)
- *Measurement units used in user‐defined calculations* (Section 9.8.2)

### 9.8.1 Equations used in user-defined calculations

Each user-defined calculation has an equation and a set of user-programmable constants and/or user-specified process variables.

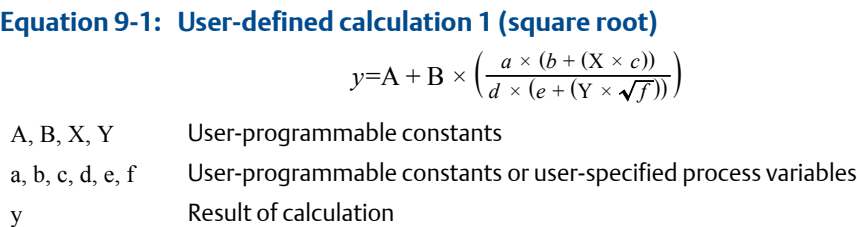

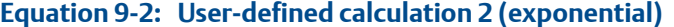

$$
y = e^{(A + (B \times t) + (C \times t^2))}
$$

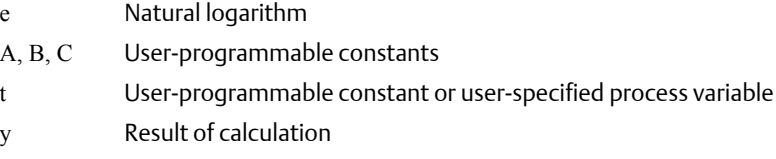

### **User-defined calculation 3 (quartic) Equation 9-3:**

$$
y = A + B \times \left(\frac{\rho_B}{\rho_W}\right) + C \times \left(\frac{\rho_B}{\rho_W}\right)^2 + E \times \left(\frac{\rho_B}{\rho_W}\right)^3 + F \times \left(\frac{\rho_B}{\rho_W}\right)^4
$$

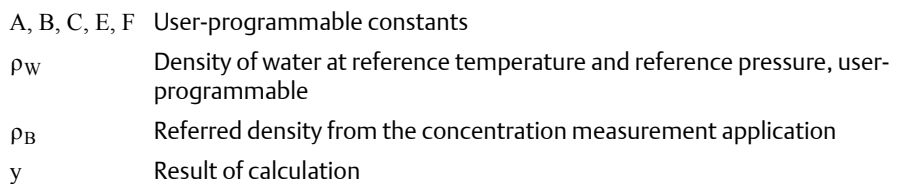

### 9.8.2 Measurement units used in user-defined calculations

The meter's internal measurement units are used for all process variables referenced by a user-defined calculation. All constants must be entered in the internal measurement units or derived using the internal measurement units.

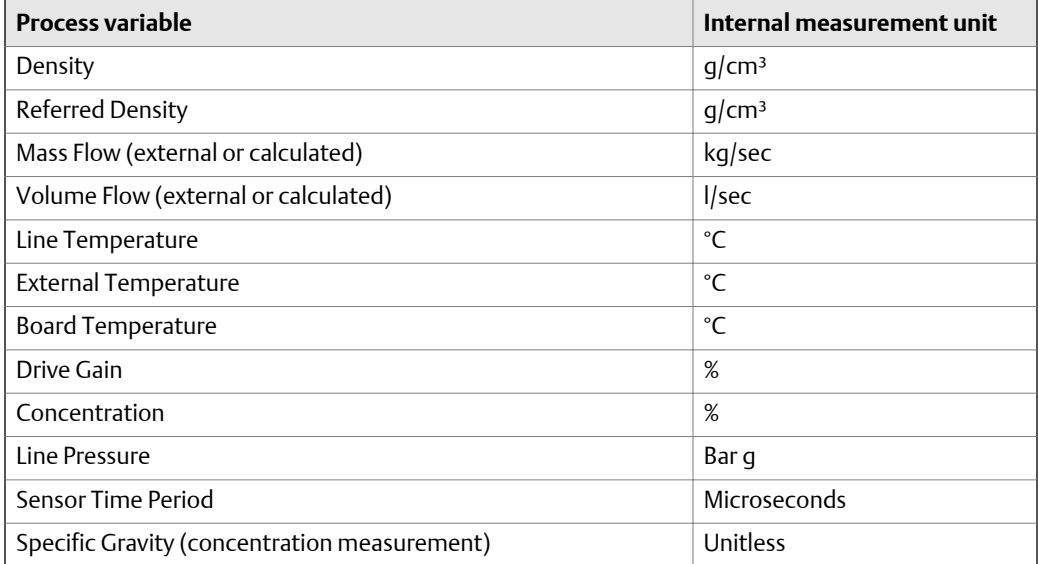

### **Table 9-1: Process variables and internal measurement units**

# <span id="page-136-0"></span>10 Troubleshooting

### **Topics covered in this chapter:**

- *Quick guide to troubleshooting*
- *[Check power supply wiring](#page-137-0)*
- *[Check grounding](#page-138-0)*
- *[Perform loop tests](#page-138-0)*
- *[Status LED states](#page-142-0)*
- *[Status alerts, causes, and recommendations](#page-143-0)*
- *[Density measurement problems](#page-148-0)*
- *[Temperature measurement problems](#page-149-0)*
- *[API referral problems](#page-150-0)*
- *[Concentration measurement problems](#page-150-0)*
- *[Milliamp output problems](#page-151-0)*
- *[Discrete output problems](#page-153-0)*
- *[Time Period Signal \(TPS\) output problems](#page-153-0)*
- *[Using sensor simulation for troubleshooting](#page-154-0)*
- *[Trim mA outputs](#page-154-0)*
- *[Check HART communications](#page-156-0)*
- *Check [Lower Range Value](#page-157-0) and Upper Range Value*
- *Check [mA Output Fault Action](#page-158-0)*
- *[Check for radio frequency interference \(RFI\)](#page-158-0)*
- *[Check the cutoffs](#page-158-0)*
- *[Check for two‐phase flow \(slug flow\)](#page-159-0)*
- *[Check the drive gain](#page-159-0)*
- *[Check for internal electrical problems](#page-160-0)*
- *[Locate a device using the HART 7 Squawk feature](#page-161-0)*

# **10.1 Quick guide to troubleshooting**

The meter may report or exhibit issues that are caused by installation problems, wiring problems, configuration problems, process problems, problems with external devices, or mechanical issues with the sensor itself.

To identify and resolve problems as effectively as possible, work through the following list of suggestions:

- If this is a first installation:
	- Verify the power wiring and power supply.
- <span id="page-137-0"></span>- Verify the output wiring. The outputs must be powered externally.
- Verify the grounding.
- Verify cable shielding.
- Perform loop tests for each output.
- Check the sensor installation and orientation. Ensure that it is appropriate for your application.
- Ensure that the installation meets temperature and/or pressure requirements.
- Check for active status alerts and follow the recommendations.
- If the device appears to be functioning correctly, but the process data is not acceptable, review the symptoms and suggestions in the following sections:
	- Density measurement problems (see *[Section 10.7](#page-148-0)*)
	- Temperature measurement problems (see *[Section 10.8](#page-149-0)*)
	- API referral problems (see *[Section 10.9](#page-150-0)*)
	- Concentration measurement problems (see *[Section 10.10](#page-150-0)*)
- If the device appears to be functioning correctly, but the control loop is not performing as expected:
	- Verify the output wiring.
	- Ensure that all external devices are operational, are receiving data, and are configured appropriately.
	- Use sensor simulation to test boundary conditions and system response.

# **10.2 Check power supply wiring**

If the power supply wiring is damaged or improperly connected, the transmitter may not receive enough power to operate properly.

### **Prerequisites**

You will need the installation manual for your transmitter.

### **Procedure**

- 1. Use a voltmeter to test the voltage at the transmitter's power supply terminals.
	- If the voltage is within the specified range, you do not have a power supply problem.
	- If the voltage is low, ensure that the power supply is adequate at the source, the power cable is sized correctly, there is no damage to the power cable, and an appropriate fuse is installed.
	- If there is no power, continue with this procedure.
- 2. Before inspecting the power supply wiring, disconnect the power source.

### <span id="page-138-0"></span>**A** CAUTION!

**If the transmitter is in a hazardous area, wait five minutes after disconnecting the power.**

- 3. Ensure that the terminals, wires, and wiring compartment are clean and dry.
- 4. Ensure that the power supply wires are connected to the correct terminals.
- 5. Ensure that the power supply wires are making good contact, and are not clamped to the wire insulation.
- 6. Reapply power to the transmitter.

### **A** CAUTION!

**If the transmitter is in a hazardous area, do not reapply power to the transmitter with the housing cover removed. Reapplying power to the transmitter while the housing cover is removed could cause an explosion.**

7. Test the voltage at the terminals.

If there is no power, contact Micro Motion customer service.

## **10.3 Check grounding**

The sensor and the transmitter must be grounded.

### **Prerequisites**

You will need:

- Installation manual for your sensor
- Installation manual for your transmitter (remote-mount installations only)

#### **Procedure**

Refer to the sensor and transmitter installation manuals for grounding requirements and instructions.

### **10.4 Perform loop tests**

A loop test is a way to verify that the transmitter and the remote device are communicating properly. A loop test also helps you know whether you need to trim mA outputs.

- *[Perform loop tests using the display](#page-139-0)* (Section 10.4.1)
- *[Perform loop tests using ProLink III](#page-140-0)* (Section 10.4.2)
- *[Perform loop tests using the Field Communicator](#page-141-0)* (Section 10.4.3)

### <span id="page-139-0"></span>10.4.1 Perform loop tests using the display

### **Prerequisites**

Before performing a loop test, configure the channels for the transmitter inputs and outputs that will be used in your application.

Follow appropriate procedures to ensure that loop testing will not interfere with existing measurement and control loops.

### **Procedure**

- 1. Test the mA outputs.
	- a. Choose OFFLINE MAINT > SIM > AO1 SIM or OFFLINE MAINT > SIM > AO2 SIM, and select a low value, e.g., 4 mA.

Dots traverse the display while the output is fixed.

b. Read the mA current at the receiving device and compare it to the transmitter output.

The readings do not need to match exactly. If the values are slightly different, you can correct the discrepancy by trimming the output.

- c. At the transmitter, activate Select.
- d. Scroll to and select a high value, e.g., 20 mA.

Dots traverse the display while the output is fixed.

e. Read the mA current at the receiving device and compare it to the transmitter output.

The readings do not need to match exactly. If the values are slightly different, you can correct the discrepancy by trimming the output.

- f. At the transmitter, activate Select.
- 2. Test the discrete outputs.
	- a. Choose OFFLINE MAINT > SIM > DO SIM, and select SET ON.

Dots traverse the display while the output is fixed.

- b. Verify the signal at the receiving device.
- c. At the transmitter, activate Select.
- d. Scroll to and select SET OFF.
- e. Verify the signal at the receiving device.
- f. At the transmitter, activate Select.
- 3. Test the TPS output.
- <span id="page-140-0"></span>a. Attach a frequency counter, oscilloscope, digital multimeter (DMM), or digital voltmeter (DVM) to the TPS output loop.
- b. Compare the reading to the Sensor Time Period process variable at your meter.

#### **Postrequisites**

- If the mA output readings are within 200 microamps of each other, you can correct this discrepancy by trimming the output.
- If the discrepancy between the mA output readings is greater than 200 microamps, or if at any step the reading was faulty, verify the wiring between the transmitter and the remote device, and try again.
- If the discrete output readings are reversed, check the setting of Discrete Output Polarity.
- If the TPS output readings do not match, contact Micro Motion customer service.

### 10.4.2 Perform loop tests using ProLink III

### **Prerequisites**

Before performing a loop test, configure the channels for the transmitter inputs and outputs that will be used in your application.

Follow appropriate procedures to ensure that loop testing will not interfere with existing measurement and control loops.

### **Procedure**

- 1. Test the mA outputs.
	- a. Choose Device Tools > Diagnostics > Testing > mA Output 1 Test or Device Tools > Diagnostics > Testing > mA Output 2 Test.
	- b. Enter 4 in Fix to:.
	- c. Click Fix mA.
	- d. Read the mA current at the receiving device and compare it to the transmitter output.

The readings do not need to match exactly. If the values are slightly different, you can correct the discrepancy by trimming the output.

- e. Click UnFix mA.
- f. Enter 20 in Fix to:.
- g. Click Fix mA.
- h. Read the mA current at the receiving device and compare it to the transmitter output.

The readings do not need to match exactly. If the values are slightly different, you can correct the discrepancy by trimming the output.

i. Click UnFix mA.

- <span id="page-141-0"></span>2. Test the discrete outputs.
	- a. Choose Device Tools > Diagnostics > Testing > Discrete Output Test.
	- b. Set Fix To: to ON.
	- c. Verify the signal at the receiving device.
	- d. Set Fix To: to OFF.
	- e. Verify the signal at the receiving device.
	- f. Click UnFix.
- 3. Test the TPS output.
	- a. Attach a frequency counter, oscilloscope, digital multimeter (DMM), or digital voltmeter (DVM) to the TPS output loop.
	- b. Compare the reading to the Sensor Time Period process variable at your meter.

### **Postrequisites**

- If the mA output readings are within 200 microamps of each other, you can correct this discrepancy by trimming the output.
- If the discrepancy between the mA output readings is greater than 200 microamps, or if at any step the reading was faulty, verify the wiring between the transmitter and the remote device, and try again.
- If the discrete output readings are reversed, check the setting of Discrete Output Polarity.
- If the TPS output readings do not match, contact Micro Motion customer service.

### 10.4.3 Perform loop tests using the Field Communicator

### **Prerequisites**

Before performing a loop test, configure the channels for the transmitter inputs and outputs that will be used in your application.

Follow appropriate procedures to ensure that loop testing will not interfere with existing measurement and control loops.

#### **Procedure**

- 1. Test the mA outputs.
	- a. Choose Service Tools > Simulate > Simulate Outputs > mA Output 1 Loop Test or Service Tools > Maintenance > Simulate Outputs > mA Output 2 Loop Test, and select 4 mA.
	- b. Read the mA current at the receiving device and compare it to the transmitter output.

The readings do not need to match exactly. If the values are slightly different, you can correct the discrepancy by trimming the output.

- c. Press OK.
- d. Select 20 mA.

<span id="page-142-0"></span>e. Read the mA current at the receiving device and compare it to the transmitter output.

The readings do not need to match exactly. If the values are slightly different, you can correct the discrepancy by trimming the output.

- f. Press OK.
- g. Choose End.
- 2. Test the discrete outputs.
	- a. Press Service Tools > Simulate > Simulate Outputs > Discrete Output Loop Test.
	- b. Choose Off.
	- c. Verify the signal at the receiving device.
	- d. Press OK.
	- e. Choose On.
	- f. Verify the signal at the receiving device.
	- g. Press OK.
	- h. Choose End.
- 3. Test the TPS output.
	- a. Attach a frequency counter, oscilloscope, digital multimeter (DMM), or digital voltmeter (DVM) to the TPS output loop.
	- b. Compare the reading to the Sensor Time Period process variable at your meter.

### **Postrequisites**

- If the mA output readings are within 200 microamps of each other, you can correct this discrepancy by trimming the output.
- If the discrepancy between the mA output readings is greater than 200 microamps, or if at any step the reading was faulty, verify the wiring between the transmitter and the remote device, and try again.
- If the discrete output readings are reversed, check the setting of Discrete Output Polarity.
- If the TPS output readings do not match, contact Micro Motion customer service.

## **10.5 Status LED states**

The status LED on the transmitter indicates whether or not alerts are active. If alerts are active, view the alert list to identify the alerts, then take appropriate action to correct the alert condition.

Your meter has one or two status LEDs:

- A status LED on the display (only if your meter has a display)
- A status LED on the board, beneath the meter housing cover

### <span id="page-143-0"></span>**A** CAUTION!

**If your meter is in a hazardous area, do not remove the meter housing cover. Use a different method to determine meter status.**

The status LEDs use colors and flashing to indicate device status.

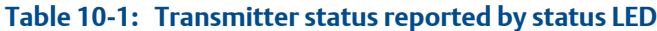

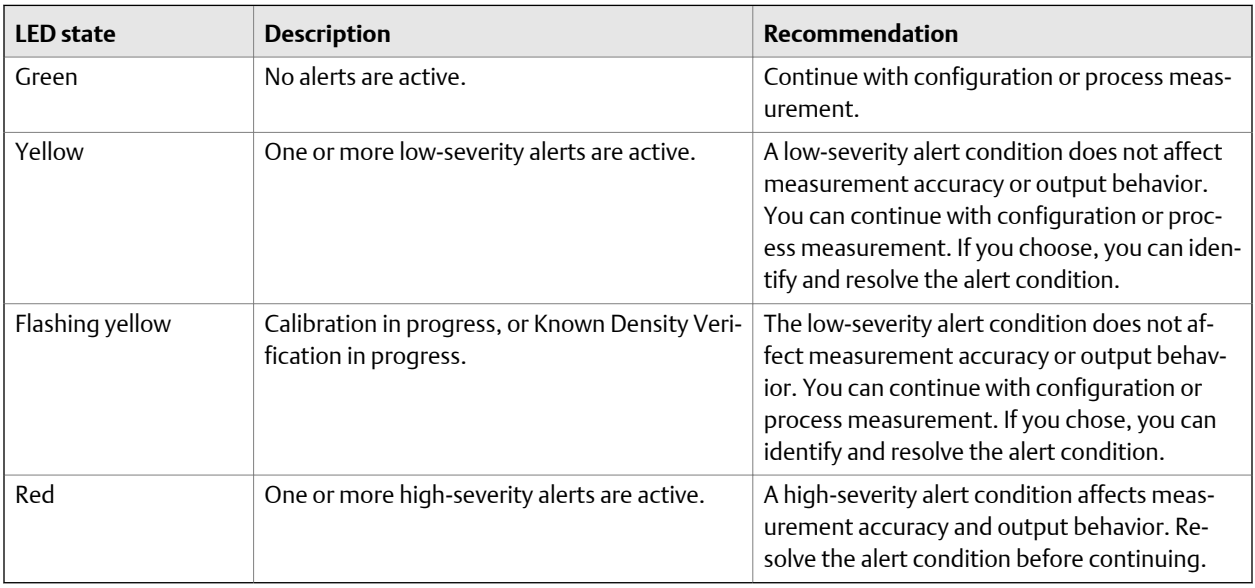

### **Related information**

*[View and acknowledge status alerts](#page-112-0)*

# **10.6 Status alerts, causes, and recommendations**

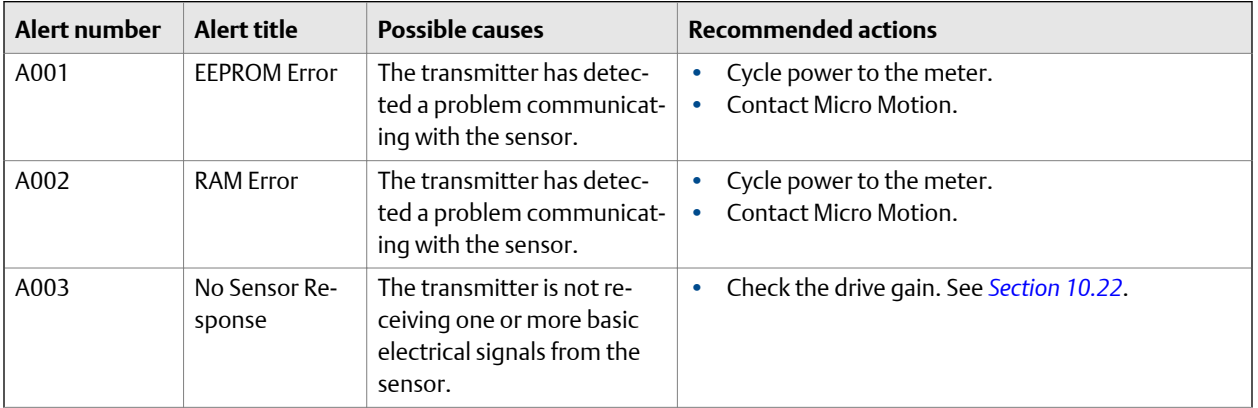

### Table 10-2: Status alerts, causes, and recommendations
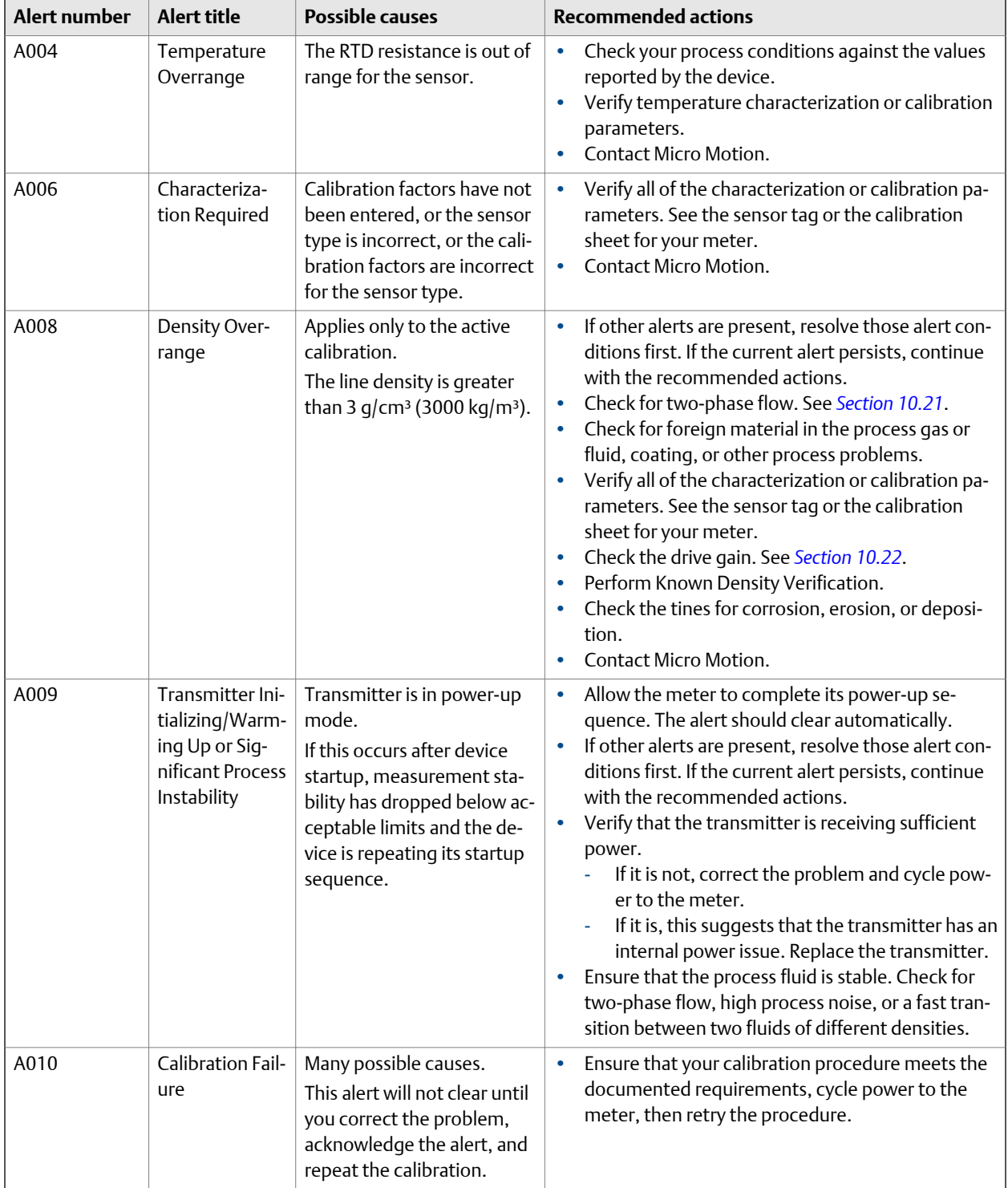

### **Table 10-2: Status alerts, causes, and recommendations** *(continued)*

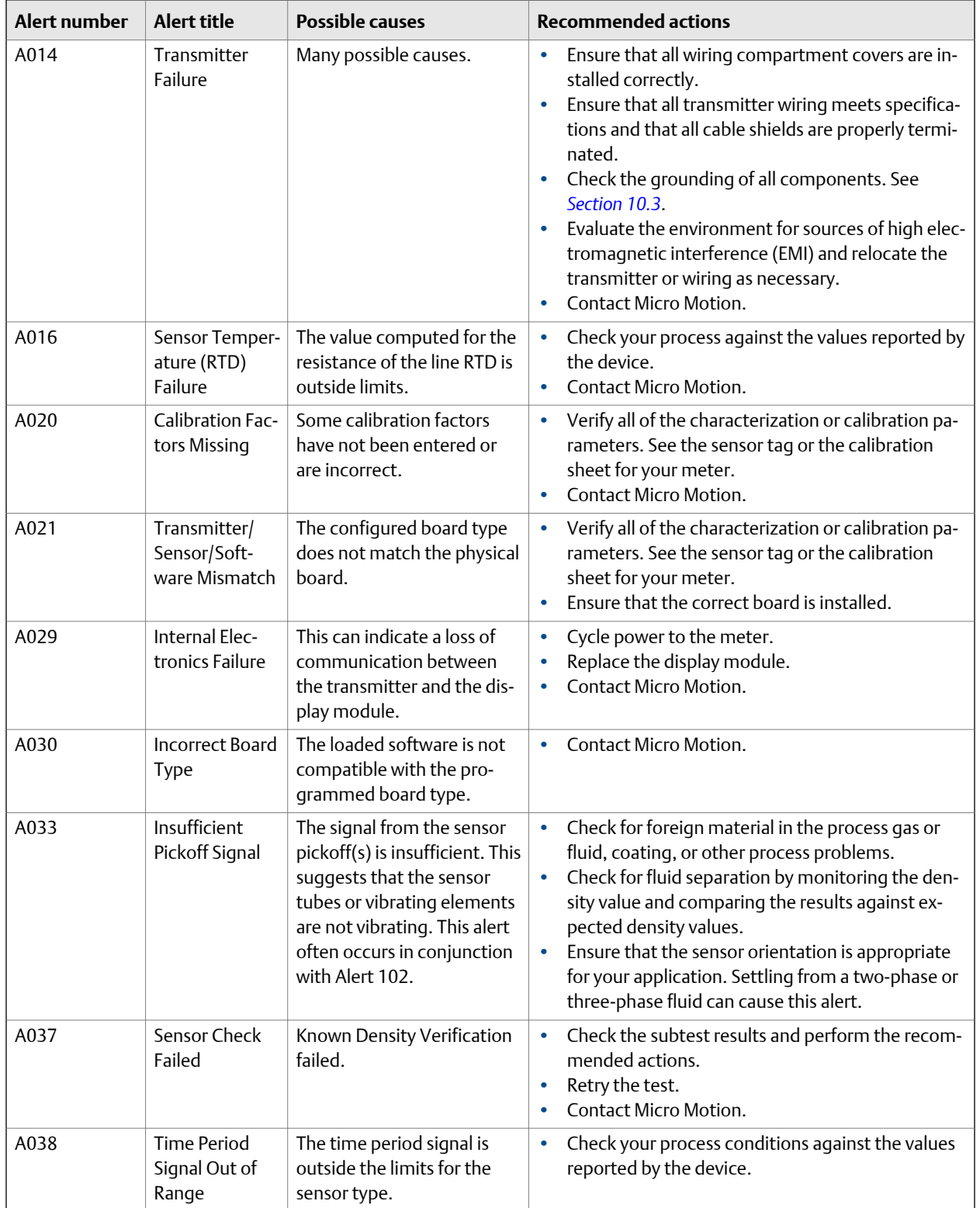

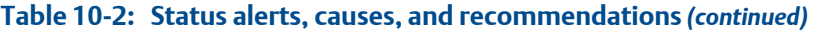

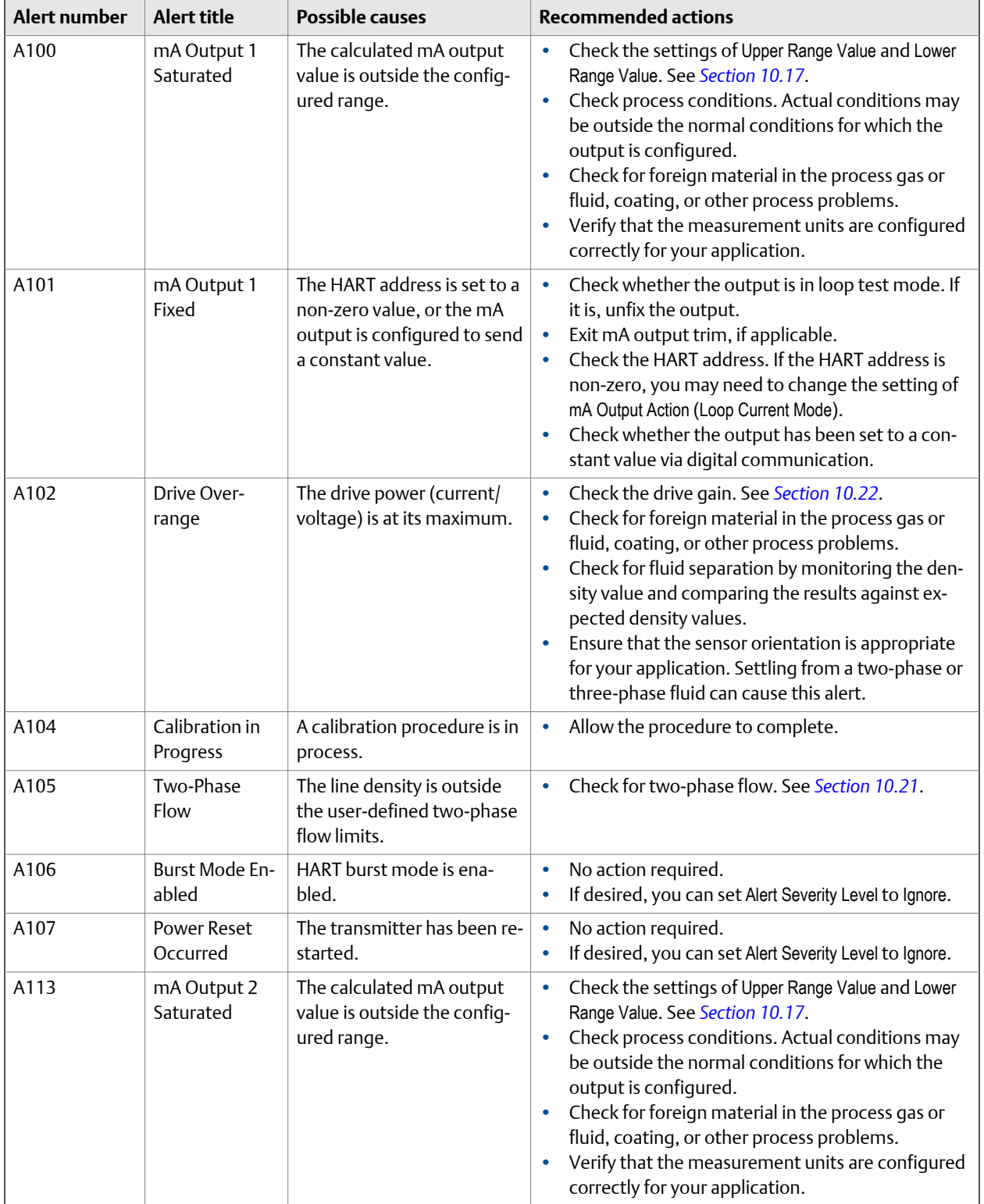

### **Table 10-2: Status alerts, causes, and recommendations** *(continued)*

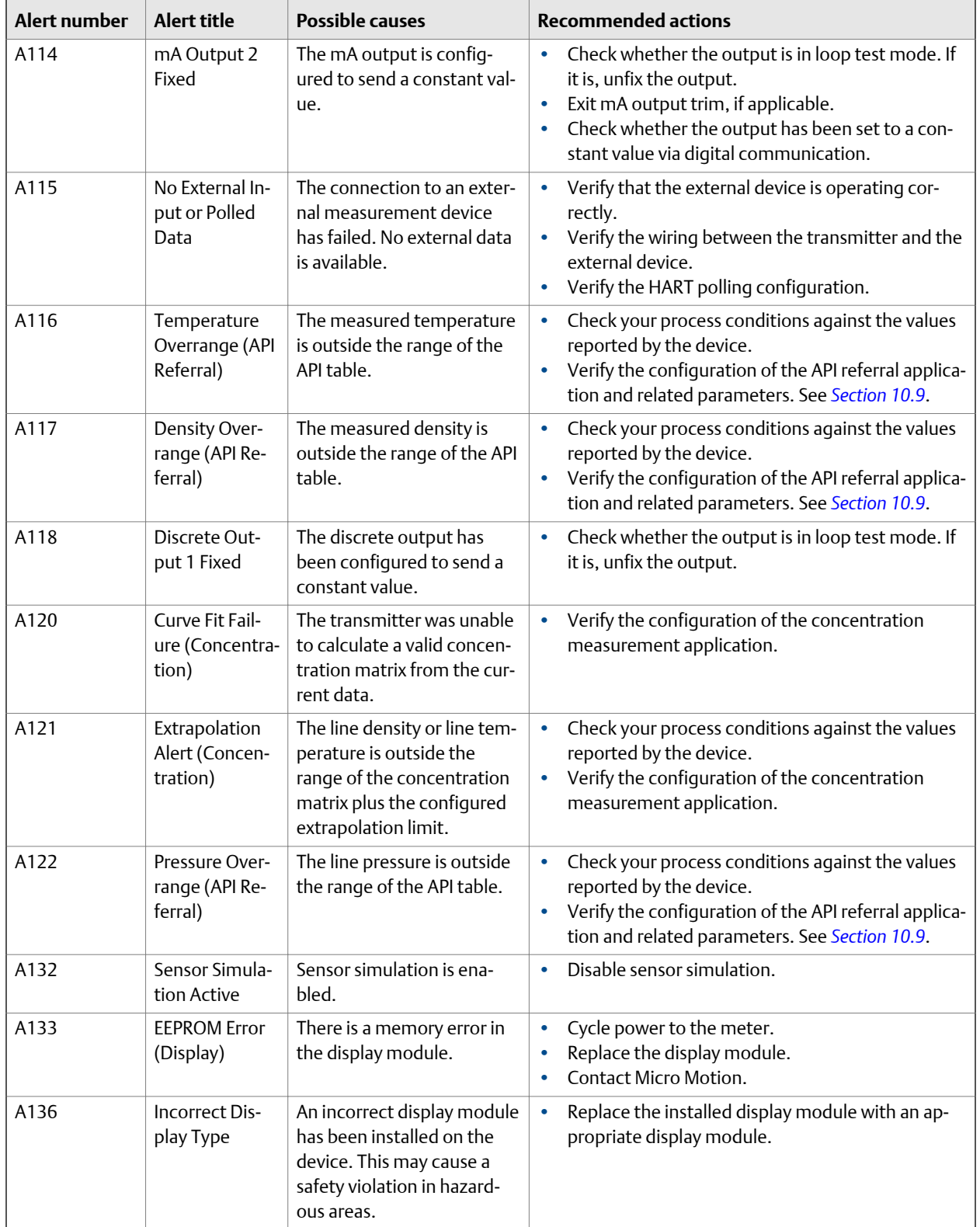

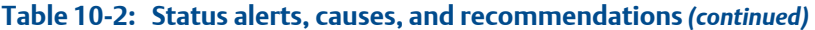

# **10.7 Density measurement problems**

### **Table 10-3: Density measurement problems and recommended actions**

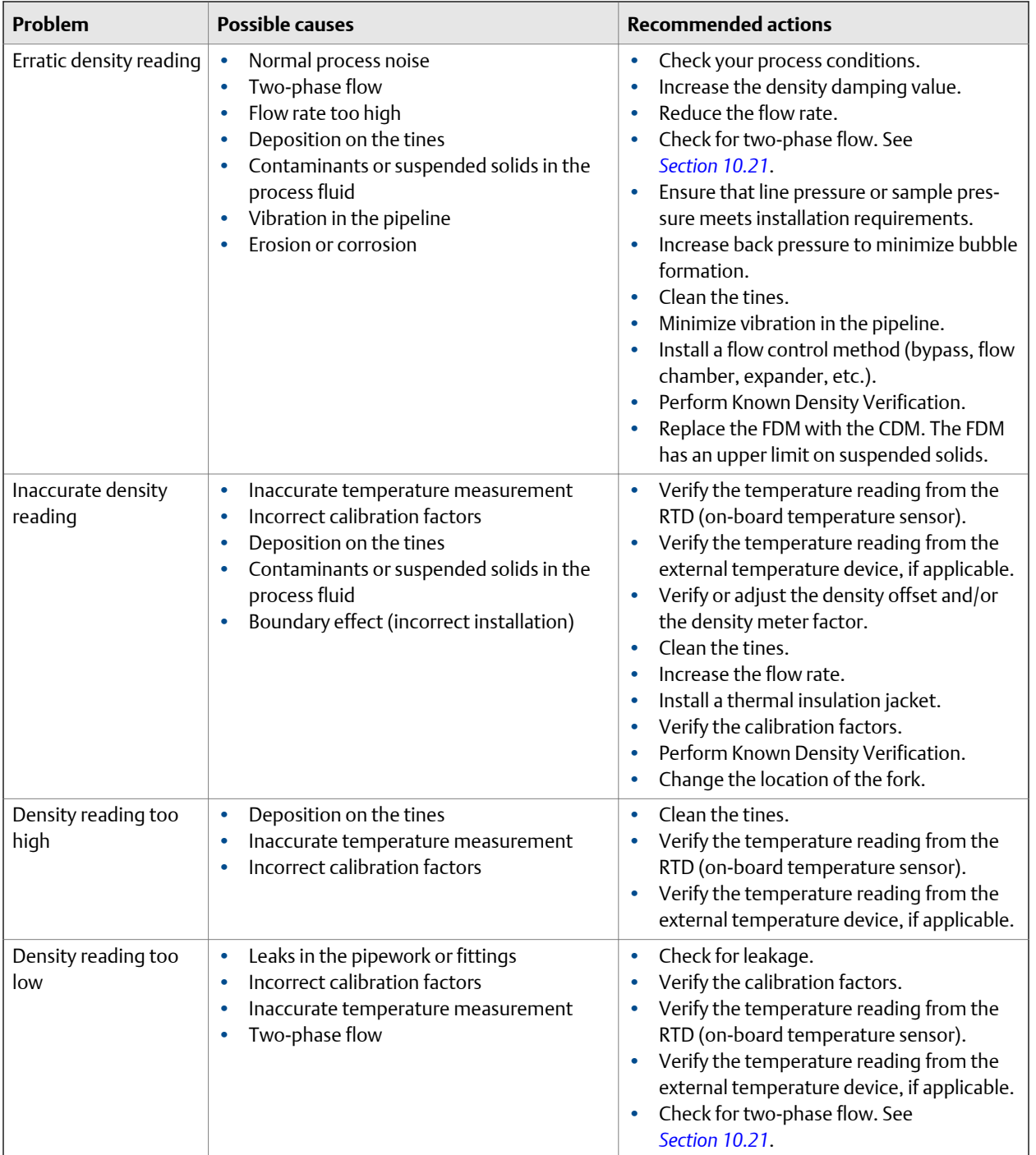

| Problem                                                                       | <b>Possible causes</b>                                                                                                    | <b>Recommended actions</b>                                                                                                    |
|-------------------------------------------------------------------------------|----------------------------------------------------------------------------------------------------|----------------------------------------------------------------------------------------------------|
| Cyclic inaccuracy in<br>density reading                                       | Stirrer rotation rate too high<br>$\bullet$<br>Tank flow rate too high<br>$\bullet$<br>Fork in poor location<br>Stirrer creating bubbles<br>Solids in tank<br>$\bullet$ | Reduce the stirrer rotation rate.<br>Reduce the tank flow rate.<br>Move the fork to a location with a lower<br>flow profile.<br>Install a sample bypass.<br>$\bullet$<br>Replace the device with a CDM. |
| Density reading from<br>device does not<br>match laboratory val-<br><b>ue</b> | Incorrect calibration factors<br>$\bullet$<br>Laboratory conditions do not match sam-<br>$\bullet$<br>ple conditions                                                    | Verify the calibration factors.<br>Verify or adjust the density offset and/or<br>the density meter factor.<br>Ensure that the two fluids are being com-<br>pared at the same temperature.               |

**Table 10-3: Density measurement problems and recommended actions** *(continued)*

# **10.8 Temperature measurement problems**

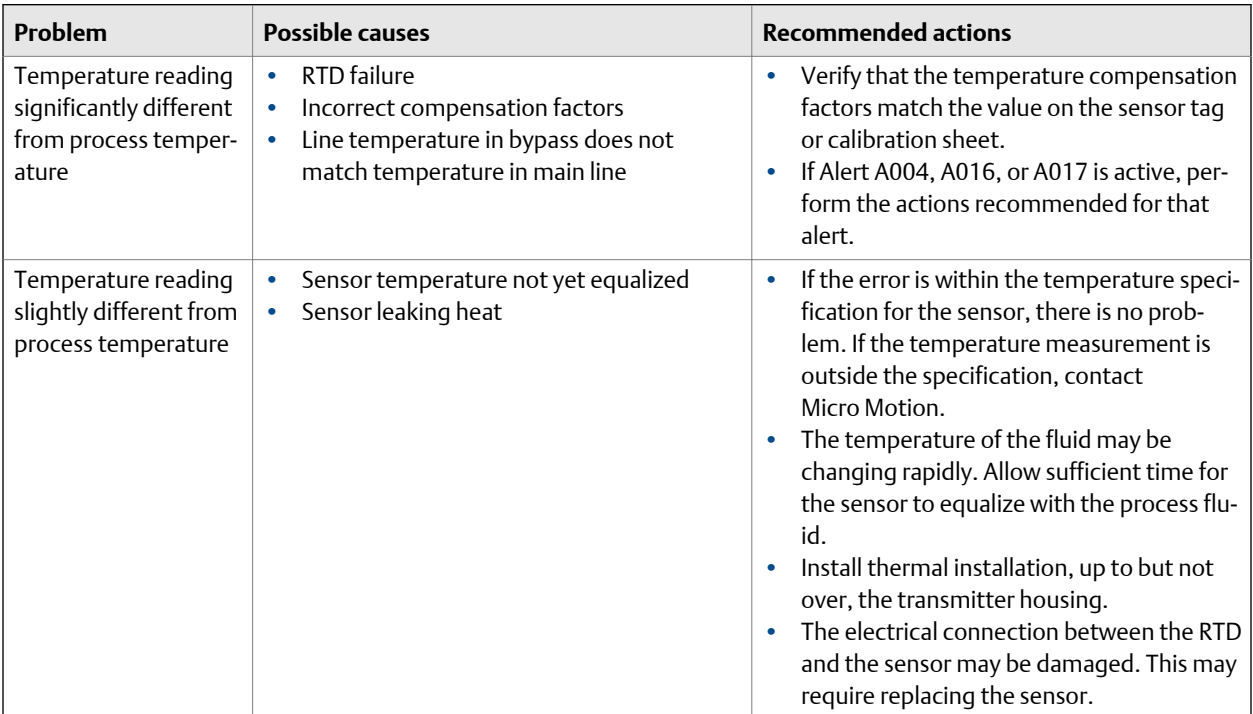

### **Table 10-4: Temperature measurement problems and recommended actions**

| Problem                                                    | <b>Possible causes</b>                                                                               | <b>Recommended actions</b>                                                                                                    |
|------------------------------------------------------------|----------------------------------------------------------------------------------------------------|----------------------------------------------------------------------------------------------------|
| Inaccurate tempera-<br>ture data from exter-<br>nal device | Wiring problem<br>٠<br>Problem with input configuration<br>$\bullet$<br>Problem with external device | Verify the wiring between the transmitter<br>$\bullet$<br>and the external device.<br>Verify that the external device is operating<br>۰<br>correctly.<br>Verify the configuration of the tempera-<br>$\bullet$<br>ture input.<br>Ensure that both devices are using the<br>$\bullet$<br>same measurement unit. |

<span id="page-150-0"></span>**Table 10-4: Temperature measurement problems and recommended actions** *(continued)*

# **10.9 API referral problems**

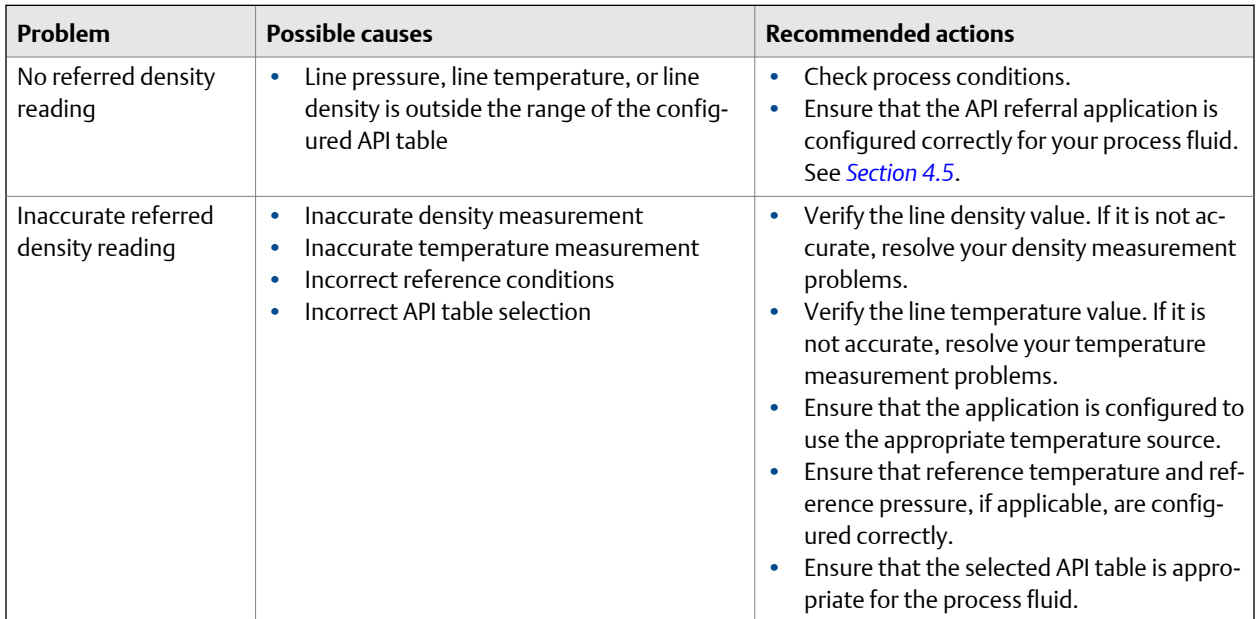

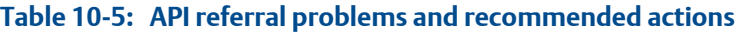

# **10.10 Concentration measurement problems**

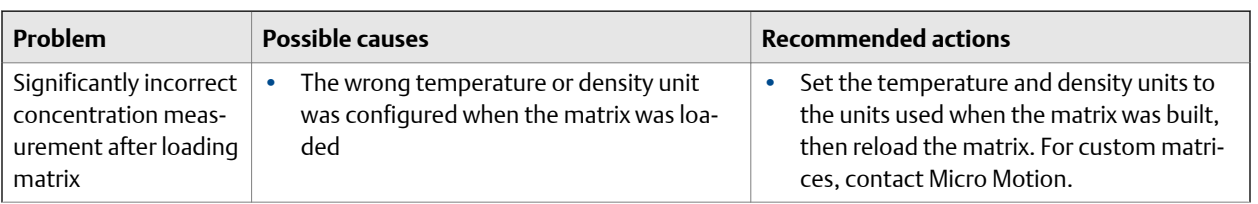

#### **Table 10-6: Concentration measurement problems and recommended actions**

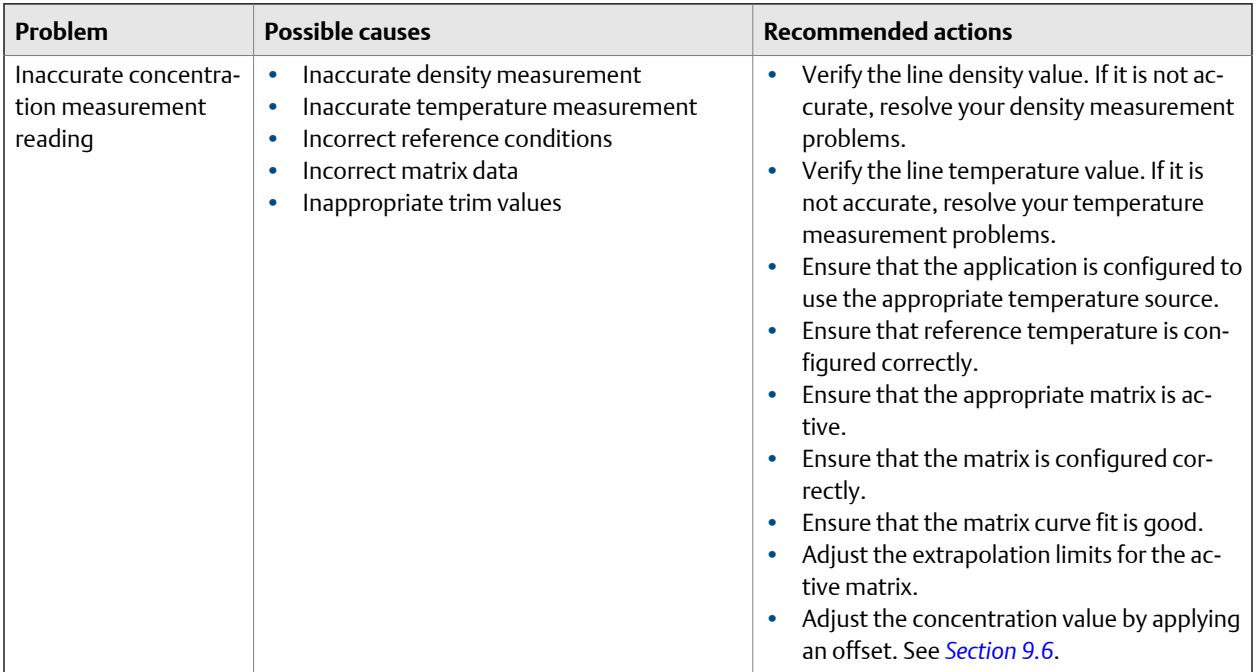

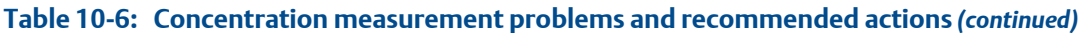

### **Related information**

*[Standard matrices for the concentration measurement application](#page-200-0) [Concentration measurement matrices available by order](#page-201-0) [Load a concentration matrix using ProLink III](#page-53-0)*

# **10.11 Milliamp output problems**

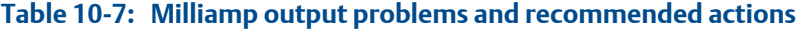

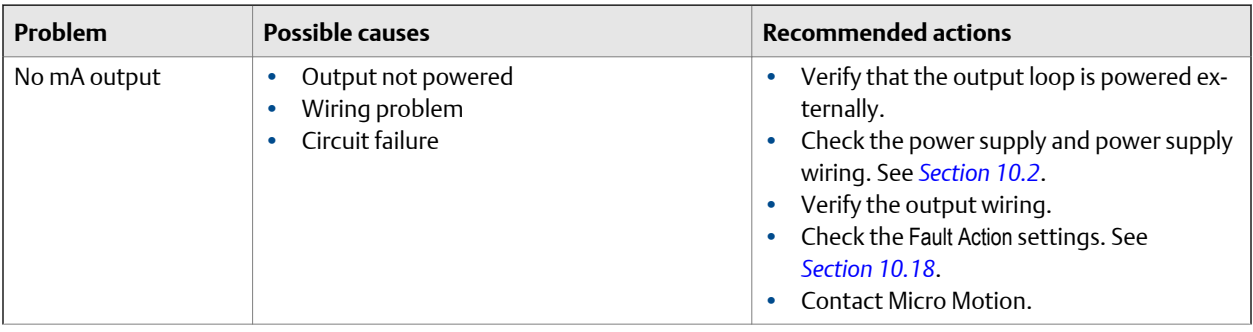

| Problem                                                  | <b>Possible causes</b>                                                                                                    | <b>Recommended actions</b>                                                                                                    |
|----------------------------------------------------------|----------------------------------------------------------------------------------------------------|----------------------------------------------------------------------------------------------------|
| Loop test failed                                         | Output not powered<br>۰<br>Power supply problem<br>۰<br>Wiring problem<br>۰<br>Circuit failure                                                                                                    | Verify that the output loop is powered ex-<br>ternally.<br>Check the power supply and power supply<br>wiring. See Section 10.2.<br>Verify the output wiring.<br>$\bullet$<br>Check the Fault Action settings. See<br>Section 10.18.<br><b>Contact Micro Motion.</b><br>۰                                                                                          |
| mA output below<br>4 <sub>m</sub> A                      | Open in wiring<br>٠<br>Bad output circuit<br>۰<br>Process condition below LRV<br>۰<br>LRV and URV are not set correctly<br>Fault condition if Fault Action is set to Internal<br>Zero or Downscale<br>Bad mA receiving device | Check your process conditions against the<br>values reported by the device.<br>Verify the receiving device, and the wiring<br>between the transmitter and the receiving<br>device.<br>Check the settings of Upper Range Value and<br>Lower Range Value. See Section 10.17.<br>Check the Fault Action settings. See<br>Section 10.18.                              |
| Constant mA output                                       | Incorrect process variable assigned to the<br>٠<br>output<br>Fault condition exists<br>$\bullet$<br>Non-zero HART address (mA Output 1)<br>٠<br>Output is configured for loop test mode<br>٠                                  | Verify the output variable assignments.<br>View and resolve any existing alert condi-<br>tions.<br>Check the HART address. If the HART ad-<br>dress is non-zero, you may need to change<br>the setting of mA Output Action (Loop Current<br>Mode).<br>Check to see if a loop test is in process (the<br>output is fixed).<br>Check HART burst mode configuration. |
| mA output below<br>3.6 mA or above<br>21.0 <sub>ma</sub> | Incorrect process variable or units assigned<br>٠<br>to output<br>Fault condition if Fault Action is set to Upscale<br>٠<br>or Downscale<br>LRV and URV are not set correctly<br>٠                                            | Verify the output variable assignments.<br>Verify the measurement units configured<br>for the output.<br>Check the Fault Action settings. See<br>Section 10.18.<br>Check the settings of Upper Range Value and<br>Lower Range Value. See Section 10.17.<br>Check the mA output trim. See<br>Section 10.15.                                                        |
| Consistently incorrect<br>mA measurement                 | Loop problem<br>۰<br>Output not trimmed correctly<br>٠<br>Incorrect measurement unit configured for<br>٠<br>process variable<br>Incorrect process variable configured<br>٠<br>LRV and URV are not set correctly               | Check the mA output trim. See<br>Section 10.15.<br>Verify that the measurement units are con-<br>٠<br>figured correctly for your application.<br>Verify the process variable assigned to the<br>mA output.<br>Check the settings of Upper Range Value and<br>Lower Range Value. See Section 10.17.                                                                |

**Table 10-7: Milliamp output problems and recommended actions** *(continued)*

| Problem                                                                          | <b>Possible causes</b>                              | <b>Recommended actions</b>                                                                                                    |
|----------------------------------------------------------------------------------|-----------------------------------------------------|----------------------------------------------------------------------------------------------------|
| mA output correct at<br>lower current, but in-<br>correct at higher cur-<br>rent | mA loop resistance may be set too high<br>$\bullet$ | Verify that the mA output load resistance<br>is below the maximum supported load<br>(see the installation manual for your trans-<br>mitter). |

**Table 10-7: Milliamp output problems and recommended actions** *(continued)*

# **10.12 Discrete output problems**

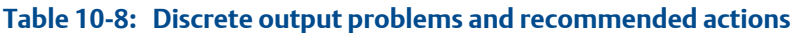

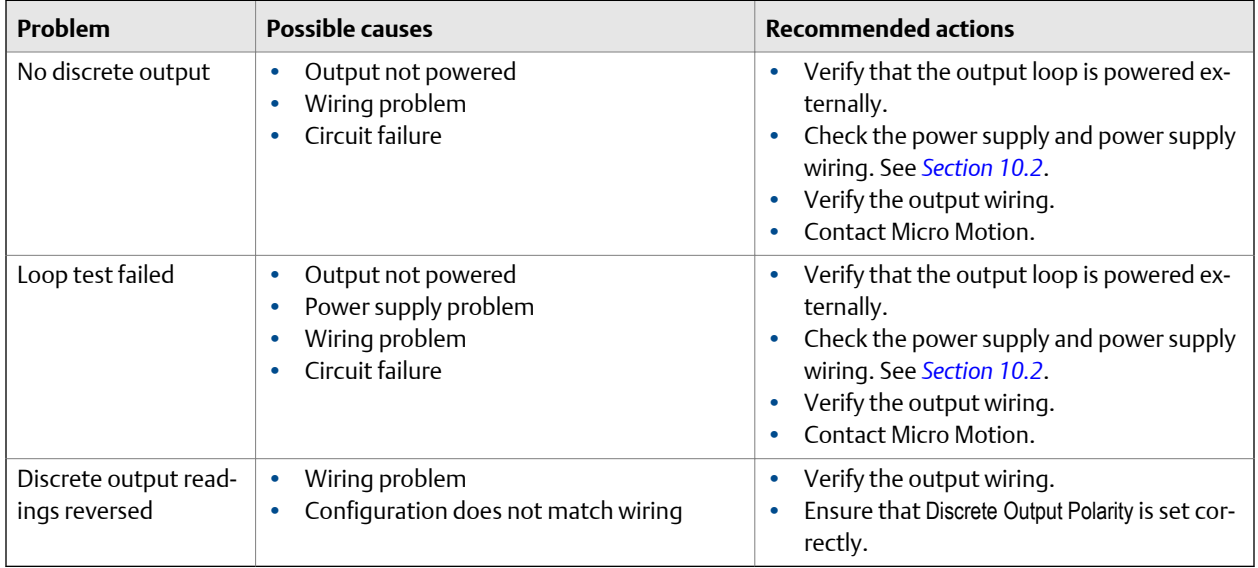

# **10.13 Time Period Signal (TPS) output problems**

#### Table 10-9: TPS output problems and recommended actions

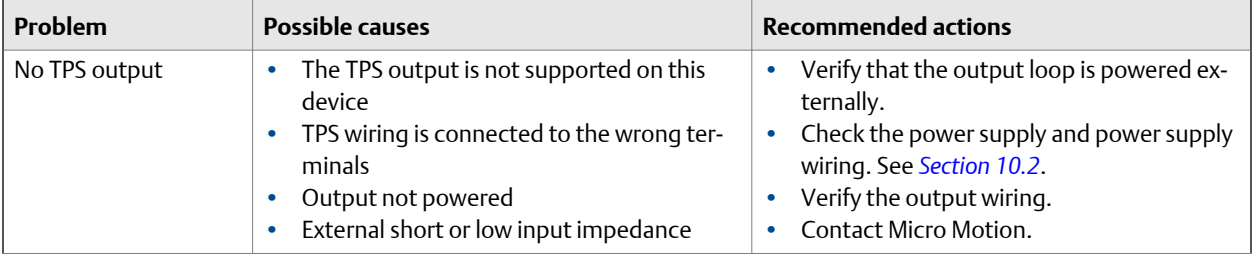

| Problem          | <b>Possible causes</b>                                                      | <b>Recommended actions</b>                                                                                                    |
|------------------|-----------------------------------------------------------------------------|----------------------------------------------------------------------------------------------------|
| Loop test failed | Power supply problem<br>$\bullet$<br>Wiring problem<br>٠<br>Circuit failure | Verify that the output loop is powered ex-<br>ternally.<br>• Check the power supply and power supply<br>wiring. See Section 10.2.<br>Verify the output wiring.<br><b>Contact Micro Motion.</b> |

<span id="page-154-0"></span>**Table 10-9: TPS output problems and recommended actions** *(continued)*

## **10.14 Using sensor simulation for troubleshooting**

When sensor simulation is enabled, the transmitter reports user-specified values for basic process variables. This allows you to reproduce various process conditions or to test the system.

You can use sensor simulation to help distinguish between legitimate process noise and externally caused variation. For example, consider a receiving device that reports an unexpectedly erratic density value. If sensor simulation is enabled and the observed density value does not match the simulated value, the source of the problem is probably somewhere between the transmitter and the receiving device.

#### **Important**

When sensor simulation is active, the simulated value is used in all transmitter outputs and calculations. Disable all automatic functions related to the transmitter outputs and place the loop in manual operation. Do not enable simulation mode unless your application can tolerate these effects, and be sure to disable simulation mode when you have finished testing.

#### **Related information**

*[Test or tune the system using sensor simulation](#page-104-0)*

## **10.15 Trim mA outputs**

Trimming an mA output calibrates the transmitter's mA output to the receiving device. If the current trim values are inaccurate, the transmitter will under-compensate or overcompensate the output.

- *Trim mA outputs using ProLink III* (Section 10.15.1)
- *[Trim mA outputs using the Field Communicator](#page-155-0)* (Section 10.15.2)

## 10.15.1 Trim mA outputs using ProLink III

Trimming the mA output establishes a common measurement range between the transmitter and the device that receives the mA output.

#### <span id="page-155-0"></span>**Important**

You must trim the output at both ends (4 mA and 20 mA) to ensure that it is compensated accurately across the entire output range.

#### **Prerequisites**

Ensure that the mA output is wired to the receiving device that will be used in production.

#### **Procedure**

- 1. Choose Device Tools > Calibration > MA Output Trim > mA Output 1 Trim or Device Tools > Calibration > MA Output Trim > mA Output 2 Trim.
- 2. Follow the instructions in the guided method.

#### **Important**

If you are using a HART/Bell 202 connection, the HART signal over the primary mA output affects the mA reading. Disconnect the wiring between ProLink III and the transmitter terminals when reading the primary mA output at the receiving device. Reconnect to continue the trim.

3. Check the trim results. If any trim result is less than −200 microamps or greater than +200 microamps, contact Micro Motion customer service.

## 10.15.2 Trim mA outputs using the Field Communicator

Trimming the mA output establishes a common measurement range between the transmitter and the device that receives the mA output.

#### **Important**

You must trim the output at both ends (4 mA and 20 mA) to ensure that it is compensated accurately across the entire output range.

#### **Prerequisites**

Ensure that the mA output is wired to the receiving device that will be used in production.

#### **Procedure**

- 1. Choose Service Tools > Maintenance > Routine Maintenance > Trim mA Output 1 or Service Tools > Maintenance > Routine Maintenance > Trim mA Output 2.
- 2. Follow the instructions in the guided method.

#### **Important**

The HART signal over the primary mA output affects the mA reading. Disconnect the wiring between the Field Communicator and the transmitter terminals when reading the primary mA output at the receiving device. Reconnect to continue the trim.

3. Check the trim results. If any trim result is less than −200 microamps or greater than +200 microamps, contact Micro Motion customer service.

## **10.16 Check HART communications**

If you cannot establish or maintain HART communications, or if the primary mA output is producing a fixed value, you may have a wiring problem or a HART configuration problem.

#### **Prerequisites**

You may need one or more of the following:

- The installation manual for your meter
- A Field Communicator
- A voltmeter
- Optional: The *HART Application Guide*, available at *[www.hartcomm.org](http://www.hartcomm.org)*

#### **Procedure**

1. Verify the HART address.

#### **Tip**

The default HART address is 0. This is the recommended value unless the device is in a multidrop network.

2. If the primary mA output is producing a fixed value of 4 mA, ensure that mA Output Action (Loop Current Mode) is enabled.

For all HART addresses except 0, mA Output Action must be enabled to allow the primary mA output to report process data.

- 3. Refer to the wiring diagrams in the installation manual and verify that the primary mA output is correctly wired for HART support.
- 4. Ensure that the output is powered.
- 5. Check for electrical problems at the transmitter terminals.
	- a. Disconnect the primary mA output wires from the transmitter's MAO1 terminals.
	- b. Wire and power the MAO1 terminals as shown in the following figure.

<span id="page-157-0"></span>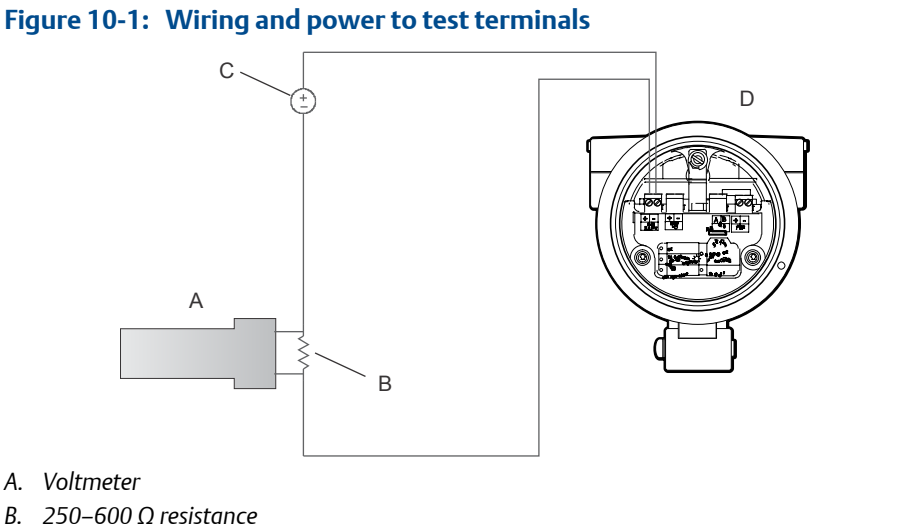

- 
- *C. External power supply*
- *D. Transmitter with end‐cap removed*
- c. Using a voltmeter, check the voltage drop across the resistor.

For a 250  $\Omega$  resistor, 4-20 mA = 1-5 VDC. If the voltage drop is less than 1 VDC, add resistance to achieve a voltage drop within the required range.

d. Connect a Field Communicator directly across the resistor and attempt to communicate (poll).

If this test fails, the transmitter may need service. Contact Micro Motion.

#### **Related information**

*[Configure basic HART parameters](#page-93-0) [Using the Field Communicator with the transmitter](#page-196-0)*

## **10.17 Check** Lower Range Value **and** Upper Range Value

If the process variable assigned to the mA output falls below the configured Lower Range Value (LRV) or rises above the configured Upper Range Value (URV), the meter will post a saturation alert (A100 or A113), then perform the configured fault action.

- 1. Record your current process conditions.
- 2. Check the configuration of the LRV and URV.

#### **Related information**

*Configure Lower Range Value (LRV) and [Upper Range Value](#page-85-0) (URV)*

## <span id="page-158-0"></span>**10.18 Check** mA Output Fault Action

mA Output Fault Action controls the behavior of the mA output if the transmitter encounters an internal fault condition. If the mA output is reporting a constant value below 4 mA or above 20 mA, the transmitter may be in a fault condition.

- 1. Check the status alerts for active fault conditions.
- 2. If there are active fault conditions, the transmitter is performing correctly. If you want to change its behavior, consider the following options:
	- Change the setting of mA Output Fault Action.
	- For the relevant status alerts, change the setting of Alert Severity to Ignore.

#### **Restriction**

For some status alerts, Alert Severity is not configurable.

3. If there are no active fault conditions, continue troubleshooting.

#### **Related information**

*Configure [mA Output Fault Action](#page-87-0) and mA Output Fault Level*

# **10.19 Check for radio frequency interference (RFI)**

The meter's TPS output or discrete output can be affected by radio frequency interference (RFI). Possible sources of RFI include a source of radio emissions, or a large transformer, pump, or motor that can generate a strong electromagnetic field. Several methods to reduce RFI are available. Use one or more of the following suggestions, as appropriate to your installation.

#### **Procedure**

- Use shielded cable between the output and the receiving device.
	- Terminate the shielding at the receiving device. If this is impossible, terminate the shielding at the cable gland or conduit fitting.
	- Do not terminate the shielding inside the wiring compartment.
	- 360-degree termination of shielding is unnecessary.
- Eliminate the RFI source.
- Move the meter.

# **10.20 Check the cutoffs**

If the density cutoff is configured incorrectly for your process, any density process variables and any calculations that rely on density may be based on programmed cutoff values rather than current density data.

#### <span id="page-159-0"></span>**Procedure**

Verify the configuration of all cutoffs.

#### **Related information**

*Configure [Density Cutoff](#page-28-0)*

## **10.21 Check for two-phase flow (slug flow)**

Two-phase flow can cause rapid changes in the drive gain. This can cause a variety of measurement issues.

1. Check for two-phase flow alerts (e.g., A105).

If the transmitter is not generating two-phase flow alerts, two-phase flow is not the source of your problem.

- 2. Check the process for cavitation, flashing, or leaks.
- 3. Monitor the density of your process fluid output under normal process conditions.
- 4. Check the settings of Two-Phase Flow Low Limit, Two-Phase Flow High Limit, and Two-Phase Flow Timeout.

#### **Tip**

You can reduce the occurrence of two-phase flow alerts by setting Two-Phase Flow Low Limit to a lower value, Two-Phase Flow High Limit to a higher value, or Two-Phase Flow Timeout to a higher value.

#### **Related information**

*[Configure two‐phase flow parameters](#page-29-0)*

## **10.22 Check the drive gain**

Use the following table to check drive gain values. If you see a value that is too high or too low, there could be a problem with the process or with the device. Consider other diagnostics along with drive gain values to determine whether or not you have a problem.

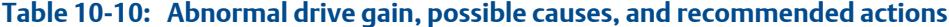

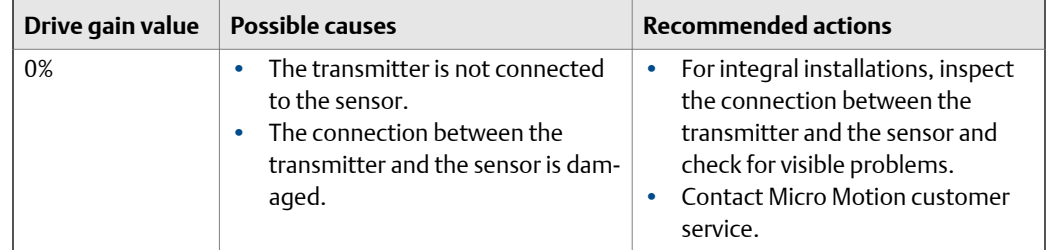

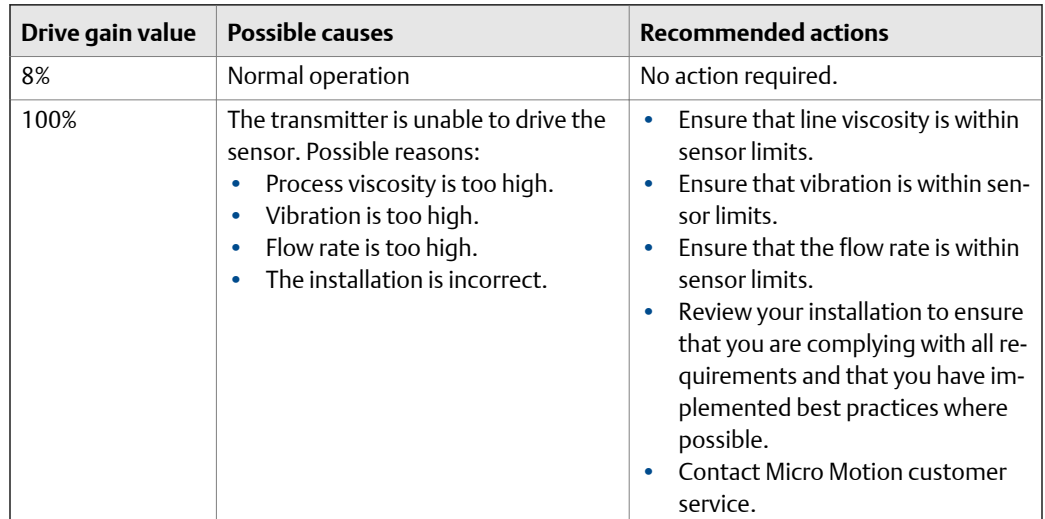

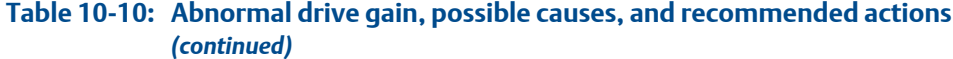

## 10.22.1 Collect drive gain data

Drive gain data can be used to diagnose a variety of process and equipment conditions. Collect drive gain data from a period of normal operation, and use this data as a baseline for troubleshooting.

- 1. Navigate to the drive gain data.
- 2. Observe and record drive gain data over an appropriate period of time, under a variety of process conditions.

# **10.23 Check for internal electrical problems**

Shorts between sensor terminals or between the sensor terminals and the sensor case can cause the sensor to stop working.

#### **Table 10-11: Possible causes and recommended actions for electrical shorts**

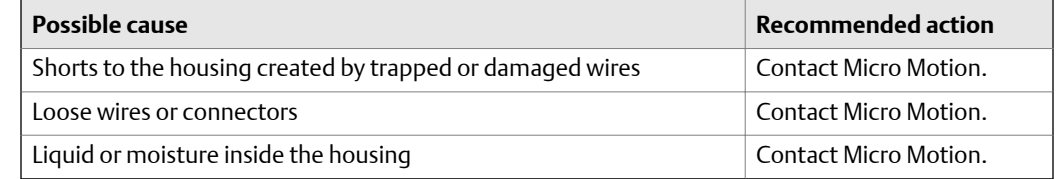

## **10.24 Locate a device using the HART 7 Squawk feature**

The Squawk feature causes the device to show a specific pattern on its display. You can use this to locate or identify a device.

#### **Restriction**

The Squawk feature is available only with HART 7 connections. It is not available with ProLink III.

#### **Procedure**

- 1. Choose Service Tools > Maintenance.
- 2. Click Locate Device, then click Next.

An 0-0-0-0 pattern is shown on the display.

To return to the normal display, activate either Scroll or Select, or wait 60 seconds.

# Appendix A Calibration certificate

# **A.1 Sample calibration certificate**

Your meter was shipped with a calibration certificate. The calibration certificate describes the calibrations and configurations that were performed or applied at the factory.

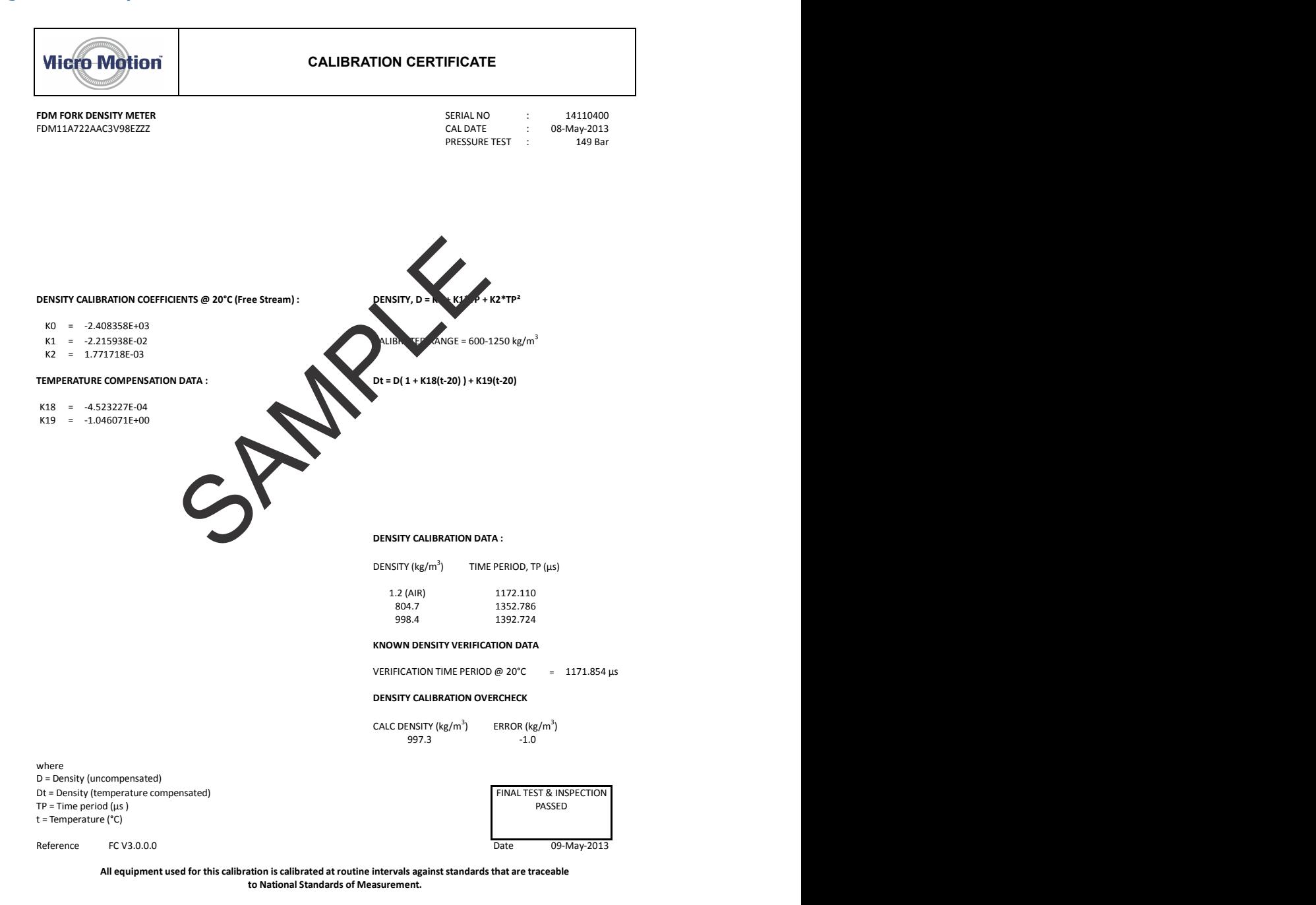

#### **Figure A-1: Sample calibration certificate**

# Appendix B Using the transmitter display

#### **Topics covered in this appendix:**

- *Components of the transmitter interface*
- *Use the optical switches*
- *[Access and use the display menu system](#page-165-0)*
- *[Display codes for process variables](#page-169-0)*
- *[Codes and abbreviations used in display menus](#page-169-0)*

## **B.1 Components of the transmitter interface**

The transmitter interface includes the status LED, the display (LCD panel), and two optical switches.

## **B.2 Use the optical switches**

Use the optical switches on the transmitter interface to control the transmitter display. The transmitter has two optical switches: Scroll and Select.

To activate an optical switch, block the light by holding your thumb or finger in front of the opening.

You can activate the optical switch through the lens. Do not remove the transmitter housing cover.

The optical switch indicator lights up when the transmitter senses that an optical switch has been activated.

#### **Table B-1: Optical switch indicator and optical switch states**

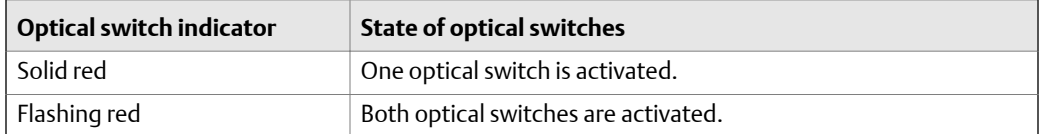

**Tip**

# <span id="page-165-0"></span>**B.3 Access and use the display menu system**

The display menu system is used to perform various configuration, administrative, and maintenance tasks.

#### **Tip**

The display menu system does not provide complete configuration, administrative, or maintenance functions. For complete transmitter management, you must use another communications tool.

#### **Prerequisites**

To access the display menu system, operator access to either the Off-Line menu or the Alert menu must be enabled. To access the complete menu system, operator access must be enabled for both the Off-Line menu and the Alert menu.

#### **Procedure**

1. At the transmitter display, activate the Scroll and Select optical switches simultaneously until the display changes.

You will enter the Off-Line menu at any of several locations, depending on several factors.

- If an alert is active and access to the Alert menu is enabled, you will see SEE ALARM.
- If no alert is active, you will see OFF-LINE MAINT.
- 2. If CODE? appears on the display when you make a choice, enter the value that is configured for Off-Line Password.
	- a. With the cursor flashing on the first digit, activate Scroll until the correct digit is displayed, then activate Select.
	- b. Repeat this process for the second, third, and fourth digits.

#### **Tip**

If you do not know the correct value for Off-Line Password, wait 30 seconds. The password screen will time out automatically and you will be returned to the previous screen.

- 3. Use the Scroll and Select optical switches to navigate to your destination in the display menu system.
	- Use Scroll to move through a list of options.
	- Use Select to choose the current option.
- 4. If Scroll flashes on the display, activate the Scroll optical switch, then the Select optical switch, and then the Scroll optical switch again.

The display will prompt you through this sequence. The Scroll-Select-Scroll sequence is designed to guard against accidental activation of the off-line menu. It is not designed as a security measure.

5. To exit a display menu and return to a higher-level menu:

- Activate Scroll until the EXIT option is displayed, then activate Select.
- If the EXIT option is not available, activate Scroll and Select simultaneously and hold until the screen returns to the previous display.
- 6. To exit the display menu system, you can use either of the following methods:
	- Exit each menu separately, working your way back to the top of the menu system.
	- Wait until the display times out and returns to displaying process variable data.

## B.3.1 Enter a floating-point value using the display

Certain configuration values (for example, Lower Range Value and Upper Range Value) are entered as floating-point values. The display supports both decimal notation and exponential notation for floating-point values.

The display allows you to enter a maximum of 8 characters, including the sign. The decimal point is not counted as a character. Exponential notation is used to enter values that require more than 8 characters.

## **Enter a floating-point value using decimal notation**

Decimal notation allows you to enter values between –9999999 and 99999999. You can use the decimal point to enter values with a precision of 0 through 4 (4 characters to the right of the decimal point).

Decimal values entered via the display must meet the following requirements:

- They can contain a maximum of 8 digits, or 7 digits plus a minus sign (−) to indicate a negative number.
- They can contain a decimal point. The decimal point does not count as a digit. The decimal point must be positioned so that the precision of the value does not exceed 4.

When you first enter the configuration screen, the current configuration value is displayed in decimal notation, and the active character is flashing. If the value is positive, no sign is displayed. If the value is negative, a minus sign is displayed.

#### **Procedure**

- To change the value:
	- 1. Activate Select until the digit you want to change is active (flashing).

Select moves the cursor one position to the left. From the leftmost position, Select moves the cursor to the rightmost digit.

- 2. Activate Scroll to change the value of the active digit.
- 3. Repeat until all digits are set as desired.
- To change the sign of the value:
	- If the current value is negative, activate Select until the minus sign is flashing, then activate Scroll until the space is blank.
- If the current value is positive and there is a blank space at the left of the value, activate Select until the cursor is flashing under the blank space, then activate Scroll until the minus sign appears.
- If the current value is positive and there is no blank space at the left of the value, activate Select until the cursor is flashing under the leftmost digit, then activate Scroll until the minus sign appears.
- To move the decimal point:
	- 1. Activate Select until the decimal point is flashing.
	- 2. Activate Scroll.

The decimal point is removed from its current position.

3. Activate Select and watch the position of the decimal point.

As the cursor moves to the left, the decimal point will flash between each pair of digits, up to a maximum precision of four (four digits to the right of the decimal point).

```
Tip
```
If the position is not valid, the decimal point is not displayed. Continue to activate Select until the decimal point appears at the right of the displayed value.

4. When the decimal point is in the desired position, activate Scroll.

The decimal point is inserted at its current position.

- To save the displayed value to transmitter memory, activate Scroll and Select simultaneously and hold until the display changes.
	- If the displayed value is the same as the value in transmitter memory, you will be returned to the previous screen.
	- If the displayed value is not the same as the value in transmitter memory, SAVE/ YES? flashes on the display. Activate Select.
- To exit the menu without saving the displayed value to transmitter memory, activate Scroll and Select simultaneously and hold until the display changes.
	- If the displayed value is the same as the value in transmitter memory, you will be returned to the previous screen.
	- If the displayed value is not the same as the value in transmitter memory, SAVE/ YES? flashes on the display. Activate Scroll.

### **Enter a floating-point value using exponential notation**

Exponential notation is used to enter values that are larger than 99999999 or smaller than −9999999.

Exponential values entered via the display must be in the following form: SX.XXXEYY. In this string:

- S = Sign. A minus sign (−) indicates a negative number. A blank indicates a positive number.
- X.XXX = The 4-digit mantissa.
- E = The exponent indicator.
- YY = The 2-digit exponent.

#### **Procedure**

- 1. Switch from decimal notation to exponential notation.
	- a. Activate Select as required until the rightmost digit is flashing.
	- b. Activate Scroll until E is displayed.
	- c. Activate Select.

#### **Tip**

If you have modified the value in decimal notation without saving the changes to transmitter memory, the changes will be lost when you switch to exponential notation. Save the decimal value before switching to exponential notation.

2. Enter the exponent.

The first character may be a minus sign or any digit between 0 and 3. The second character may be any digit between 0 and 9.

- a. Activate Select to move the cursor to the rightmost character on the display.
- b. Activate Scroll until the desired character is displayed.
- c. Activate Select to move the cursor one position to the left.
- d. Activate Scroll until the desired character is displayed.
- 3. Enter the mantissa.

The mantissa must be a 4-digit value with a precision of 3 (that is, all values between 0.000 and 9.999).

- a. Activate Select to move the cursor to the rightmost digit in the mantissa.
- b. Activate Scroll until the desired character is displayed.
- c. Activate Select to move the cursor one digit to the left.
- d. Activate Scroll until the desired character is displayed.
- e. Activate Select to move the cursor one digit to the left.
- f. Activate Scroll until the desired character is displayed.
- g. Activate Select to move the cursor one digit to the left.
- h. Activate Scroll until the desired character is displayed.
- 4. Enter the sign.
	- a. Activate Select to move the cursor one digit to the left.
	- b. Activate Scroll until the desired character is displayed.

For positive numbers, select a blank space.

- <span id="page-169-0"></span>5. To save the displayed value to transmitter memory, activate Scroll and Select simultaneously and hold until the display changes.
	- If the displayed value is the same as the value in transmitter memory, you will be returned to the previous screen.
	- If the displayed value is not the same as the value in transmitter memory, SAVE/ YES? flashes on the display. Activate Select.
- 6. Switch back from exponential notation to decimal notation.
	- a. Activate Select until the E is flashing.
	- b. Activate Select until d is displayed.
	- c. Activate Select.

# **B.4 Display codes for process variables**

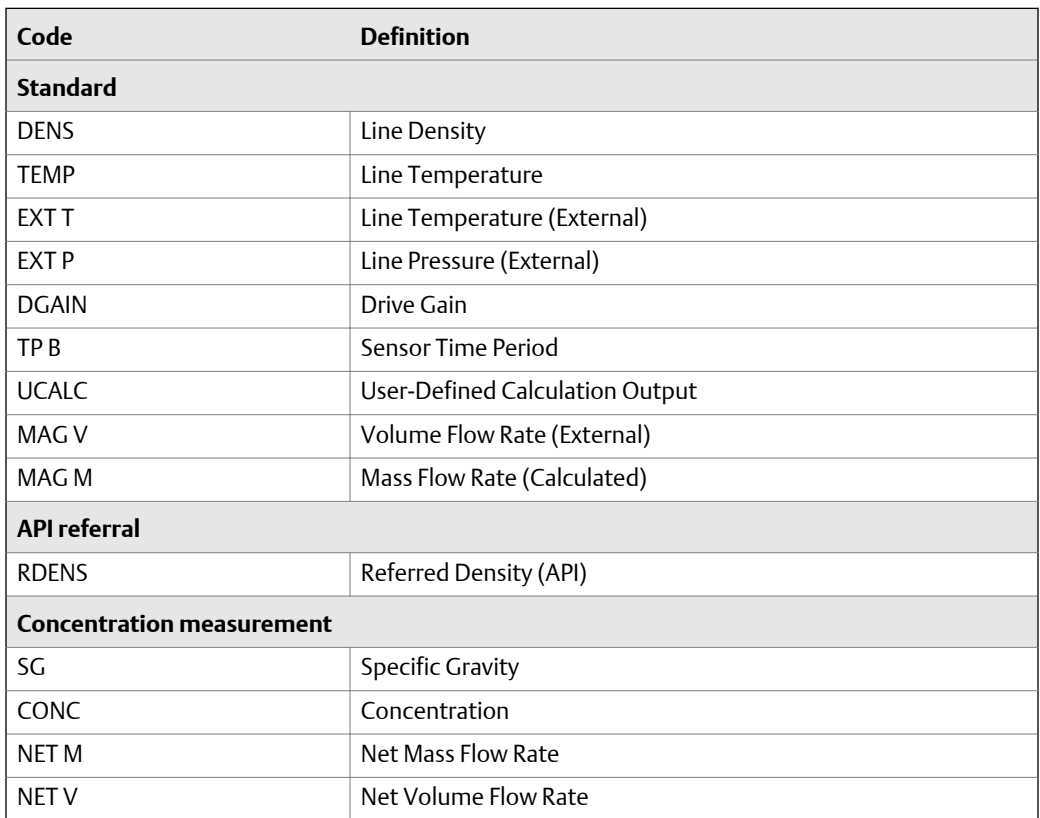

#### Table B-2: Display codes for process variables

## **B.5 Codes and abbreviations used in display menus**

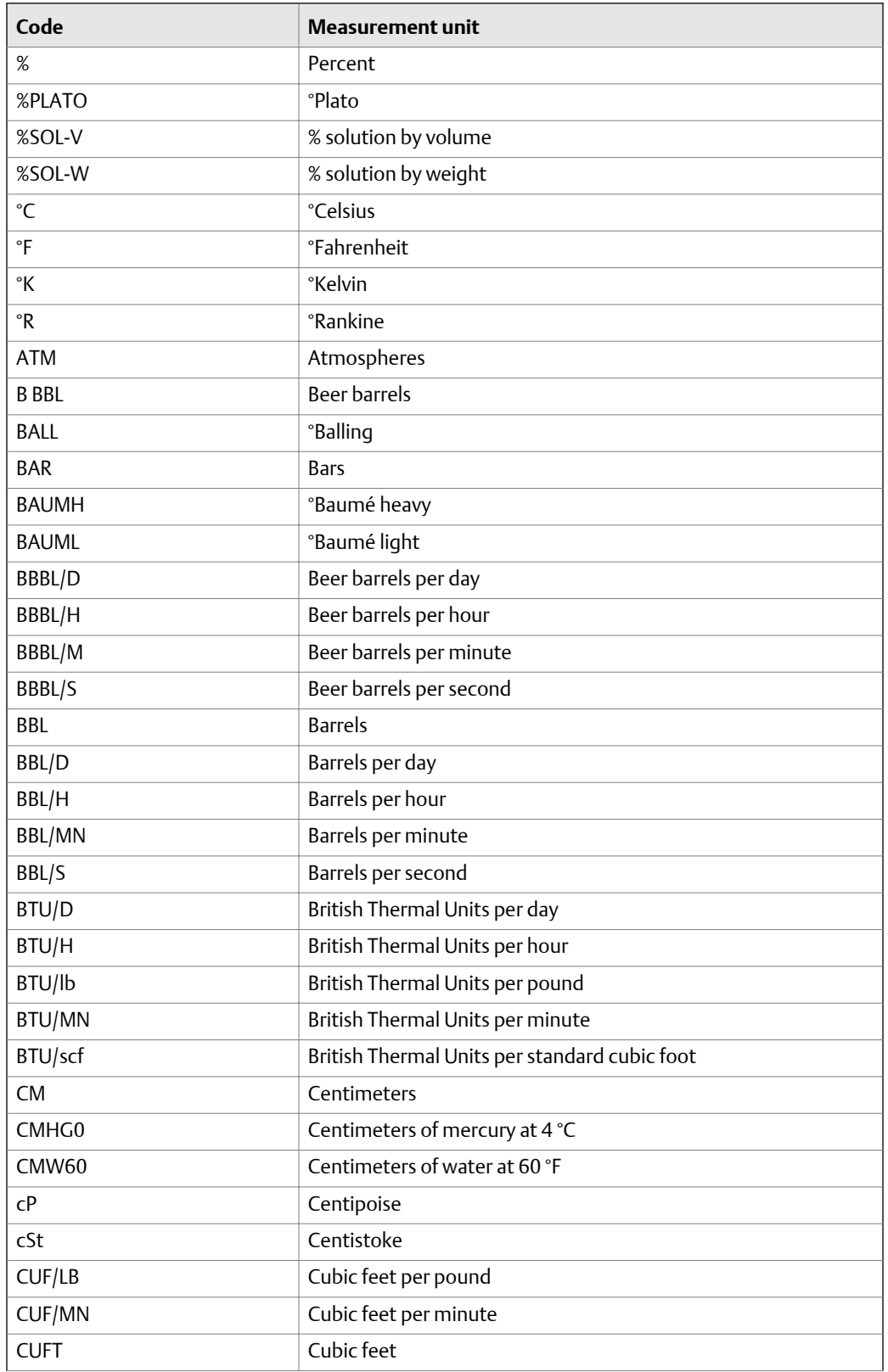

## Table B-3: Display codes for measurement units

| Code              | <b>Measurement unit</b>     |
|-------------------|-----------------------------|
| CUFT/D            | Cubic feet per day          |
| CUFT/H            | Cubic feet per hour         |
| CUFT/S            | Cubic feet per second       |
| <b>CUIN</b>       | Cubic inches                |
| <b>CUYD</b>       | Cubic yards                 |
| D API             | $^{\circ}$ API              |
| <b>DAY</b>        | Days                        |
| <b>DBRIX</b>      | <b>°Brix</b>                |
| <b>DTWAD</b>      | °Twaddle                    |
| FT                | Feet                        |
| FT/S              | Feet per second             |
| FTH <sub>20</sub> | Feet H20 @ 68 °F            |
| FTW4C             | Feet of water at 4 °C       |
| FTW60             | Feet of water at 60 °F      |
| G                 | Grams                       |
| G/CM3             | Grams per cubic centimeter  |
| G/H               | Grams per hour              |
| G/L               | Grams per liter             |
| G/MIN             | Grams per minute            |
| G/mL              | Grams per milliliter        |
| G/MOL             | Grams per mole              |
| G/S               | Grams per second            |
| G/SCM             | Grams per square centimeter |
| <b>HL</b>         | Hectoliters                 |
| <b>HOUR</b>       | Hours                       |
| <b>HPA</b>        | Hectopascals                |
| HZ                | Hertz                       |
| IN                | Inches                      |
| INH <sub>20</sub> | Inches of water at 68 °F    |
| <b>INHG</b>       | Inches of mercury at 0 °C   |
| INW4C             | Inches of water at 4 °C     |
| <b>INW60</b>      | Inches of water at 60 °F    |
| KG                | Kilograms                   |
| KG/D              | Kilograms per day           |
| KG/H              | Kilograms per hour          |
| KG/L              | Kilograms per liter         |

**Table B-3: Display codes for measurement units** *(continued)*

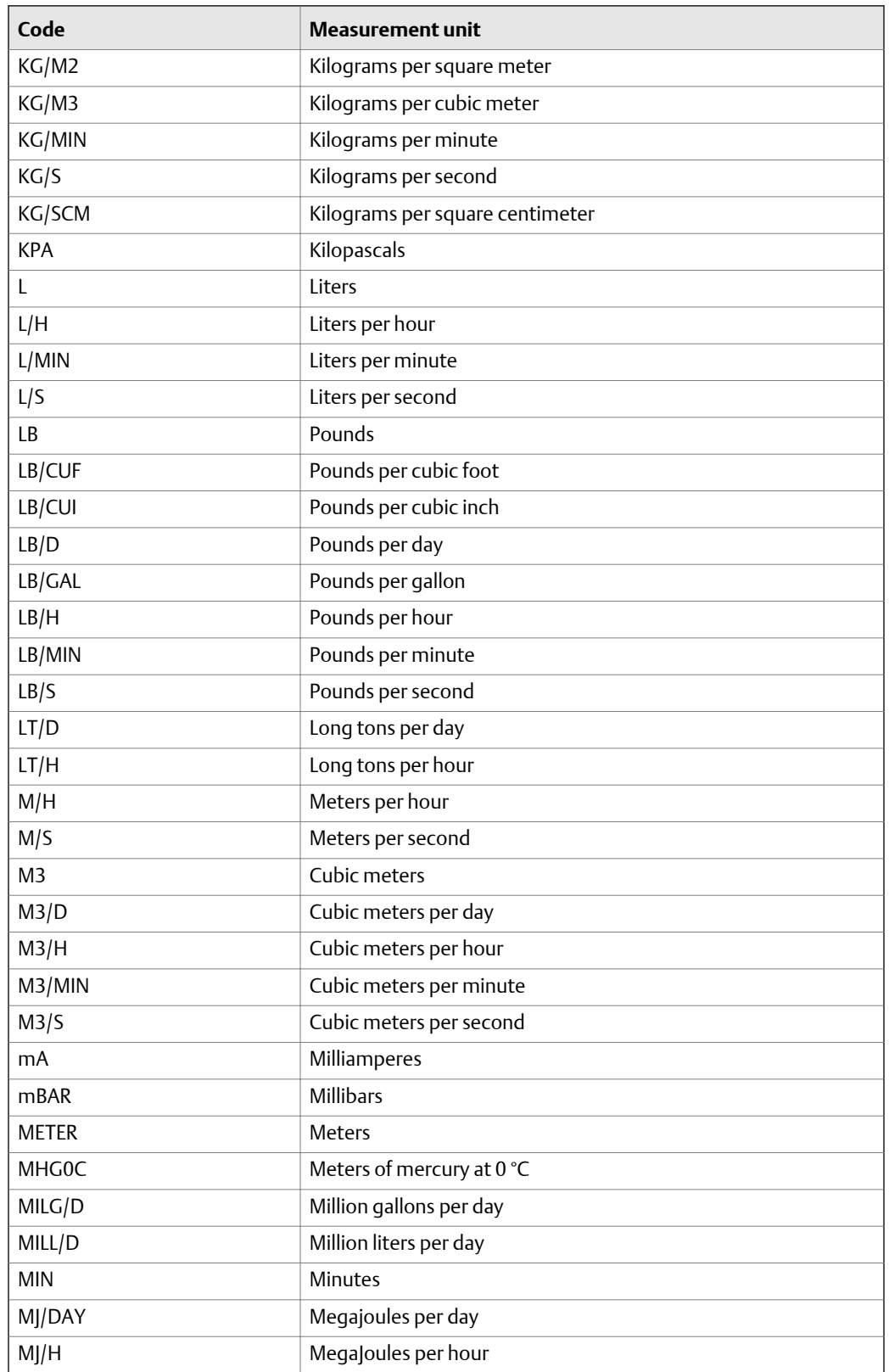

## **Table B-3: Display codes for measurement units** *(continued)*

| Code            | <b>Measurement unit</b>         |
|-----------------|---------------------------------|
| MJ/kg           | Megajoules per kilogram         |
| $M$ /m3         | Megajoules per cubic meter      |
| MJ/MIN          | Megajoules per minute           |
| mm              | Millimeters                     |
| mmH2O           | Millimeters of water at 68 °F   |
| $mm$ HG         | Millimeters of mercury at 0 °C  |
| mmW4C           | Millimeters of water at 4 °C    |
| <b>MPA</b>      | Megapascals                     |
| mV              | Millivolts                      |
| MW4C            | Meters of water at 4 °C         |
| <b>NL</b>       | Normal liters                   |
| NL/D            | Normal liters per day           |
| NL/H            | Normal liters per hour          |
| NL/MIN          | Normal liters per minute        |
| NL/S            | Normal liters per second        |
| NM <sub>3</sub> | Normal cubic meters             |
| NM3/D           | Normal cubic meters per day     |
| NM3/H           | Normal cubic meters per hour    |
| NM3/M           | Normal cubic meters per minute  |
| NM3/S           | Normal cubic meters per second  |
| <b>OHM</b>      | Ohms                            |
| <b>OUNCE</b>    | Ounce                           |
| PA              | Pascals                         |
| PF              | Picofarads                      |
| <b>PPM</b>      | Parts per million               |
| PRF/M           | Proof per mass                  |
| PRF/V           | Proof per volume                |
| <b>PSF</b>      | Pounds per square foot          |
| PSI             | Pounds per square inch gauge    |
| PSI A           | Pounds per square inch absolute |
| <b>SCF</b>      | Standard cubic feet             |
| <b>SCFD</b>     | Standard cubic feet per day     |
| <b>SCFH</b>     | Standard cubic feet per hour    |
| <b>SCFM</b>     | Standard cubic feet per minute  |
| <b>SCFS</b>     | Standard cubic feet per second  |
| <b>SEC</b>      | Seconds                         |

**Table B-3: Display codes for measurement units** *(continued)*

| Code            | <b>Measurement unit</b>          |
|-----------------|----------------------------------|
| SGU             | Specific gravity units           |
| <b>SL</b>       | <b>Standard liter</b>            |
| SL/D            | Standard liters per day          |
| SL/H            | Standard liters per hour         |
| SL/MIN          | Standard liters per minute       |
| SL/S            | Standard liters per second       |
| SM <sub>3</sub> | Standard cubic meter             |
| SM3/D           | Standard cubic meters per day    |
| SM3/H           | Standard cubic meters per hour   |
| SM3/M           | Standard cubic meters per minute |
| SM3/S           | Standard cubic meters per second |
| <b>SPECL</b>    | Special                          |
| ST/CUY          | Short tons per cubic yard        |
| ST/D            | Short tons per day               |
| ST/H            | Short tons per hour              |
| ST/MIN          | Short tons per minute            |
| $\mathsf{T}$    | Metric tons                      |
| T/D             | Metric tons per day              |
| T/H             | Metric tons per hour             |
| T/MIN           | Metric tons per minute           |
| <b>TONUK</b>    | Long tons (2240 pounds)          |
| <b>TONUS</b>    | Short tons (2000 pounds)         |
| <b>TORR</b>     | Torr at 0 °C                     |
| <b>UKGAL</b>    | Imperial gallons                 |
| <b>UKGPD</b>    | Imperial gallons per day         |
| <b>UKGPH</b>    | imperial gallons per hour        |
| <b>UKGPM</b>    | Imperial gallons per minute      |
| <b>UKGPS</b>    | Imperial gallons per second      |
| <b>UMHO</b>     | Microsiemens                     |
| uSEC            | Microseconds                     |
| <b>USGAL</b>    | Gallons                          |
| <b>USGPD</b>    | Gallons per day                  |
| <b>USGPH</b>    | Gallons per hour                 |
| <b>USGPM</b>    | Gallons per minute               |
| <b>USGPS</b>    | Gallons per second               |

**Table B-3: Display codes for measurement units** *(continued)*

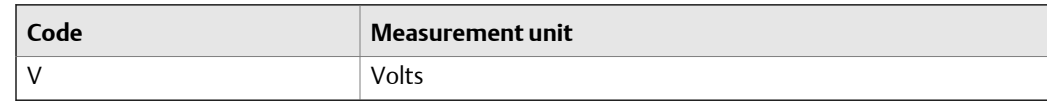

### **Table B-3: Display codes for measurement units** *(continued)*

### Table B-4: Display codes for menus, controls, and data

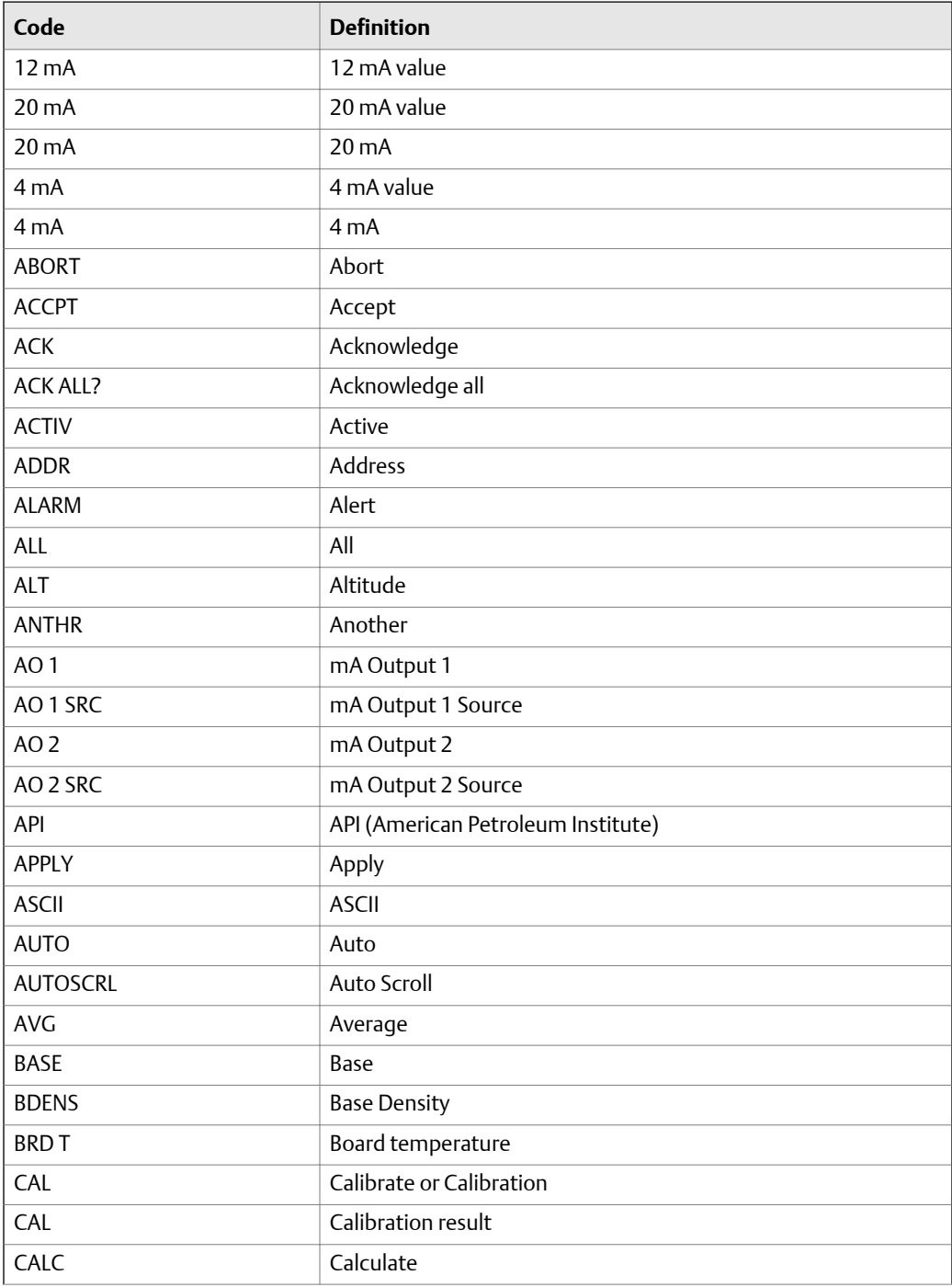

| Code                | <b>Definition</b>                               |
|---------------------|-------------------------------------------------|
| <b>CCAI</b>         | Calculated Carbon Aromaticity Index             |
| CH <sub>B</sub>     | Channel B                                       |
| <b>CHANGE</b>       | Change                                          |
| <b>CHMBR</b>        | Chamber                                         |
| CII                 | Calculated Ignition Index                       |
| CO                  | Carbon monoxide                                 |
| CO <sub>2</sub>     | Carbon dioxide                                  |
| CODE?               | Passcode                                        |
| CONC                | Concentration                                   |
| <b>CONCENTR</b>     | Concentration                                   |
| CONFG               | Configure or Configuration                      |
| <b>CONFIG</b>       | Configure or Configuration                      |
| <b>CORM</b>         | Mass flow rate from Coriolis input              |
| COR <sub>V</sub>    | Volume flow rate calculated from Coriolis input |
| CUR <sub>Z</sub>    | Current zero value                              |
| <b>CURVE</b>        | Matrix                                          |
| <b>CUSTD</b>        | Custody transfer (Weights & Measures)           |
| <b>CUSTODY XFER</b> | Custody transfer (Weights & Measures)           |
| <b>CV</b>           | Calorific value                                 |
| <b>DENS</b>         | Density                                         |
| <b>DEV</b>          | Maximum deviation                               |
| <b>DGAIN</b>        | Drive gain                                      |
| <b>DISBL</b>        | Disabled                                        |
| <b>DISPLAY</b>      | Display                                         |
| D <sub>O</sub>      | Discrete Output                                 |
| DO SRC              | Discrete Output Source                          |
| <b>DRIVE</b>        | Drive gain                                      |
| DRIVE%              | Drive gain                                      |
| <b>DSPLY</b>        | Display                                         |
| <b>DYNV</b>         | Dynamic viscosity                               |
| <b>ENABL</b>        | Enabled                                         |
| <b>ENGL</b>         | English                                         |
| <b>ENRGY</b>        | Energy                                          |
| <b>ENTER</b>        | Enter                                           |
| <b>ETO</b>          | Engineer To Order                               |
| EVNT1               | Enhanced event 1                                |

**Table B-4: Display codes for menus, controls, and data** *(continued)*

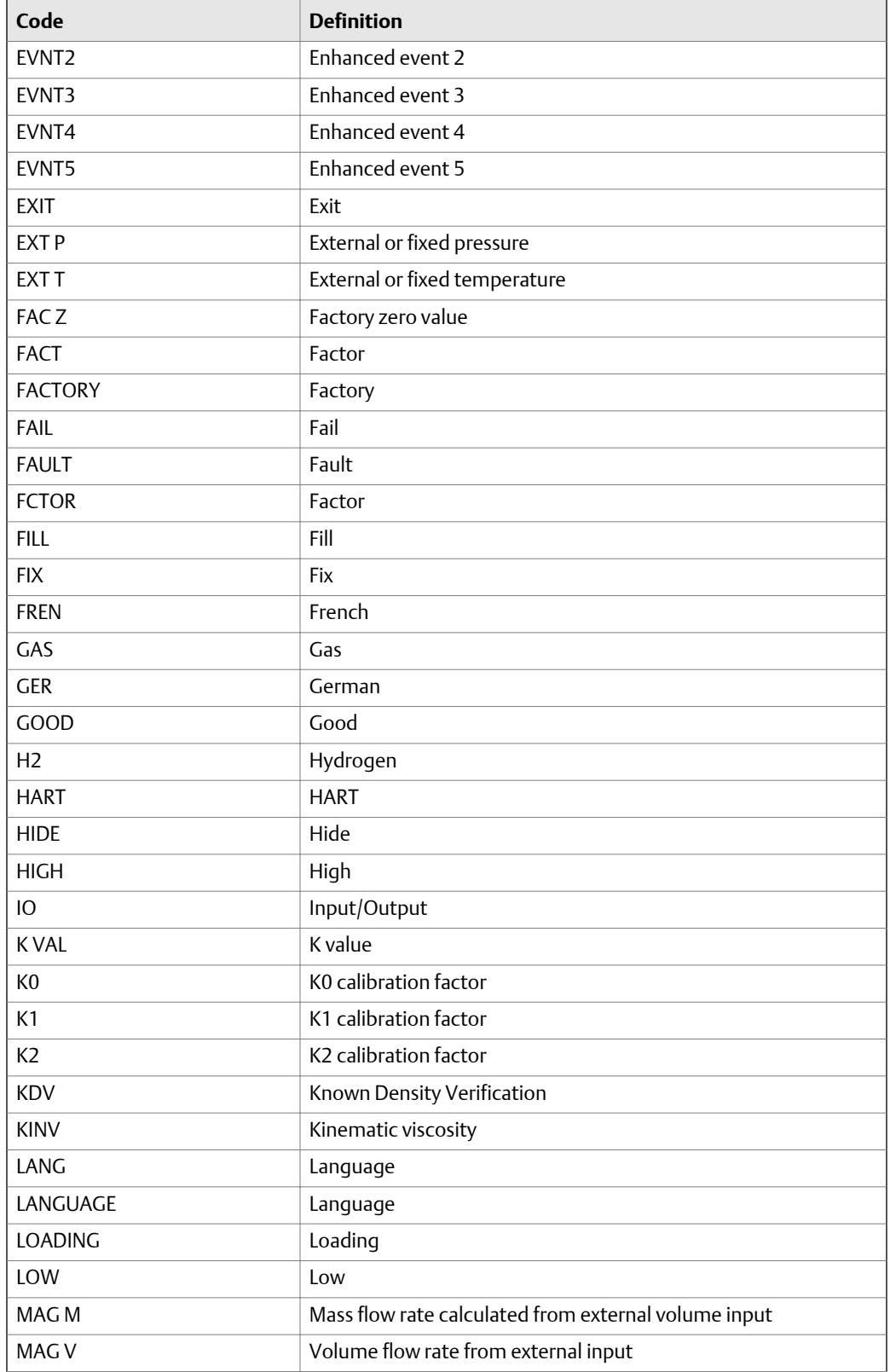

## **Table B-4: Display codes for menus, controls, and data** *(continued)*

| Code             | <b>Definition</b>           |
|------------------|-----------------------------|
| <b>MAINT</b>     | Maintenance                 |
| MAO <sub>1</sub> | mA Output 1                 |
| MAO <sub>2</sub> | mA Output 2                 |
| <b>MASS</b>      | Mass                        |
| <b>MBUS</b>      | Modbus                      |
| <b>MDIUM</b>     | Medium                      |
| <b>MEASR</b>     | Measurement                 |
| MMI              | <b>Micro Motion</b>         |
| m <sub>S</sub>   | Millisecond                 |
| MTRF             | Meter factor                |
| <b>MW</b>        | Molecular weight            |
| N <sub>2</sub>   | Nitrogen                    |
| <b>NET M</b>     | Net mass flow rate          |
| NET <sub>V</sub> | Net volume flow rate        |
| <b>NO</b>        | No                          |
| nSEC             | Nanoseconds                 |
| <b>NUMBR</b>     | Number                      |
| <b>OFF</b>       | Off                         |
| OFF-LINE         | Offline                     |
| <b>OFFLN</b>     | Offline                     |
| <b>OFFSET</b>    | Offset                      |
| <b>OFFST</b>     | Offset                      |
| ON               | On                          |
| $O-O-O-O$        | HART Squawk display         |
| OOR              | Out of range                |
| PASS             | Password or passcode        |
| PASSW            | Password or passcode        |
| <b>POLAR</b>     | Polarity                    |
| <b>POLARITY</b>  | Polarity                    |
| <b>POOR</b>      | Poor                        |
| PTS              | Time period signal          |
| Q FCTOR          | <b>Quality Factor</b>       |
| <b>RANG</b>      | Range                       |
| <b>RATE</b>      | Scroll Rate or Display Rate |
| <b>RD</b>        | Relative density            |
| <b>RDENS</b>     | Referred density            |

**Table B-4: Display codes for menus, controls, and data** *(continued)*

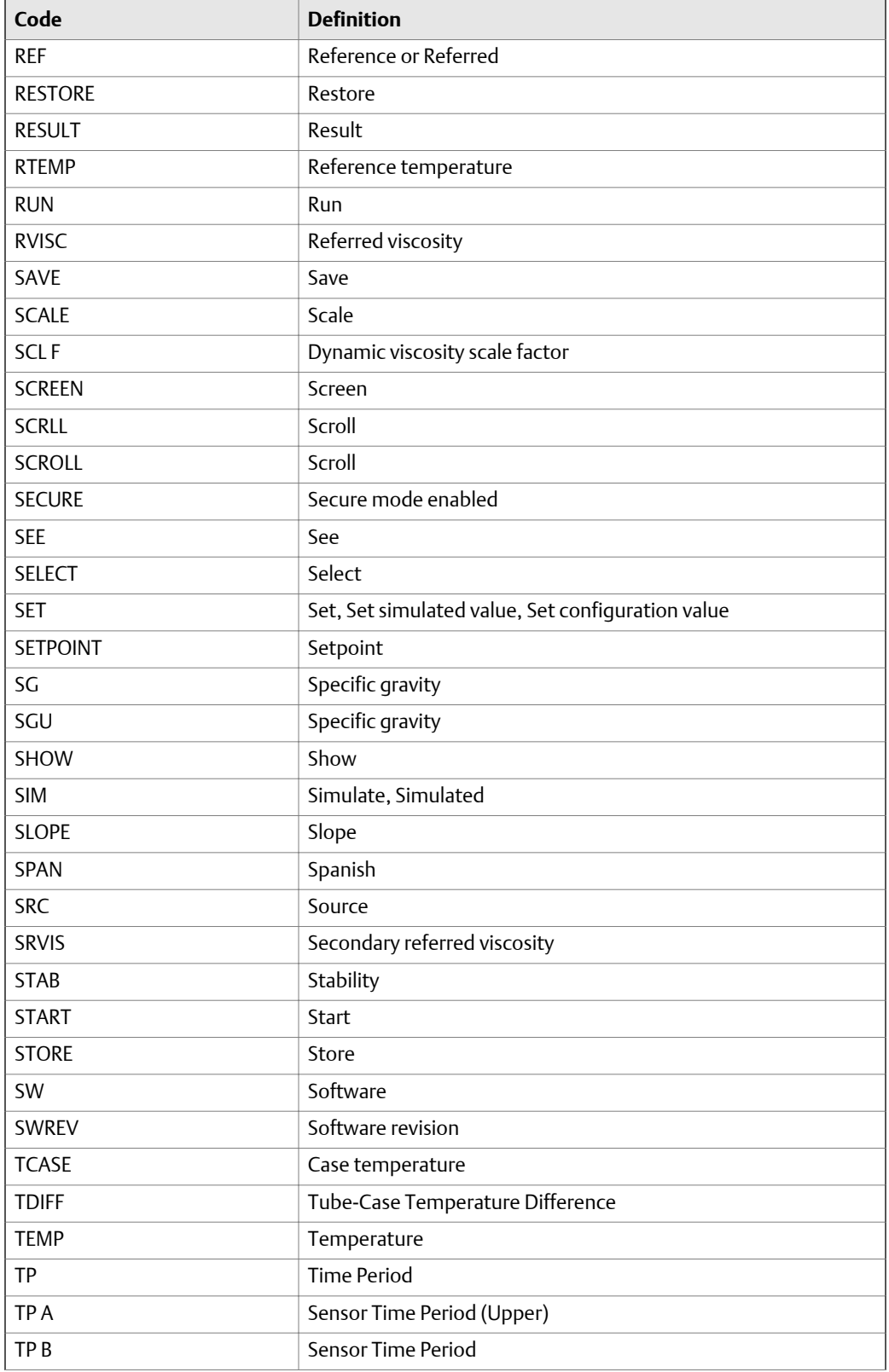

## **Table B-4: Display codes for menus, controls, and data** *(continued)*
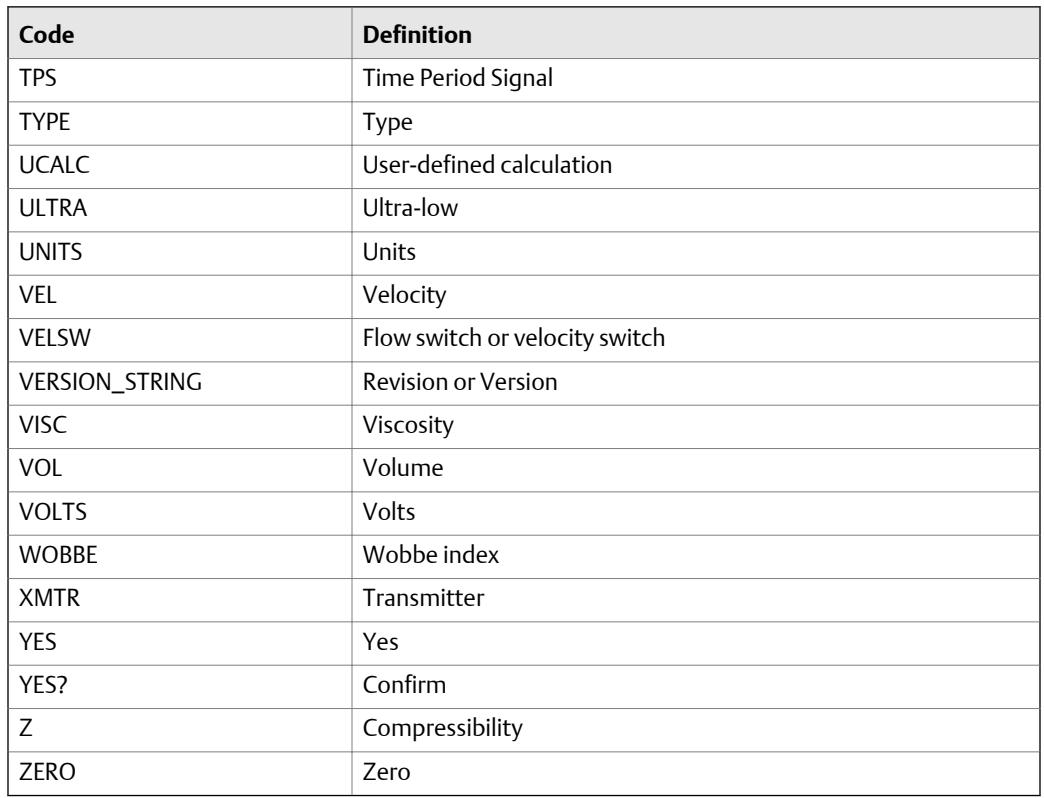

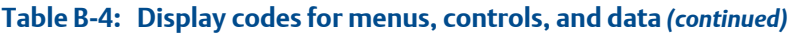

# Appendix C Using ProLink III with the transmitter

# **Topics covered in this appendix:**

- *Basic information about ProLink III*
- *[Connect with ProLink III](#page-183-0)*

# **C.1 Basic information about ProLink III**

ProLink III is a configuration and service tool available from Micro Motion. It runs on a Windows platform and provides complete access to transmitter functions and data.

## **Version requirements**

The following version of ProLink III is required: v3.2 or later.

# **ProLink III requirements**

To install ProLink III, you must have:

- The ProLink III installation media
- The ProLink III installation kit for your connection type:
	- Converter: RS-232 to RS-485, or RS-232 to Bell 202
	- Cables and connectors: Serial port or USB port

To obtain ProLink III and the appropriate installation kit, contact Micro Motion.

# **ProLink III documentation**

Most of the instructions in this manual assume that you are already familiar with ProLink III or that you have a general familiarity with Windows programs. If you need more information than this manual provides, see the ProLink III manual (*ProLink® III Configuration and Service Tool for Micro Motion® Transmitters: User Manual*).

In most ProLink III installations, the manual is installed with the ProLink III program. Additionally, the ProLink III manual is available on the Micro Motion documentation CD or the Micro Motion web site (*[www.micromotion.com](http://www.micromotion.com)*).

# **ProLink III features and functions**

ProLink III offers complete transmitter configuration and operation functions. ProLink III also offers a number of additional features and functions, including:

- The ability to save the transmitter configuration set to a file on the PC, and reload it or propagate it to other transmitters
- The ability to log specific types of data to a file on the PC
- The ability to view performance trends for various types of data on the PC
- <span id="page-183-0"></span>The ability to connect to and view information for more than one device
- A guided connection wizard

These features are documented in the ProLink III manual. They are not documented in the current manual.

## **ProLink III messages**

As you use ProLink III with a Micro Motion transmitter, you will see a number of messages and notes. This manual does not document all of these messages and notes.

### **Important**

The user is responsible for responding to messages and notes and complying with all safety messages.

# **C.2 Connect with ProLink III**

A connection from ProLink III to your transmitter allows you to read process data, configure the transmitter, and perform maintenance and troubleshooting tasks.

- *Connection types supported by ProLink III* (Section C.2.1)
- *[Connect with ProLink III over Modbus/RS‐485](#page-184-0)* (Section C.2.2)
- *[Connect with ProLink III over HART/Bell 202](#page-187-0)* (Section C.2.3)

# C.2.1 Connection types supported by ProLink III

Different connection types are available for connecting from ProLink III to the transmitter. Choose the connection type appropriate to your network and the tasks you intend to perform.

The transmitter supports the following ProLink III connection types:

- Service port connections
- HART/Bell 202 connections
- Modbus/RS-485 8-bit connections (Modbus RTU)
- Modbus/RS-485 7-bit connections (Modbus ASCII)

When selecting a connection type, consider the following:

- Service port connections are specialized Modbus/RS-485 connections that use standard connection parameters and a standard address that are already defined in ProLink III. Service port connections are typically used by field service personnel for specific maintenance and diagnostic functions. Use a service port connection only when another connection type does not provide the functionality you need.
- Some connection types require opening the wiring compartment or the power supply compartment. These connection types should be used only for temporary connections, and may require extra safety precautions.
- <span id="page-184-0"></span>• Modbus connections, including service port connections, are typically faster than HART connections.
- When you are using a HART connection, ProLink III will not allow you to open more than one window at a time. This is done to manage network traffic and optimize speed.
- You cannot make concurrent Modbus connections if the connections use the same terminals. You can make concurrent Modbus connections if the connections use different terminals.

# C.2.2 Connect with ProLink III over Modbus/RS-485

You can connect directly to the RS-485 terminals on the transmitter or to any point on the network.

# **A** CAUTION!

**If the transmitter is in a hazardous area, do not remove the transmitter end-cap while the transmitter is powered up. Removing the end cap while the transmitter is powered up could cause an explosion. To connect to the transmitter in a hazardous environment, use a connection method that does not require removing the transmitter end-cap.**

# **Prerequisites**

- ProLink III v3.2 or later installed and licensed on your PC
- An available serial port or USB port
- The installation kit appropriate to your connection type (RS-485 or Bell 202, serial port or USB)
- Adapters as required (for example, 9-pin to 25-pin)

### **Procedure**

- 1. Attach the signal converter to the serial port or USB port on your PC.
- 2. To connect directly to the transmitter terminals:
	- a. Remove the transmitter end-cap to access the wiring compartment.
	- b. Connect the leads from the signal converter to the RS-485 terminals.

### **Tip**

Usually, but not always, you should connect the black lead to the A terminal and the red lead to the B terminal.

# **Figure C-1: Connection to RS-485 terminals**

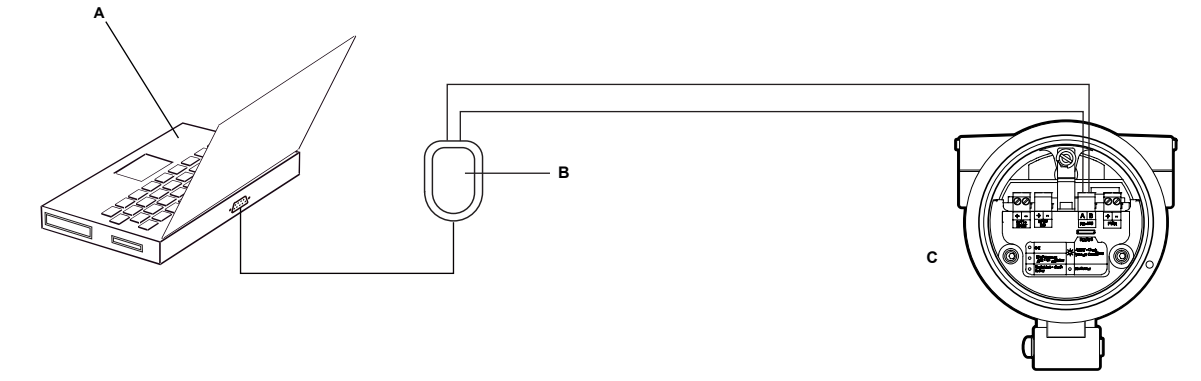

# *A. PC*

- *B. RS‐232 to RS‐485 converter*
- *C. Transmitter with end‐cap removed*

## *Note*

*This figure shows a serial port connection. USB connections are also supported.*

- 3. To connect over the RS-485 network:
	- a. Attach the leads from the signal converter to any point on the network.
	- b. Add resistance as necessary.
	- c. Ensure that the PLC or DCS is not trying to communicate to this meter at this time.

### **Restriction**

The meter does not support concurrent connections from ProLink III and a PLC or DCS. If another host is already communicating with the meter, ProLink III will not be able to connect, but its connection attempts will corrupt messages from the other host. To make a ProLink III connection, disconnect the cable from the host.

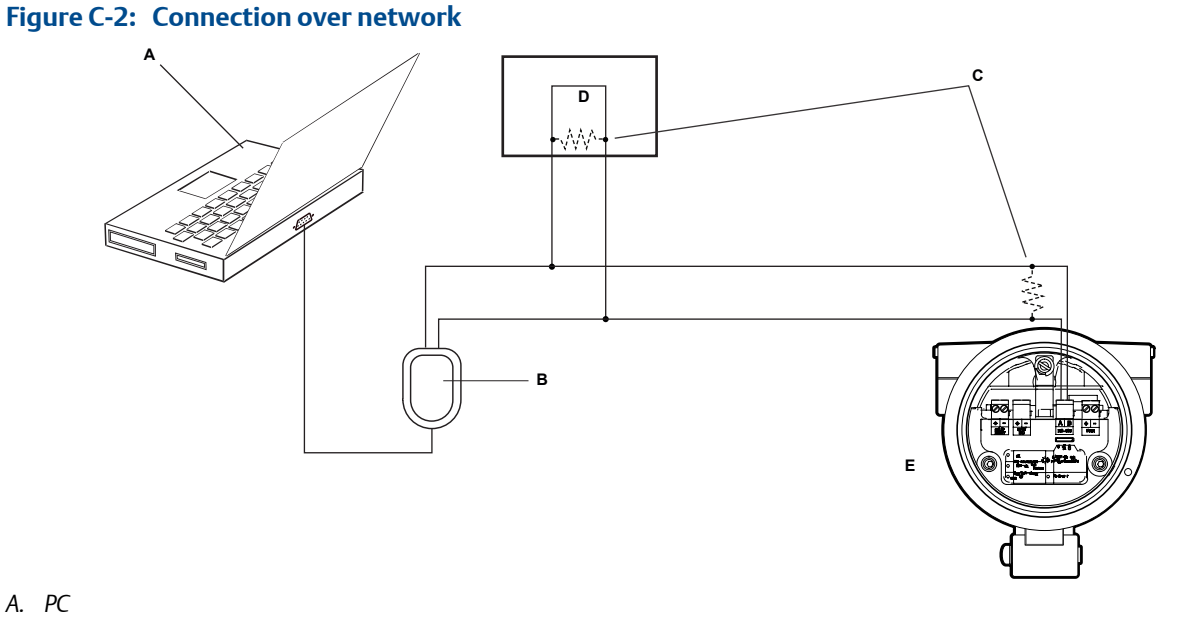

- *B. RS‐232 to RS‐485 converter*
- *C. 120-*Ω*, 1/2‐watt resistors at both ends of the segment, if necessary*
- *D. DCS or PLC*
- *E. Transmitter with end‐cap removed*

*This figure shows a serial port connection. USB connections are also supported.*

- 4. Start ProLink III.
- 5. Choose Connect to Physical Device.
- 6. Set the parameters that are required for your connection type.

# Table C-1: RS-485 connection parameters

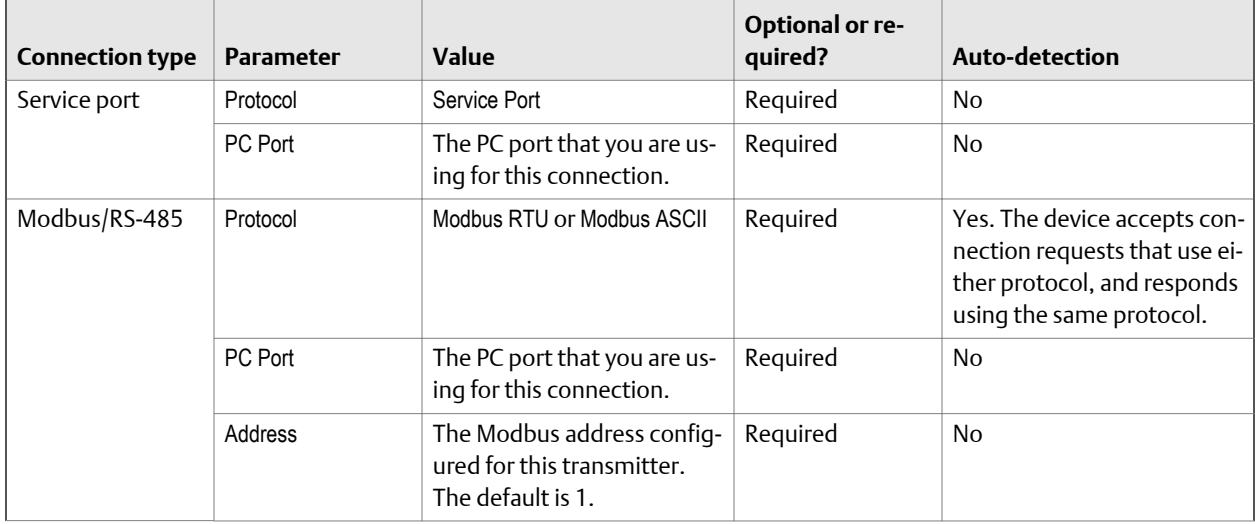

| <b>Connection type</b> | <b>Parameter</b> | Value           | Optional or re-<br>quired? | Auto-detection                                                                                                    |
|------------------------|------------------|-----------------|----------------------------|----------------------------------------------------------------------------------------------------|
|                        | <b>Baud Rate</b> | 1200 to 38400   | Optional                   | Yes. The device accepts con-<br>nection requests that use<br>any valid setting, and re-<br>sponds using the same set-<br>ting. |
|                        | Parity           | None, Odd, Even | Optional                   | Yes. The device accepts con-<br>nection requests that use<br>any valid setting, and re-<br>sponds using the same set-<br>ting. |
|                        | Stop Bits        | 1 or $2$        | Optional                   | Yes. The device accepts con-<br>nection requests that use<br>any valid setting, and re-<br>sponds using the same set-<br>ting. |

<span id="page-187-0"></span>**Table C-1: RS-485 connection parameters** *(continued)*

7. Click Connect.

### **Need help?**

If an error message appears:

- Switch the leads and try again.
- Verify the Modbus address of the transmitter.
- Ensure that you have specified the correct port on your PC.
- Check the wiring between the PC and the transmitter.
- For long-distance communication, or if noise from an external source interferes with the signal, install 120-Ω ½-W terminating resistors in parallel with the output at both ends of the communication segment.
- Ensure that there is no concurrent Modbus communication to the transmitter.

# C.2.3 Connect with ProLink III over HART/Bell 202

You can connect directly to the primary mA terminals on the transmitter, to any point in a local HART loop, or to any point in a HART multidrop network.

# **A** CAUTION!

**If the transmitter is in a hazardous area, do not remove the transmitter end-cap while the transmitter is powered up. Removing the end cap while the transmitter is powered up could cause an explosion. To connect to the transmitter in a hazardous environment, use a connection method that does not require removing the transmitter end-cap.**

# **A** CAUTION!

**If you connect directly to the mA terminals, the transmitter's mA output may be affected. If you are using the mA output for process control, set devices for manual control before connecting directly to the mA terminals.**

### **Prerequisites**

- ProLink III v3.2 or later installed and licensed on your PC
- An available serial port or USB port
- The installation kit appropriate to your connection type (RS-485 or Bell 202, serial port or USB)
- Adapters as required (for example, 9-pin to 25-pin)

## **Procedure**

- 1. Attach the signal converter to the serial port or USB port on your PC.
- 2. To connect directly to the transmitter terminals:
	- a. Remove the transmitter end-cap to access the wiring compartment.
	- b. Connect the leads from the signal converter to terminals 1 and 2.

### **Note**

HART connections are not polarity-sensitive. It does not matter which lead you attach to which terminal.

c. Add resistance as necessary to achieve at least one volt across the connection points.

### **Important**

HART/Bell 202 connections require a voltage drop of 1 VDC. To achieve this, add resistance of 250–600  $\Omega$  to the connection.

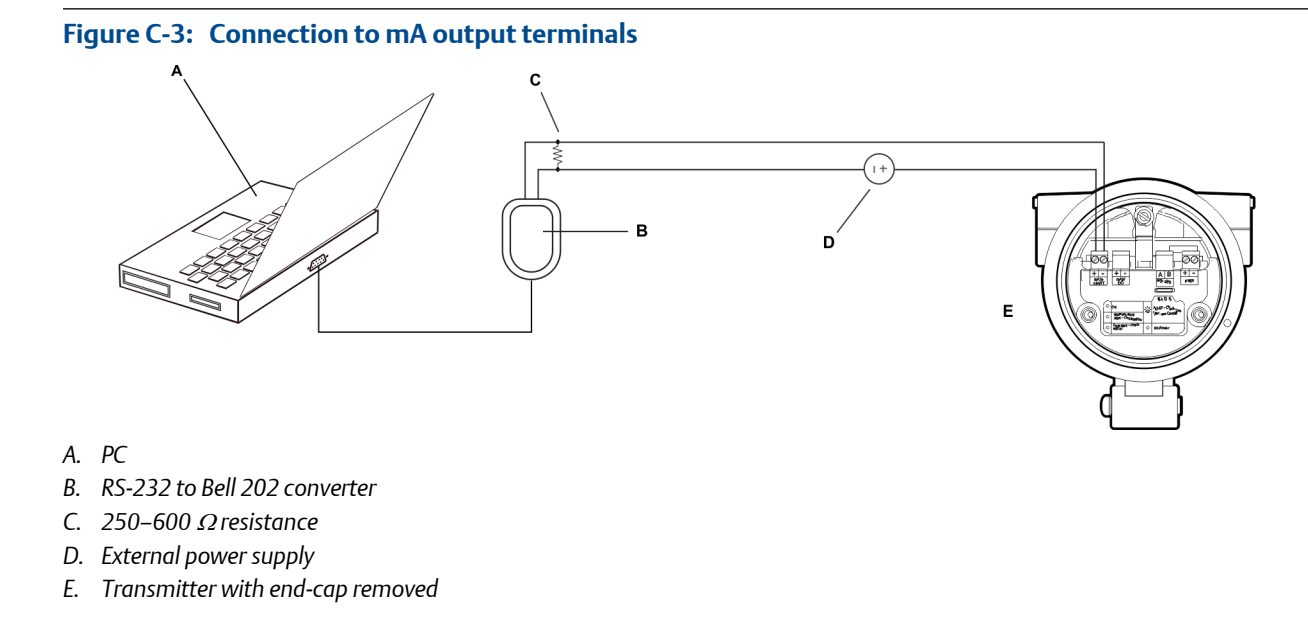

*This figure shows a serial port connection. USB connections are also supported.*

The signal converter must be connected across a resistance of 250–600  $\Omega$ . The mA output requires an external power supply with a minimum of 250  $\Omega$  and 17.5 V. See the following figure to help determine the appropriate combination of voltage and resistance. Note that many PLCs have a built-in 250-Ω resistor. If the PLC is powering the circuit, be sure to take this into consideration.

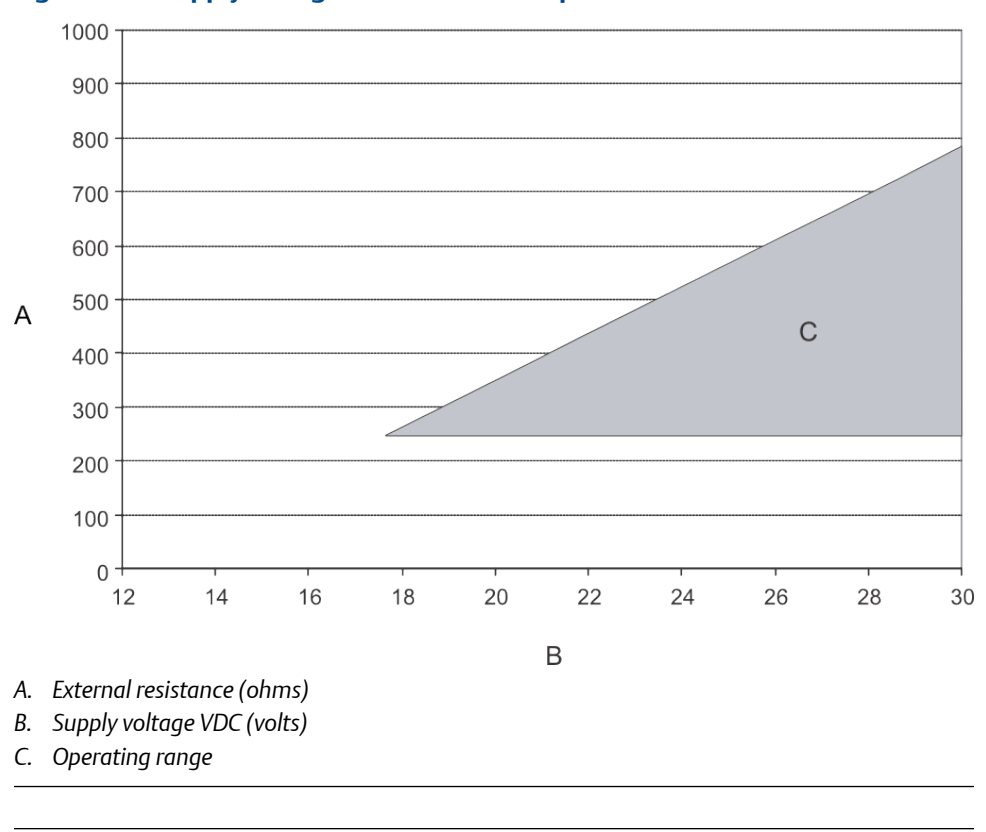

Figure C-4: Supply voltage and resistance requirements

$$
R_{\text{max}} = \frac{\left(V_{\text{supply}} - 12\right)}{0.023}
$$

- 3. To connect to a point in the local HART loop:
	- a. Attach the leads from the signal converter to any point in the loop, ensuring that the leads are across the resistor.
	- b. Add resistance as necessary to achieve at least one volt across the connection points.

### **Important**

HART/Bell 202 connections require a voltage drop of 1 VDC. To achieve this, add resistance of 250–600  $\Omega$  to the connection.

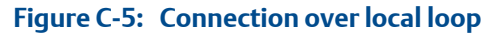

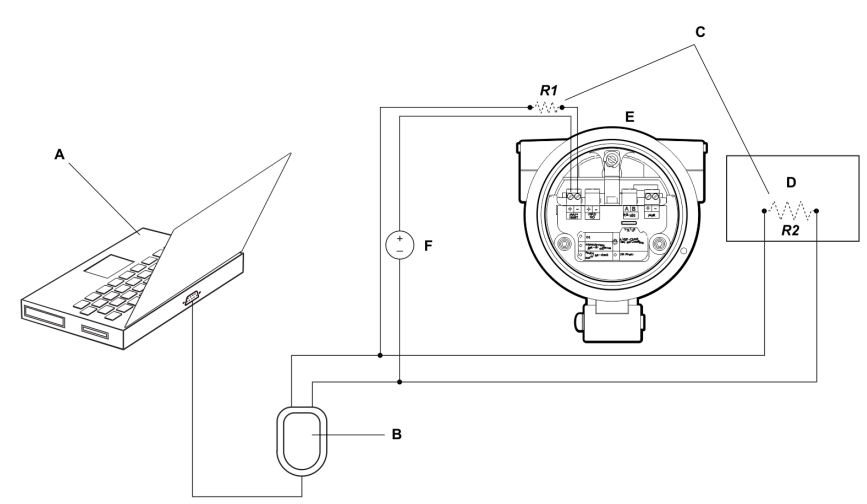

- *A. PC*
- *B. RS‐232 to Bell 202 converter*
- *C. Any combination of resistors R1 and R2 as necessary to meet HART communication resistance requirements*
- *D. DCS or PLC*
- *E. Transmitter with end‐cap removed*
- *F. External power supply*

This figure shows a serial port connection. USB connections are also supported.

The signal converter must be connected across a resistance of 250–600 Ω. The mA output requires an external power supply with a minimum of 250  $\Omega$  and 17.5 V. See the following figure to help determine the appropriate combination of voltage and resistance. Note that many PLCs have a built-in 250-Ω resistor. If the PLC is powering the circuit, be sure to take this into consideration.

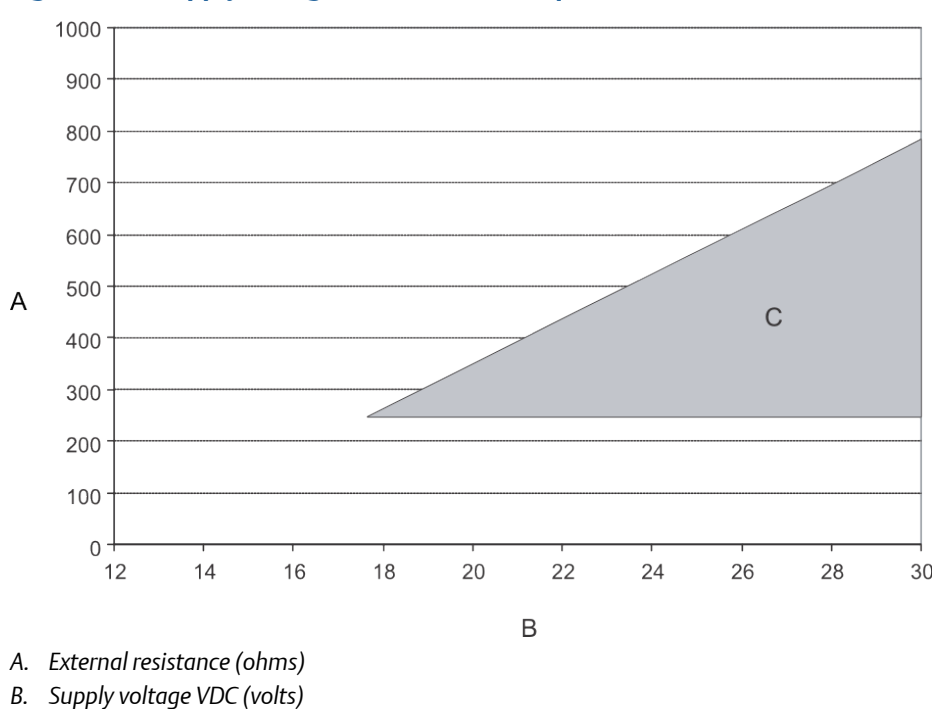

Figure C-6: Supply voltage and resistance requirements

*C. Operating range*

**Note**

$$
R_{\text{max}} = \frac{\left(V_{\text{supply}} - 12\right)}{0.023}
$$

- 4. To connect over a HART multidrop network:
	- a. Attach the leads from the signal converter to any point in the loop.
	- b. Add resistance as necessary to achieve at least one volt across the connection points.

### **Important**

HART/Bell 202 connections require a voltage drop of 1 VDC. To achieve this, add resistance of 250–600  $\Omega$  to the connection.

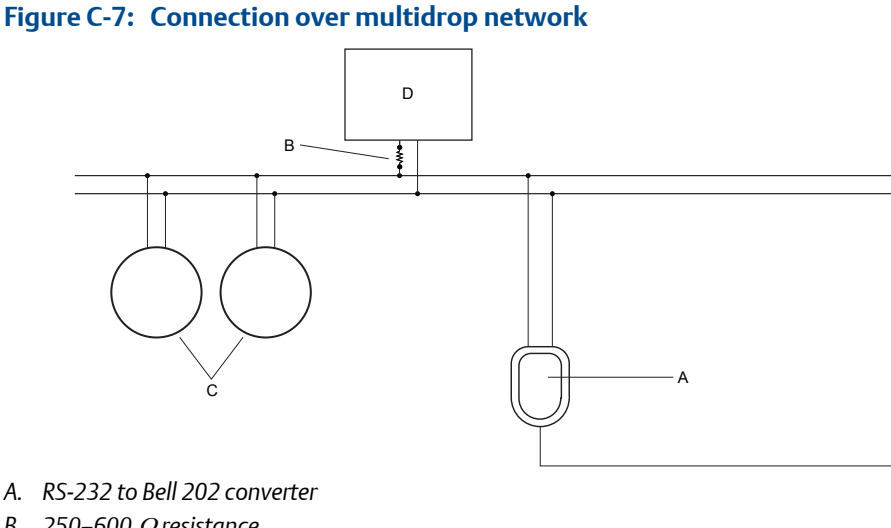

- *A. RS‐232 to Bell 202 converter*
- *B. 250–600* <sup>Ω</sup> *resistance*
- *C. Devices on the network*
- *D. Master device*
- 5. Start ProLink III.
- 6. Choose Connect to Physical Device.
- 7. Set Protocol to HART Bell 202.

### **Tip**

HART/Bell 202 connections use standard connection parameters. You do not need to configure them here.

- 8. If you are using a USB signal converter, enable Toggle RTS.
- 9. Set Address/Tag to the HART polling address configured in the transmitter.

# **Tips**

- If this is the first time you are connecting to the transmitter, use the default address: 0.
- If you are not in a HART multidrop environment, the HART polling address is typically left at the default value.
- If you are unsure of the transmitter's address, click Poll. The program will search the network and return a list of the transmitters that it detects.
- 10. Set the PC Port value to the PC COM port that you are using for this connection.
- 11. Set Master as appropriate.

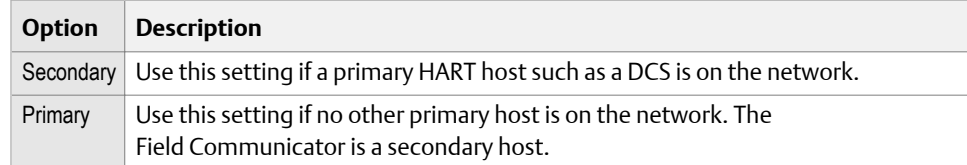

12. Click Connect.

**Need help?** If an error message appears:

- Verify the HART address of the transmitter, or poll HART addresses 1–15.
- Ensure that there is at least 1 VDC across the connection terminals. Add resistance as necessary to achieve at least 1 volt.
- Ensure that you have specified the correct port on your PC.
- Check the wiring between the PC and the transmitter.
- Ensure that the mA output is powered.
- Increase or decrease resistance.
- Disable burst mode.
- Ensure that the resistor is installed correctly. If the mA output is internally powered (active), the resistor must be installed in parallel. If the mA output is externally powered (passive), the resistor must be installed in series.
- Ensure that there is no conflict with another HART master. If any other host (DCS or PLC) is connected to the mA output, temporarily disconnect the DCS or PLC wiring.

# Appendix D Using the Field Communicator with the transmitter

# **Topics covered in this appendix:**

- *Basic information about the Field Communicator*
- *[Connect with the Field Communicator](#page-197-0)*

# **D.1 Basic information about the Field Communicator**

The Field Communicator is a handheld configuration and management tool that can be used with a variety of devices, including Micro Motion transmitters. It provides complete access to transmitter functions and data.

# **Field Communicator documentation**

Most of the instructions in this manual assume that you are already familiar with the Field Communicator and can perform the following tasks:

- Turn on the Field Communicator
- Navigate the Field Communicator menus
- Establish communication with HART-compatible devices
- Send configuration data to the device
- Use the alpha keys to enter information

If you are unable to perform these tasks, consult the Field Communicator manual before attempting to use the Field Communicator. The Field Communicator manual is available on the Micro Motion documentation CD or the Micro Motion web site (*[www.micromotion.com](http://www.micromotion.com)*).

# **Device descriptions (DDs)**

In order for the Field Communicator to work with your device, the appropriate device description (DD) must be installed. This meter requires the following HART device description: Density Gas Viscosity Meter Dev v2 DD v1 or later.

To view the device descriptions that are installed on your Field Communicator:

- 1. At the HART application menu, press Utility > Available Device Descriptions.
- 2. Scroll the list of manufacturers and select Micro Motion, then scroll the list of installed device descriptions.

<span id="page-197-0"></span>If Micro Motion is not listed, or you do not see the required device description, use the Field Communicator Easy Upgrade Utility to install the device description, or contact Micro Motion.

### **Field Communicator menus and messages**

Many of the menus in this manual start with the On-Line menu. Ensure that you are able to navigate to the On-Line menu.

As you use the Field Communicator with a Micro Motion transmitter, you will see a number of messages and notes. This manual does not document all of these messages and notes.

### **Important**

The user is responsible for responding to messages and notes and complying with all safety messages.

# **D.2 Connect with the Field Communicator**

A connection from the Field Communicator to your transmitter allows you to read process data, configure the transmitter, and perform maintenance and troubleshooting tasks.

You can connect the Field Communicator to the primary mA terminals on the transmitter, to any point in a local HART loop, or to any point in a HART multidrop network.

## **A** CAUTION!

**If the transmitter is in a hazardous area, do not connect the Field Communicator to the mA terminals on the transmitter. This connection requires opening the wiring compartment, and opening the wiring compartment in a hazardous area can cause an explosion.**

### **Important**

If the HART security switch is set to ON, HART protocol cannot be used to perform any action that requires writing to the transmitter. For example, you cannot change the configuration, reset totalizers, or perform calibration using the Field Communicator or ProLink II with a HART connection. When the HART security switch is set to OFF, no functions are disabled.

### **Prerequisites**

The following HART device description (DD) must be installed on the Field Communicator: Density Gas Viscosity Meter Dev v2 DD v1 or later.

# **Procedure**

- 1. To connect to the transmitter terminals:
	- a. Remove the transmitter end-cap.
	- b. Attach the leads from the Field Communicator to terminals 1 and 2 on the transmitter and add resistance as required.

The Field Communicator must be connected across a resistance of 250–600 Ω.

### **Tip**

HART connections are not polarity-sensitive. It does not matter which lead you attach to which terminal.

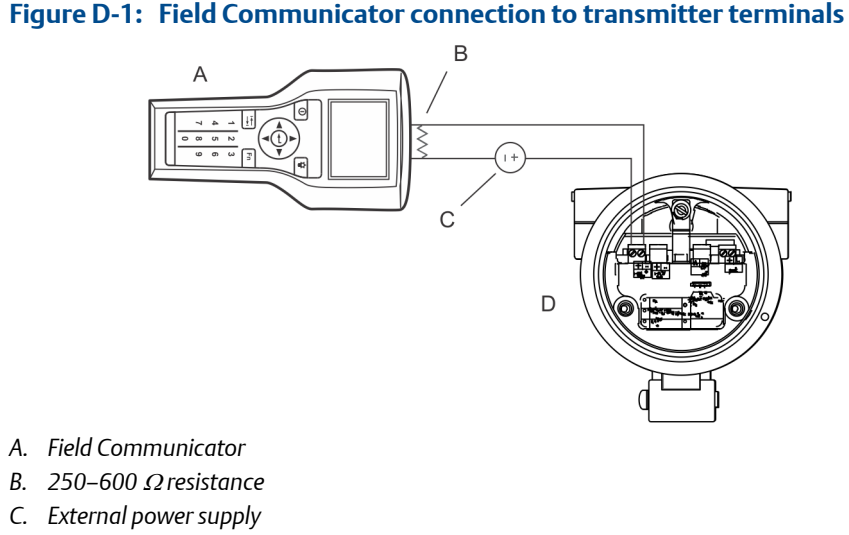

- *D. Transmitter with end‐cap removed*
- 2. To connect to a point in the local HART loop, attach the leads from the Field Communicator to any point in the loop and add resistance as necessary.

The Field Communicator must be connected across a resistance of 250–600  $\Omega$ .

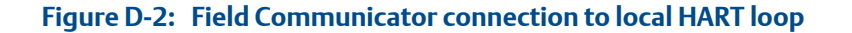

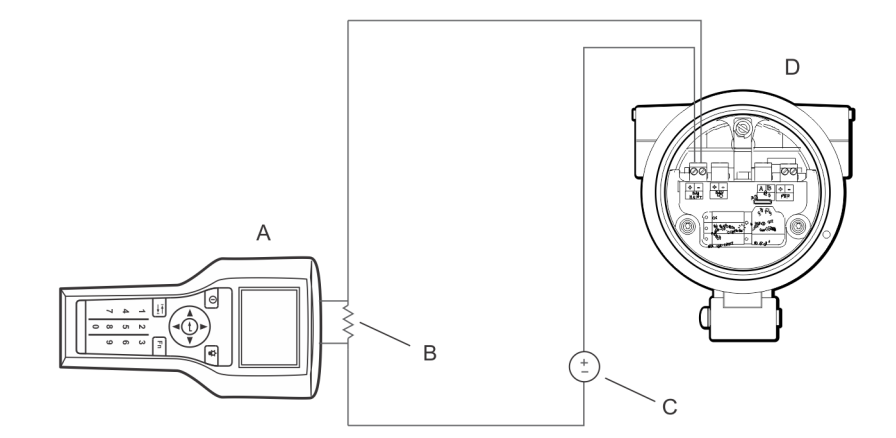

- *A. Field Communicator*
- *B. 250–600* <sup>Ω</sup> *resistance*
- *C. External power supply*
- *D. Transmitter with end‐cap removed*

3. To connect to a point in the HART multidrop network, attach the leads from the Field Communicator to any point on the network.

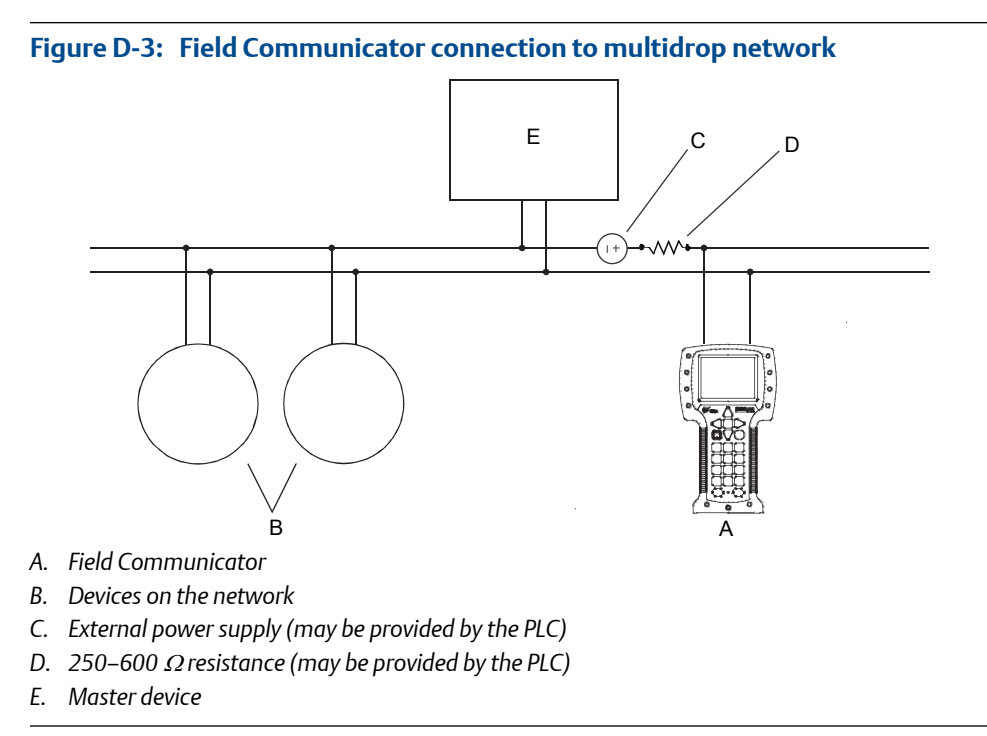

- 4. Turn on the Field Communicator and wait until the main menu is displayed.
- 5. If you are connecting across a multidrop network:
	- Set the Field Communicator to poll. The device returns all valid addresses.
	- Enter the HART address of the transmitter. The default HART address is 0. However, in a multidrop network, the HART address has probably been set to a different, unique value.

## **Postrequisites**

To navigate to the Online menu, choose HART Application > Online. Most configuration, maintenance, and troubleshooting tasks are performed from the Online menu.

### **Tip**

You may see messages related to the DD or active alerts. Press the appropriate buttons to ignore the message and continue.

### **Need help?**

The Field Communicator requires a minimum of 1 VDC across the connection leads to communicate. If necessary, increase the resistance at the connection point until 1 VDC is achieved.

# Appendix E Concentration measurement matrices, derived variables, and process variables

# **Topics covered in this appendix:**

- *Standard matrices for the concentration measurement application*
- *[Concentration measurement matrices available by order](#page-201-0)*
- *[Derived variables and calculated process variables](#page-203-0)*

# **E.1 Standard matrices for the concentration measurement application**

The standard concentration matrices available from Micro Motion are applicable for a variety of process fluids. These matrices are included in the ProLink III installation.

# **Tip**

If the standard matrices are not appropriate for your application, you can build a custom matrix or purchase a custom matrix from Micro Motion.

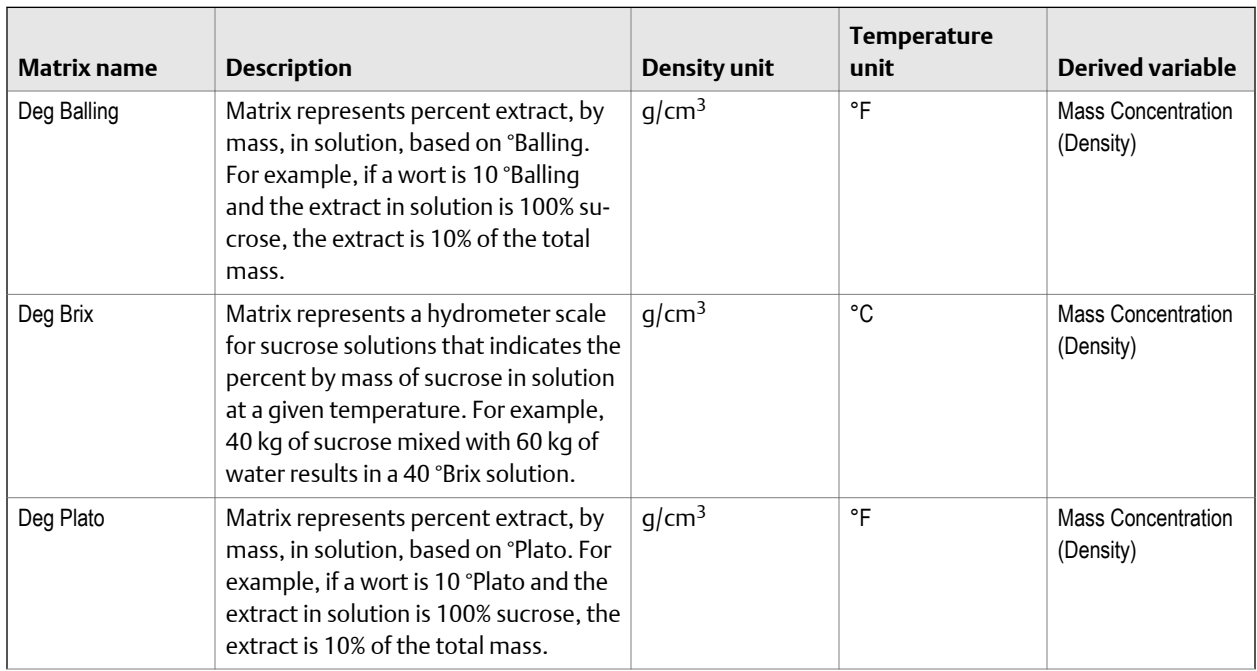

# **Table E-1: Standard concentration matrices and associated measurement units**

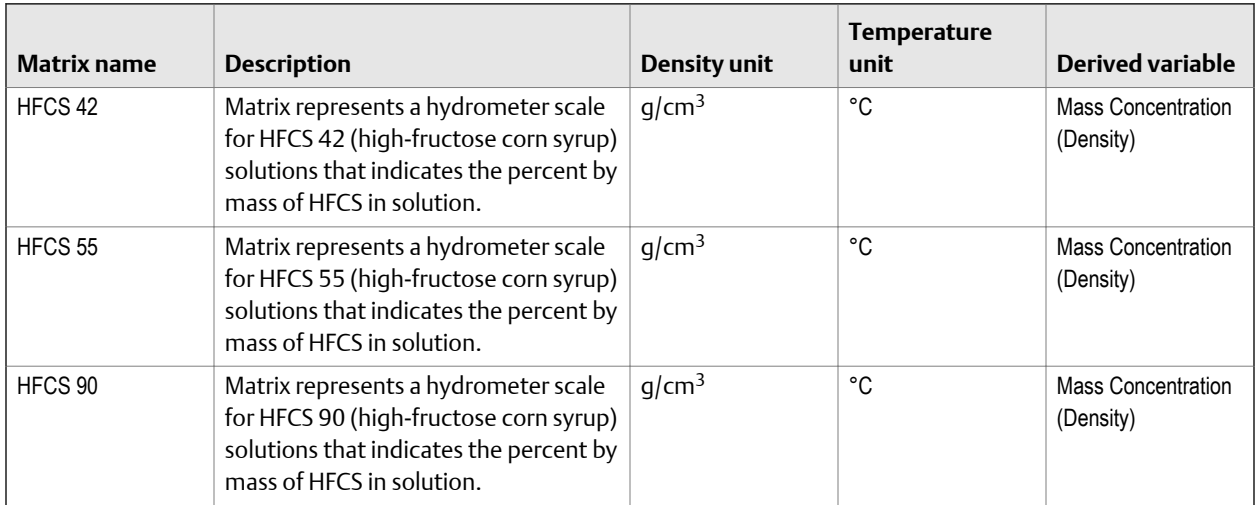

<span id="page-201-0"></span>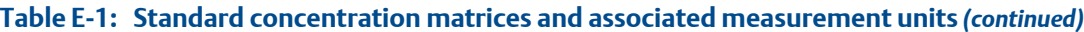

# **E.2 Concentration measurement matrices available by order**

Depending on your product, you may be able to order one or more of the matrices listed here. You can have it loaded at the factory or you can load it from a file.

| <b>Process fluid</b>       | <b>Matrix file name</b>                | Default ma-<br>trix name | Concentra-<br>tion range  | Tempera-<br>ture range | <b>Density</b><br>unit | Tem-<br>pera-<br>ture<br>unit | Derived var-<br>iable      |
|----------------------------|----------------------------------------|--------------------------|---------------------------|------------------------|------------------------|-------------------------------|----------------------------|
| Alcohol (by vol-<br>ume)   | Alcohol 0-20%Vol<br>$0-40C$ .xml       | Alcohol                  | $0 - 20\%$ (by<br>volume) | $0 - 40$ °C            | q/cm <sup>3</sup>      | $^{\circ}$ C                  | Concentration<br>(Density) |
|                            | Alcohol 50-<br>100%Vol 40-<br>70C.xml  | Alcohol                  | 50-100% (by<br>volume)    | 40-70 $°C$             | g/cm <sup>3</sup>      | °C                            | Concentration<br>(Density) |
|                            | Alcohol 80-<br>100%Vol 50-<br>90C.xml  | Alcohol                  | 80-100% (by<br>volume)    | 50-90 $°C$             | q/cm <sup>3</sup>      | °C                            | Concentration<br>(Density) |
| Alcohol (proof)            | Alcohol 100-200<br>Proof $50-70C$ .xml | Alcohol                  | $100 - 200$<br>(proof)    | 50-70 $°C$             | q/cm <sup>3</sup>      | °C                            | Concentration<br>(Density) |
|                            | Alcohol 160-200<br>Proof 50–90C.xml    | Alcohol                  | $160 - 200$<br>(proof)    | 50-90 $°C$             | g/cm <sup>3</sup>      | $^{\circ}$ C                  | Concentration<br>(Density) |
| Sucrose solution<br>(Brix) | Sucrose 0-40 Brix<br>$0-100C$ .xml     | Sucrose                  | $0 - 40%$                 | $0-100$ °C             | q/cm <sup>3</sup>      | °C                            | Concentration<br>(Density) |

**Table E-2: Concentration matrices, names, ranges, units, and derived variable**

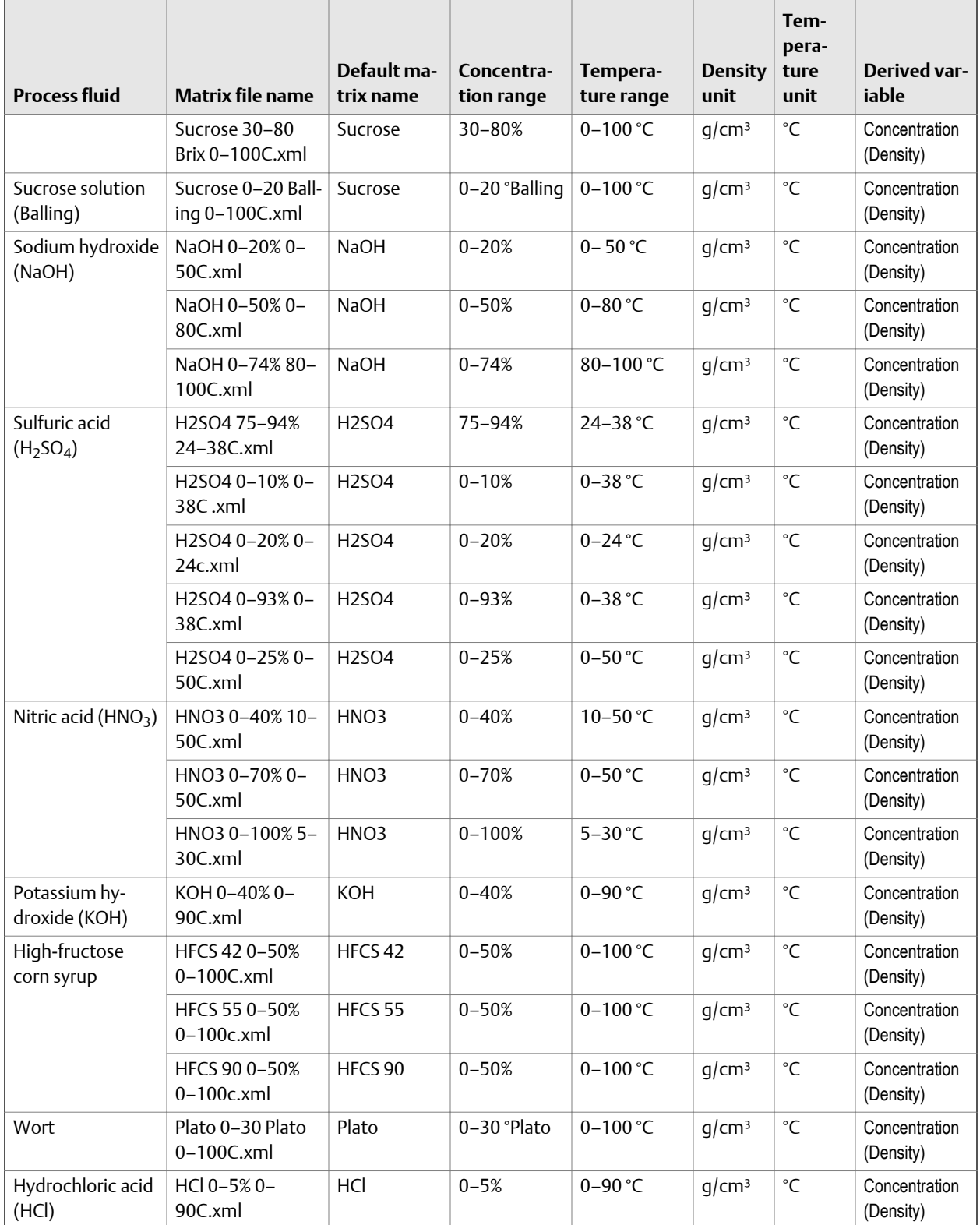

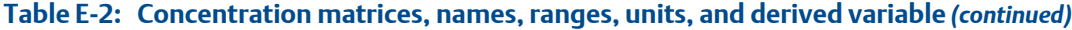

| <b>Process fluid</b> | <b>Matrix file name</b>                          | Default ma-<br>trix name | Concentra-<br>tion range | Tempera-<br>ture range | <b>Density</b><br>unit | Tem-<br>pera-<br>ture<br>unit | Derived var-<br>iable      |
|----------------------|--------------------------------------------------|--------------------------|--------------------------|------------------------|------------------------|-------------------------------|----------------------------|
|                      | $HCl$ 0-32% 0-<br>$49C$ xml                      | HC                       | $0 - 32%$                | $0-49$ °C              | q/cm <sup>3</sup>      | °C                            | Concentration<br>(Density) |
| Methanol             | Methanol 35-60%<br>$0-40C$ xml                   | Methanol                 | $35 - 60%$               | $0-40$ °C              | g/cm <sup>3</sup>      | °C                            | Concentration<br>(Density) |
| Ethylene glycol      | Ethylene Glycol<br>$10 - 50\% - 20 -$<br>40C.xml | Eth. Glycol              | $10 - 50%$               | $-20 - +40$ °C         | q/cm <sup>3</sup>      | °C                            | Concentration<br>(Density) |

<span id="page-203-0"></span>**Table E-2: Concentration matrices, names, ranges, units, and derived variable** *(continued)*

# **E.3 Derived variables and calculated process variables**

The concentration measurement application calculates a different set of process variables from each derived variable. The process variables are then available for viewing or reporting.

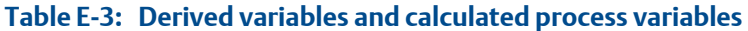

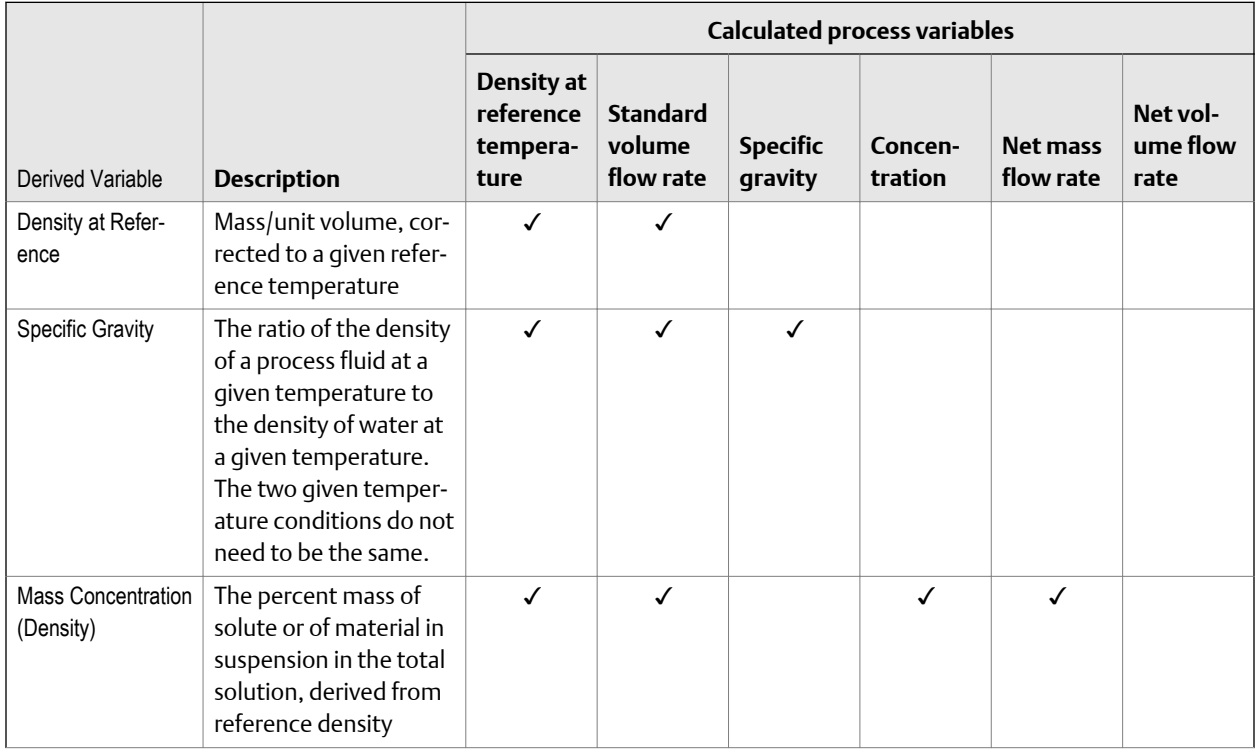

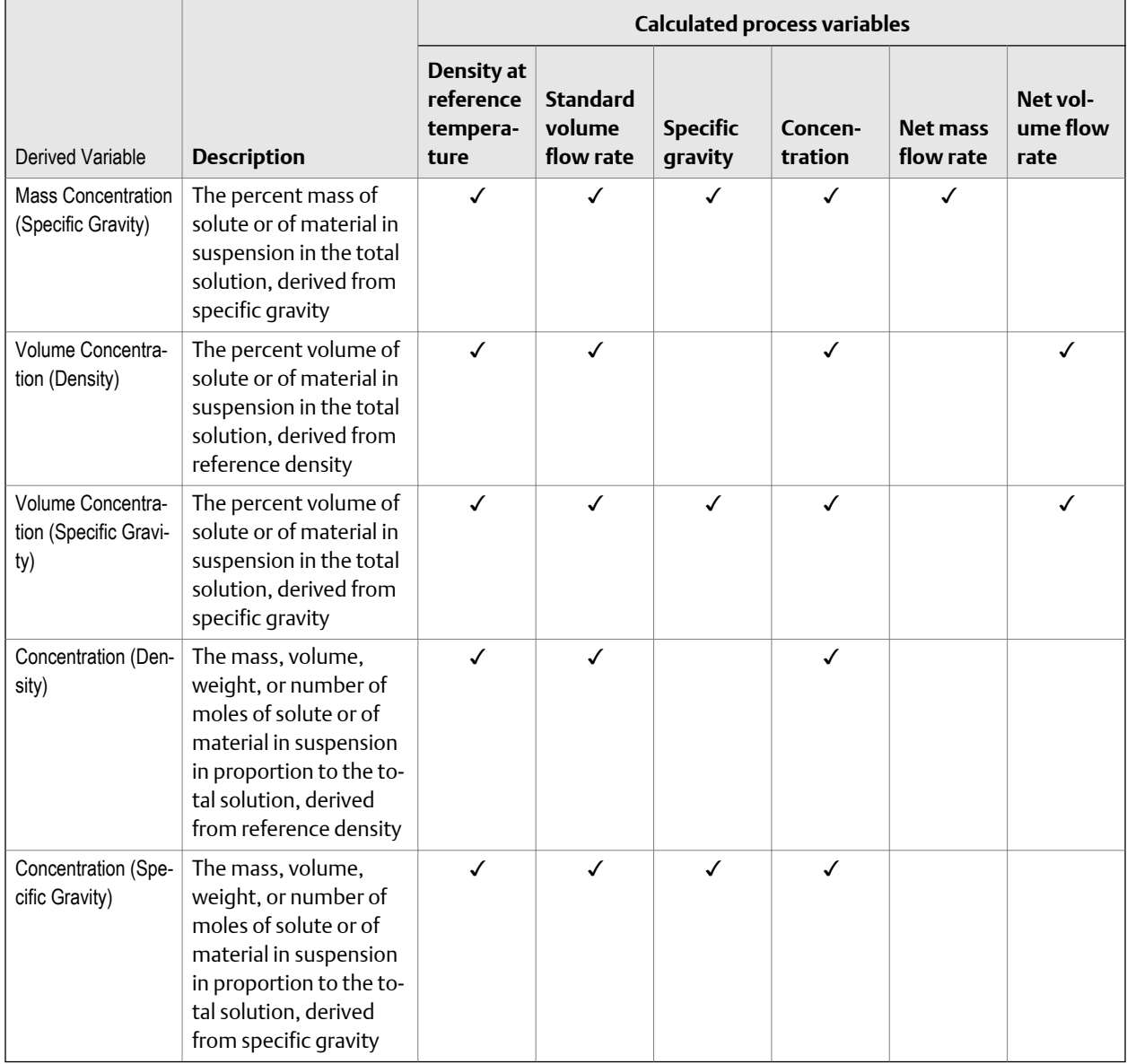

# **Table E-3: Derived variables and calculated process variables** *(continued)*

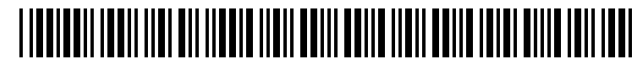

MMI-20020959 Rev AC 2016

## **Micro Motion Inc. USA**

Worldwide Headquarters 7070 Winchester Circle Boulder, Colorado 80301 T +1 303-527-5200 T +1 800-522-6277 F +1 303-530-8459 **www.micromotion.com**

#### **Micro Motion Europe**

Emerson Process Management Neonstraat 1 6718 WX Ede The Netherlands T +31 (0) 70 413 6666 F +31 (0) 318 495 556 **www.micromotion.nl**

### **Micro Motion Asia**

Emerson Process Management 1 Pandan Crescent Singapore 128461 Republic of Singapore T +65 6777-8211 F +65 6770-8003

#### **Micro Motion United Kingdom**

Emerson Process Management Limited Horsfield Way Bredbury Industrial Estate Stockport SK6 2SU U.K. T +44 0870 240 1978 F +44 0800 966 181

### **Micro Motion Japan**

Emerson Process Management 1-2-5, Higashi Shinagawa Shinagawa-ku Tokyo 140-0002 Japan T +81 3 5769-6803 F +81 3 5769-6844

### ©2016 Micro Motion, Inc. All rights reserved.

The Emerson logo is a trademark and service mark of Emerson Electric Co. Micro Motion, ELITE, ProLink, MVD and MVD Direct Connect marks are marks of one of the Emerson Process Management family of companies. All other marks are property of their respective owners.

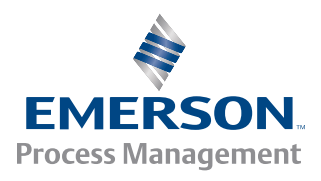

# **MICRO MOTION**